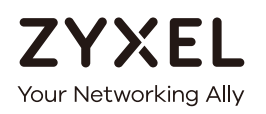

# User's Guide EMG6765-Q10A

AC2200 Gigabit Ethernet MoCA Gateway

#### **Default Login Details**

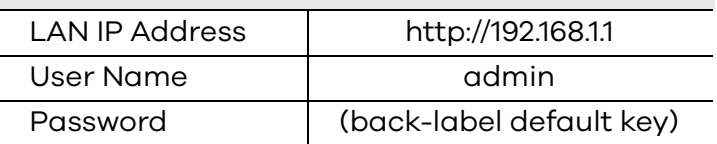

#### Version 1.00 Edition 1, 05/2017

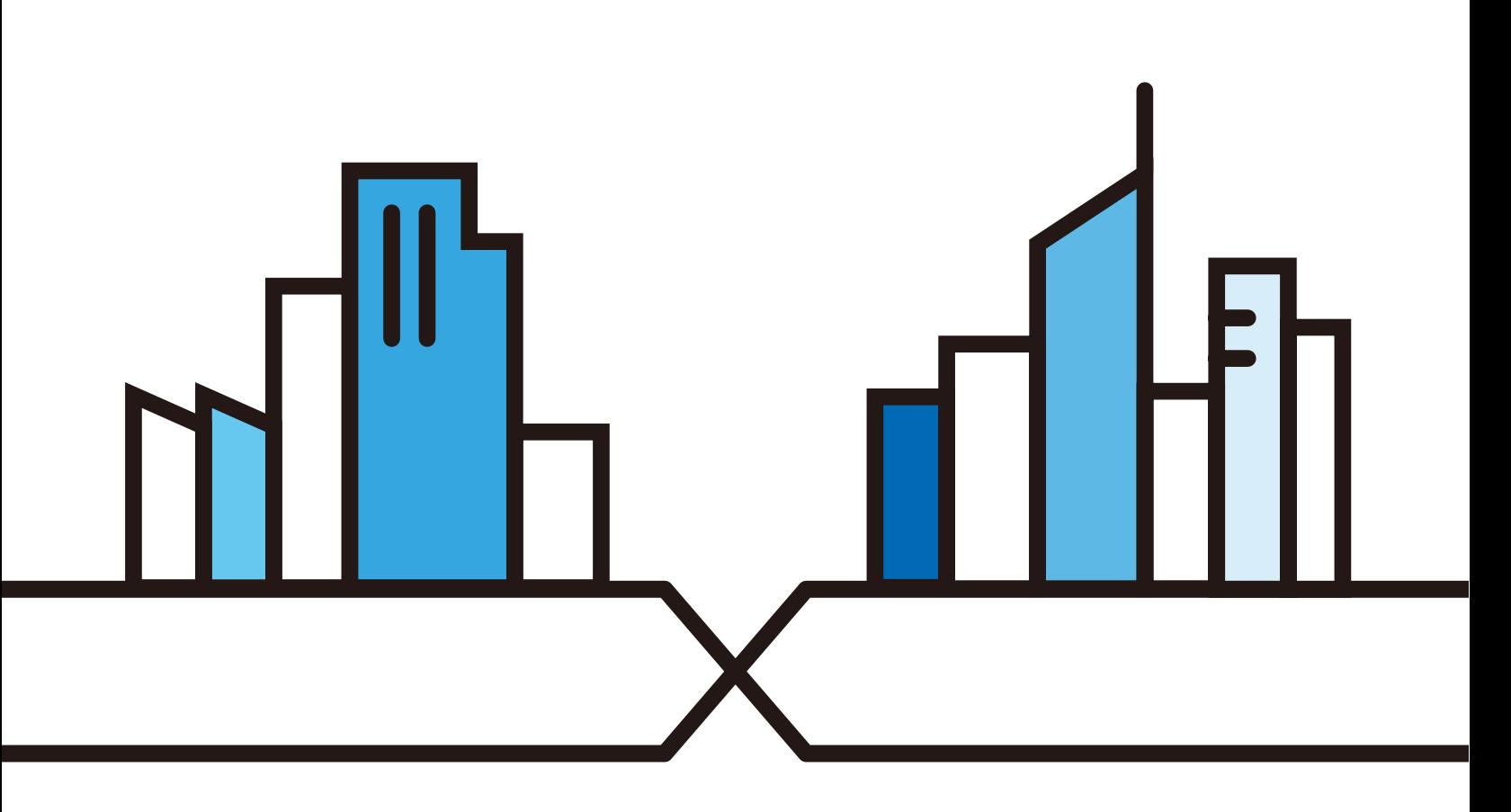

Copyright © 2017 Zyxel Communications Corporation

#### **IMPORTANT!**

#### **READ CAREFULLY BEFORE USE.**

#### **KEEP THIS GUIDE FOR FUTURE REFERENCE.**

This is a User's Guide for a system managing a series of products. Not all products support all features. Menushots and graphics in this book may differ slightly from what you see due to differences in release versions or your computer operating system. Every effort has been made to ensure that the information in this manual is accurate.

#### **Related Documentation**

• Quick Start Guide

The Quick Start Guide shows how to connect the EMG6765-Q10A and access the Web Configurator wizards. It contains information on setting up your network and configuring for Internet access.

• More Information

Go to **support.zyxel.com** to find other information on the EMG6765-Q10A.

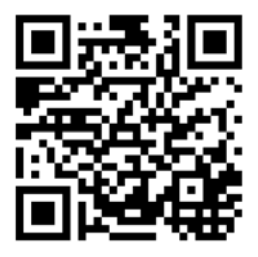

# **Contents Overview**

<span id="page-2-0"></span>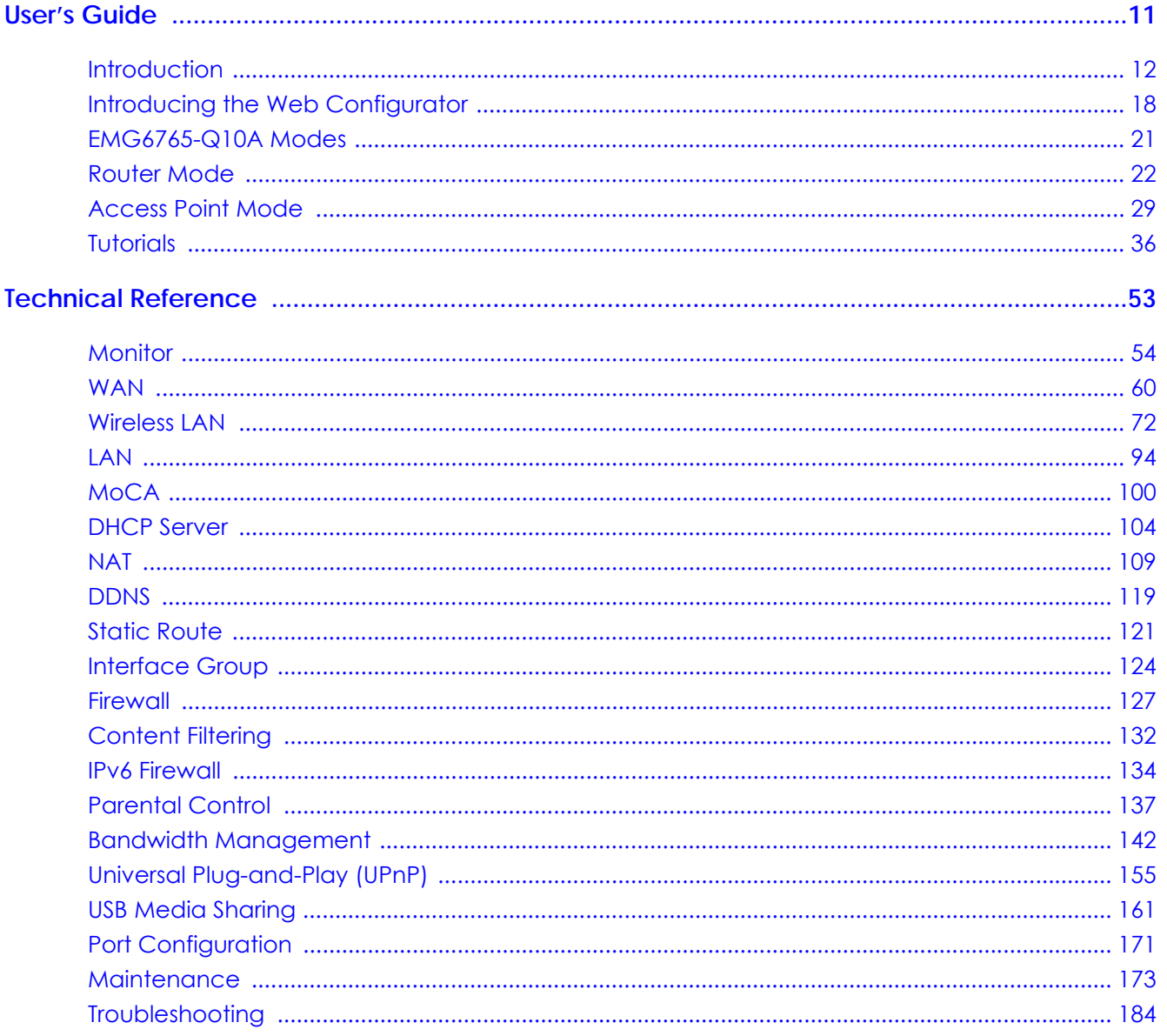

# **Table of Contents**

<span id="page-3-0"></span>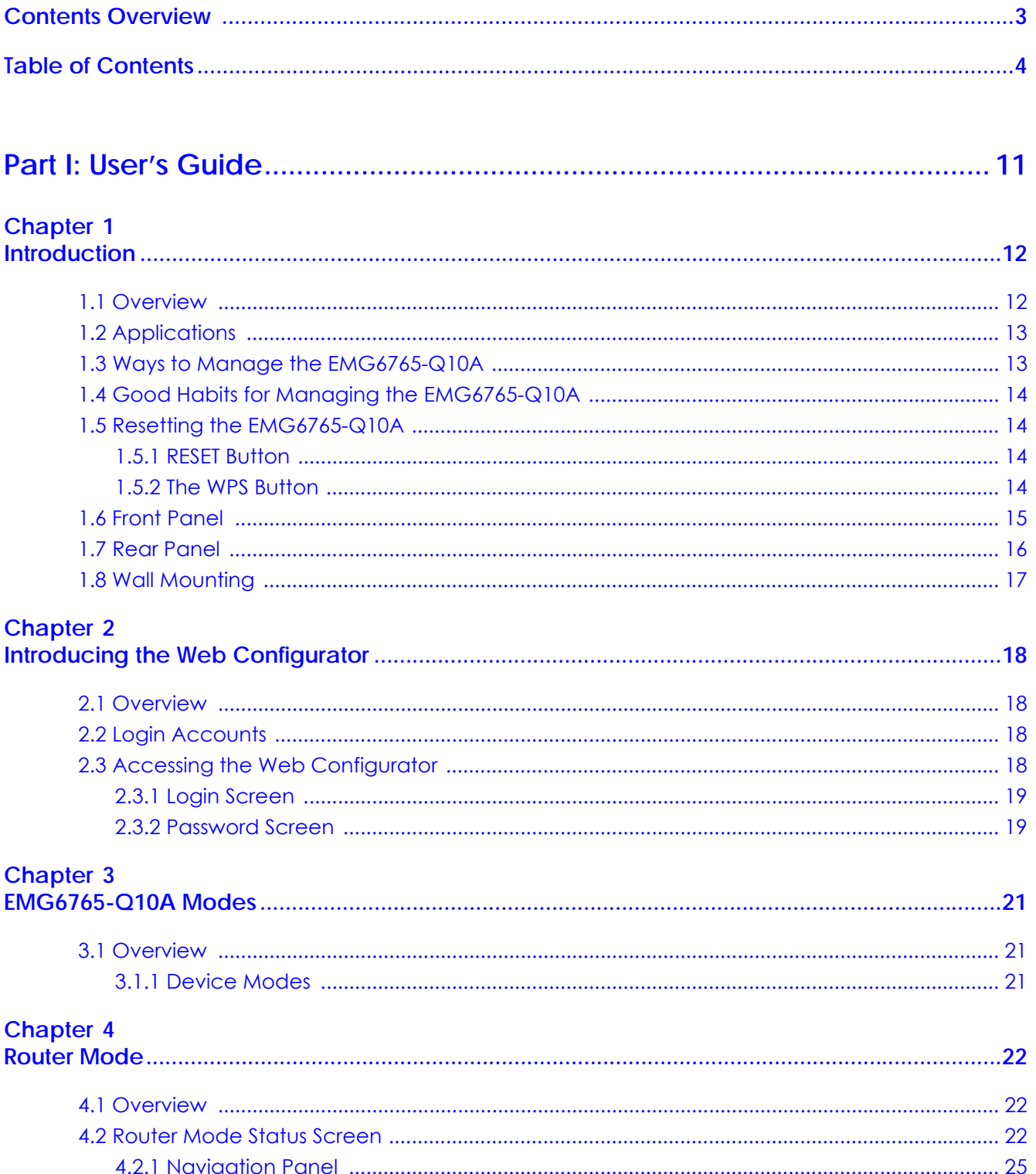

# **Chapter 5<br>Access Poi**

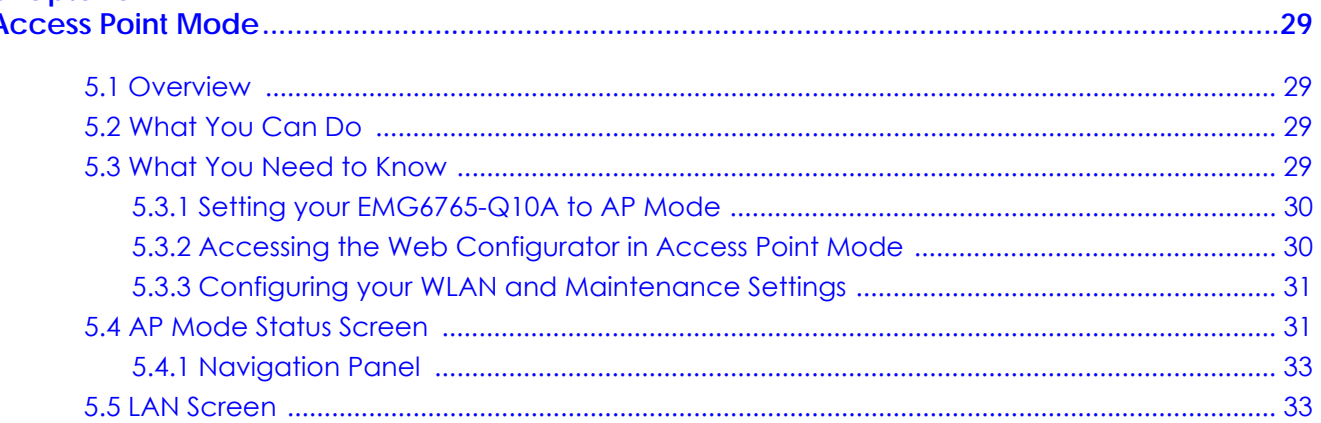

#### Chapter 6

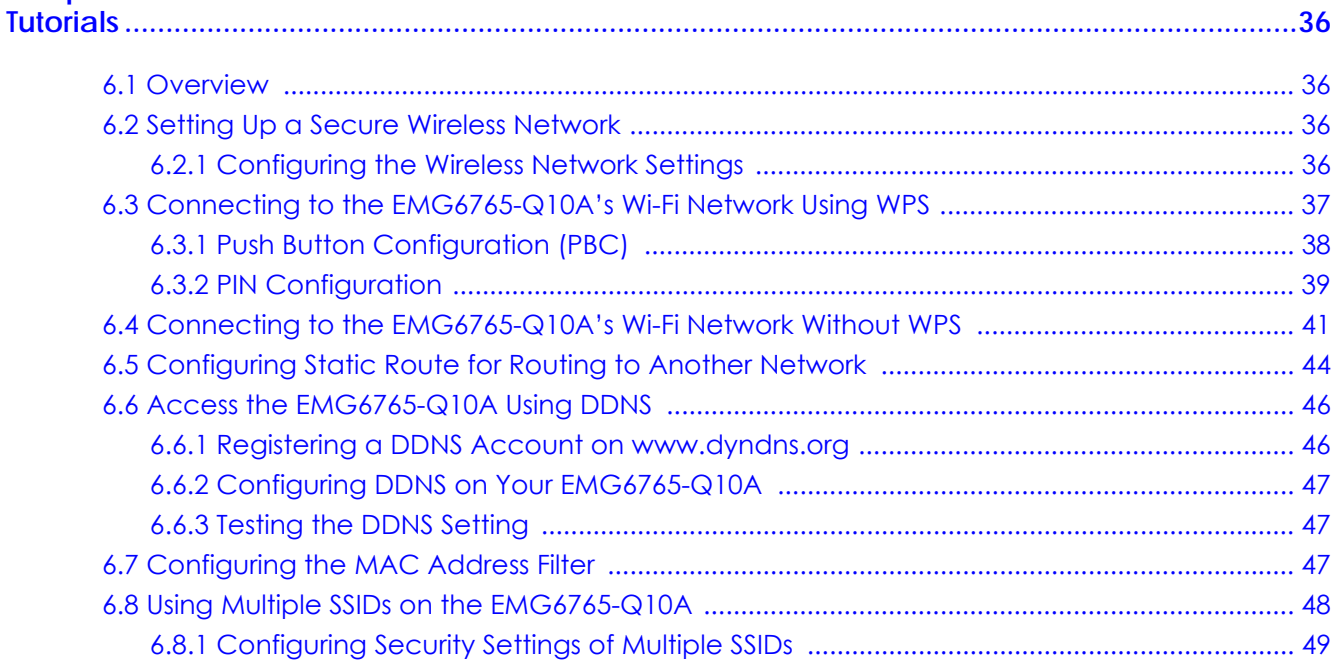

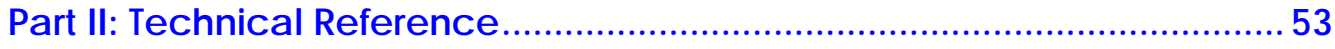

### Chapter 7

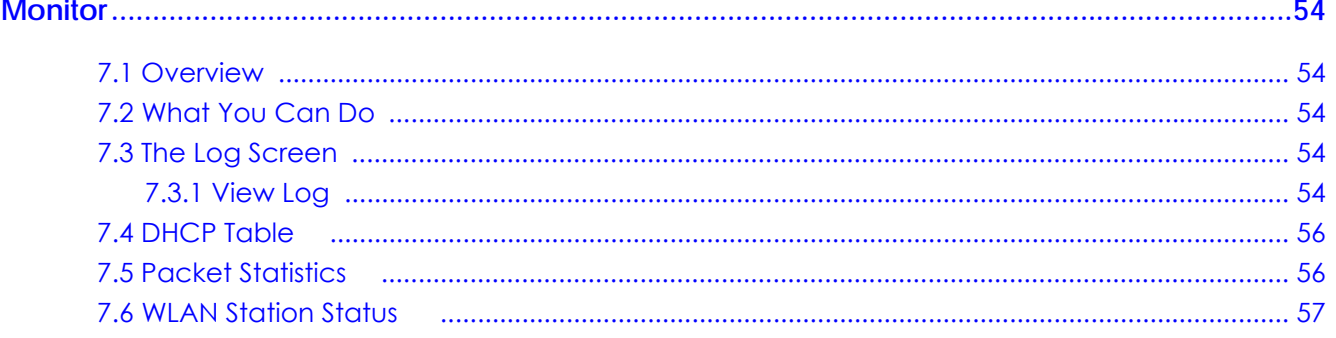

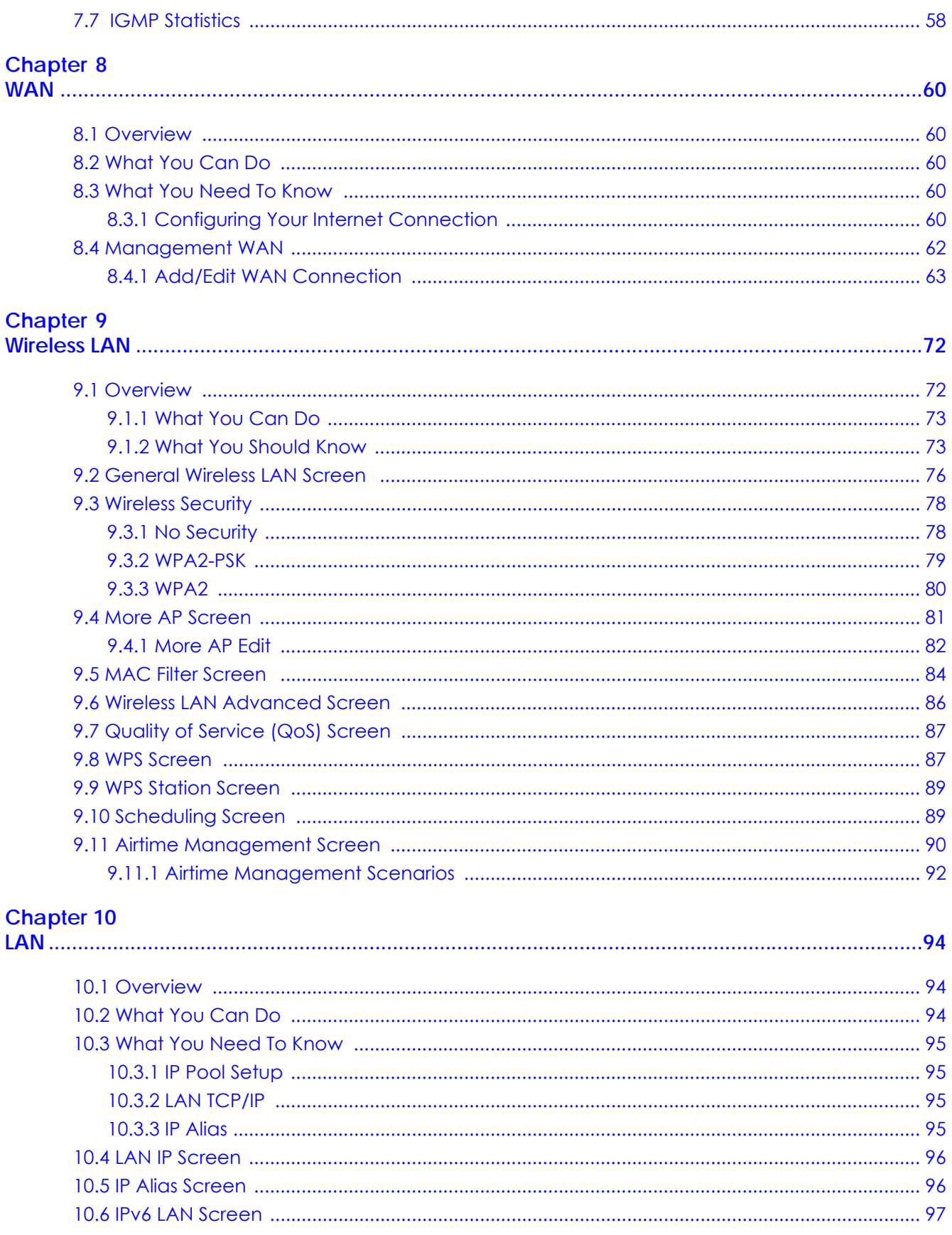

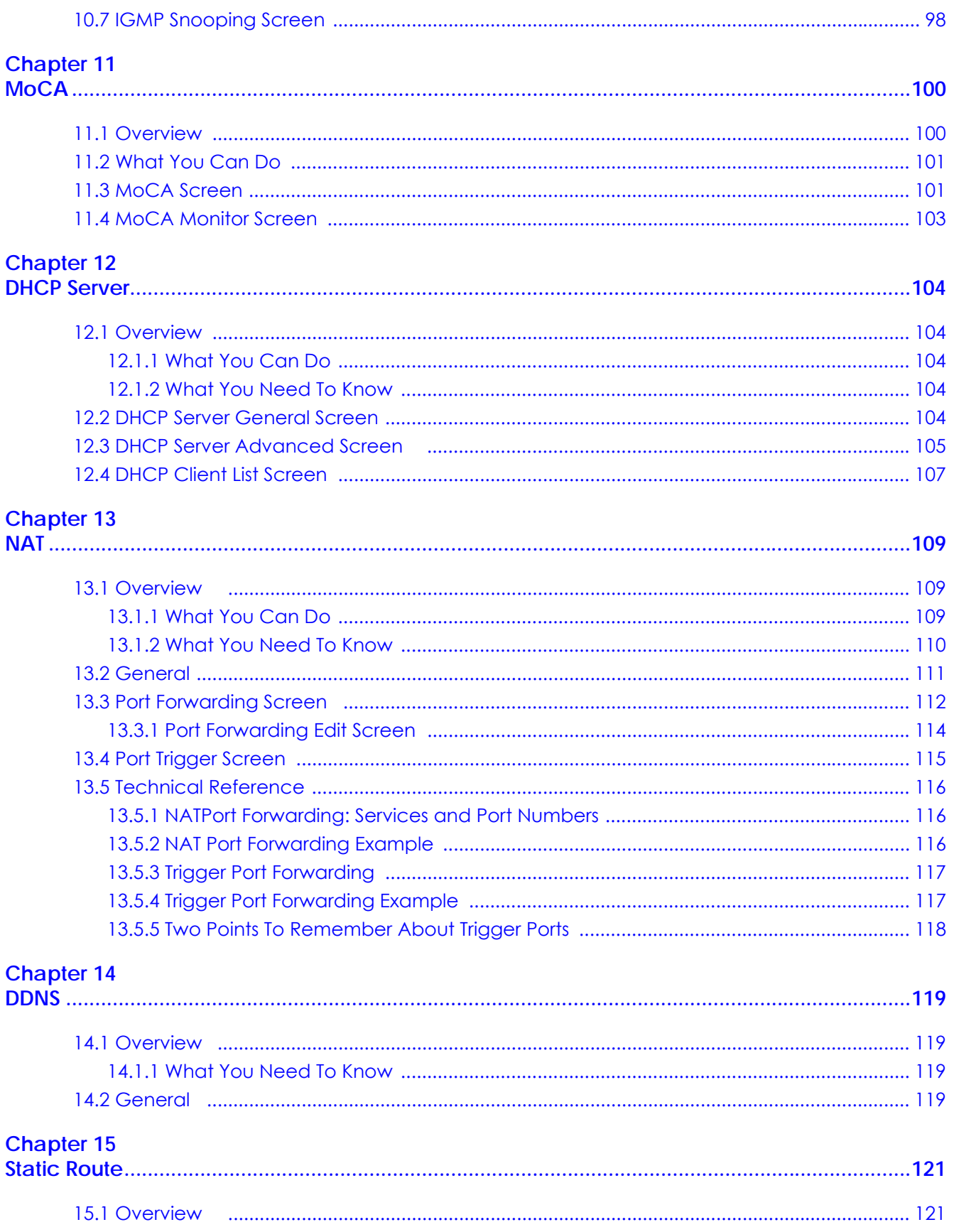

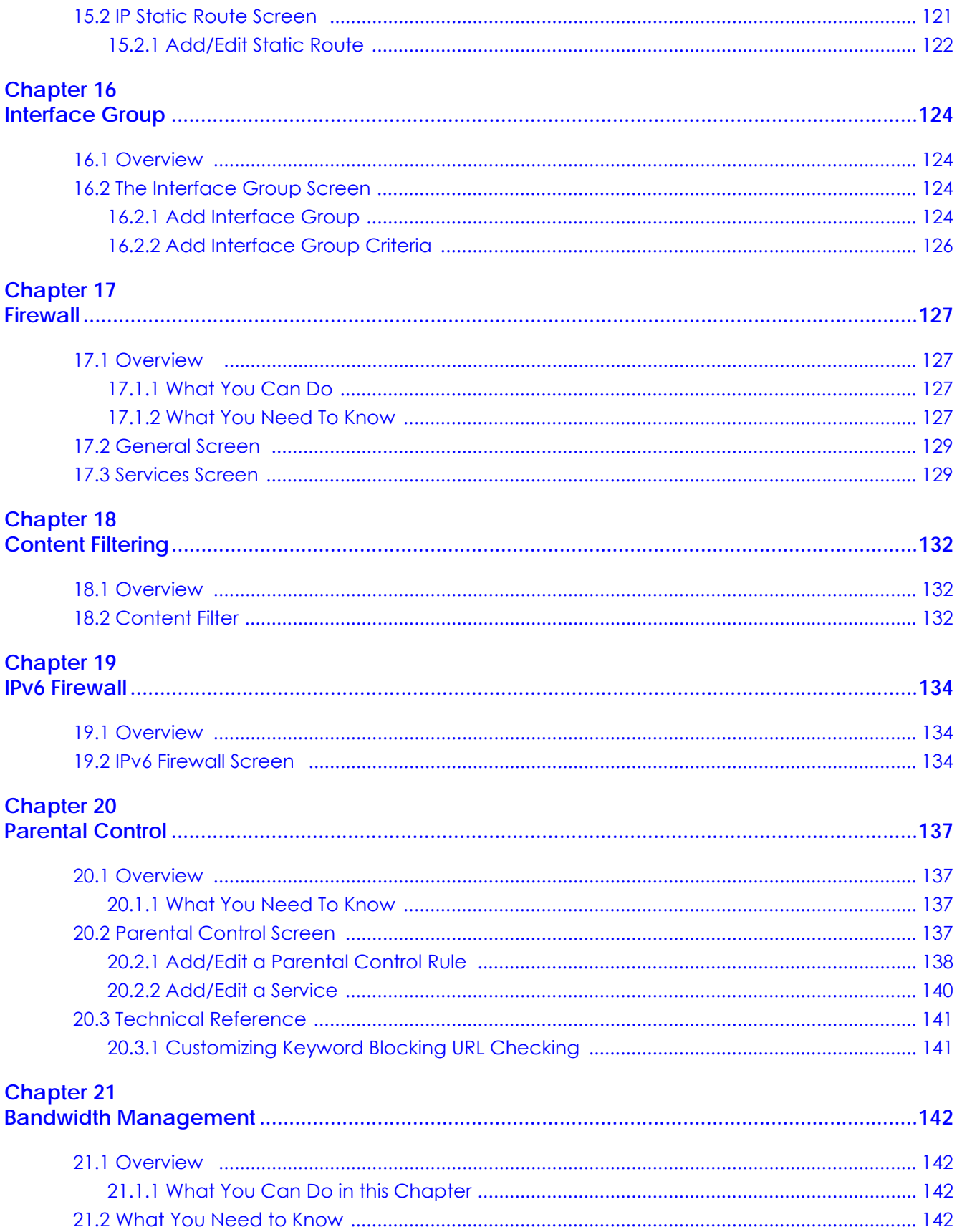

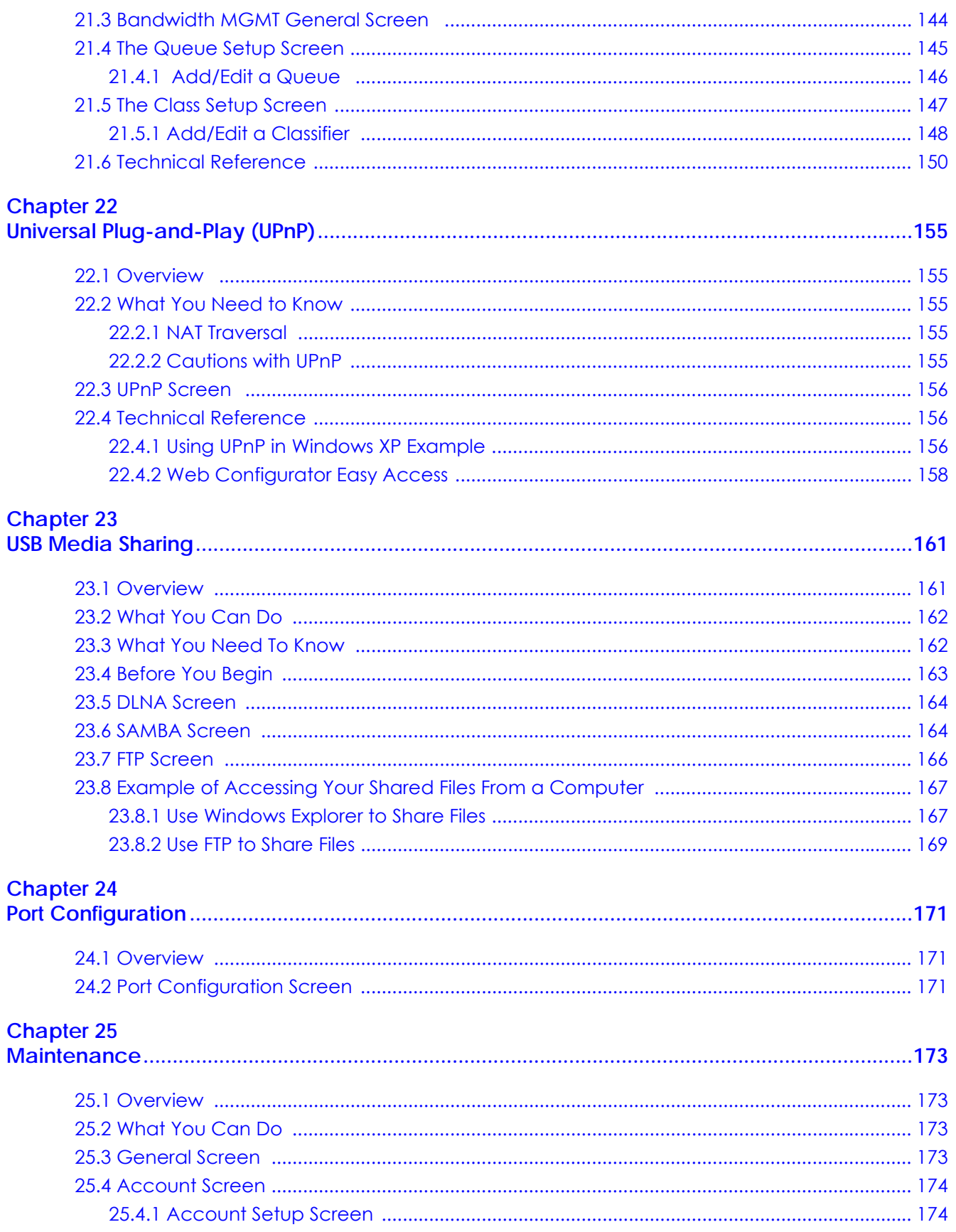

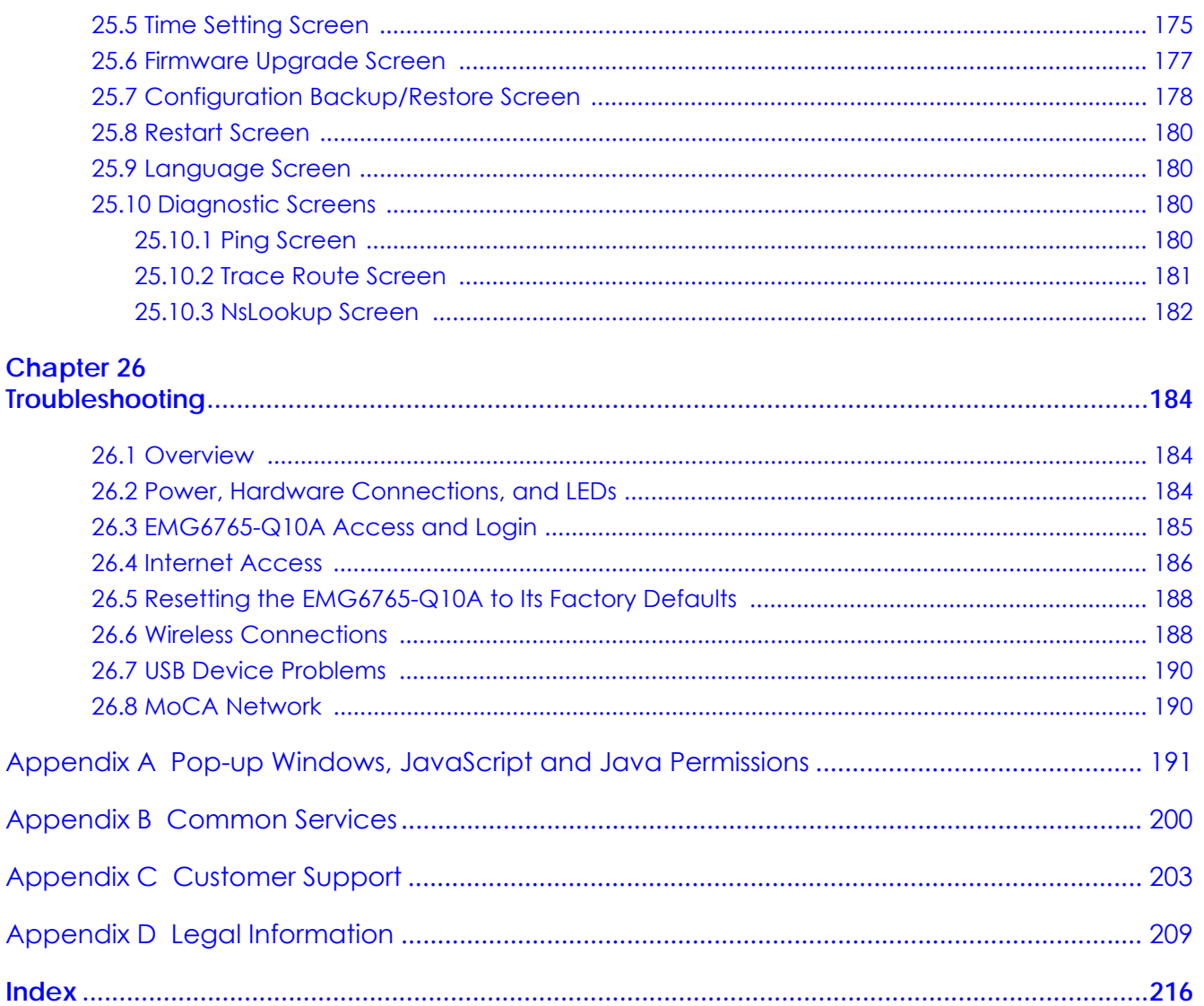

# <span id="page-10-0"></span>**PART I User's Guide**

# **CHAPTER 1 Introduction**

# <span id="page-11-2"></span><span id="page-11-1"></span><span id="page-11-0"></span>**1.1 Overview**

This chapter introduces the main features and applications of the EMG6765-Q10A.

The EMG6765-Q10A extends the range of your existing wired network without additional wiring, providing easy network access to mobile users. You can set up a wireless network with other IEEE 802.11a/ac/b/g/n compatible devices.

The EMG6765-Q10A is a dual-band AP and able to function both 2.4G and 5G networks at the same time. You could use the 2.4 GHz band for regular Internet surfing and downloading while using the 5 GHz band for time sensitive traffic like high-definition video, music, and gaming.

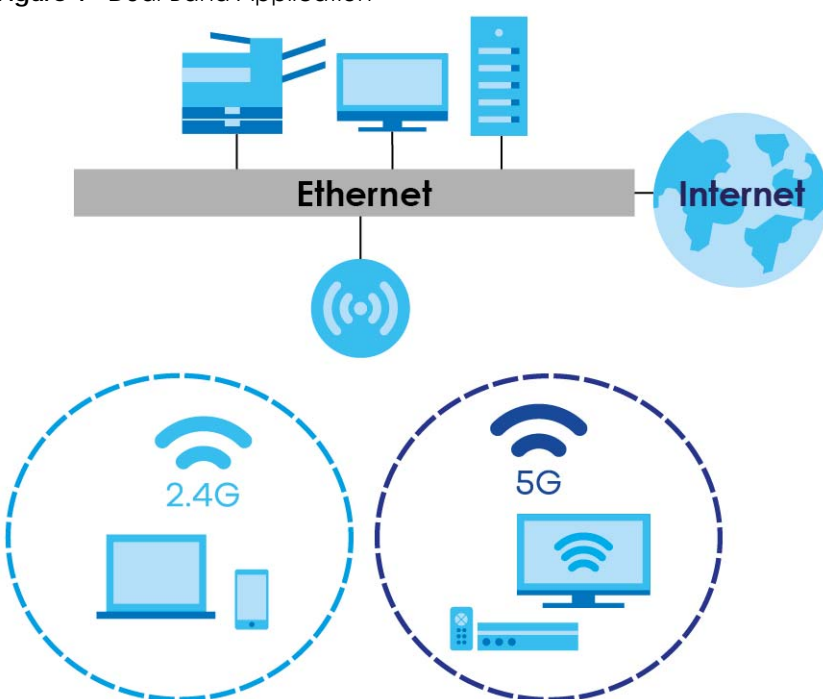

**Figure 1** Dual-Band Application

A range of services such as a firewall and content filtering are also available for secure Internet computing. There is one USB 2.0 port on the side panel of your EMG6765-Q10A, and the other one is on the rear panel of your EMG6765-Q10A. You can connect USB (version 2.0 or lower) memory sticks, USB hard drives, or USB devices for file sharing. The EMG6765-Q10A automatically detects the USB devices.

Make sure the USB LED is off before removing your USB device. This will remove your USB device safely, preventing file or data loss if it is being transmitted through the USB device.

Note: For the USB function, it is strongly recommended to use version 2.0 or lower USB storage devices (such as memory sticks, USB hard drives) and/or USB devices. Other USB products are not guaranteed to function properly with the EMG6765-Q10A.

The EMG6765-Q10A also comes with one coaxial port that supports MoCA (Multimedia over Coax Alliance) technology. Use MoCA technology to extend your network through a coaxial connection to another MoCA device and/or a device connected to a MoCA adapter.

Use a (supported) web browser to manage the EMG6765-Q10A.

# <span id="page-12-0"></span>**1.2 Applications**

You can have the following networks with the EMG6765-Q10A:

- **Wired**. You can connect network devices via the Ethernet ports of the EMG6765-Q10A so that they can communicate with each other and access the Internet.
- **Wireless**. Wireless clients can connect to the EMG6765-Q10A to access network resources. You can use WPS (Wi-Fi Protected Setup) to create an instant network connection with another WPScompatible device.
- **WAN**. Connect to a broadband modem/router for Internet access.

**Figure 2** EMG6765-Q10A Networks

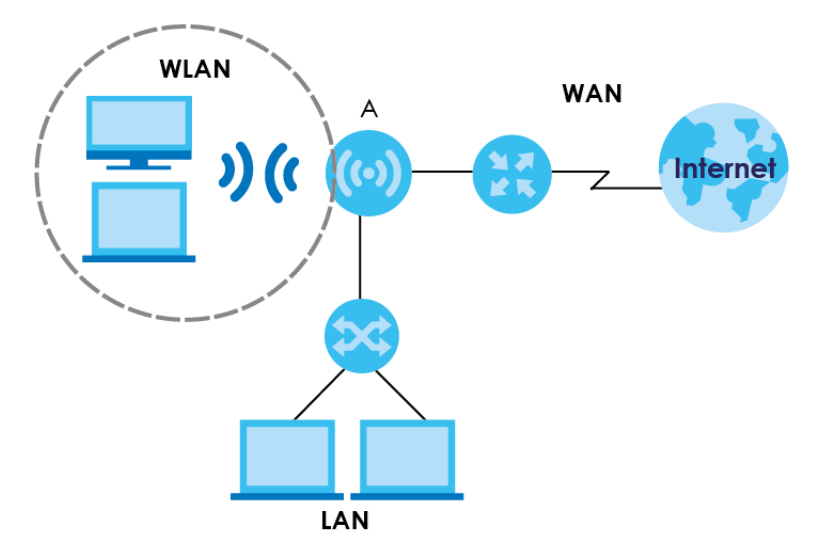

## <span id="page-12-1"></span>**1.3 Ways to Manage the EMG6765-Q10A**

Use any of the following methods to manage the EMG6765-Q10A.

- WPS (Wi-Fi Protected Setup). You can use the WPS button or the WPS section of the Web Configurator to set up a wireless network with your EMG6765-Q10A.
- Web Configurator. This is recommended for everyday management of the EMG6765-Q10A using a (supported) web browser.

# <span id="page-13-0"></span>**1.4 Good Habits for Managing the EMG6765-Q10A**

Do the following things regularly to make the EMG6765-Q10A more secure and to manage the EMG6765-Q10A more effectively.

- Change the password. Use a password that's not easy to guess and that consists of different types of characters, such as numbers and letters.
- Write down the password and put it in a safe place.
- Back up the configuration (and make sure you know how to restore it). Restoring an earlier working configuration may be useful if the device becomes unstable or even crashes. If you forget your password, you will have to reset the EMG6765-Q10A to its factory default settings. If you backed up an earlier configuration file, you would not have to totally re-configure the EMG6765-Q10A. You could simply restore your last configuration.

# <span id="page-13-1"></span>**1.5 Resetting the EMG6765-Q10A**

If you forget your password or IP address, or you cannot access the Web Configurator, you will need to use the **RESET** button at the back of the EMG6765-Q10A to reload the factory-default configuration file. This means that you will lose all configurations that you had previously saved, the user name will be reset to "admin", the password will be reset to the back-label default key, and the IP address will be reset to "192.168.1.1" (router mode).

#### <span id="page-13-2"></span>**1.5.1 RESET Button**

- **1** Make sure the power LED is on.
- **2** Press and hold the **RESET** button for more than 5 seconds, the power LED begins flashing.
- **3** Release the **RESET** button. The EMG6765-Q10A reloads factory-default settings and begins to reboot.

#### <span id="page-13-3"></span>**1.5.2 The WPS Button**

Your EMG6765-Q10A supports Wi-Fi Protected Setup (WPS), which is an easy way to set up a secure wireless network. WPS is an industry standard specification, defined by the Wi-Fi Alliance.

WPS allows you to quickly set up a wireless network with strong security, without having to configure security settings manually. Each WPS connection works between two devices. Both devices must support WPS (check each device's documentation to make sure).

Depending on the devices you have, you can either press a button (on the device itself, or in its configuration utility) or enter a PIN (a unique Personal Identification Number that allows one device to authenticate the other) on each of the two devices. When WPS is activated on a device, it has two minutes to find another device that also has WPS activated. Then, the two devices connect and set up a secure network by themselves.

You can use the WPS button  $(\{ \}, )$  on the side panel of the EMG6765-Q10A to activate WPS in order to quickly set up a wireless network with strong security.

**1** Make sure the power LED is on (not blinking).

**2** Press the WPS button for more than one second and release it. Press the WPS button on another WPSenabled device within range of the EMG6765-Q10A.

Note: You must activate WPS on the EMG6765-Q10A and on another wireless device within two minutes of each other.

For more information on using WPS, see [Section 6.8 on page 48.](#page-47-1)

# <span id="page-14-0"></span>**1.6 Front Panel**

The LED indicators are located on the front panel. Look at the LED lights on the front panel to determine the status of the EMG6765-Q10A. Front Panel

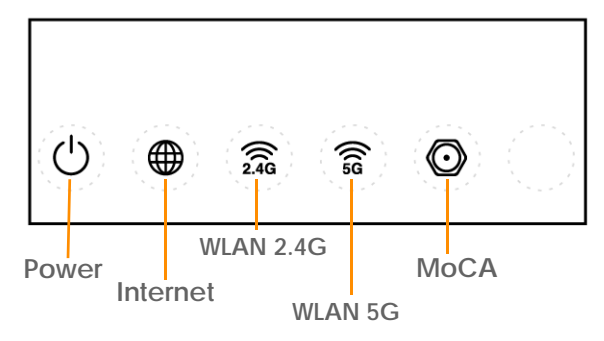

The following table describes the LEDs.

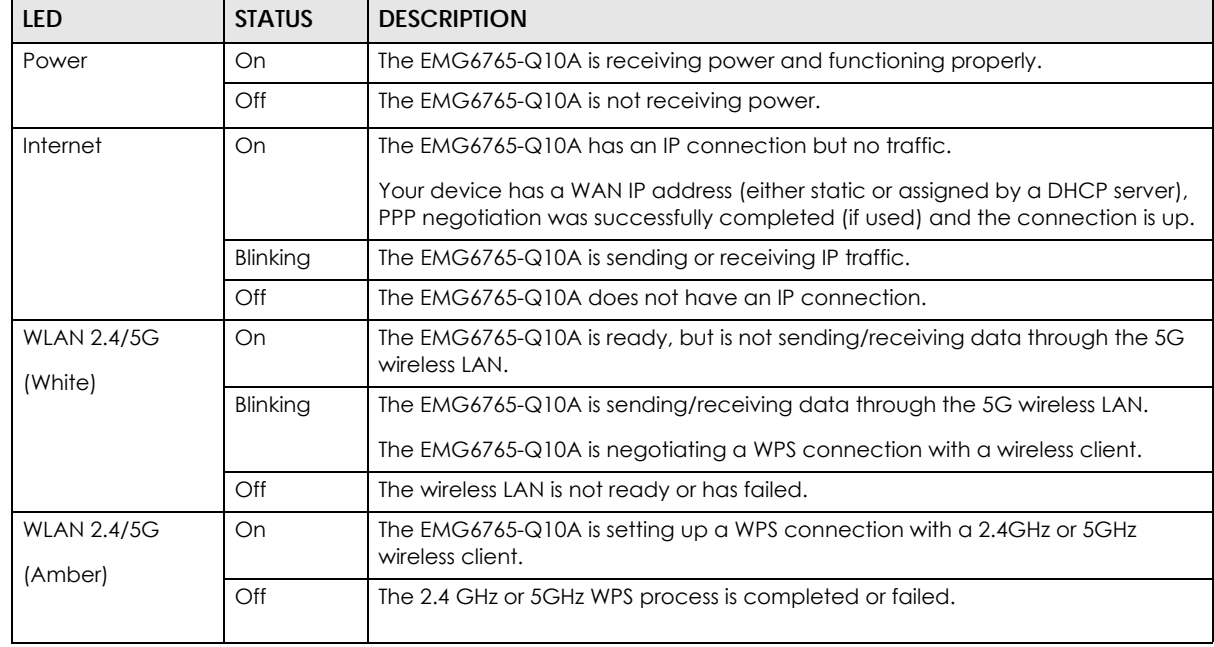

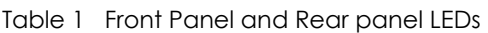

| LED            | <b>STATUS</b> | <b>DESCRIPTION</b>                                                                                |
|----------------|---------------|---------------------------------------------------------------------------------------------------|
| <b>MOCA</b>    | On            | The MoCA port is connected and the EMG6765-Q10A detects another MoCA<br>device.                   |
|                | Blinking      | The EMG6765-Q10A is communicating with another MoCA device.                                       |
|                |               | Data is being transmitted and/or received through the coaxial cables.                             |
|                | Off           | The MoCA port is not connected, or the EMG6765-Q10A does not detect<br>another MoCA device.       |
| <b>LAN 1-4</b> | On            | The EMG6765-Q10A's LAN connection is ready.                                                       |
| (Rear Panel)   | Blinking      | The EMG6765-Q10A is sending/receiving data through the LAN with a 1000 Mbps<br>transmission rate. |
|                | Off           | The LAN connection is not ready, or has failed.                                                   |
| <b>WAN</b>     | On            | The EMG6765-Q10A's WAN connection is ready.                                                       |
| (Rear Panel)   | Blinking      | The EMG6765-Q10A is sending/receiving data through the WAN.                                       |
|                | Off           | The WAN connection is not ready, or has failed.                                                   |

Table 1 Front Panel and Rear panel LEDs (continued)

# <span id="page-15-0"></span>**1.7 Rear Panel**

The connection ports are located on the rear panel.

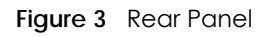

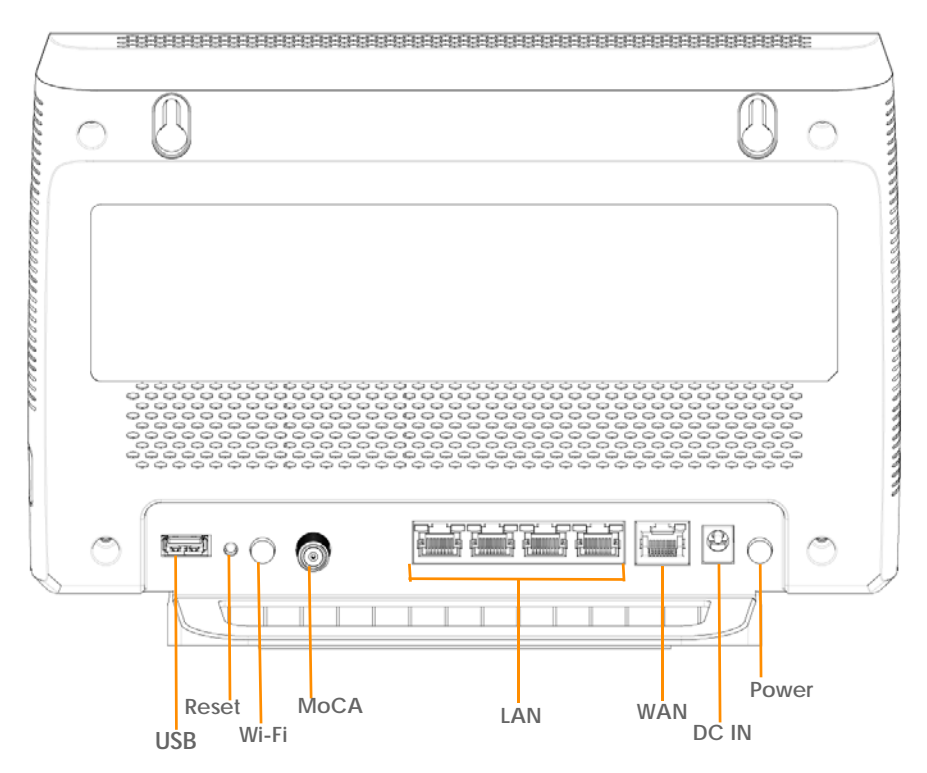

# <span id="page-16-0"></span>**1.8 Wall Mounting**

You may need screw anchors if mounting on a concrete or brick wall.

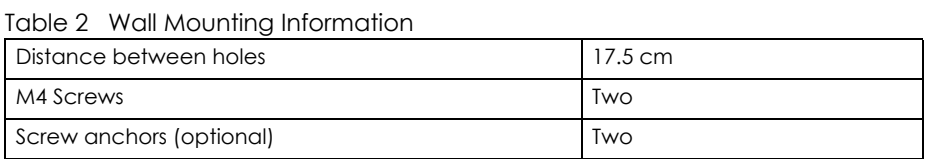

- **1** Select a position free of obstructions on a wall strong enough to hold the weight of the device.
- **2** Mark two holes on the wall at the appropriate distance apart for the screws.

#### **Be careful to avoid damaging pipes or cables located inside the wall when drilling holes for the screws.**

**3** If using screw anchors, drill two holes for the screw anchors into the wall. Push the anchors into the full depth of the holes, then insert the screws into the anchors. Do not insert the screws all the way in - leave a small gap of about 0.5 cm.

If not using screw anchors, use a screwdriver to insert the screws into the wall. Do not insert the screws all the way in - leave a gap of about 0.5 cm.

- **4** Make sure the screws are fastened well enough to hold the weight of the EMG6765-Q10A with the connection cables.
- **5** Align the holes on the back of the EMG6765-Q10A with the screws on the wall. Hang the EMG6765-Q10A on the screws.

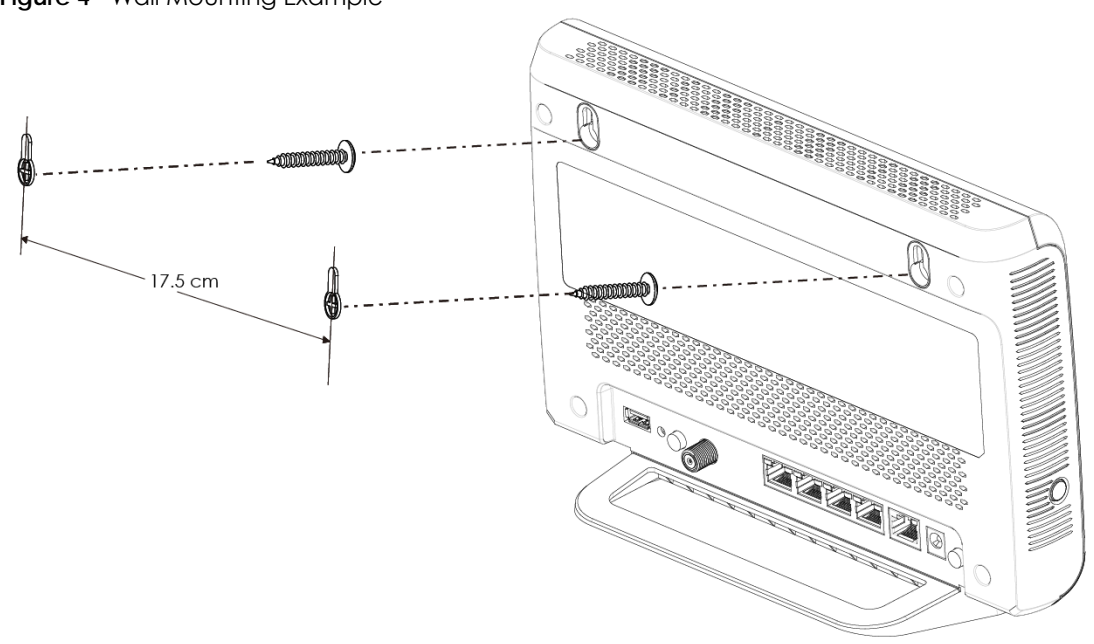

**Figure 4** Wall Mounting Example

# <span id="page-17-1"></span>**CHAPTER 2 Introducing the Web Configurator**

# <span id="page-17-2"></span><span id="page-17-0"></span>**2.1 Overview**

This chapter describes how to access the EMG6765-Q10A Web Configurator and provides an overview of its screens.

The Web Configurator is an HTML-based management interface that allows easy setup and management of the EMG6765-Q10A via Internet browser. Use Internet Explorer 9.0 and later versions, Mozilla Firefox 21 and later versions, Safari 6.0 and later versions or Google Chrome 26.0 and later versions. The recommended screen resolution is 1024 by 768 pixels.

In order to use the Web Configurator you need to allow:

- Web browser pop-up windows from your device. Web pop-up blocking is enabled by default in Windows XP SP (Service Pack) 2.
- JavaScript (enabled by default).
- Java permissions (enabled by default).

Refer to the Troubleshooting chapter [\(Chapter 26 on page 184\)](#page-183-4) to see how to make sure these functions are allowed in Internet Explorer.

# <span id="page-17-3"></span>**2.2 Login Accounts**

With the **admin** account, you cannot access **Remote MGMT** screens and can only view the **Sys OP Mode screen**. The default user name is "admin" and password is the back-label default key.

# <span id="page-17-4"></span>**2.3 Accessing the Web Configurator**

- **1** Make sure your EMG6765-Q10A hardware is properly connected and prepare your computer or computer network to connect to the EMG6765-Q10A (refer to the Quick Start Guide).
- **2** Launch your web browser.
- **3** The EMG6765-Q10A is in router mode by default. Type "http://192.168.1.1" as the website address.

If the EMG6765-Q10A is in access point, the IP address is 192.168.1.2. See [Chapter 3 on page 21](#page-20-4) for more information about the modes of the EMG6765-Q10A.

Your computer must be in the same subnet in order to access this website address.

#### <span id="page-18-0"></span>**2.3.1 Login Screen**

The Web Configurator initially displays the following login screen.

If you are logging in with the "**admin**" account, type the back-label default key as the password. Then click **Login**.

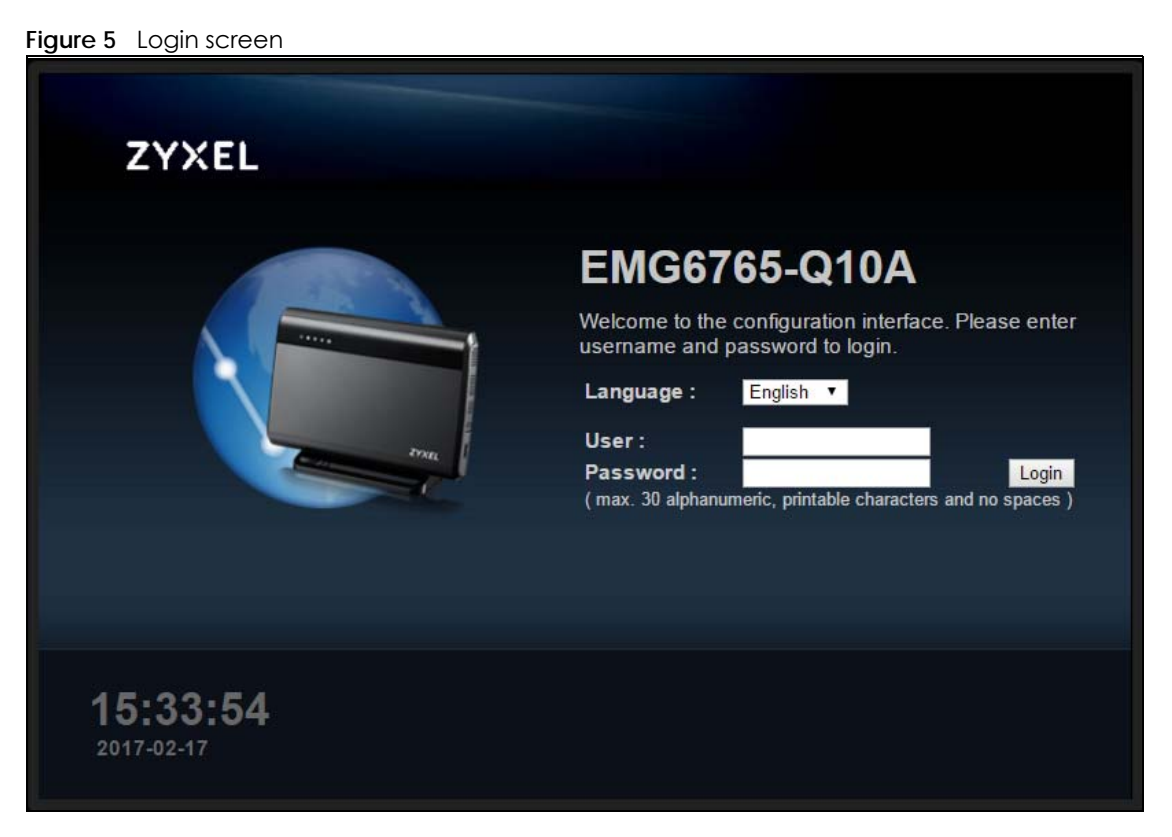

The following table describes the labels in this screen.

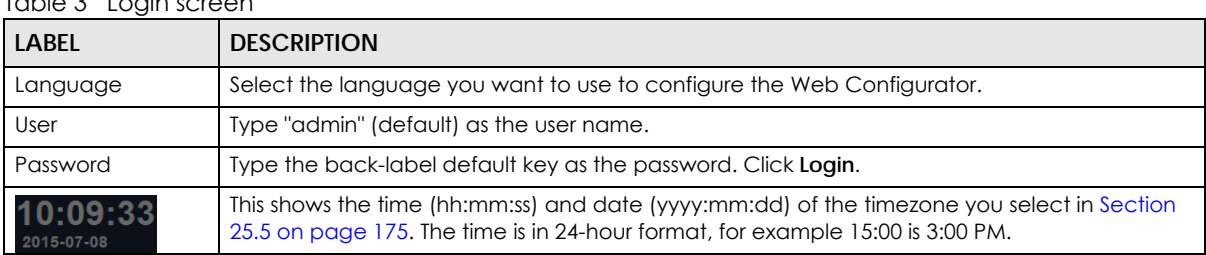

Table 3 Login screen

#### <span id="page-18-1"></span>**2.3.2 Password Screen**

You should see a screen asking you to change your password (highly recommended) as shown next.

**Figure 6** Change Password Screen

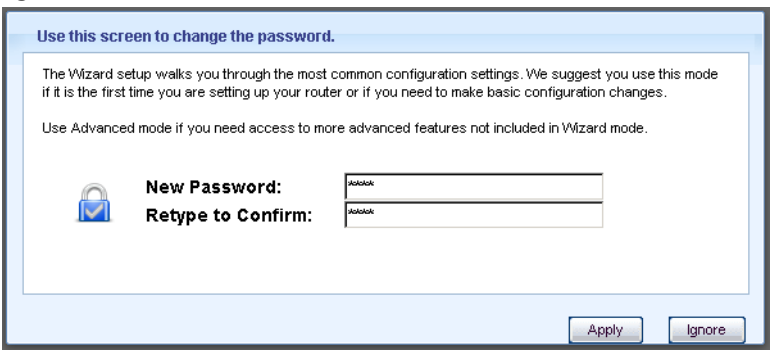

The following table describes the labels in this screen.

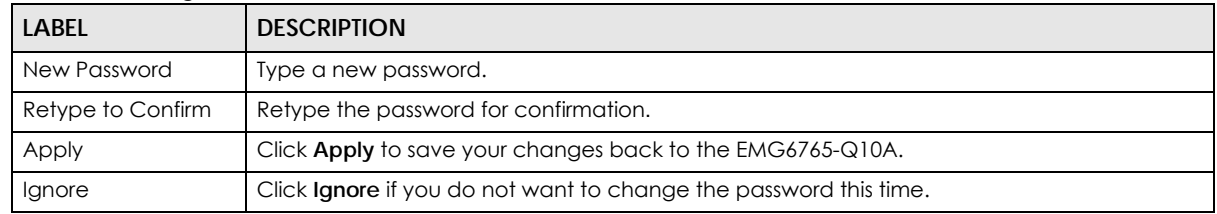

Table 4 Change Password Screen

Note: The management session automatically times out when the time period set in the **Administrator Inactivity Timer** field expires (default five minutes; go to [Chapter 25 on](#page-172-5)  [page 173](#page-172-5) to change this). Simply log back into the EMG6765-Q10A if this happens.

# <span id="page-20-4"></span><span id="page-20-1"></span>**CHAPTER 3 EMG6765-Q10A Modes**

# <span id="page-20-2"></span><span id="page-20-0"></span>**3.1 Overview**

This chapter introduces the operating mode of your EMG6765-Q10A, or simply how the EMG6765-Q10A is being used in the network.

#### <span id="page-20-3"></span>**3.1.1 Device Modes**

This refers to the operating mode of the EMG6765-Q10A, which can act as a:

- **Router**: This is the default device mode of the EMG6765-Q10A. Use this mode to connect the local network to another network, like the Internet. Go to [Section 4.2 on page 22](#page-21-3) to view the **Status** screen in this mode.
- **Access Point**: Use this mode if you want to extend your network by allowing network devices to connect to the EMG6765-Q10A wirelessly. Go to [Section 5.4 on page 31](#page-30-1) to view the **Status** screen in this mode.

For more information on these modes and to change the mode of your EMG6765-Q10A, refer to [Chapter 25 on page 173](#page-172-5).

Note: Choose your device mode carefully to avoid having to change it later.

When changing to another mode, the IP address of the EMG6765-Q10A changes. The running applications and services of the network devices connected to the EMG6765-Q10A can be interrupted.

# **CHAPTER 4 Router Mode**

# <span id="page-21-2"></span><span id="page-21-1"></span><span id="page-21-0"></span>**4.1 Overview**

The EMG6765-Q10A is set to router mode by default. Routers are used to connect the local network to another network (for example, the Internet). In the figure below, the EMG6765-Q10A connects the local network (**LAN1** ~ **LAN4**) to the Internet.

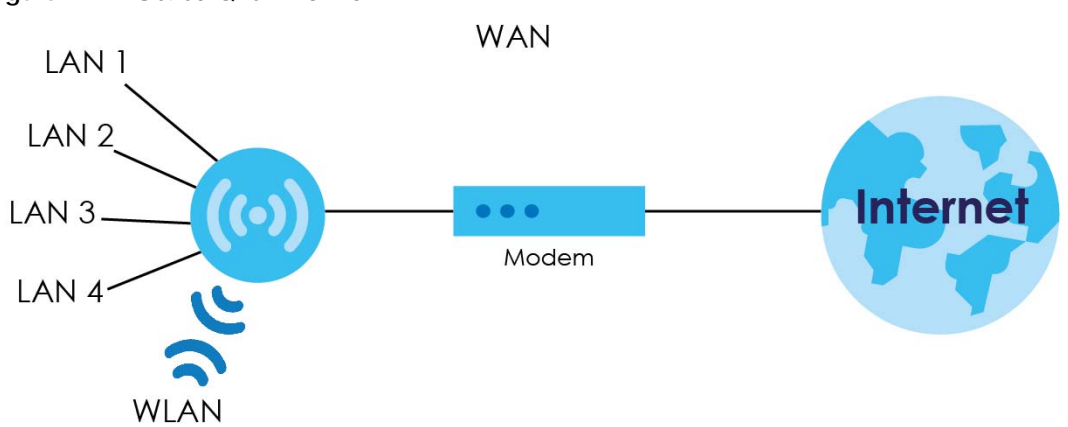

#### **Figure 7** EMG6765-Q10A Network

# <span id="page-21-3"></span>**4.2 Router Mode Status Screen**

Click to open the status screen.

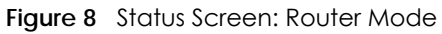

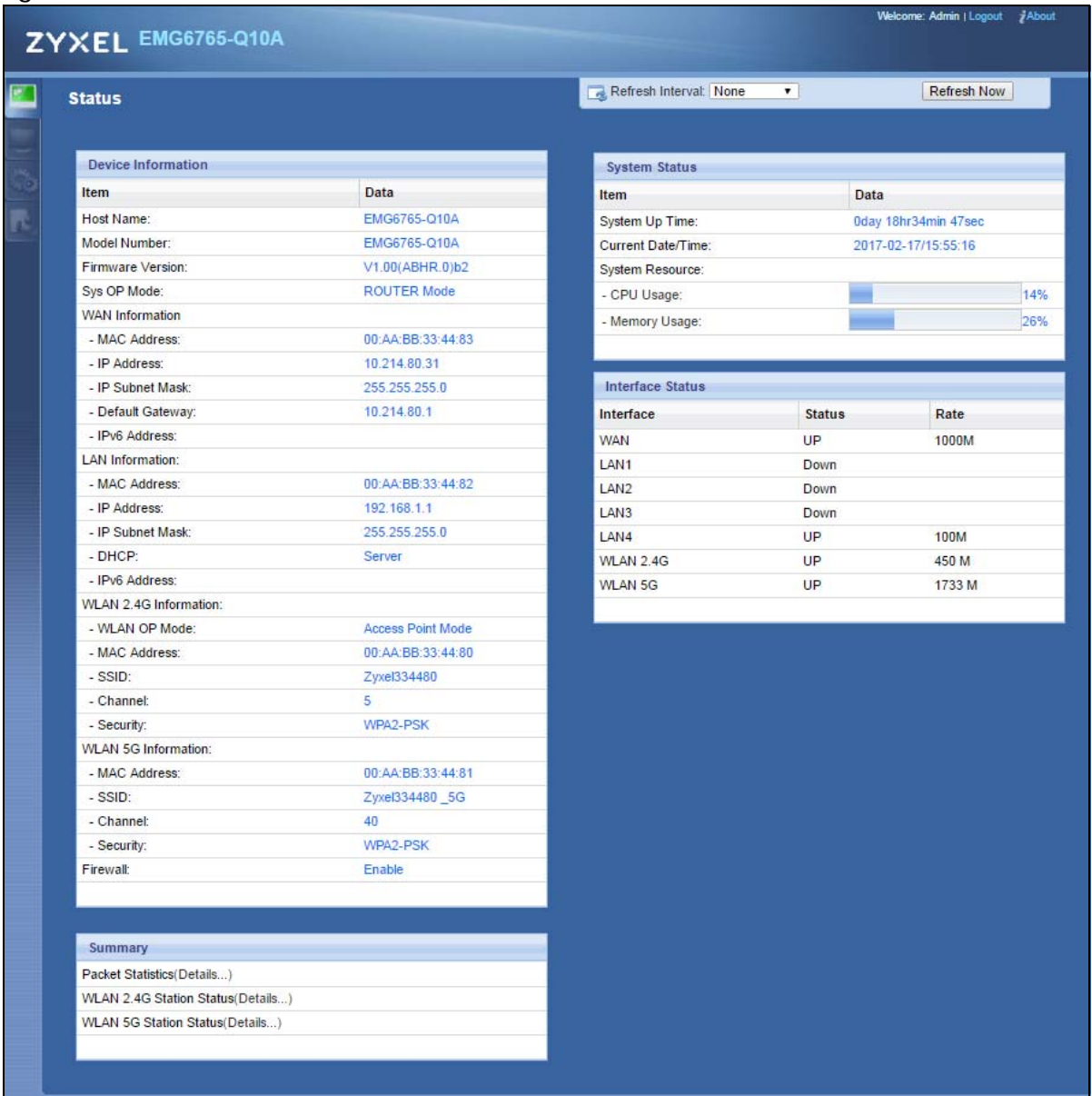

The following table describes the icons shown in the **Status** screen.

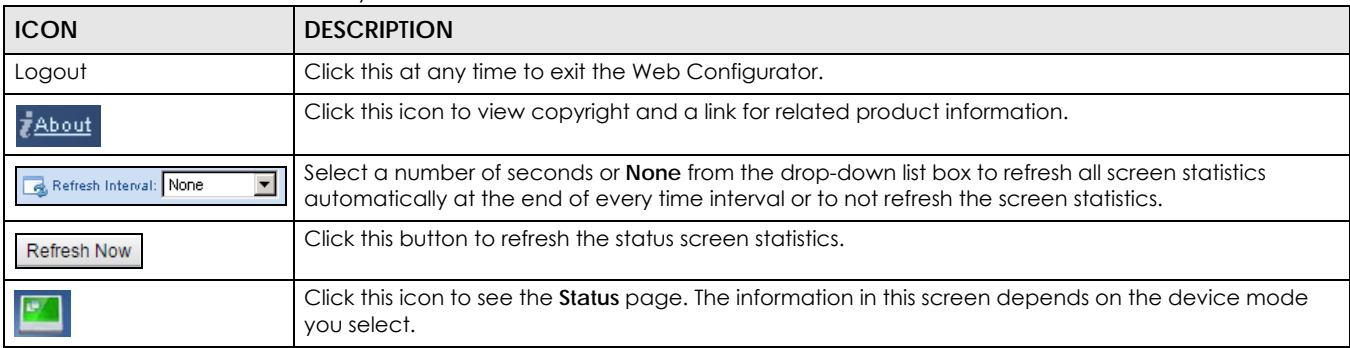

Table 5 Status Screen Icon Key

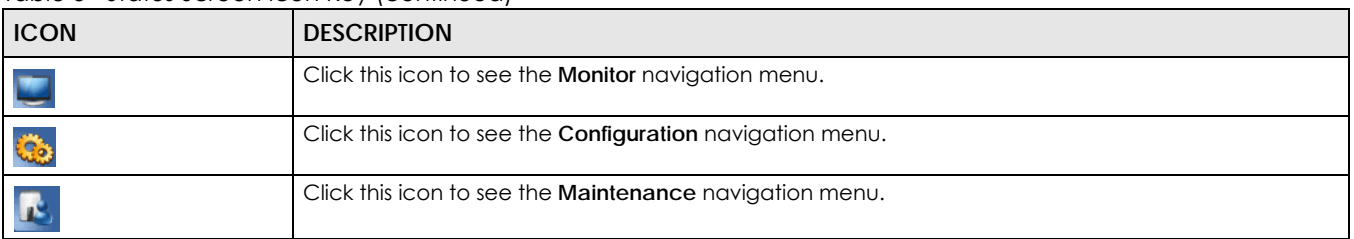

#### Table 5 Status Screen Icon Key (continued)

#### The following table describes the labels shown in the **Status** screen.

#### Table 6 Status Screen: Router Mode

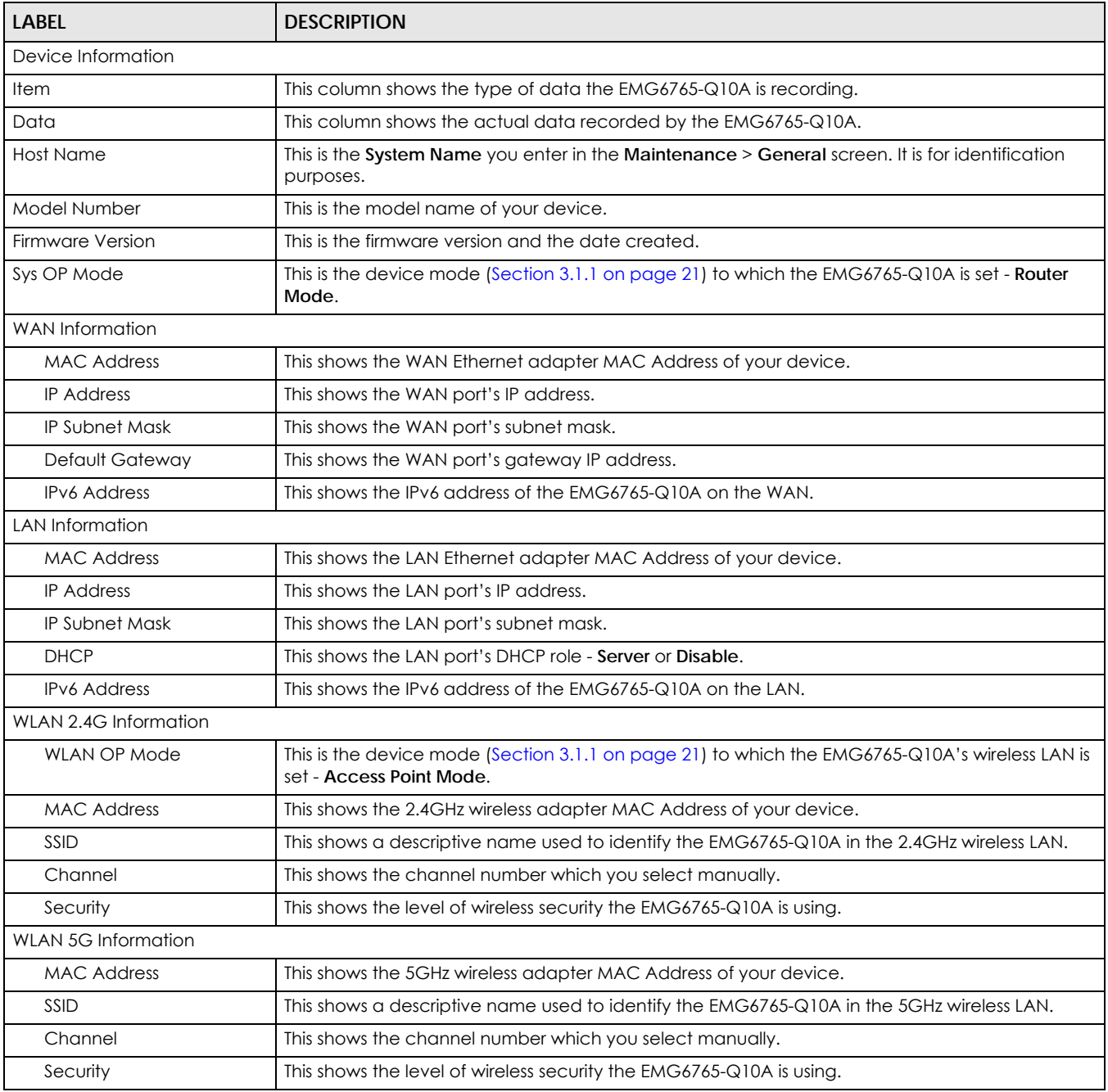

| <b>LABEL</b>                  | <b>DESCRIPTION</b>                                                                                                    |
|-------------------------------|----------------------------------------------------------------------------------------------------|
| Firewall                      | This shows whether the firewall is enabled or not.                                                                                                    |
| Summary                       |                                                                                                    |
| <b>Packet Statistics</b>      | Click Details to go to the Monitor > Packet Statistics screen (Section 7.5 on page 56). Use this<br>screen to view port status and packet specific statistics.                                                                                                    |
| WLAN 2.4G Station Status      | Click Details to go to the Monitor > WLAN 2.4G Station Status screen (Section 7.6 on page 57).<br>Use this screen to view the wireless stations that are currently associated to the EMG6765-Q10A's<br>2.4GHz wireless LAN.                                                                                                    |
| <b>WLAN 5G Station Status</b> | Click Details to go to the Monitor > WLAN 5G Station Status screen (Section 7.6 on page 57). Use<br>this screen to view the wireless stations that are currently associated to the EMG6765-Q10A's<br>5GHz wireless LAN.                                                                                                    |
| System Status                 |                                                                                                    |
| System Up Time                | This is the total time the EMG6765-Q10A has been on.                                                                                                    |
| <b>Current Date/Time</b>      | This field displays your EMG6765-Q10A's present date and time.                                                                                                    |
| <b>System Resource</b>        |                                                                                                    |
| - CPU Usage                   | This displays what percentage of the EMG6765-Q10A's processing ability is currently used. When<br>this percentage is close to 100%, the EMG6765-Q10A is running at full load, and the throughput is<br>not going to improve anymore. If you want some applications to have more throughput, you<br>should turn off other applications (for example, using bandwidth management.) |
| - Memory Usage                | This shows what percentage of the heap memory the EMG6765-Q10A is using.                                                                                                    |
| <b>Interface Status</b>       |                                                                                                    |
| Interface                     | This displays the EMG6765-Q10A port types. The port types are: WAN, LAN and WLAN.                                                                                                    |
| Status                        | For the LAN and WAN ports, this field displays <b>Down</b> (line is down) or <b>Up</b> (line is up or connected).                                                                                                    |
|                               | For the 2.4GHz/5GHz WLAN, it displays Up when the 2.4GHz/5GHz WLAN is enabled or Down<br>when the 2.4G/5G WLAN is disabled.                                                                                                    |
| Rate                          | For the LAN ports, this displays the port speed and duplex setting or N/A when the line is<br>disconnected.                                                                                                    |
|                               | For the WAN port, it displays the port speed and duplex setting if you're using Ethernet<br>encapsulation. This field displays N/A when the line is disconnected.                                                                                                    |
|                               | For the 2.4GHz/5GHz WLAN, it displays the maximum transmission rate when the 2.4GHz/5GHz<br>WLAN is enabled and N/A when the WLAN is disabled.                                                                                                    |

Table 6 Status Screen: Router Mode (continued)

#### <span id="page-24-0"></span>**4.2.1 Navigation Panel**

Use the sub-menus on the navigation panel to configure EMG6765-Q10A features.

| <b>Monitor</b><br>$\cdot$ Log<br><b>DHCP Table</b><br><b>Packet Statistics</b><br>٠<br><b>WLAN 2.4G Station Status</b><br>٠<br><b>WLAN 5G Station Status</b><br>٠<br><b>IGMP Statistics</b><br>٠<br>r. | <b>Configuration</b><br>open all   close all<br><b>Network</b><br>F.<br>- WAN<br>F.<br>Wireless LAN 2.4G<br>٠<br>Wireless LAN 5G<br>٠<br>LAN<br>Гħ,<br>٠<br><b>MoCA</b><br>٠                                                  | <b>Maintenance</b><br>General<br>٠<br><b>Account</b><br>٠<br>Time<br>٠<br>Firmware Upgrade<br>٠<br>Backup/Restore<br>٠<br><b>Restart</b><br>Language<br><b>Diagnostic</b><br>٠ |
|----------------------------------------------------------------------------------------------------|----------------------------------------------------------------------------------------------------|----------------------------------------------------------------------------------------------------|
|                                                                                                    | <b>DHCP Server</b><br><b>NAT</b><br>٠<br><b>Dynamic DNS</b><br>٠<br><b>Static Route</b><br>٠<br>Interface Group<br>٠<br>Security<br>日<br>Firewall<br>٠                                                                        |                                                                                                    |
|                                                                                                    | <b>Content filter</b><br>٠<br>IPv6 firewall<br>٠<br><b>Parental Control</b><br>٠<br>Management<br>日<br><b>Bandwidth MGMT</b><br>٠<br>UP <sub>nP</sub><br>٠<br><b>USB Media Sharing</b><br>٠<br><b>Port Configuration</b><br>٠ |                                                                                                    |

**Figure 9** Navigation Panel: Router Mode (Admin)

The following table describes the sub-menus.

<span id="page-25-0"></span>Table 7 Navigation Panel: Router Mode (Admin)

| <b>LINK</b>                      | <b>TAB</b>               | <b>FUNCTION</b>                                                                                                    |
|----------------------------------|--------------------------|----------------------------------------------------------------------------------------------------|
| Status                           |                          | This screen shows the EMG6765-Q10A's general device, system and interface<br>status information. Use this screen to access the wizard, and summary statistics<br>tables. |
| <b>MONITOR</b>                   |                          |                                                                                                    |
| Log                              | View Log                 | Use this screen to view the list of activities recorded by your EMG6765-Q10A.                                                                                            |
|                                  | Log Setting              | Use this screen to specify which logs to display in the View Log screen.                                                                                                 |
| <b>DHCP Table</b>                | <b>DHCP</b> Table        | Use this screen to view current DHCP client information.                                                                                                    |
| <b>Packet Statistics</b>         | Packet<br>Statistics     | Use this screen to view port status and packet specific statistics.                                                                                                    |
| WLAN 2.4G<br>Station Status      | Association<br>List      | Use this screen to view the wireless stations that are currently associated to the<br>EMG6765-Q10A's 2.4GHz wireless LAN.                                                |
| <b>WLAN 5G Station</b><br>Status | Association<br>List      | Use this screen to view the wireless stations that are currently associated to the<br>EMG6765-Q10A's 5GHz wireless LAN.                                                  |
| <b>IGMP Statistics</b>           | <b>IGMP Statistics</b>   | Use this screen to view the EMG6765-Q10A's IGMP multicast group and IGMP<br>traffic statistics.                                                                          |
| <b>CONFIGURATION</b>             |                          |                                                                                                    |
| Network                          |                          |                                                                                                    |
| <b>WAN</b>                       | Management<br><b>WAN</b> | This screen allows you to configure ISP parameters, WAN IP address<br>assignment, DNS servers, the WAN MAC address, and VLAN settings.                                   |

| <b>LINK</b>               | <b>TAB</b>              | <b>FUNCTION</b>                                                                                                    |
|---------------------------|-------------------------|----------------------------------------------------------------------------------------------------|
| Wireless LAN<br>2.4G/5G   | General                 | Use this screen to enable the wireless LAN and configure wireless LAN and<br>wireless security settings.                                                                                           |
|                           | More AP                 | Use this screen to configure multiple BSSs on the EMG6765-Q10A.                                                                                                    |
|                           | <b>MAC Filter</b>       | Use the MAC filter screen to configure the EMG6765-Q10A to block access to<br>devices or block the devices from accessing the EMG6765-Q10A.                                                        |
|                           | Advanced                | This screen allows you to configure advanced wireless settings.                                                                                                    |
|                           | QoS                     | Use this screen to configure Wi-Fi Multimedia Quality of Service (WMM QoS).<br>WMM QoS allows you to prioritize wireless traffic according to the delivery<br>requirements of individual services. |
|                           | <b>WPS</b>              | Use this screen to configure WPS.                                                                                                    |
|                           | <b>WPS Station</b>      | Use this screen to add a wireless station using WPS.                                                                                                    |
|                           | Scheduling              | Use this screen to schedule the times the Wireless LAN is enabled.                                                                                                    |
| LAN                       | IP                      | Use this screen to configure LAN IP address and subnet mask.                                                                                                    |
|                           | IP Alias                | Use this screen to have the EMG6765-Q10A apply IP alias to create LAN<br>subnets.                                                                                                    |
|                           | <b>IPv6 LAN</b>         | Use this screen to configure the IPv6 address for the EMG6765-Q10A on the<br>LAN.                                                                                                    |
|                           | <b>IGMP</b><br>Snooping | Use this screen to activate IGMP snooping and configure IGMP modes.                                                                                                    |
| <b>MOCA</b>               | MoCA                    | Use this screen to set the MoCA Privacy, and enable multimedia and home<br>networking over coaxial cabling.                                                                                        |
|                           | Monitor                 | Use this screen to view the MoCA connection status and information about the<br>connected MoCA device(s).                                                                                          |
| <b>DHCP</b> Server        | General                 | Use this screen to enable the EMG6765-Q10A's DHCP server.                                                                                                    |
|                           | Advanced                | Use this screen to assign IP addresses to specific individual computers based<br>on their MAC addresses and to have DNS servers assigned by the DHCP server.                                       |
|                           | Client List             | Use this screen to view information related to your DHCP status.                                                                                                    |
| <b>NAT</b>                | General                 | Use this screen to enable NAT.                                                                                                    |
|                           | Port<br>Forwarding      | Use this screen to configure servers behind the EMG6765-Q10A and forward<br>incoming service requests to the server(s) on your local network.                                                      |
|                           | Port Trigger            | Use this screen to change your EMG6765-Q10A's port triggering settings.                                                                                                    |
| Dynamic DNS               | Dynamic DNS             | Use this screen to set up dynamic DNS.                                                                                                    |
| Static Route              | Static Route            | Use this screen to configure IP static routes.                                                                                                    |
| <b>Interface</b><br>Group | Interface<br>Group      | Use this screen to add a LAN interface or a VLAN ID to a new group.                                                                                                    |
| Security                  |                         |                                                                                                    |
| Firewall                  | General                 | Use this screen to activate/deactivate the firewall.                                                                                                    |
|                           | Services                | This screen shows a summary of the firewall rules, and allows you to edit/add a<br>firewall rule.                                                                                                  |
| Content Filter            | Content Filter          | Use this screen to restrict web features and designate a trusted computer.                                                                                                    |
| IPv6 firewall             | Services                | Use this screen to configure IPv6 firewall rules.                                                                                                    |
| Parental<br>Control       | Parental<br>Control     | Use this screen to block certain web features and sites containing certain<br>keywords in the URL.                                                                                                 |
| Management                |                         |                                                                                                    |

Table 7 Navigation Panel: Router Mode (Admin) (continued)

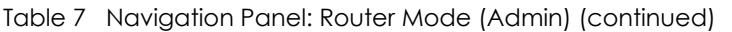

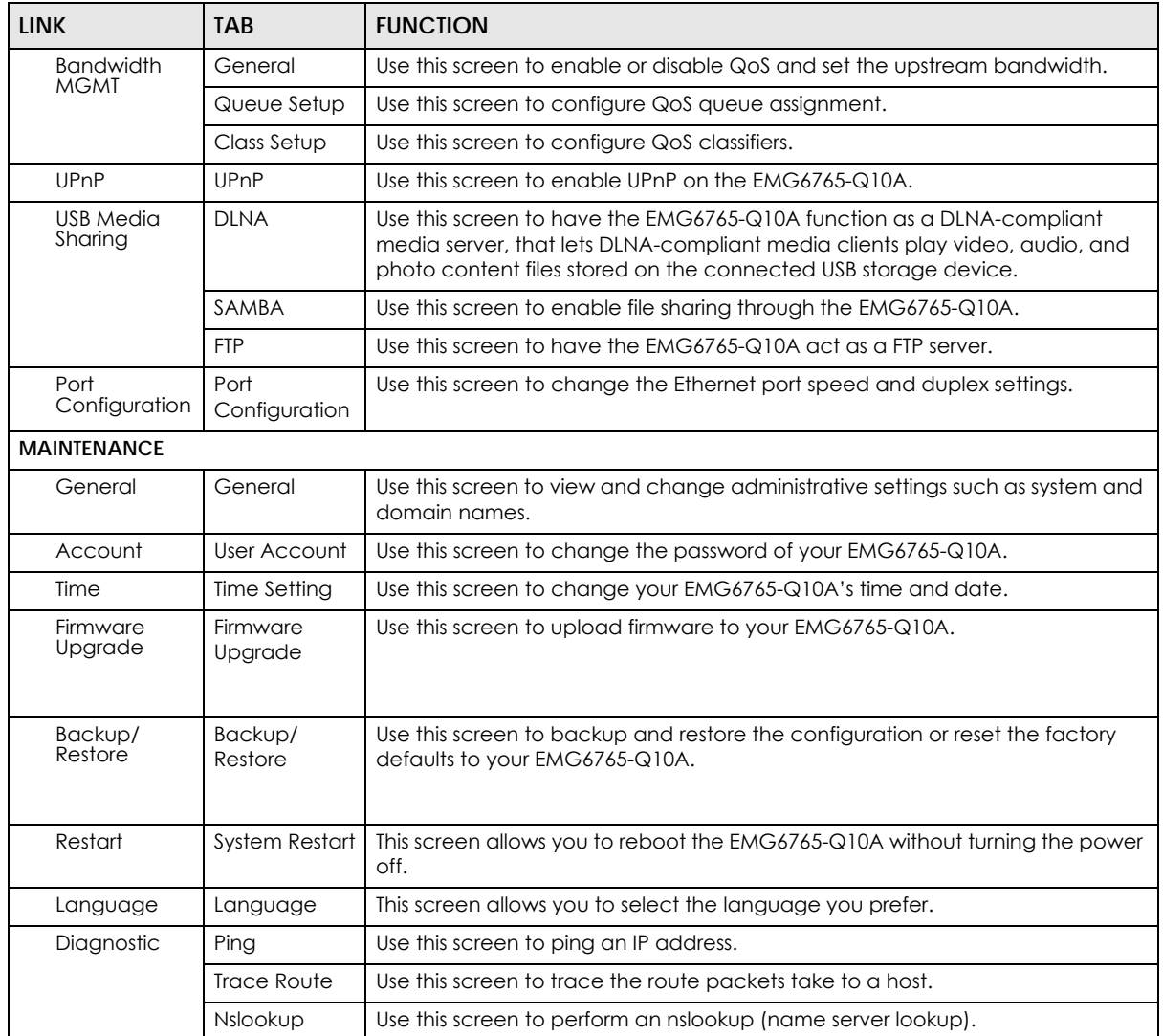

# **CHAPTER 5 Access Point Mode**

# <span id="page-28-2"></span><span id="page-28-1"></span><span id="page-28-0"></span>**5.1 Overview**

Use your EMG6765-Q10A as an access point (AP) if you already have a router or gateway on your network. In this mode your EMG6765-Q10A bridges a wired network (LAN) and wireless LAN (WLAN) in the same subnet. See the figure below for an example.

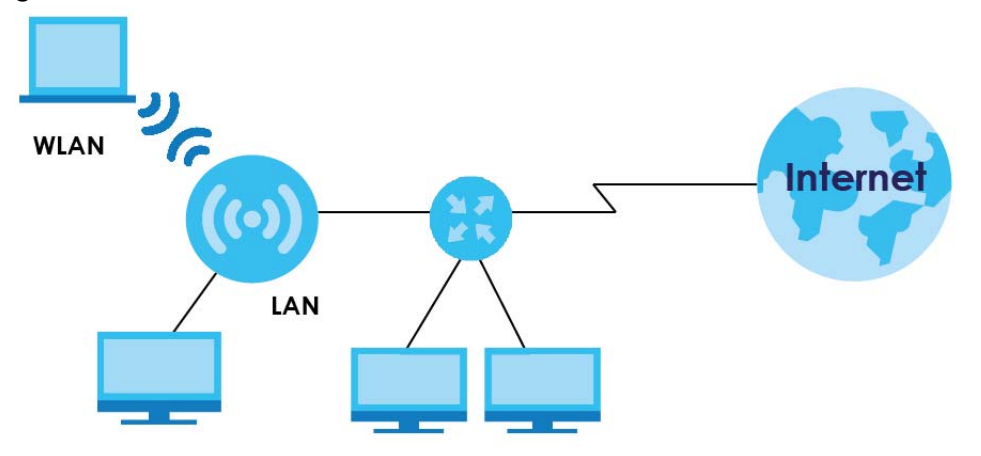

**Figure 10** Wireless Internet Access in Access Point Mode

Many screens that are available in **Router Mode** are not available in **Access Point Mode**, such as bandwidth management and firewall.

# <span id="page-28-3"></span>**5.2 What You Can Do**

- Use the **Status** screen to view read-only information about your EMG6765-Q10A ([Section 5.4 on page](#page-30-1)  [31\)](#page-30-1).
- Use the **LAN** screen to set the IP address for your EMG6765-Q10A acting as an access point ([Section](#page-32-1)  [5.5 on page 33](#page-32-1)).

## <span id="page-28-4"></span>**5.3 What You Need to Know**

See [Chapter 6 on page 36](#page-35-5) for a tutorial on setting up a network with the EMG6765-Q10A as an access point.

#### <span id="page-29-0"></span>**5.3.1 Setting your EMG6765-Q10A to AP Mode**

- **1** Log into the Web Configurator if you haven't already. See the Quick start Guide for instructions on how to do this.
- **2** To use your EMG6765-Q10A as an access point, go to **Maintenance > Sys OP Mode** and select **Access Point Mode**.

**Figure 11** Changing to Access Point mode

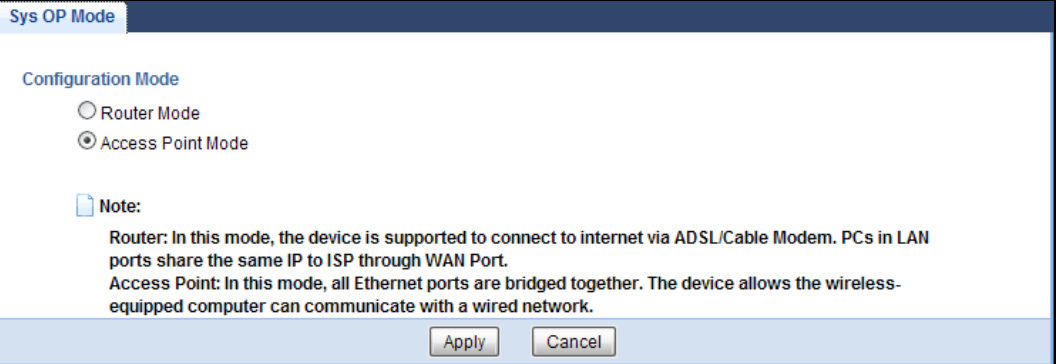

- Note: You have to log in to the Web Configurator again when you change modes. As soon as you do, your EMG6765-Q10A is already in Access Point mode.
- **3** When you select **Access Point Mode**, the following pop-up message window appears.

**Figure 12** Pop up for Access Point mode

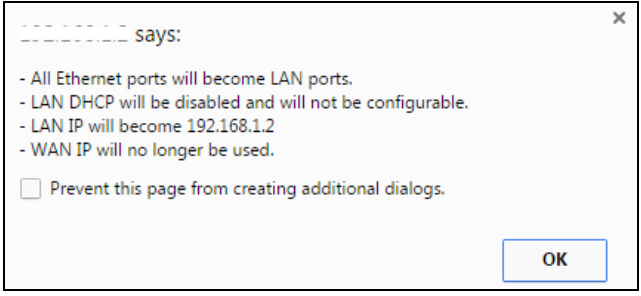

Click **OK**. Then click **Apply**. The Web Configurator refreshes once the change to Access Point mode is successful.

#### <span id="page-29-1"></span>**5.3.2 Accessing the Web Configurator in Access Point Mode**

Log in to the Web Configurator in Access Point mode, do the following:

- **1** Connect your computer to the LAN port of the EMG6765-Q10A.
- **2** The default IP address of the EMG6765-Q10A is "192.168.1.2". In this case, your computer must have an IP address in the range between "192.168.1.3" and "192.168.1.254".
- **3** Click **Start > Run** on your computer in Windows. Type "cmd" in the dialog box. Enter "ipconfig" to show your computer's IP address. If your computer's IP address is not in the correct range then see Appendix B on page 200 for information on changing your computer's IP address.
- **4** After you've set your computer's IP address, open a web browser such as Internet Explorer and type "192.168.1.2" as the web address in your web browser.

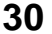

#### <span id="page-30-0"></span>**5.3.3 Configuring your WLAN and Maintenance Settings**

The configuration of wireless and maintenance settings in **Access Point Mode** is the same as for **Router Mode**.

- See [Chapter 9 on page 72](#page-71-3) for information on the configuring your wireless network.
- See [Chapter 25 on page 173](#page-172-5) for information on configuring your Maintenance settings.

## <span id="page-30-1"></span>**5.4 AP Mode Status Screen**

Click to open the **Status** screen.

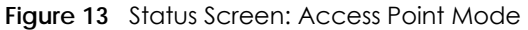

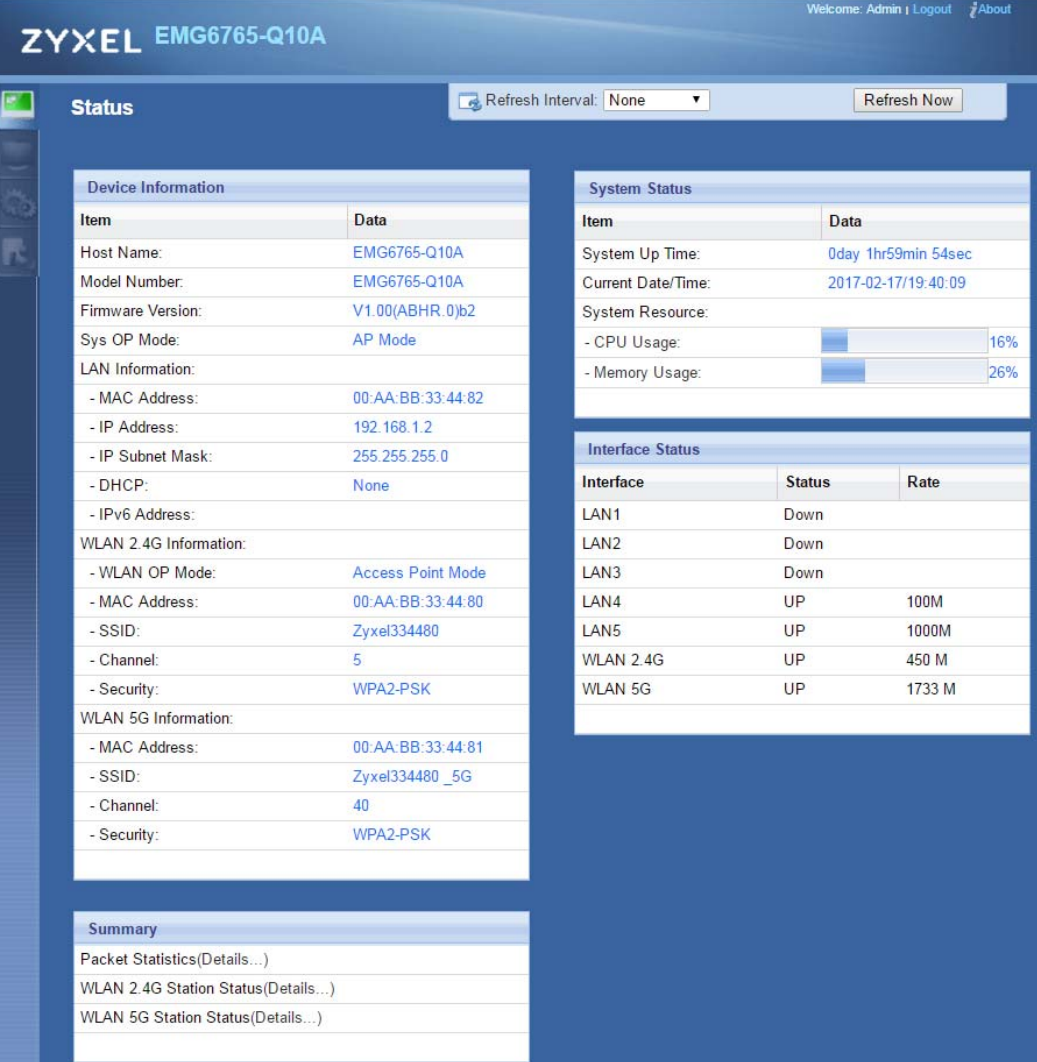

The following table describes the labels shown in the **Status** screen.

| <b>LABEL</b>                  | <b>DESCRIPTION</b>                                                                                                    |
|-------------------------------|----------------------------------------------------------------------------------------------------|
| Device Information            |                                                                                                    |
| Item                          | This column shows the type of data the EMG6765-Q10A is recording.                                                                                                    |
| Data                          | This column shows the actual data recorded by the EMG6765-Q10A.                                                                                                    |
| <b>Host Name</b>              | This is the System Name you enter in the Maintenance > General screen. It is for identification<br>purposes.                                                                                                    |
| Model Number                  | This is the model name of your device.                                                                                                    |
| <b>Firmware Version</b>       | This is the firmware version and the date created.                                                                                                    |
| Sys OP Mode                   | This is the device mode (Section 3.1.1 on page 21) to which the EMG6765-Q10A is set - AP Mode.                                                                                                    |
| LAN Information               |                                                                                                    |
| <b>MAC Address</b>            | This shows the LAN Ethernet adapter MAC Address of your device.                                                                                                    |
| <b>IP Address</b>             | This shows the LAN port's IP address.                                                                                                    |
| <b>IP Subnet Mask</b>         | This shows the LAN port's subnet mask.                                                                                                    |
| <b>DHCP</b>                   | This shows the LAN port's DHCP role - Client or None.                                                                                                    |
| <b>IPv6 Address</b>           | This shows the IPv6 address of the EMG6765-Q10A on the LAN.                                                                                                    |
| WLAN 2.4G Information         |                                                                                                    |
| <b>WLAN OP Mode</b>           | This is the device mode (Section 3.1.1 on page 21) to which the EMG6765-Q10A's wireless LAN is<br>set - Access Point Mode.                                                                                                    |
| <b>MAC Address</b>            | This shows the 2.4GHz wireless adapter MAC Address of your device.                                                                                                    |
| <b>SSID</b>                   | This shows a descriptive name used to identify the EMG6765-Q10A in the 2.4GHz wireless LAN.                                                                                                    |
| Channel                       | This shows the channel number which you select manually.                                                                                                    |
| Security                      | This shows the level of wireless security the EMG6765-Q10A is using.                                                                                                    |
| <b>WLAN 5G Information</b>    |                                                                                                    |
| <b>MAC Address</b>            | This shows the 5GHz wireless adapter MAC Address of your device.                                                                                                    |
| <b>SSID</b>                   | This shows a descriptive name used to identify the EMG6765-Q10A in the 5GHz wireless LAN.                                                                                                    |
| Channel                       | This shows the channel number which you select manually.                                                                                                    |
| Security                      | This shows the level of wireless security the EMG6765-Q10A is using.                                                                                                    |
| Summary                       |                                                                                                    |
| <b>Packet Statistics</b>      | Click Details to go to the Monitor > Packet Statistics screen (Section 7.5 on page 56). Use this<br>screen to view port status and packet specific statistics.                                                                                                    |
| WLAN 2.4G Station Status      | Click Details to go to the Monitor > WLAN 2.4G Station Status screen (Section 7.6 on page 57).<br>Use this screen to view the wireless stations that are currently associated to the EMG6765-Q10A's<br>2.4GHz wireless LAN.                                                                                                    |
| <b>WLAN 5G Station Status</b> | Click Details to go to the Monitor > WLAN 5G Station Status screen (Section 7.6 on page 57). Use<br>this screen to view the wireless stations that are currently associated to the EMG6765-Q10A's<br>5GHz wireless LAN.                                                                                                    |
| System Status                 |                                                                                                    |
| System Up Time                | This is the total time the EMG6765-Q10A has been on.                                                                                                    |
| <b>Current Date/Time</b>      | This field displays your EMG6765-Q10A's present date and time.                                                                                                    |
| <b>System Resource</b>        |                                                                                                    |
| - CPU Usage                   | This displays what percentage of the EMG6765-Q10A's processing ability is currently used. When<br>this percentage is close to 100%, the EMG6765-Q10A is running at full load, and the throughput is<br>not going to improve anymore. If you want some applications to have more throughput, you<br>should turn off other applications (for example, using bandwidth management.) |

Table 8 Status Screen: Access Point Mode

| <b>LABEL</b>     | <b>DESCRIPTION</b>                                                                                                    |
|------------------|----------------------------------------------------------------------------------------------------|
| - Memory Usage   | This shows what percentage of the heap memory the EMG6765-Q10A is using.                                                                       |
| Interface Status |                                                                                                    |
| Interface        | This displays the EMG6765-Q10A port types. The port types are: LAN and WLAN.                                                                   |
| Status           | For the LAN ports, this field displays <b>Down</b> (line is down) or <b>Up</b> (line is up or connected).                                      |
|                  | For the 2.4GHz/5GHz WLAN, it displays Up when the 2.4GHz/5GHz WLAN is enabled or Down<br>when the 2.4G/5G WLAN is disabled.                    |
| Rate             | For the LAN ports, this displays the port speed and duplex setting or N/A when the line is<br>disconnected.                                    |
|                  | For the 2.4GHz/5GHz WLAN, it displays the maximum transmission rate when the 2.4GHz/5GHz<br>WLAN is enabled and N/A when the WLAN is disabled. |

Table 8 Status Screen: Access Point Mode (continued)

#### <span id="page-32-0"></span>**5.4.1 Navigation Panel**

Use the menu in the navigation panel to configure EMG6765-Q10A features in **Access Point Mode**.

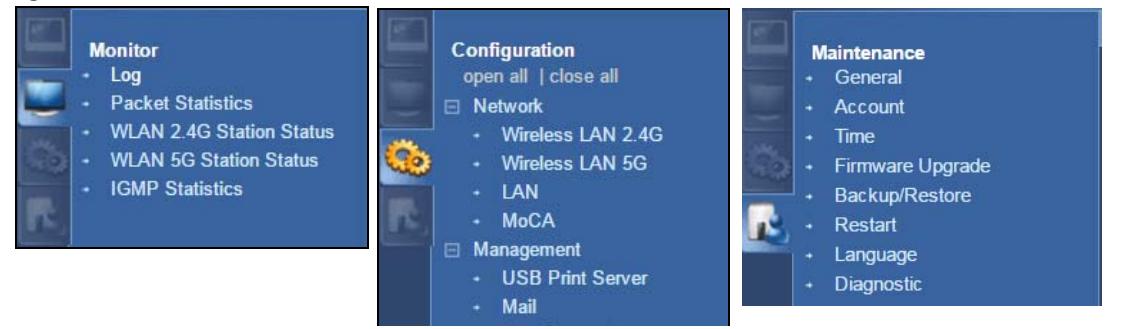

**Figure 14** Menu: Access Point Mode (Admin)

Refer to [Table 7 on page 26](#page-25-0) for descriptions of the labels shown in the navigation panel.

# <span id="page-32-1"></span>**5.5 LAN Screen**

Use this section to configure your LAN settings while in **Access Point Mode**.

Click **Network > LAN** to see the screen below.

Note: If you change the IP address of the EMG6765-Q10A in the screen below, you will need to log into the EMG6765-Q10A again using the new IP address.

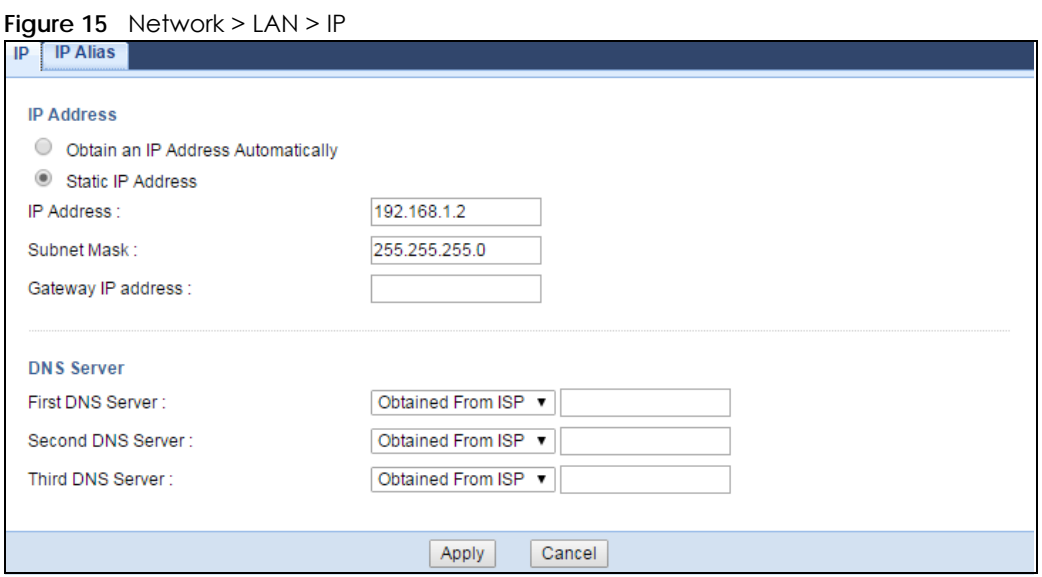

The table below describes the labels in the screen.

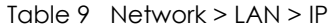

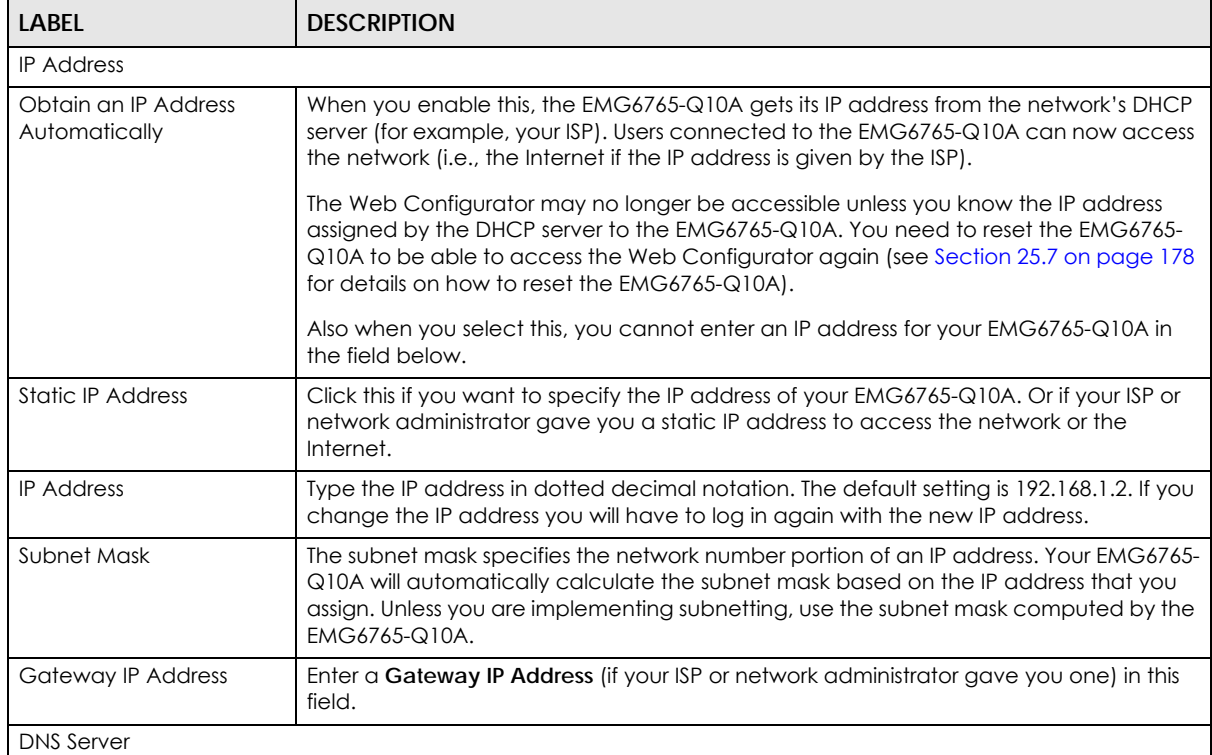

| <b>LABEL</b>      | <b>DESCRIPTION</b>                                                                                                    |
|-------------------|----------------------------------------------------------------------------------------------------|
| First DNS Server  | Select Obtained From ISP if your ISP dynamically assigns DNS server information (and                                                                                                    |
| Second DNS Server | the EMG6765-Q10A's WAN IP address). The field to the right displays the (read-only) DNS<br>server IP address that the ISP assigns.                                                                                                    |
| Third DNS Server  | Select User-Defined if you have the IP address of a DNS server. Enter the DNS server's IP<br>address in the field to the right. If you chose User-Defined, but leave the IP address set<br>to 0.0.0.0, User-Defined changes to None after you click Apply. If you set a second<br>choice to User-Defined, and enter the same IP address, the second User-Defined<br>changes to <b>None</b> after you click <b>Apply</b> . |
|                   | Select <b>None</b> if you do not want to configure DNS servers. If you do not configure a DNS<br>server, you must know the IP address of a computer in order to access it.                                                                                                    |
| Apply             | Click Apply to save your changes to the EMG6765-Q10A.                                                                                                    |
| Cancel            | Click <b>Cancel</b> to reload the previous configuration for this screen.                                                                                                    |

Table 9 Network > LAN > IP (continued)

# <span id="page-35-5"></span>**CHAPTER 6 Tutorials**

### <span id="page-35-2"></span><span id="page-35-1"></span><span id="page-35-0"></span>**6.1 Overview**

This chapter provides tutorials for setting up your EMG6765-Q10A.

- [Setting Up a Secure Wireless Network](#page-35-3)
- [Connecting to the EMG6765-Q10A's Wi-Fi Network Using WPS](#page-36-0)
- [Connecting to the EMG6765-Q10A's Wi-Fi Network Without WPS](#page-40-0)
- [Configuring Static Route for Routing to Another Network](#page-43-0)
- [Access the EMG6765-Q10A Using DDNS](#page-45-0)
- [Configuring the MAC Address Filter](#page-46-2)
- [Using Multiple SSIDs on the EMG6765-Q10A](#page-47-0)

### <span id="page-35-3"></span>**6.2 Setting Up a Secure Wireless Network**

Thomas wants to set up a wireless network so that he can use his notebook to access the Internet. In this wireless network, the EMG6765-Q10A serves as an access point (AP), and the notebook is the wireless client. The wireless client can access the Internet through the AP.

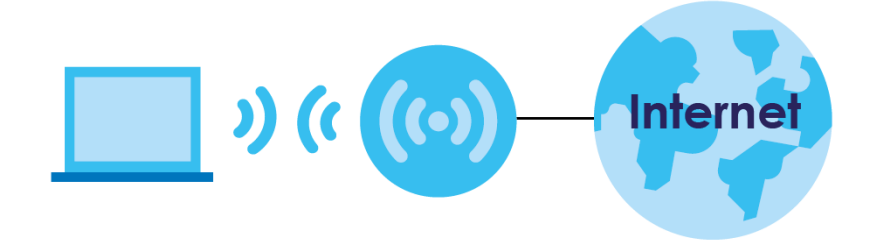

Thomas has to configure the wireless network settings on the EMG6765-Q10A.

#### <span id="page-35-4"></span>**6.2.1 Configuring the Wireless Network Settings**

This example shows how to configure wireless security settings with the following parameters on your EMG6765-Q10A and connect your computer to the EMG6765-Q10A's wireless network.

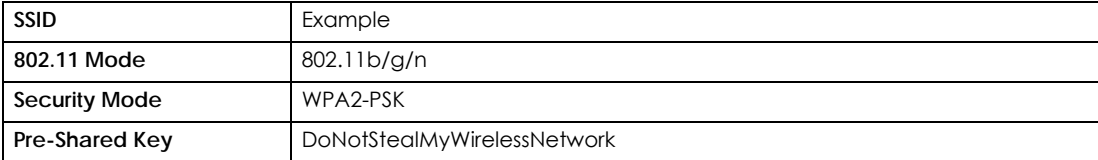

EMG6765-Q10A User's Guide

**36**
Follow the steps below to configure the wireless settings on your EMG6765-Q10A.

The instructions require that your hardware is connected (see the Quick Start Guide) and you are logged into the Web Configurator through your LAN connection (see [Section 2.3 on page 18\)](#page-17-0).

- **1** Make sure the **Wi-Fi** button (at the back panel of the EMG6765-Q10A) is set **ON**.
- **2** Click **Configuration > Network > Wireless LAN 2.4G** or **5G** to open the **General** screen.
- **3** Confirm that the wireless LAN is enabled on the EMG6765-Q10A. Configure the screen using the provided parameters. Click **Apply**.

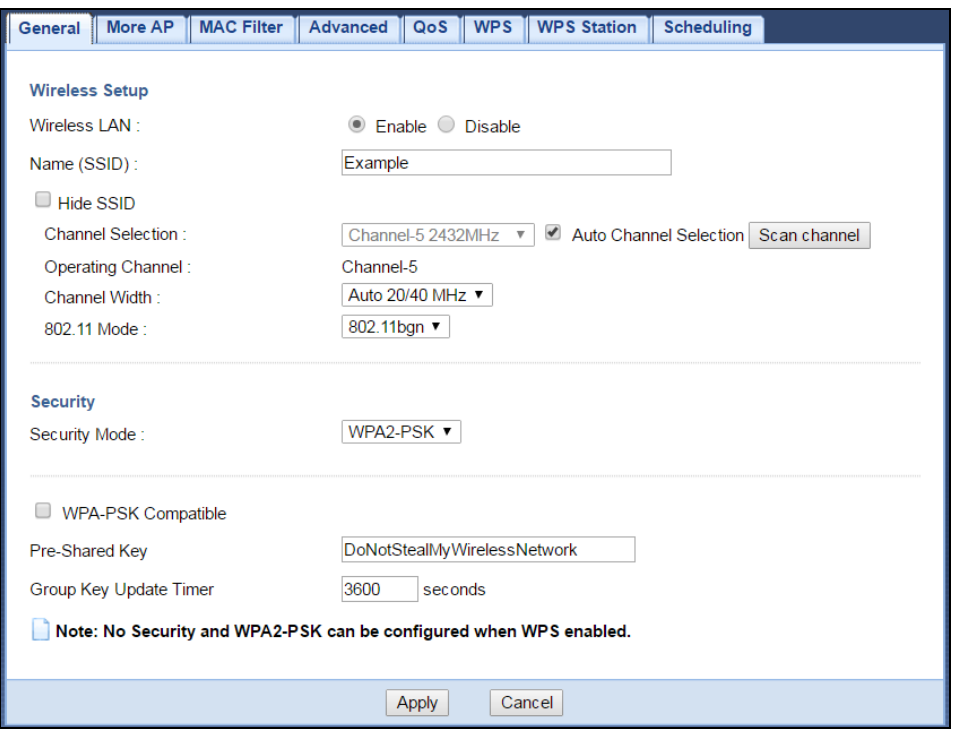

**4** Open the **Dashboard** screen. Verify your wireless and wireless security settings under **Device Information** and check if the WLAN connection is up and under **Interface Status**.

Thomas can now use the WPS feature to establish a wireless connection between his notebook and the EMG6765-Q10A (see [Section 6.3 on page 37\)](#page-36-0). He can also use the notebook's wireless client to search for the EMG6765-Q10A (see [Section 6.5 on page 44\)](#page-43-0).

## <span id="page-36-0"></span>**6.3 Connecting to the EMG6765-Q10A's Wi-Fi Network Using WPS**

This section gives you an example of how to set up a wireless network using WPS. This example uses the EMG6765-Q10A as the AP and a WPS-enabled Android 4.4.2 smartphone as the wireless client.

There are two WPS methods for creating a secure connection. This tutorial shows you how to do both.

- **Push Button Configuration (PBC)**  create a secure wireless network simply by pressing a button. See [Section 6.3.1 on page 38](#page-37-0). This is the easier method.
- **PIN Configuration** create a secure wireless network simply by entering a wireless client's PIN (Personal Identification Number) in the EMG6765-Q10A's interface. See [Section 6.3.2 on page 39](#page-38-0). This is the more secure method, since one device can authenticate the other.

#### <span id="page-37-0"></span>**6.3.1 Push Button Configuration (PBC)**

- **1** Make sure that your EMG6765-Q10A is turned on and that it is within range of your computer.
- **2** Push and hold the WPS button located on the EMG6765-Q10A's side panel for more than 1 second. Alternatively, you may log into EMG6765-Q10A's web configurator and go to the **Configuration > Network > Wireless LAN 2.4G** or **5G > WPS** screen. **Enable** the **WPS** function and click **Apply**. WPS is enabled by default on the EMG6765-Q10A.

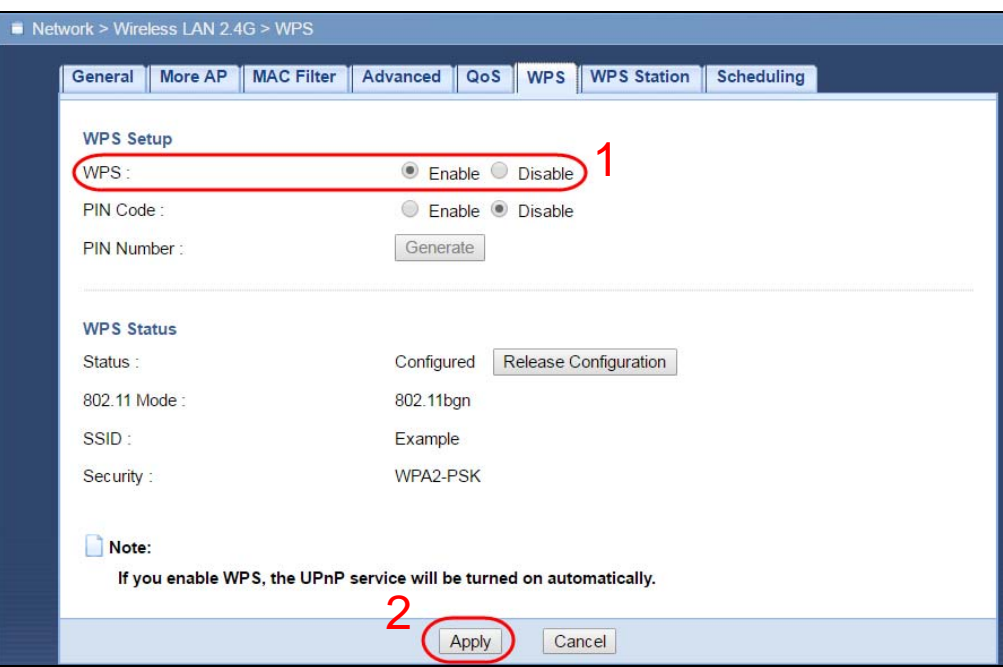

**3** Then go to the **Configuration > Network > Wireless LAN 2.4G** or **5G > WPS Station** screen and click the **Push button**.

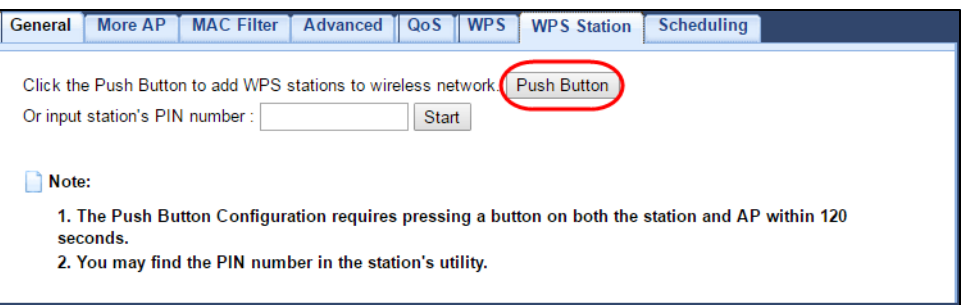

Note: Your EMG6765-Q10A has a WPS button located on the side of the device as well as a WPS button in its web configurator. Both buttons have exactly the same function: you can use one or the other.

**4** Go to your phone settings and turn on Wi-Fi. Open the Wi-Fi networks and tap **WPS Push Button** or the WPS icon ([Section 3 on page 14](#page-13-0)).

Note: It doesn't matter which button is pressed first. You must press the second button within two minutes of pressing the first one.

The EMG6765-Q10A sends the proper configuration settings to the wireless client. This may take up to two minutes. The wireless client is then able to communicate with the EMG6765-Q10A securely.

The following figure shows you an example of how to set up a wireless network and its security by pressing a button on both EMG6765-Q10A and wireless client (the Android 4.4.2 phone in this example).

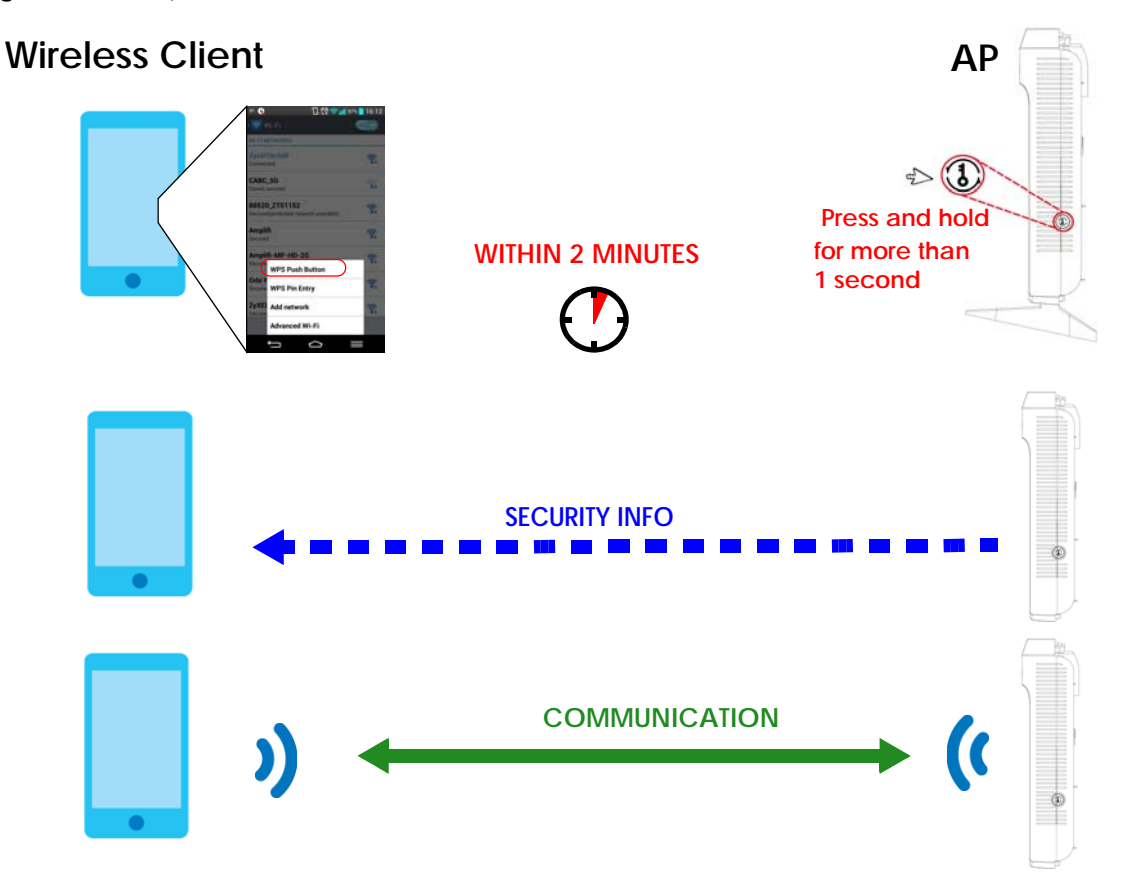

**Figure 16** Example WPS Process: PBC Method

#### <span id="page-38-0"></span>**6.3.2 PIN Configuration**

When you use the PIN configuration method, you need to check the client's PIN number and use the EMG6765-Q10A's configuration interface.

- **1** Go to your phone settings and turn on Wi-Fi. Open the Wi-Fi networks list and tap **WPS PIN Entry** to get a PIN number.
- **2** Then go to **Configuration > Network > Wireless LAN 2.4G** or **5G > WPS Station** screen. Enter the client's PIN number to the **PIN** field. Click the **Start** button (or button next to the PIN field) on the EMG6765-Q10A **WPS Station** screen within two minutes.

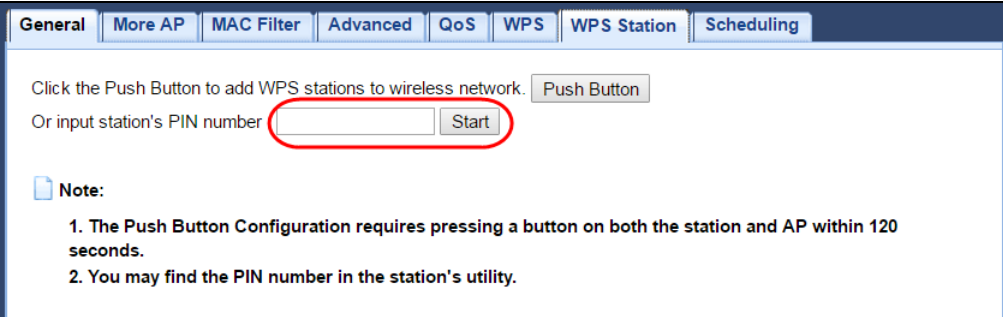

#### Note: You can also get a WPS PIN Code in EMG6765-Q10A's **Configuration > Network > Wireless LAN 2.4G** or **5G > WPS** screen. Enable **Pin Code** then click **Generate** and enter this PIN code in the wireless client's configuration utility.

The EMG6765-Q10A authenticates the wireless client and sends the proper configuration settings to the wireless client. This may take up to two minutes. The wireless client is then able to communicate with the EMG6765-Q10A securely.

The following figure shows you how to set up a wireless network and its security on a EMG6765-Q10A and a wireless client (android 4.4.2 smartphone) by using PIN method.

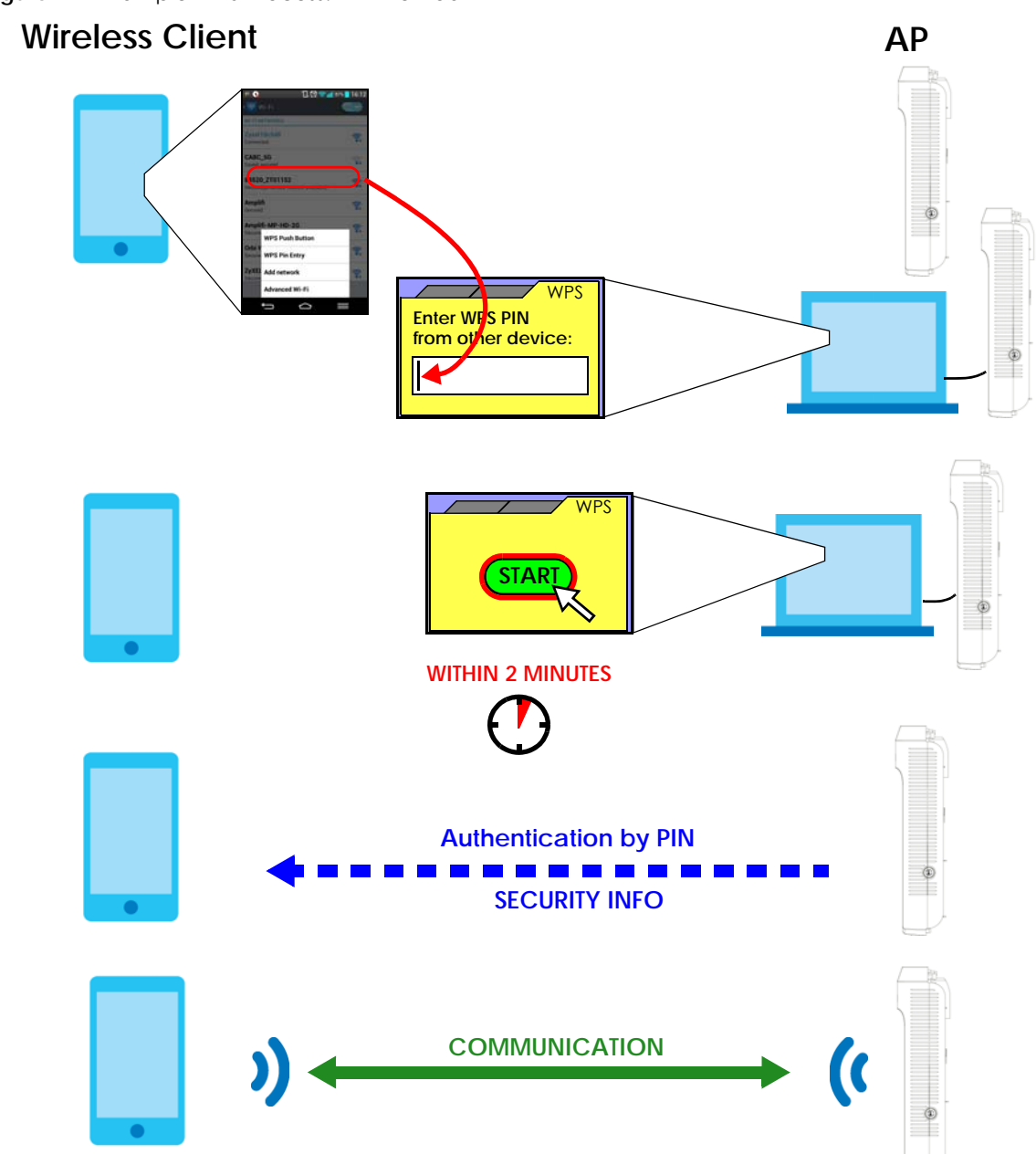

**Figure 17** Example WPS Process: PIN Method

## **6.4 Connecting to the EMG6765-Q10A's Wi-Fi Network Without WPS**

Note: In this example, we use a Windows 7 laptop that has a built-in wireless adapter as the wireless client.

- **1** The EMG6765-Q10A supports IEEE 802.11a, IEEE 802.11b, IEEE 802.11g, IEEE 802.11n, and IEEE 802.11ac wireless clients. Make sure that your notebook or computer's wireless adapter supports one of these standards.
- **2** Click the Wi-Fi icon in your computer's system tray.

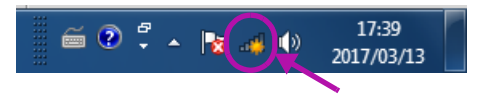

- **3** The **Wireless Network Connection** screen displays. Click the refresh button to update the list of the available wireless APs within range.
- **4** Select **SSID\_Example** and click **Connect**.

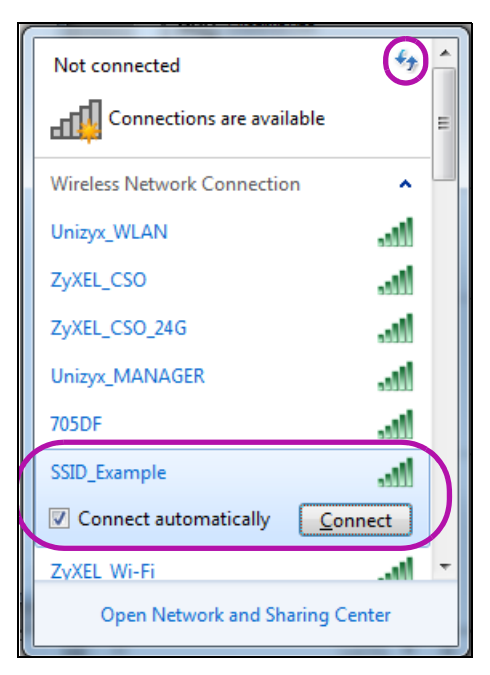

**5** The following screen displays if WPS is enabled on the EMG6765-Q10A but you didn't press the WPS button. Click **Connect using as security key instead**.

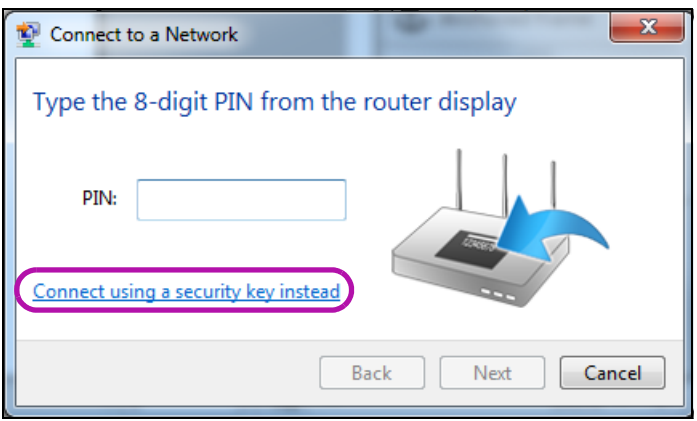

**6** Type the security key in the following screen. Click **OK**.

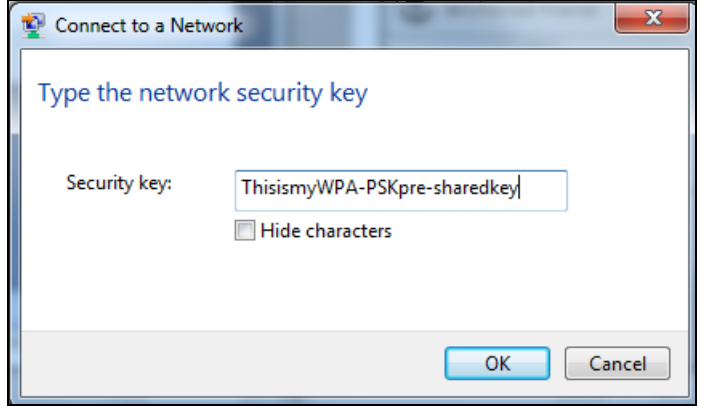

**7** Check the status of your wireless connection in the screen below.

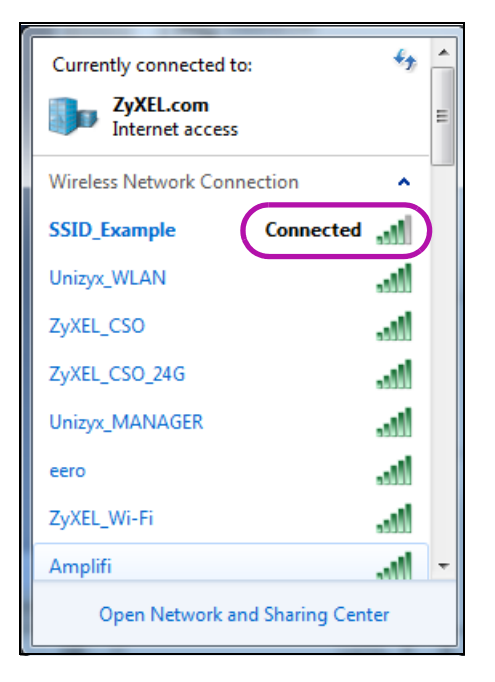

**8** If the wireless client keeps trying to connect to or acquiring an IP address from the EMG6765-Q10A, make sure you entered the correct security key.

If the connection has limited or no connectivity, make sure the DHCP server is enabled on the EMG6765- Q10A.

If your connection is successful, open your Internet browser and enter http://www.zyxel.com or the URL of any other web site in the address bar. If you are able to access the web site, your wireless connection is successfully configured.

## <span id="page-43-0"></span>**6.5 Configuring Static Route for Routing to Another Network**

In order to extend your Intranet and control traffic flowing directions, you may connect a router to the EMG6765-Q10A's LAN. The router may be used to separate two department networks. This tutorial shows how to configure a static routing rule for two network routings.

In the following figure, router **R** is connected to the EMG6765-Q10A's LAN. **R** connects to two networks, **N1** (192.168.1.x/24) and **N2** (192.168.10.x/24). If you want to send traffic from computer **A** (in **N1** network) to computer **B** (in **N2** network), the traffic is sent to the EMG6765-Q10A's WAN default gateway by default. In this case, **B** will never receive the traffic.

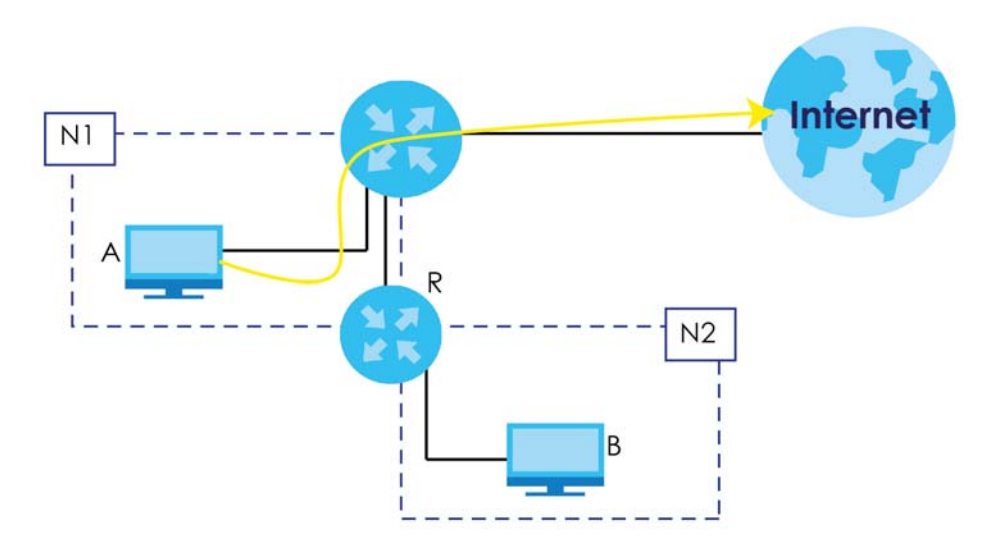

You need to specify a static routing rule on the EMG6765-Q10A to specify **R** as the router in charge of forwarding traffic to **N2**. In this case, the EMG6765-Q10A routes traffic from **A** to **R** and then **R** routes the traffic to **B**.

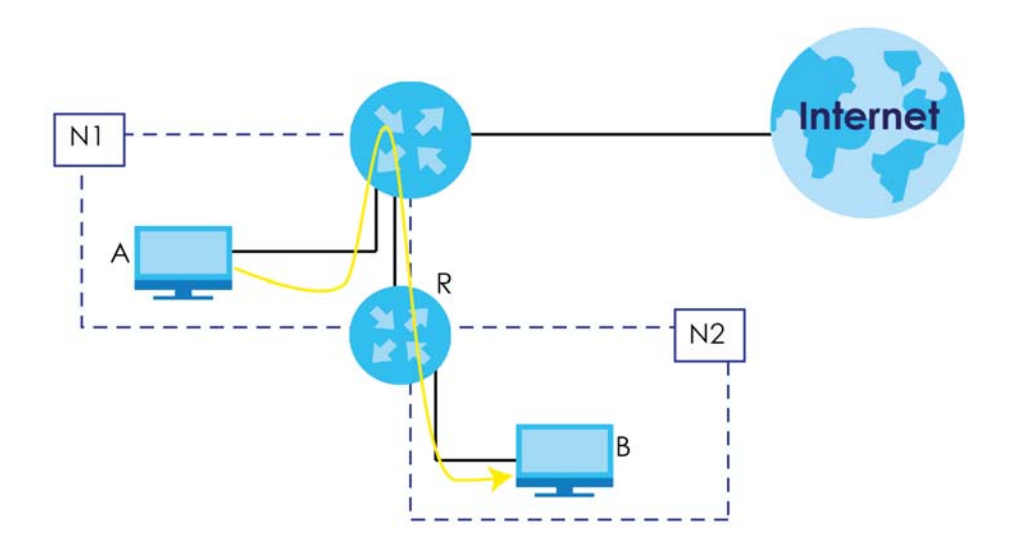

This tutorial uses the following example IP settings:

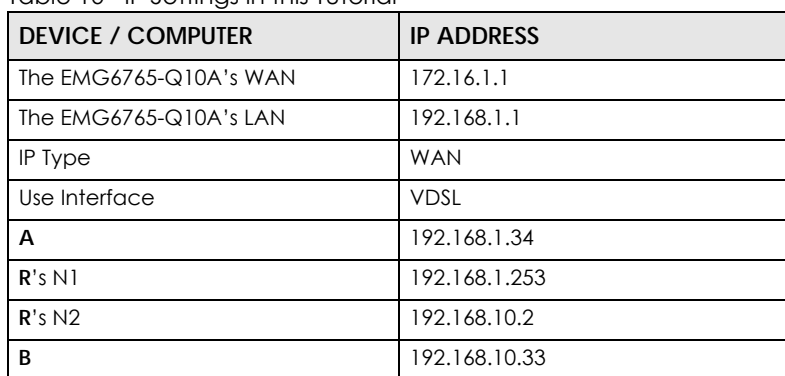

Table 10 IP Settings in this Tutorial

To configure a static route to route traffic from **N1** to **N2**:

- **1** Log into the EMG6765-Q10A's Web Configurator in advanced mode.
- **2** Click **Configuration > Network > Static Route**.
- **3** Click **Add Static Route** in the **Static Route** screen.

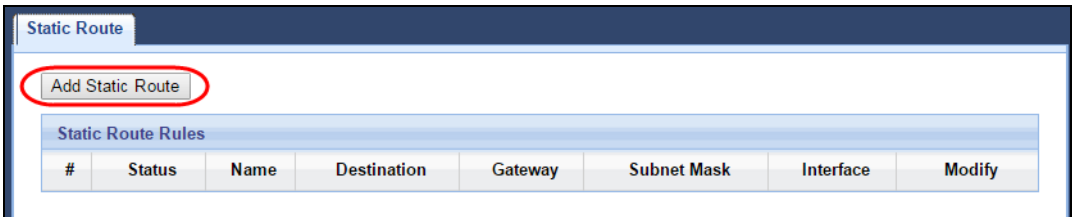

- **4** Configure the **Add Static Route** screen using the following settings:
	- **4a** Select **Enable** in the **Static Route** field. Enter the **Route Name** as **R**.
	- **4b** Type **192.168.10.0** and subnet mask **255.255.255.0** for the destination, **N2**.
	- **4c** Select **Enable** in the **Use Gateway IP Address field**. Type **192.168.1.253** (**R**'s N1 address) in the **Gateway IP Address** field.

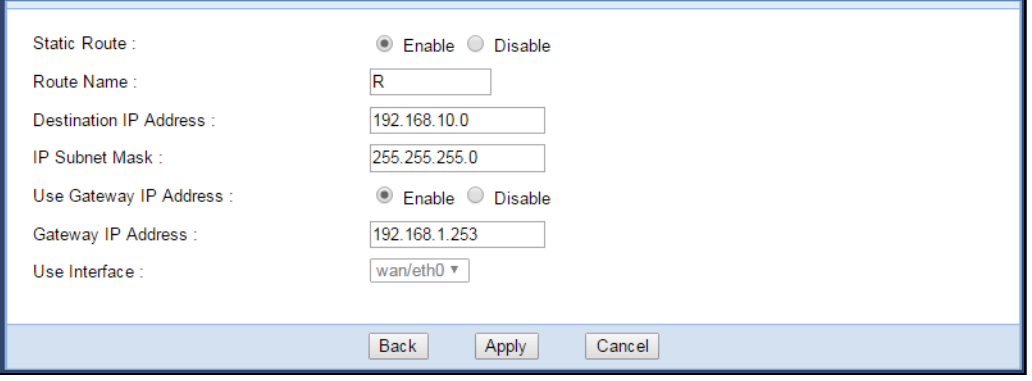

**4d** Click **Apply**.

Now **B** should be able to receive traffic from **A**. You may need to additionally configure **B**'s firewall settings to allow specific traffic to pass through.

### **6.6 Access the EMG6765-Q10A Using DDNS**

If you connect your EMG6765-Q10A to the Internet and it uses a dynamic WAN IP address, it is inconvenient for you to manage the device from the Internet. The EMG6765-Q10A's WAN IP address changes dynamically. Dynamic DNS (DDNS) allows you to access the EMG6765-Q10A using a domain name.

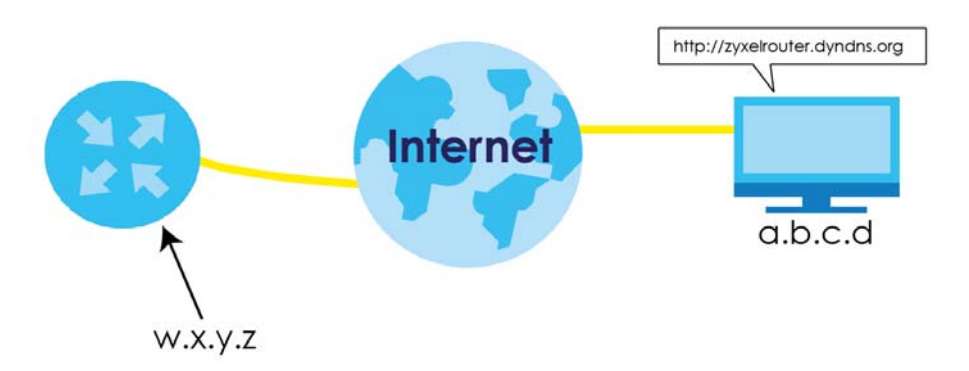

To use this feature, you have to apply for DDNS service at, for example, www.dyndns.org.

This tutorial covers:

- [Registering a DDNS Account on www.dyndns.org](#page-45-0)
- [Configuring DDNS on Your EMG6765-Q10A](#page-46-0)
- [Testing the DDNS Setting](#page-46-1)

Note: If you have a private WAN IP address, then you cannot use DDNS.

#### <span id="page-45-0"></span>**6.6.1 Registering a DDNS Account on www.dyndns.org**

- **1** Open a browser and type **http://www.dyndns.org**.
- **2** Apply for a user account. This tutorial uses **UserName1** and **5** as the username and password.
- **3** Log into www.dyndns.org using your account.
- **4** Add a new DDNS host name. This tutorial uses the following settings as an example.
	- Hostname: **zyxelrouter.dyndns.org**
	- Service Type: **Host with IP address**
	- IP Address: Enter the WAN IP address that your EMG6765-Q10A is currently using. You can find the IP address on the EMG6765-Q10A's Web Configurator **Status** page.

Then you will need to configure the same account and host name on the EMG6765-Q10A later.

#### <span id="page-46-0"></span>**6.6.2 Configuring DDNS on Your EMG6765-Q10A**

Configure the following settings in the **Network Setting > DNS > Dynamic DNS** screen.

- Select **Enable Dynamic DNS**.
- Select **www.DynDNS.com** as the service provider.
- Type **zyxelrouter.dyndns.org** in the **Host Name** field.
- Enter the user name (**UserName1**) and password (**5**).

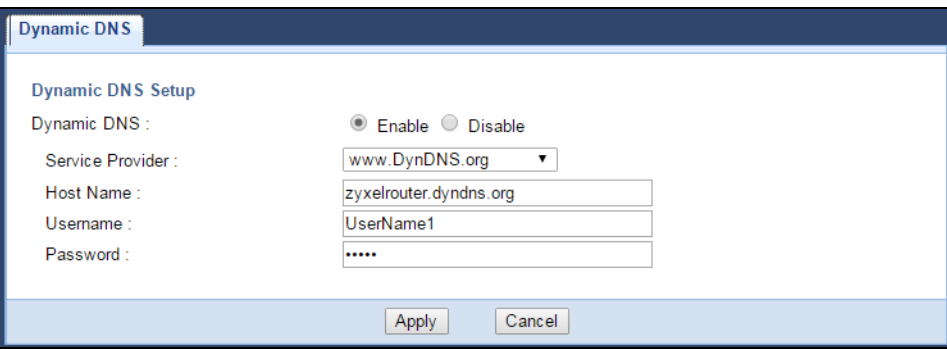

Click **Apply**.

#### <span id="page-46-1"></span>**6.6.3 Testing the DDNS Setting**

Now you should be able to access the EMG6765-Q10A from the Internet. To test this:

- **1** Open a web browser on the computer (using the IP address **a.b.c.d**) that is connected to the Internet.
- **2** Type **http://zyxelrouter.dyndns.org** and press [Enter].
- **3** The EMG6765-Q10A's login page should appear. You can then log into the EMG6765-Q10A and manage it.

### **6.7 Configuring the MAC Address Filter**

Thomas noticed that his daughter Josephine spends too much time surfing the web and downloading media files. He decided to prevent Josephine from accessing the Internet so that she can concentrate on preparing for her final exams.

Josephine's computer connects wirelessly to the Internet through the EMG6765-Q10A. Thomas decides to use the **Configuration > Network > Wireless LAN 2.4G** or **5G > MAC Filter** screen to grant wireless network access to his computer but not to Josephine's computer.

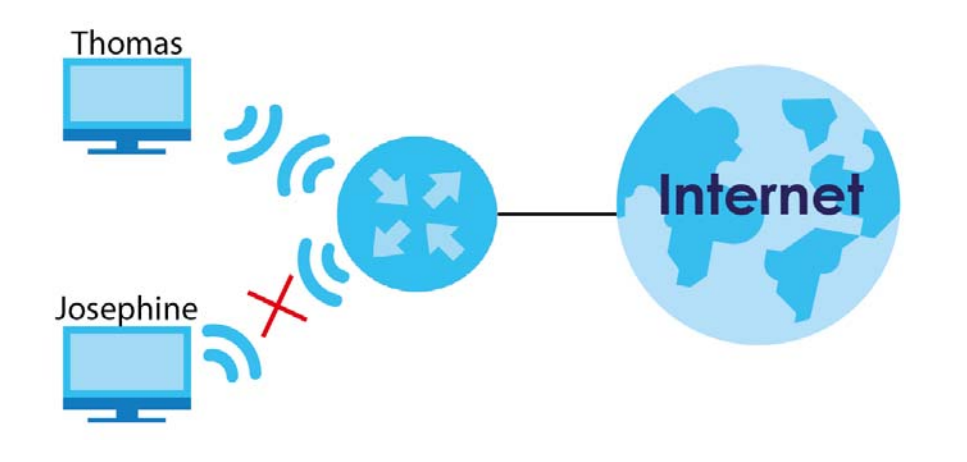

- **1** Click **Configuration > Network > Wireless LAN 2.4G** or **5G** to open the **MAC Filter** screen. Select the **Enable** check box to activate **MAC Address Filter**.
- **2** Select **Allow**. Then enter the MAC address of Thomas' computer in this screen. Click **Apply**.

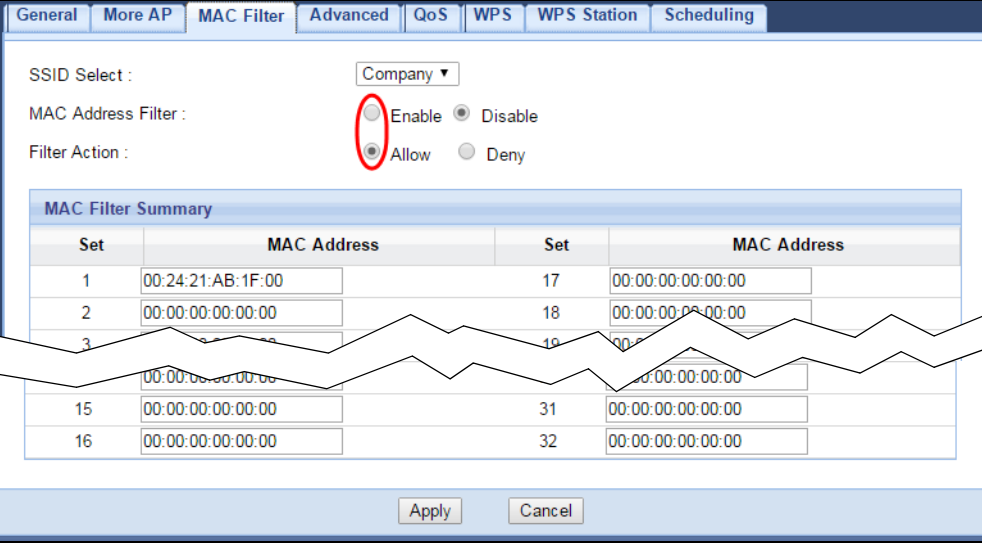

Thomas can also grant access to the computers of other members of his family and friends. However, Josephine and others not listed in this screen will no longer be able to access the Internet through the EMG6765-Q10A.

## **6.8 Using Multiple SSIDs on the EMG6765-Q10A**

You can configure more than one SSID on a EMG6765-Q10A. See [Section 9.4 on page 81.](#page-80-0)

This allows you to configure multiple independent wireless networks on the EMG6765-Q10A as if there were multiple APs (virtual APs). Each virtual AP has its own SSID, wireless security type and MAC filtering settings. That is, each SSID on the EMG6765-Q10A represents a different access point/wireless network to wireless clients in the network.

Clients can associate only with the SSIDs for which they have the correct security settings. Clients using different SSIDs can access the Internet and the wired network behind the EMG6765-Q10A (such as a printer).

For example, you may set up three wireless networks (**A**, **B** and **C**) in your office. **A** is for workers, **B** is for guests and **C** is specific to a VoIP device in the meeting room.

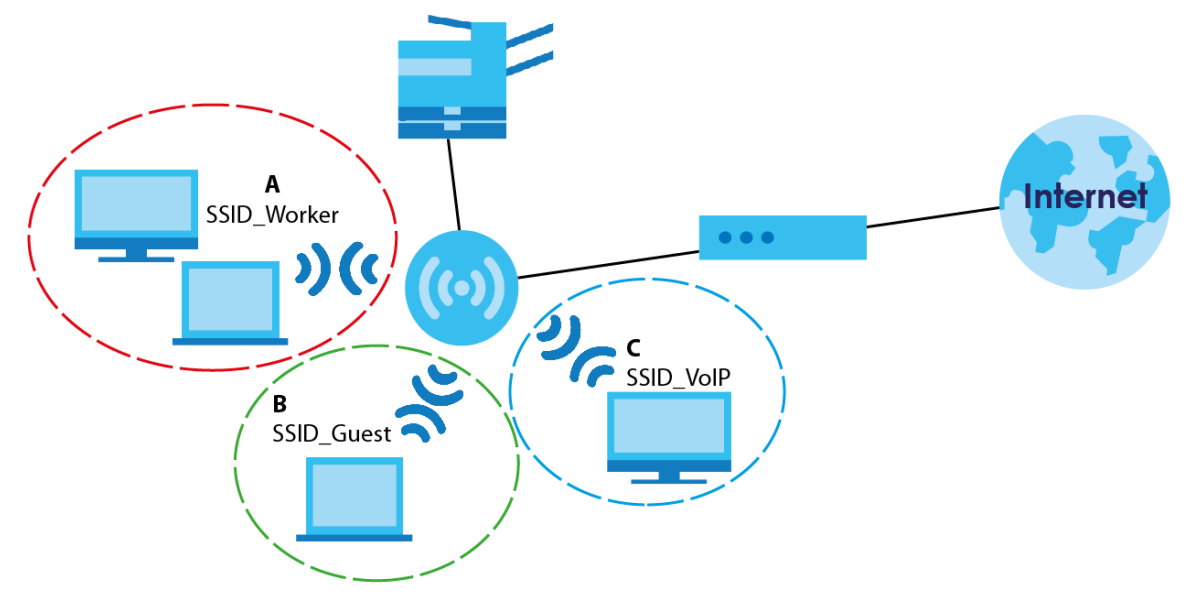

#### **6.8.1 Configuring Security Settings of Multiple SSIDs**

The EMG6765-Q10A is in router mode by default.

This example shows you how to configure the SSIDs with the following parameters on your EMG6765- Q10A (in router mode).

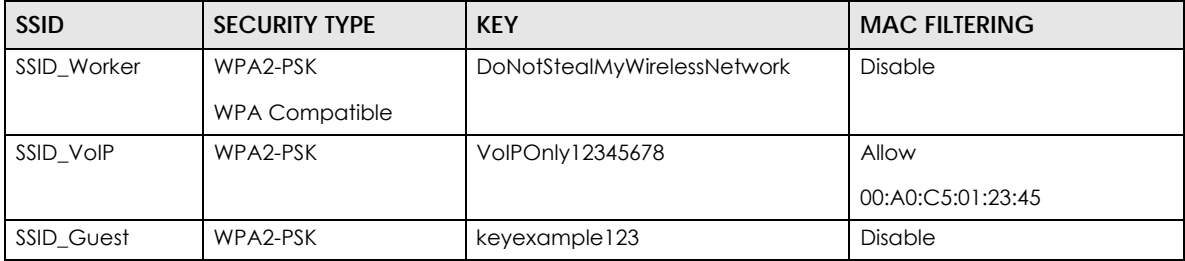

- **1** Connect your computer to the LAN port of the EMG6765-Q10A using an Ethernet cable.
- **2** The default IP address of the EMG6765-Q10A in router mode is "192.168.1.1". In this case, your computer must have an IP address in the range between "192.168.1.2" and "192.168.1.254".
- **3** Click **Start > Run** on your computer in Windows. Type "cmd" in the dialog box. Enter "ipconfig" to show your computer's IP address. If your computer's IP address is not in the correct range then see Appendix B on page 200 for information on changing your computer's IP address.
- **4** After you've set your computer's IP address, open a web browser such as Internet Explorer and type "http://192.168.1.1" as the web address in your web browser.
- Enter the back-label default key as the password and click **Login**.
- Type a new password and retype it to confirm, then click **Apply**. Otherwise, click **Ignore**.
- Go to **Configuration > Network > Wireless LAN 2.4G > More AP**. Click the **Edit** icon of the first entry to configure wireless and security settings for **SSID\_Worker**.

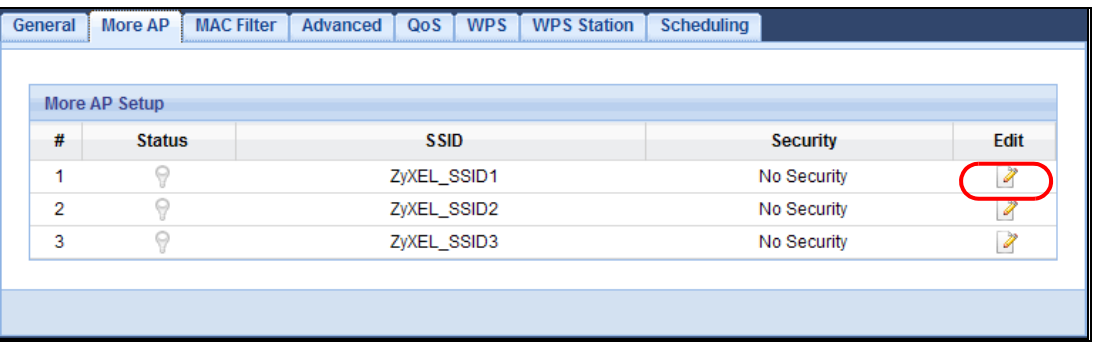

 Configure the screen as follows. In this example, you enable **Intra-BSS Traffic** for **SSID\_Worker** to allow wireless clients in the same wireless network to communicate with each other. Click **Apply**.

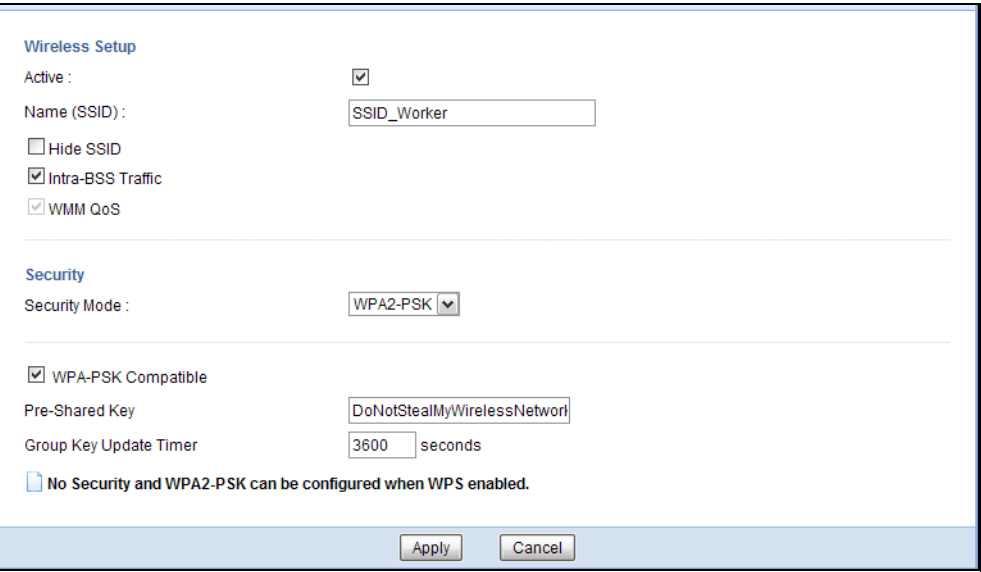

Click the **Edit** icon of the second entry to configure wireless and security settings for **SSID\_VoIP**.

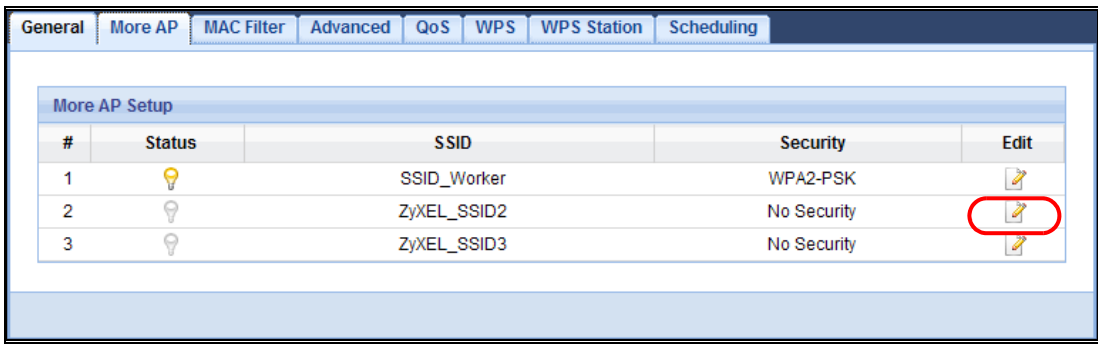

Configure the screen as follows. You do not enable **Intra-BSS Traffic** for **SSID\_VoIP**. Click **Apply**.

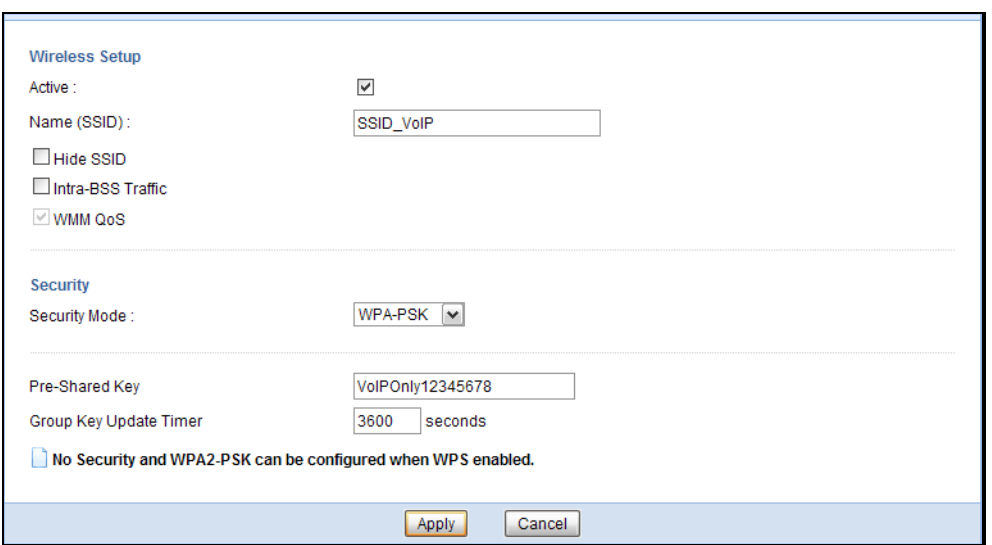

**11** Click the **Edit** icon of the third entry to configure wireless and security settings for **SSID\_Guest**.

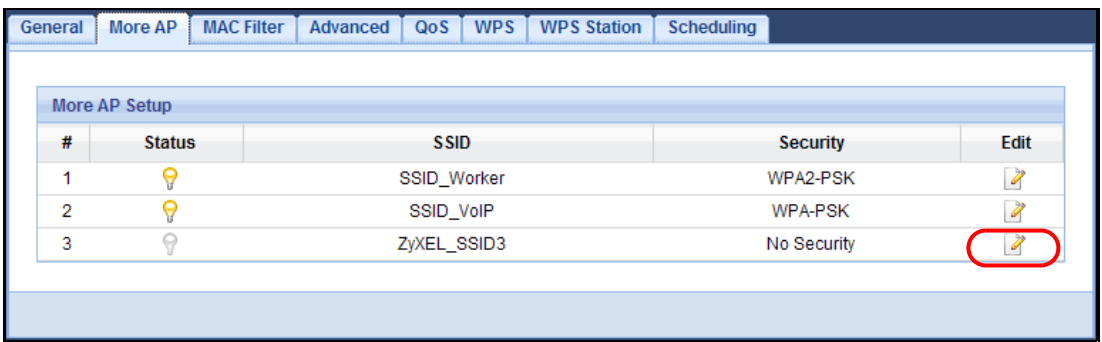

**12** Configure the screen as follows. In this example, you enable **Intra-BSS Traffic** for **SSID\_Guest** to allow wireless clients in the same wireless network to communicate with each other. Select **Enable Guest WLAN** to allow clients to access the Internet only. Click **Apply**.

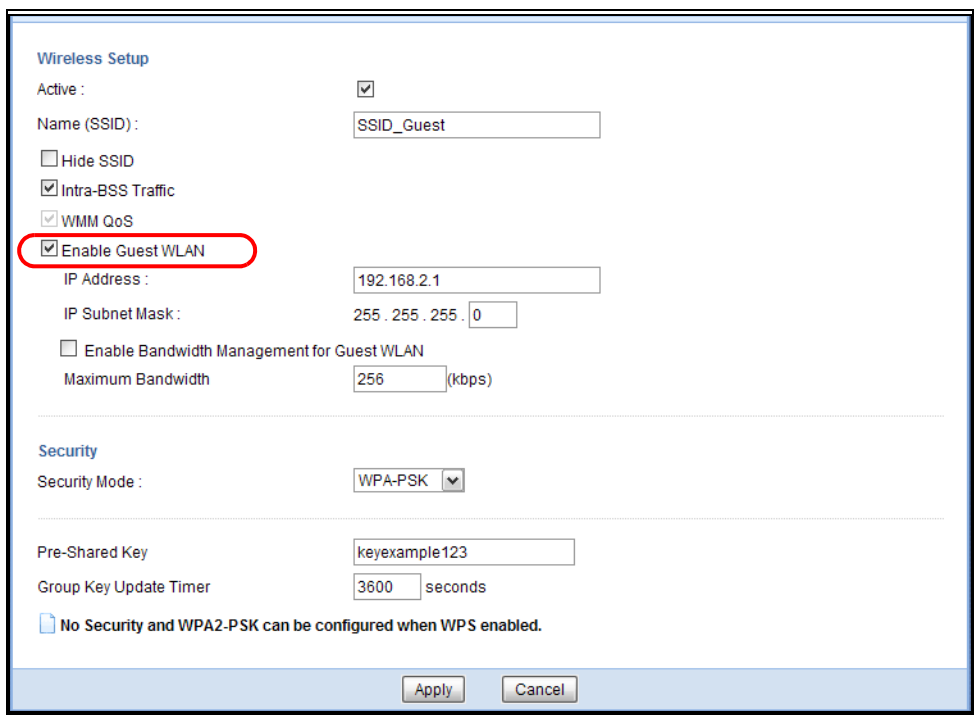

**13** Click the **MAC Filter** tab to configure MAC filtering for the **SSID\_VoIP** wireless network. Select **SSID\_VoIP** from the **SSID Select** drop-down list, enable MAC address filtering and set the **Filter Action** to **Allow**. Enter the VoIP device's MAC address in the **Mac Address** field and click **Apply** to allow only the VoIP device to associate with the EMG6765-Q10A using this SSID.

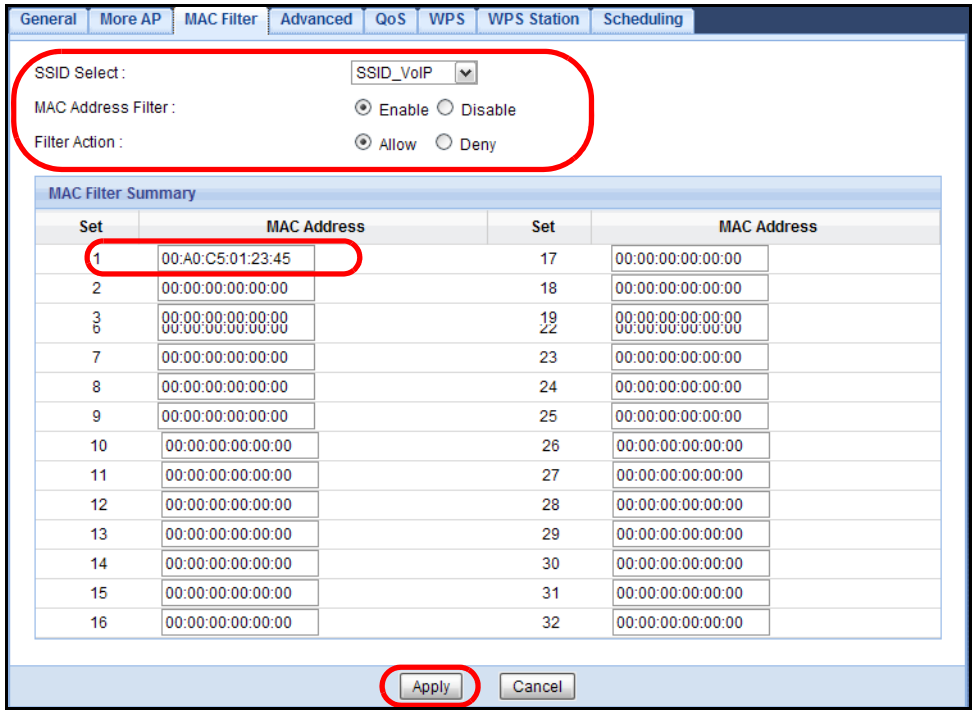

# **PART II Technical Reference**

## **CHAPTER 7 Monitor**

## **7.1 Overview**

This chapter discusses read-only information related to the device state of the EMG6765-Q10A.

To access the Monitor screens, go to **Expert Mode** after login, then click .

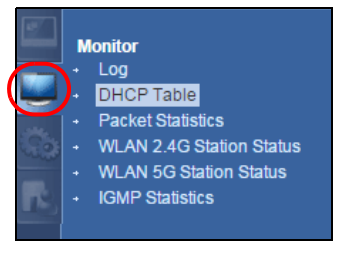

You can also click the links in the **Summary** table of the **Status** screen to view the packets sent/received as well as the status of clients connected to the EMG6765-Q10A.

## **7.2 What You Can Do**

- Use the **Log** screen to see the logs for the activity on the EMG6765-Q10A [\(Section 7.3 on page 54](#page-53-0)).
- Use the **DHCP Table** screen to view information related to your DHCP status [\(Section 7.4 on page 56](#page-55-0)).
- use the **Packet Statistics** screen to view port status, packet specific statistics, the "system up time" and so on ([Section 7.5 on page 56](#page-55-1)).
- Use the **WLAN 2.4G/5G Station Status** screen to view the wireless stations that are currently associated to the EMG6765-Q10A [\(Section 7.6 on page 57](#page-56-0)).
- Use the **IGMP Statistics** screen [\(Section 7.7 on page 58](#page-57-0)) to view multicasting details.

## <span id="page-53-0"></span>**7.3 The Log Screen**

The Web Configurator allows you to look at all of the EMG6765-Q10A's logs in one location.

#### **7.3.1 View Log**

Use the **View Log** screen to see the logged messages for the EMG6765-Q10A. The log wraps around and deletes the old entries after it fills. Select what logs you want to see from the **Display** drop list. The log choices depend on your settings in the **Log Setting** screen. Click **Refresh** to renew the log screen. Click **Clear Log** to delete all the logs Click **Backup System Info** to download a folder containing EMG6765- Q10A current backup information.

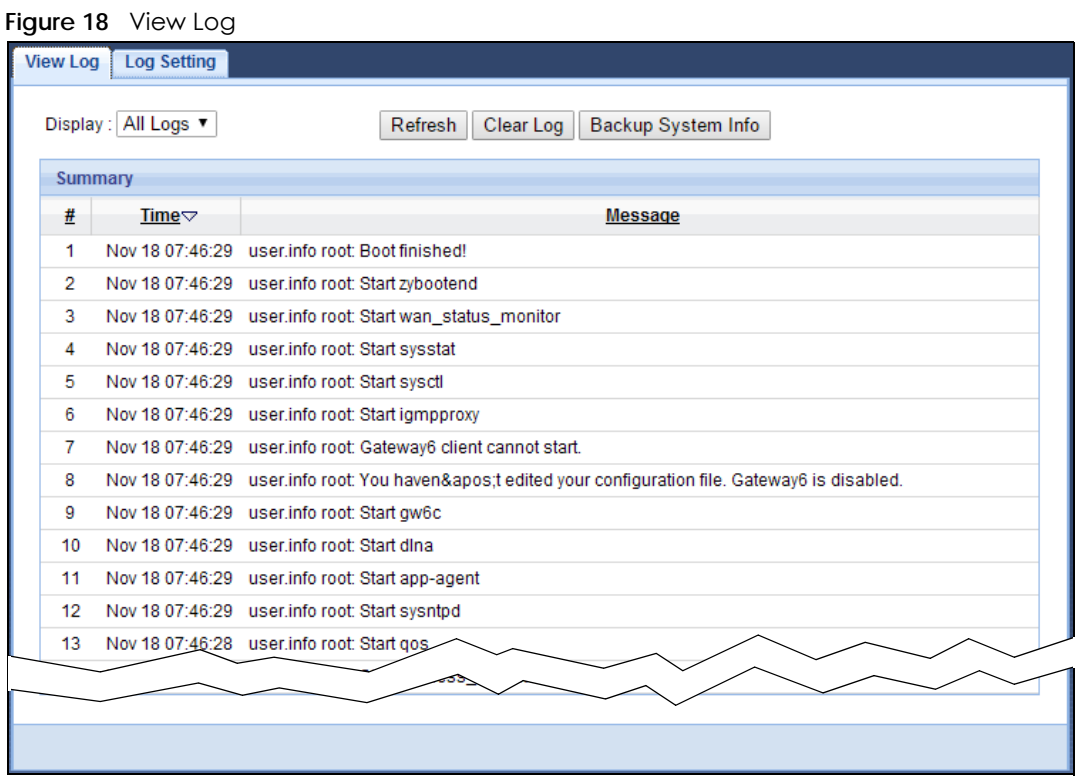

You can configure which logs to display in the **View Log** screen. Go to the **Log Setting** screen and select the logs you wish to display. Click **Apply** to save your settings. Click **Cancel** to start the screen afresh.

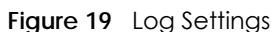

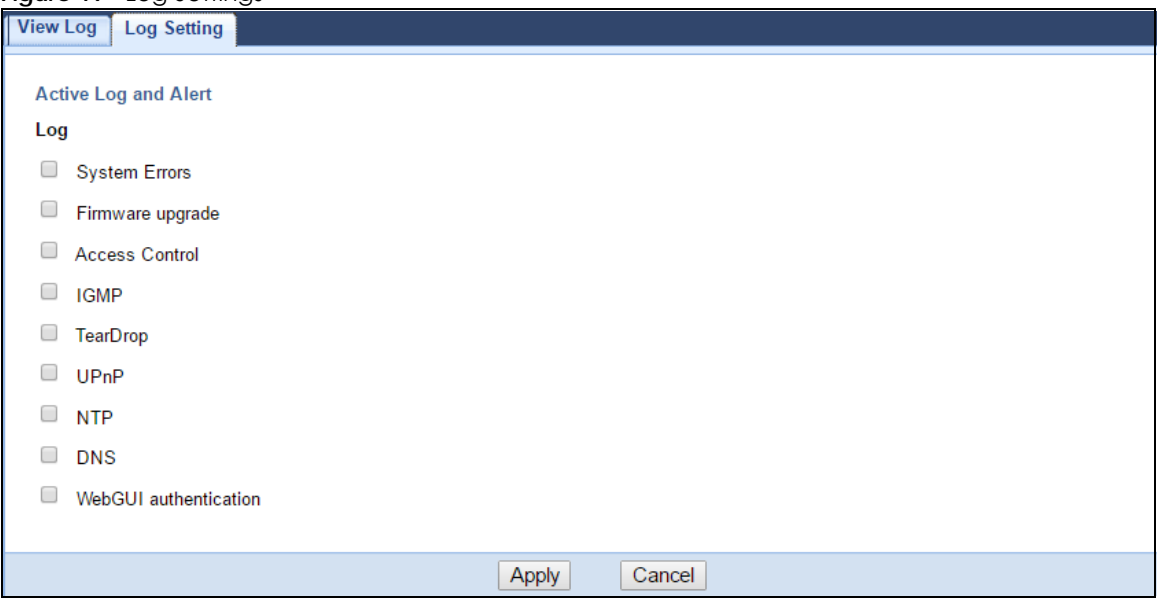

## <span id="page-55-0"></span>**7.4 DHCP Table**

DHCP (Dynamic Host Configuration Protocol, RFC 2131 and RFC 2132) allows individual clients to obtain TCP/IP configuration at start-up from a server. You can configure the EMG6765-Q10A's LAN as a DHCP server or disable it. When configured as a server, the EMG6765-Q10A provides the TCP/IP configuration for the clients. If DHCP service is disabled, you must have another DHCP server on that network, or else the computer must be manually configured.

Click **Monitor > DHCP Table** or **Configuration > Network > DHCP Server > Client List**. Read-only information here relates to your DHCP status. The DHCP table shows current DHCP client information (including **MAC Address**, and **IP Address**) of all network clients using the EMG6765-Q10A's DHCP server.

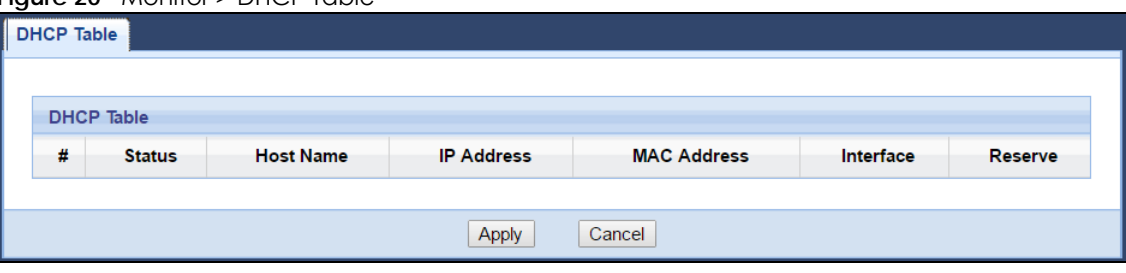

**Figure 20** Monitor > DHCP Table

The following table describes the labels in this screen.

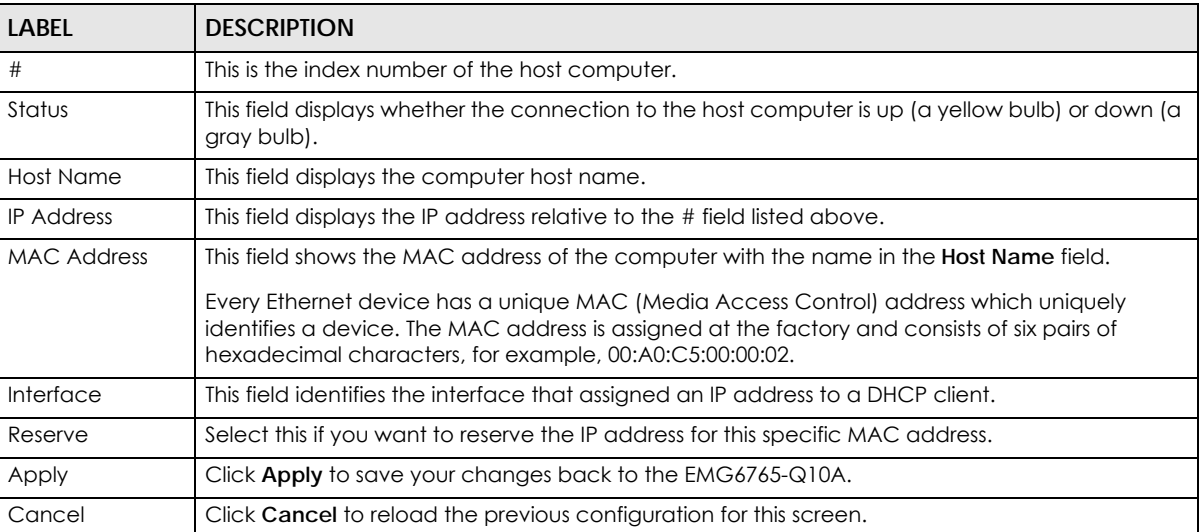

#### Table 11 Monitor > DHCP Table

## <span id="page-55-1"></span>**7.5 Packet Statistics**

Click **Monitor > Packet Statistics** or the **Packet Statistics (Details...)** hyperlink in the **Status** screen. Readonly information here includes port status, packet specific statistics and the "system up time". The **Poll Interval(s)** field is configurable and is used for refreshing the screen.

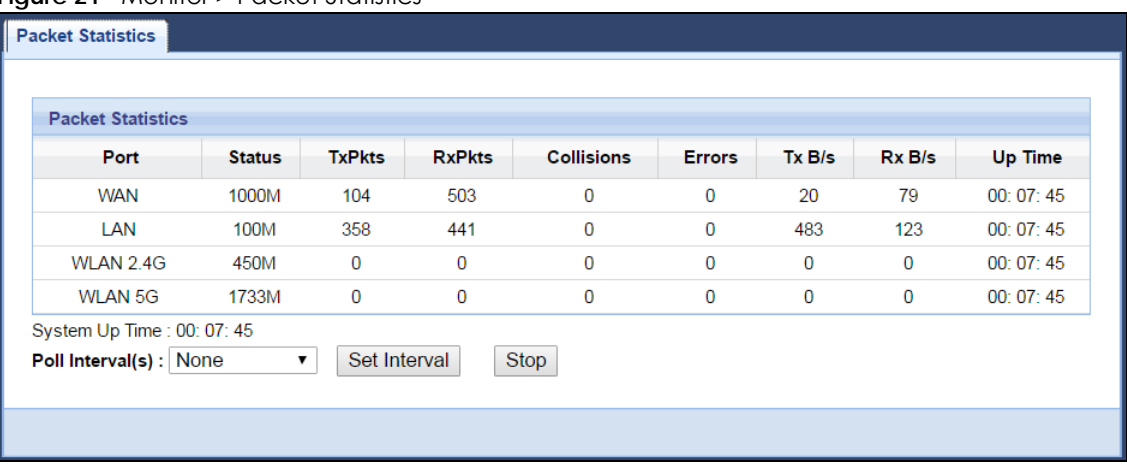

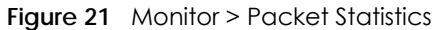

The following table describes the labels in this screen.

Table 12 Monitor > Packet Statistics

| LABFL            | <b>DESCRIPTION</b>                                                                                                    |
|------------------|----------------------------------------------------------------------------------------------------|
| Port             | This is the EMG6765-Q10A's interface type.                                                                                                    |
| Status           | For the LAN ports, this displays the port speed and duplex setting or <b>Down</b> when the line is<br>disconnected.                                                                                                    |
|                  | For the WAN port, it displays the port speed and duplex setting if you're using Ethernet<br>encapsulation and <b>Idle</b> (line (ppp) idle), <b>Dial</b> (starting to trigger a call) and <b>Drop</b> (dropping<br>a call) if you're using PPPoE encapsulation. This field displays <b>Down</b> when the line is<br>disconnected. |
|                  | For the 2.4GHz or 5GHz WLAN, it displays the maximum transmission rate when the WLAN is<br>enabled and <b>Down</b> when the WLAN is disabled.                                                                                                    |
| <b>TxPkts</b>    | This is the number of transmitted packets on this port.                                                                                                    |
| <b>RxPkts</b>    | This is the number of received packets on this port.                                                                                                    |
| Collisions       | This is the number of collisions on this port.                                                                                                    |
| Errors           | This is the number of received errors on this port.                                                                                                    |
| Tx B/s           | This displays the transmission speed in bytes per second on this port.                                                                                                    |
| RxB/s            | This displays the reception speed in bytes per second on this port.                                                                                                    |
| Up Time          | This is the total time the EMG6765-Q10A has been for each session.                                                                                                    |
| System Up Time   | This is the total time the EMG6765-Q10A has been on.                                                                                                    |
| Poll Interval(s) | Enter the time interval in seconds for refreshing statistics in this field.                                                                                                    |
| Set Interval     | Click this button to apply the new poll interval you entered in the <b>Poll Interval(s)</b> field.                                                                                                    |
| Stop             | Click Stop to stop refreshing statistics.                                                                                                    |

## <span id="page-56-0"></span>**7.6 WLAN Station Status**

Click **Monitor > WLAN 2.4G/5G Station Status** or the **WLAN 2.4G/5G Station Status (Details...)** hyperlink in the **Status** screen. View the wireless stations that are currently associated to the EMG6765-Q10A's 2.4GHz or 5GHz wireless network in the **Association List**. Association means that a wireless client (for example, your network or computer with a wireless network card) has connected successfully to the AP (or wireless router) using the same SSID, channel and security settings.

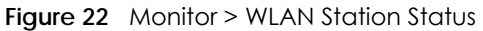

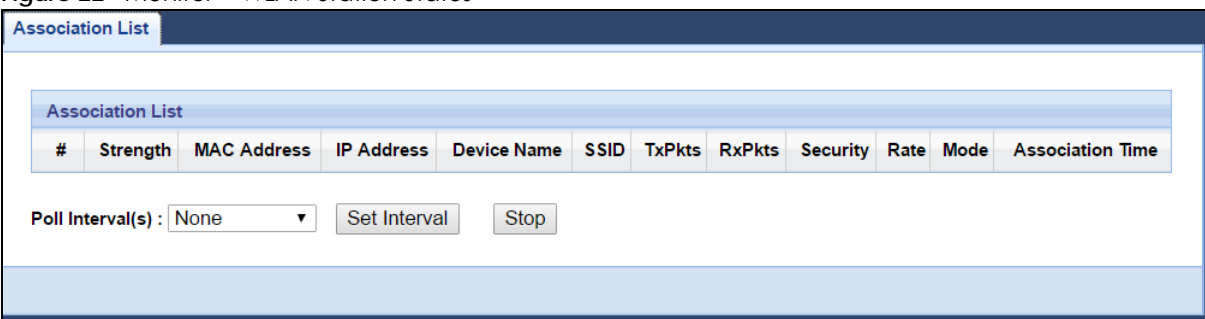

The following table describes the labels in this screen.

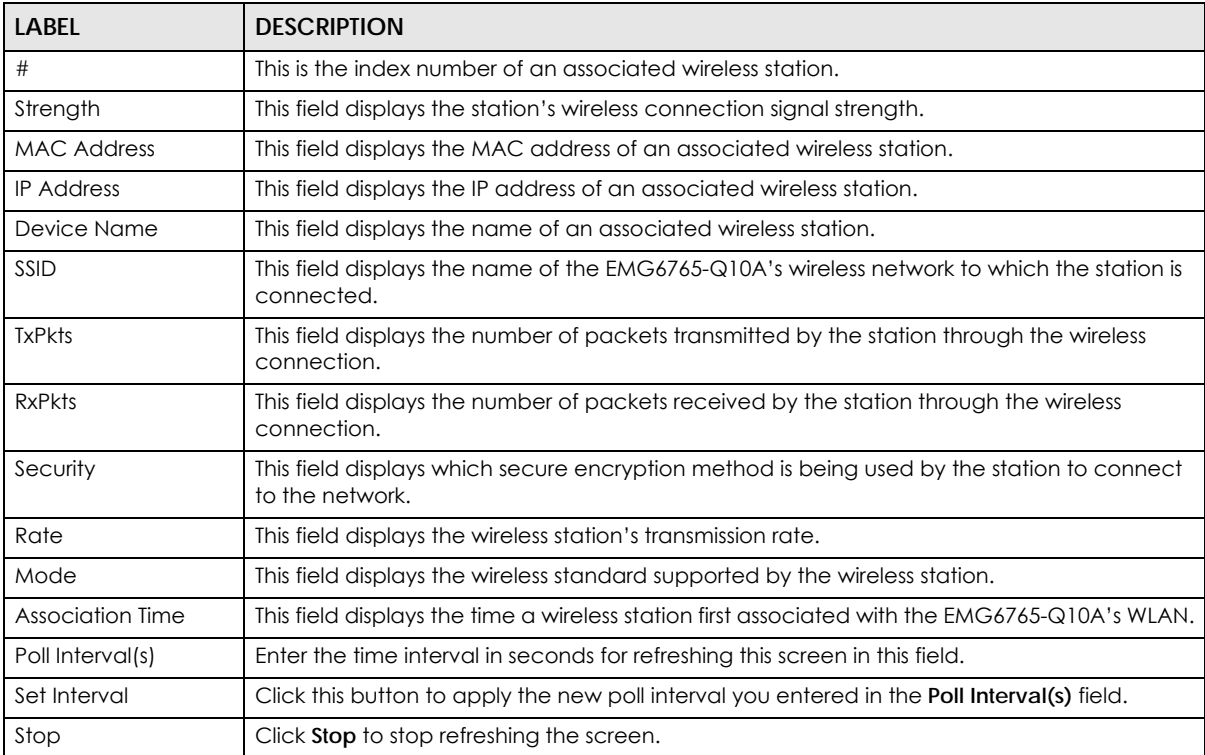

Table 13 Monitor > WLAN Station Status

## <span id="page-57-0"></span>**7.7 IGMP Statistics**

Use this screen to look at the current number of IGMP-related packets received for each IGMP multicast group and from each LAN host. Click **Monitor > IGMP Statistics** to open the following screen.

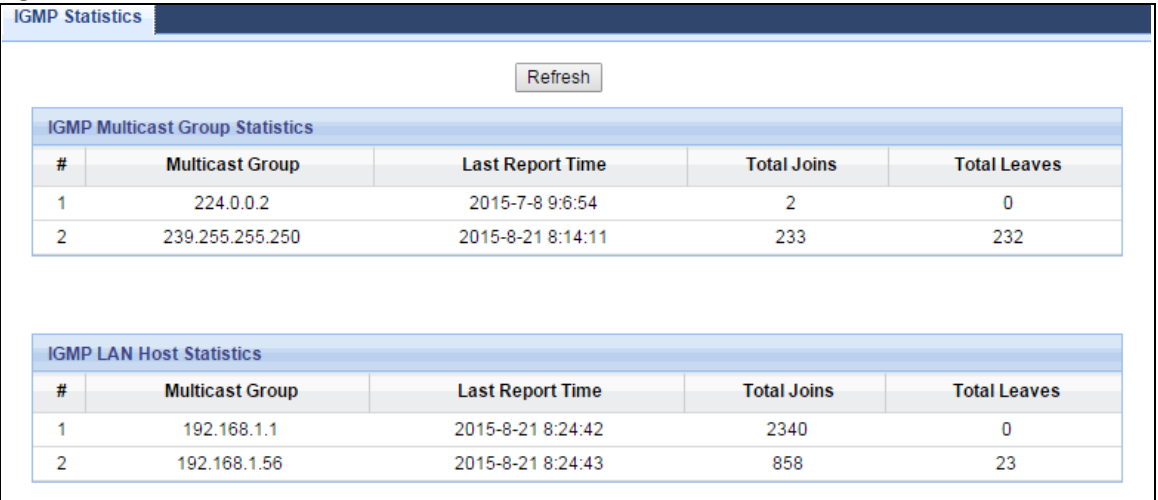

#### **Figure 23** Monitor > IGMP Statistics

The following table describes the labels in this screen.

| <b>LABEL</b>                              | <b>DESCRIPTION</b>                                                                                                    |
|-------------------------------------------|----------------------------------------------------------------------------------------------------|
| Refresh                                   | Click this button to update the information in the screen.                                                                      |
| <b>IGMP Multicast</b><br>Group Statistics | This section shows statistics about the number of IGMP-related packets received for each<br>IGMP multicast group.               |
| #                                         | This field is a sequential value, and it is not associated with a specific IGMP Statistics.                                     |
| <b>Multicast Group</b>                    | This field displays the IP address of the IGMP multicast group for which the EMG6765-Q10A<br>received IGMP-related packets.     |
| Last Report Time                          | This field displays when the EMG6765-Q10A received the latest packet for this IGMP<br>multicast group.                          |
| Total Joins                               | This field displays the total number of Join packets the EMG6765-Q10A has received for this<br>IGMP multicast group.            |
| <b>Total Leaves</b>                       | This field displays the total number of Leave packets the EMG6765-Q10A has received for<br>this IGMP multicast group.           |
| <b>IGMP LAN Host</b><br><b>Statistics</b> | This section shows statistics about the number of IGMP-related packets received from each<br>LAN host.                          |
| #                                         | This field is a sequential value, and it is not associated with a specific IGMP Statistics.                                     |
| <b>Multicast Group</b>                    | This field displays the IP address of a LAN computer that has sent the EMG6765-Q10A IGMP-<br>related packets.                   |
| Last Report Time                          | This field displays when the EMG6765-Q10A received the latest packet from this LAN IP<br>address for this IGMP multicast group. |
| <b>Total Joins</b>                        | This field displays the total number of Join packets the EMG6765-Q10A has received from<br>this LAN IP address.                 |
| <b>Total Leaves</b>                       | This field displays the total number of Leave packets the EMG6765-Q10A has received from<br>this LAN IP address.                |

Table 14 Monitor > IGMP Statistics

## **CHAPTER 8 WAN**

## **8.1 Overview**

This chapter discusses the EMG6765-Q10A's **WAN** screens. Use these screens to configure your EMG6765- Q10A for Internet access.

A WAN (Wide Area Network) connection is an outside connection to another network or the Internet. It connects your private networks such as a LAN (Local Area Network) and other networks, so that a computer in one location can communicate with computers in other locations.

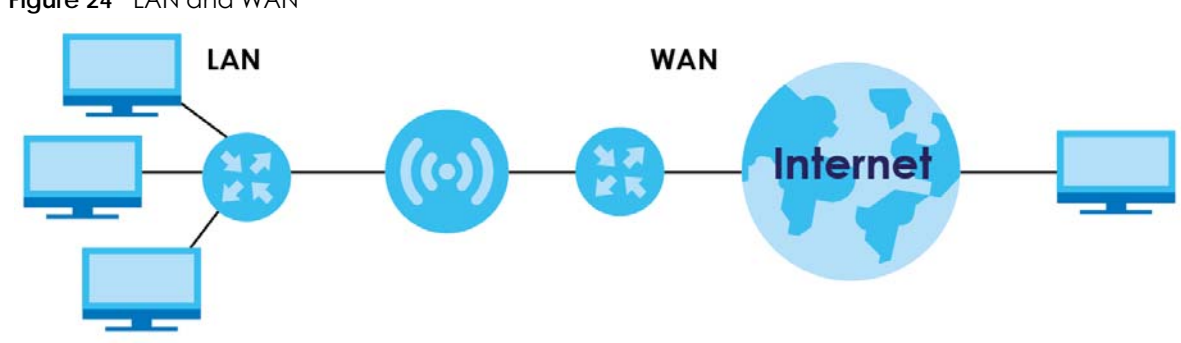

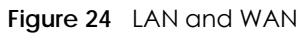

### **8.2 What You Can Do**

• Use the **Internet Connection** screen to enter your ISP information and set how the computer acquires its IP, DNS and WAN MAC addresses ([Section 8.4 on page 62\)](#page-61-0).

## **8.3 What You Need To Know**

The information in this section can help you configure the screens for your WAN connection, as well as enable/disable some advanced features of your EMG6765-Q10A.

#### **8.3.1 Configuring Your Internet Connection**

#### **Encapsulation Method**

Encapsulation is used to include data from an upper layer protocol into a lower layer protocol. To set up a WAN connection to the Internet, you need to use the same encapsulation method used by your ISP (Internet Service Provider). If your ISP offers a dial-up Internet connection using PPPoE (PPP over

**60**

Ethernet) or PPTP (Point-to-Point Tunneling Protocol), they should also provide a username and password (and service name) for user authentication.

#### **WAN IP Address**

The WAN IP address is an IP address for the EMG6765-Q10A, which makes it accessible from an outside network. It is used by the EMG6765-Q10A to communicate with other devices in other networks. It can be static (fixed) or dynamically assigned by the ISP each time the EMG6765-Q10A tries to access the Internet.

If your ISP assigns you a static WAN IP address, they should also assign you the subnet mask and DNS server IP address(es) (and a gateway IP address if you use the Ethernet or ENET ENCAP encapsulation method).

#### **DNS Server Address Assignment**

Use Domain Name System (DNS) to map a domain name to its corresponding IP address and vice versa, for instance, the IP address of www.zyxel.com is 204.217.0.2. The DNS server is extremely important because without it, you must know the IP address of a computer before you can access it.

The EMG6765-Q10A can get the DNS server addresses in the following ways.

- **1** The ISP tells you the DNS server addresses, usually in the form of an information sheet, when you sign up. If your ISP gives you DNS server addresses, manually enter them in the DNS server fields.
- **2** If your ISP dynamically assigns the DNS server IP addresses (along with the EMG6765-Q10A's WAN IP address), set the DNS server fields to get the DNS server address from the ISP.

#### **WAN MAC Address**

The MAC address screen allows users to configure the WAN port's MAC address by either using the factory default or cloning the MAC address from a computer on your LAN. Choose **Factory Default** to select the factory assigned default MAC Address.

Otherwise, click **Clone the computer's MAC address - IP Address** and enter the IP address of the computer on the LAN whose MAC you are cloning. Once it is successfully configured, the address will be copied to configuration file. It is recommended that you clone the MAC address prior to hooking up the WAN Port.

#### **Multicast**

Traditionally, IP packets are transmitted in one of either two ways - Unicast (1 sender - 1 recipient) or Broadcast (1 sender - everybody on the network). Multicast delivers IP packets to a group of hosts on the network - not everybody and not just 1.

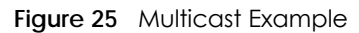

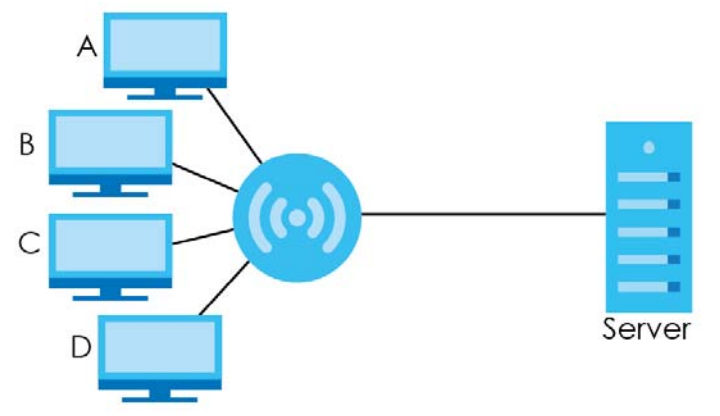

In the multicast example above, systems A and D comprise one multicast group. In multicasting, the server only needs to send one data stream and this is delivered to systems A and D.

IGMP (Internet Group Multicast Protocol) is a network-layer protocol used to establish membership in a multicast group - it is not used to carry user data. The EMG6765-Q10A supports both IGMP version 1 (**IGMP-v1**) and IGMP version 2 (**IGMP-v2**).

At start up, the EMG6765-Q10A queries all directly connected networks to gather group membership. After that, the EMG6765-Q10A periodically updates this information. IP multicasting can be enabled/ disabled on the EMG6765-Q10A WAN interface in the Web Configurator (**WAN**). Select **None** to disable IP multicasting on these interfaces.

## <span id="page-61-0"></span>**8.4 Management WAN**

Use this screen to view, change, or add your EMG6765-Q10A's Internet access settings. Click **Configuration** > **Network** > **WAN**. The following screen opens.

**Figure 26** Network > WAN > Management WAN

| <b>Add New WAN Entries</b><br><b>Management WAN Entries</b><br>#<br>Priority<br><b>Default</b><br><b>Name</b><br>Interface<br><b>VLAN ID</b><br><b>IP Address</b><br>Type<br><b>Status</b><br>IPv4:10.214.80.31<br><b>IPv4 Connected</b><br>Í<br>N/A<br><b>WAN</b><br>N/A<br><b>DHCP</b><br><b>WAN</b><br>۰ | <b>Management WAN</b> |  |  |  |  |           |                          |               |
|----------------------------------------------------------------------------------------------------|-----------------------|--|--|--|--|-----------|--------------------------|---------------|
|                                                                                                    |                       |  |  |  |  |           |                          |               |
|                                                                                                    |                       |  |  |  |  |           |                          |               |
|                                                                                                    |                       |  |  |  |  |           |                          | <b>Modify</b> |
|                                                                                                    |                       |  |  |  |  | IPv6:::/0 | <b>IPv6 Disconnected</b> |               |

The following table describes the labels in this screen.

| LABEL                         | <b>DESCRIPTION</b>                                                                                                    |  |
|-------------------------------|----------------------------------------------------------------------------------------------------|--|
| Add New WAN<br><b>Entries</b> | Click this to create a new WAN interface entry.                                                                                                    |  |
| Management WAN Entries        |                                                                                                    |  |
| #                             | This is the index number of the connection.                                                                                                    |  |
| Default                       | Select the WAN interface that you want to configure as default.                                                                                                    |  |
| Name                          | This is the service name of the connection.                                                                                                    |  |
| Interface                     | This is the interface of the connection.                                                                                                    |  |
| <b>Type</b>                   | This shows the type of interface used by this connection.                                                                                                    |  |
| <b>VLAN ID</b>                | This indicates the VLAN ID number assigned to traffic sent through this connection.                                                                                 |  |
| Priority                      | This indicates the 802.1p priority level assigned to traffic sent through this connection. This<br>displays N/A when there is no priority level assigned.           |  |
| <b>IP Address</b>             | This is the WAN IP address used by this connection.                                                                                                    |  |
| Status                        | This shows the status of the connection.                                                                                                    |  |
| Modify                        | Click the <b>Edit</b> icon to configure the connection.                                                                                                    |  |
|                               | Click the <b>Delete</b> icon to delete this connection from the $EMG6765-Q10A$ . A window displays<br>asking you to confirm that you want to delete the connection. |  |

Table 15 Network > WAN > Management WAN

#### **8.4.1 Add/Edit WAN Connection**

Click the **Add New WAN Entries** in the **Configuration** > **WAN** screen or the **Edit** icon next to the connection you want to configure. Use this screen to configure a WAN connection. The screen varies depending on the encapsulation you select.

#### **8.4.1.1 IPoE Encapsulation**

This screen displays when you select **IPoE** encapsulation.

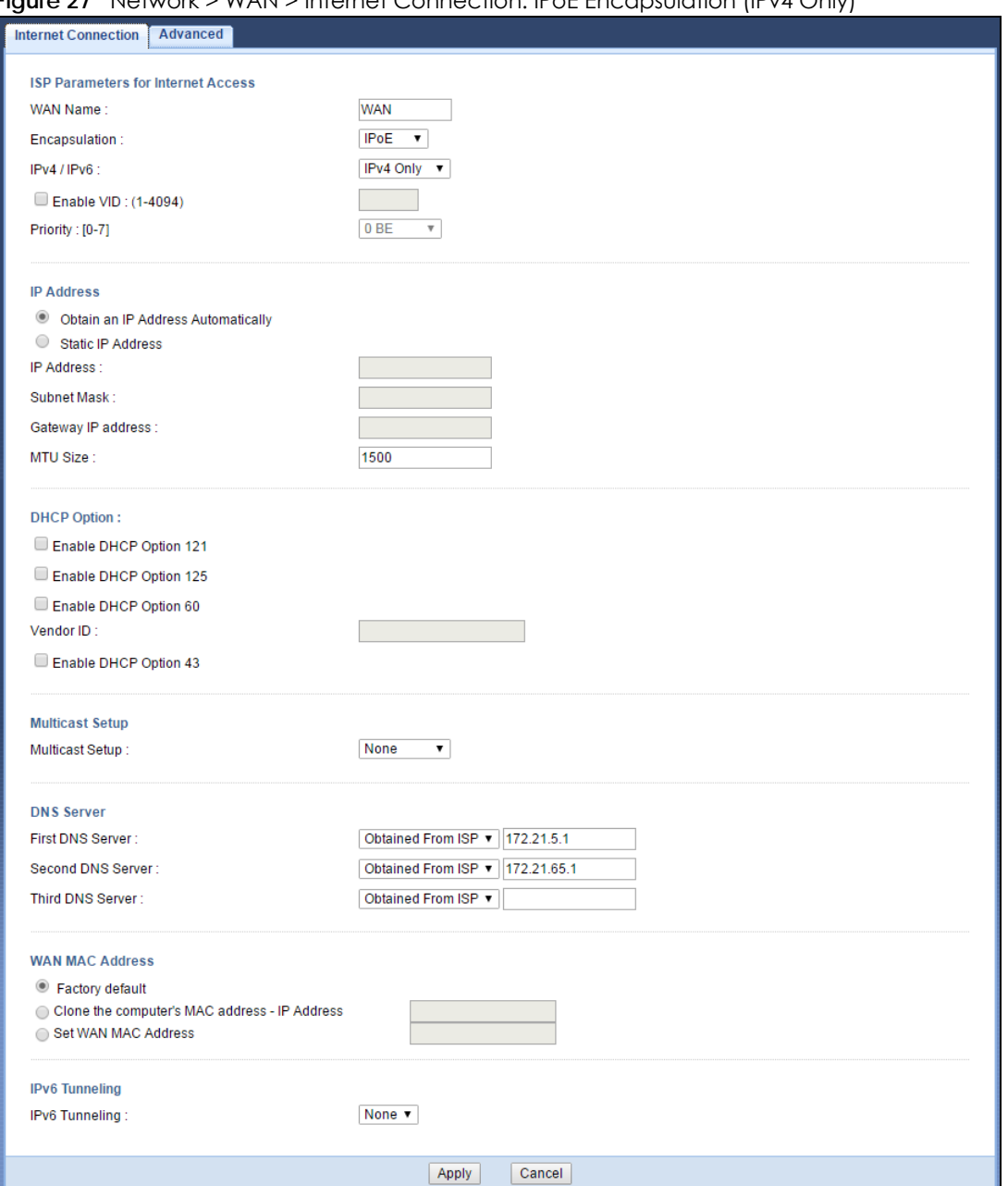

#### **Figure 27** Network > WAN > Internet Connection: IPoE Encapsulation (IPv4 Only)

The following table describes the labels in this screen.

Table 16 Network > WAN > Internet Connection: IPoE Encapsulation

| <b>LABEL</b>                              | <b>DESCRIPTION</b>                                                                      |
|-------------------------------------------|-----------------------------------------------------------------------------------------|
| <b>ISP Parameters for Internet Access</b> |                                                                                         |
| <b>WAN Name</b>                           | Enter the name to use for this connection definition.                                   |
| Encapsulation                             | You must choose the <b>IPOE</b> option when the WAN port is used as a regular Ethernet. |
| IPv4 / IPv6                               | Select IPv4 Only if you want the EMG6765-Q10A to run IPv4 only.                         |
|                                           | Select Dual Stack to allow the EMG6765-Q10A to run IPv4 and IPv6 at the same time.      |
|                                           | Select IPv6 Only if you want the EMG6765-Q10A to run IPv6 only.                         |

EMG6765-Q10A User's Guide

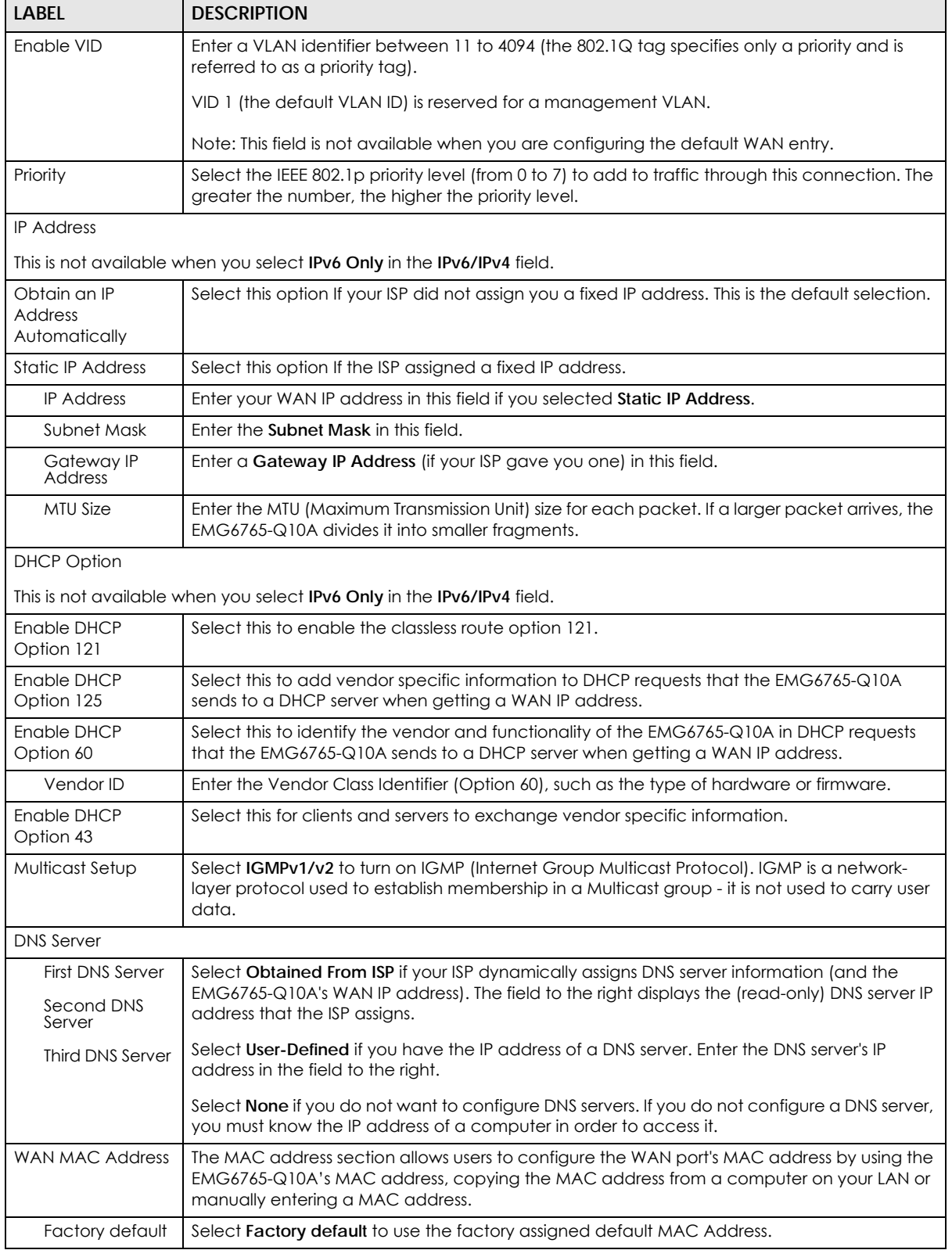

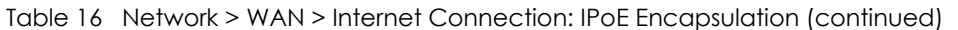

| <b>LABEL</b>                                                  | <b>DESCRIPTION</b>                                                                                                    |  |  |  |
|---------------------------------------------------------------|----------------------------------------------------------------------------------------------------|--|--|--|
| Clone the<br>computer's<br>MAC address -<br><b>IP Address</b> | Select Clone the computer's MAC address - IP Address and enter the IP address of the<br>computer on the LAN whose MAC you are cloning.                                                                                                    |  |  |  |
| Set WAN MAC<br>Address                                        | Select this option and enter the MAC address you want to use.                                                                                                    |  |  |  |
| <b>IPv6</b> Tunneling                                         |                                                                                                    |  |  |  |
| network.                                                      | The EMG6765-Q10A uses tunnel interfaces in Generic Routing Encapsulation (GRE), IPv6 in IPv4, and 6to4<br>tunnels. GRE tunnels encapsulate a wide variety of network layer protocol packet types inside IP tunnels. A GRE<br>tunnel serves as a virtual point-to-point link between the EMG6765-Q10A and another router over an IPv4                                                                                                    |  |  |  |
| <b>IPv6</b> Tunneling                                         | Enable IPv6 Rapid Deployment (6rd) to tunnel IPv6 traffic from the local network through the<br>ISP's IPv4 network. The EMG6765-Q10A generates a global IPv6 prefix from its IPv4 WAN<br>address and tunnels IPv6 traffic to the ISP's Border Relay router to connect to the native IPv6<br>Internet. The local network can also use IPv4 services. The EMG6765-Q10A uses its configured<br>IPv4 WAN IP to route IPv4 traffic to the IPv4 Internet. |  |  |  |
|                                                               | Enable 6to4 to enable IPv6 packets to cross IPv4 networks. the EMG6765-Q10A should get a<br>public IPv4 address for the WAN. The EMG6765-Q10A adds an IPv4 IP header to an IPv6<br>packet when transmitting the packet to the Internet. In reverse, the EMG6765-Q10A removes<br>the IPv4 header from an IPv6 packet when receiving it from the Internet.                                                                                            |  |  |  |
|                                                               | Enable 6in4 if the EMG6765-Q10A has a public IPv4 IP address given from your ISP and you<br>want to transmit your lpv6 packets to one and only one remote site whose LAN network is<br>also an IPv6 network.                                                                                                    |  |  |  |
|                                                               | This is available only when you select IPv4 Only in the IPv6/IPv4 field.                                                                                                    |  |  |  |
| Automatically<br>configured by<br><b>DHCPC</b>                | Select this to have the EMG6765-Q10A detect the relay server's IP address automatically<br>through DHCP.                                                                                                    |  |  |  |
| Manually<br>Configured                                        | Select this if you have the IPv4 address of the relay server.                                                                                                    |  |  |  |
| <b>Border Relay IPv4</b><br><b>Address</b>                    | Specify the relay server's IPv4 address.                                                                                                    |  |  |  |
| Service Provider<br><b>IPv6 Prefix</b>                        | Enter an IPv6 prefix for tunneling IPv6 traffic to the ISP's Border Relay router and connecting to<br>the native IPv6 Internet.                                                                                                    |  |  |  |
| Service Provider                                              | Enter the IPv6 prefix length.                                                                                                    |  |  |  |
| IPv6 Prefix length                                            | An IPv6 prefix length specifies how many most significant bits (starting from the left) in the<br>address compose the network address.                                                                                                    |  |  |  |
| IPv4 mask length                                              | Enter the subnet mask number (1~32) for the IPv4 network.                                                                                                    |  |  |  |
| <b>IPv6 Address</b>                                           | This is not available when you select IPv4 Only in the IPv6/IPv4 field.                                                                                                    |  |  |  |
| Obtain an IP<br><b>Address</b><br>Automatically               | Select this if you want to obtain an IPv6 address from a DHCPv6 server.                                                                                                    |  |  |  |
| <b>Static IP Address</b>                                      | Select this if you have a fixed IPv6 address assigned by your ISP.                                                                                                    |  |  |  |
| <b>IPv6 Address</b>                                           | Enter the IPv6 address assigned by your ISP.                                                                                                    |  |  |  |
| Prefix length                                                 | Enter the address prefix length to specify how many most significant bits in an IPv6 address<br>compose the network address.                                                                                                    |  |  |  |
| <b>IPv6 Default</b><br>Gateway                                | Enter the IP address of the next-hop gateway. The gateway is a router or switch on the same<br>segment as your EMG6765-Q10A's interface(s). The gateway helps forward packets to their<br>destinations.                                                                                                    |  |  |  |
| Link Local Only                                               | Select this if you want the IPv6 address to be generated automatically by EMG6765-Q10A.                                                                                                    |  |  |  |

Table 16 Network > WAN > Internet Connection: IPoE Encapsulation (continued)

| <b>LABEL</b>                                    | <b>DESCRIPTION</b>                                                                                    |  |  |
|-------------------------------------------------|----------------------------------------------------------------------------------------------------|--|--|
| <b>IPv6 DNS server</b>                          |                                                                                                    |  |  |
|                                                 | This is not available when you select IPv4 Only in the IPv6/IPv4 field.                               |  |  |
| Obtain IPv6 DNS<br>info Automatically           | Select this to have the EMG6765-Q10A get the IPv6 DNS server addresses from the ISP<br>automatically. |  |  |
| Use the following<br>Static DNS IPv6<br>Address | Select this to have the EMG6765-Q10A use the IPv6 DNS server addresses you configure<br>manually.     |  |  |
| <b>IPv6 DNS Server</b>                          | Enter the IPv6 DNS server address assigned by the ISP.                                                |  |  |
| Apply                                           | Click Apply to save your changes back to the EMG6765-Q10A.                                            |  |  |
| Cancel                                          | Click <b>Cancel</b> to begin configuring this screen afresh.                                          |  |  |

Table 16 Network > WAN > Internet Connection: IPoE Encapsulation (continued)

#### **8.4.1.2 PPPoE Encapsulation**

The EMG6765-Q10A supports PPPoE (Point-to-Point Protocol over Ethernet). PPPoE is an IETF standard (RFC 2516) specifying how a personal computer (PC) interacts with a broadband modem (DSL, cable, wireless, etc.) connection. The **PPP over Ethernet** option is for a dial-up connection using PPPoE.

For the service provider, PPPoE offers an access and authentication method that works with existing access control systems (for example Radius).

One of the benefits of PPPoE is the ability to let you access one of multiple network services, a function known as dynamic service selection. This enables the service provider to easily create and offer new IP services for individuals.

Operationally, PPPoE saves significant effort for both you and the ISP or carrier, as it requires no specific configuration of the broadband modem at the customer site.

By implementing PPPoE directly on the EMG6765-Q10A (rather than individual computers), the computers on the LAN do not need PPPoE software installed, since the EEMG6765-Q10A does that part of the task. Furthermore, with NAT, all of the LANs' computers will have access.

This screen displays when you select **PPPoE** encapsulation.

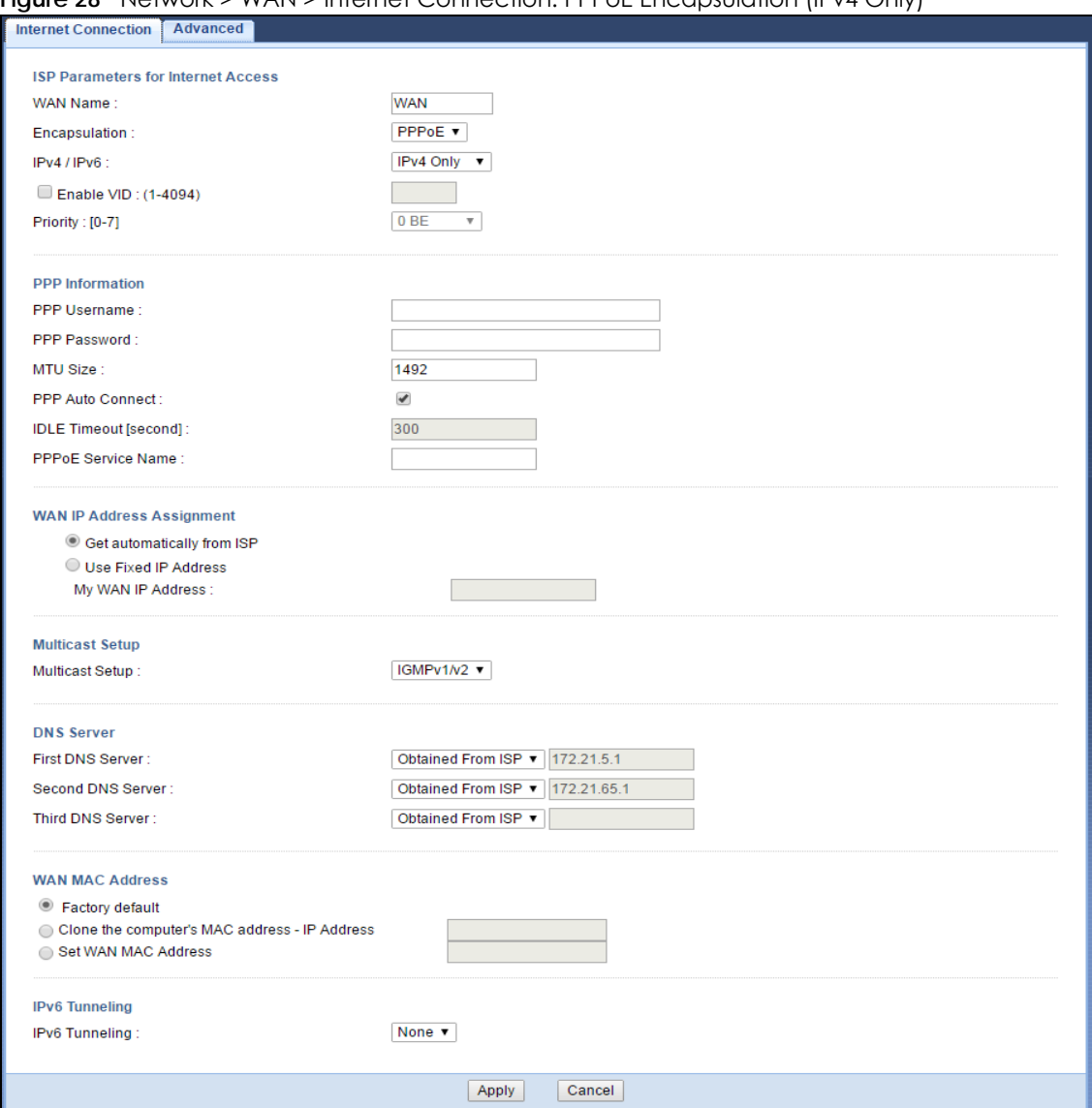

#### **Figure 28** Network > WAN > Internet Connection: PPPoE Encapsulation (IPv4 Only)

The following table describes the labels in this screen.

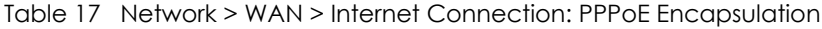

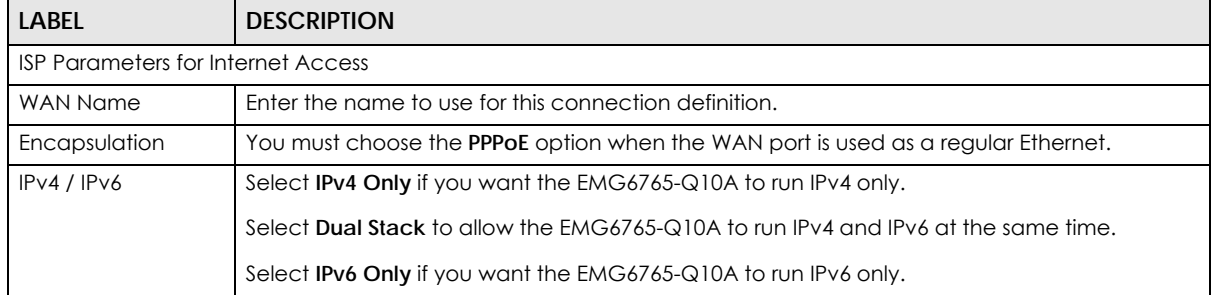

| <b>LABEL</b>                                                  | <b>DESCRIPTION</b>                                                                                                    |  |  |
|---------------------------------------------------------------|----------------------------------------------------------------------------------------------------|--|--|
| Enable VID                                                    | Enter a VLAN identifier between 11 to 4094 (the 802.1Q tag specifies only a priority and is<br>referred to as a priority tag).                                                                                                    |  |  |
|                                                               | VID 1 (the default VLAN ID) is reserved for a management VLAN.                                                                                                    |  |  |
|                                                               | Note: This field is not available when you are configuring the default WAN entry.                                                                                                    |  |  |
| Priority                                                      | Select the IEEE 802.1p priority level (from 0 to 7) to add to traffic through this connection. The<br>greater the number, the higher the priority level.                                                                                                    |  |  |
| PPP Information                                               |                                                                                                    |  |  |
| <b>PPP Username</b>                                           | Type the user name given to you by your ISP.                                                                                                    |  |  |
| PPP Password                                                  | Type the password associated with the user name above.                                                                                                    |  |  |
| <b>MTU Size</b>                                               | Enter the Maximum Transmission Unit (MTU) or the largest packet size per frame that your<br>EMG6765-Q10A can receive and process.                                                                                                    |  |  |
| <b>PPP Auto Connect</b>                                       | Select this option if you do not want the connection to time out.                                                                                                    |  |  |
| Idle Timeout<br>(second)                                      | This value specifies the time in minutes that elapses before the router automatically<br>disconnects from the PPPoE server.                                                                                                    |  |  |
| <b>PPPoE Service</b><br>Name                                  | Enter the PPPoE service name specified in the ISP account.                                                                                                    |  |  |
| WAN IP Address Assignment                                     |                                                                                                    |  |  |
| Get automatically<br>from ISP                                 | Select this option If your ISP did not assign you a fixed IP address. This is the default selection.                                                                                                    |  |  |
| Use Fixed IP Address                                          | Select this option If the ISP assigned a fixed IP address.                                                                                                    |  |  |
| My WAN IP<br>Address                                          | Enter your WAN IP address in this field if you selected Use Fixed IP Address.                                                                                                    |  |  |
| Multicast Setup                                               | Select IGMPv1/v2 to turn on IGMP (Internet Group Multicast Protocol). IGMP is a network-<br>layer protocol used to establish membership in a Multicast group - it is not used to carry user<br>data.                                                                                                    |  |  |
| <b>DNS Server</b>                                             |                                                                                                    |  |  |
| First DNS Server<br>Second DNS<br>Server                      | Select Obtained From ISP if your ISP dynamically assigns DNS server information (and the<br>EMG6765-Q10A's WAN IP address). The field to the right displays the (read-only) DNS server IP<br>address that the ISP assigns.                                                                                                    |  |  |
| Third DNS Server                                              | Select User-Defined if you have the IP address of a DNS server. Enter the DNS server's IP<br>address in the field to the right.                                                                                                    |  |  |
|                                                               | Select None if you do not want to configure DNS servers. If you do not configure a DNS server,<br>you must know the IP address of a computer in order to access it.                                                                                                    |  |  |
| WAN MAC Address                                               | The MAC address section allows users to configure the WAN port's MAC address by using the<br>EMG6765-Q10A's MAC address, copying the MAC address from a computer on your LAN or<br>manually entering a MAC address.                                                                                                    |  |  |
| Factory default                                               | Select Factory default to use the factory assigned default MAC Address.                                                                                                    |  |  |
| Clone the<br>computer's<br>MAC address -<br><b>IP Address</b> | Select Clone the computer's MAC address - IP Address and enter the IP address of the<br>computer on the LAN whose MAC you are cloning.                                                                                                    |  |  |
| Set WAN MAC<br>Address                                        | Select this option and enter the MAC address you want to use.                                                                                                    |  |  |
| <b>IPv6</b> Tunneling                                         |                                                                                                    |  |  |
| network.                                                      | The EMG6765-Q10A uses tunnel interfaces in Generic Routing Encapsulation (GRE), IPv6 in IPv4, and 6to4<br>tunnels. GRE tunnels encapsulate a wide variety of network layer protocol packet types inside IP tunnels. A GRE<br>tunnel serves as a virtual point-to-point link between the EMG6765-Q10A and another router over an IPv4 |  |  |

Table 17 Network > WAN > Internet Connection: PPPoE Encapsulation (continued)

| <b>LABEL</b>                                                            | <b>DESCRIPTION</b>                                                                                                    |  |  |  |
|-------------------------------------------------------------------------|----------------------------------------------------------------------------------------------------|--|--|--|
| <b>IPv6</b> Tunneling                                                   | Enable IPv6 Rapid Deployment (6rd) to tunnel IPv6 traffic from the local network through the<br>ISP's IPv4 network. The EMG6765-Q10A generates a global IPv6 prefix from its IPv4 WAN<br>address and tunnels IPv6 traffic to the ISP's Border Relay router to connect to the native IPv6<br>Internet. The local network can also use IPv4 services. The EMG6765-Q10A uses its configured<br>IPv4 WAN IP to route IPv4 traffic to the IPv4 Internet. |  |  |  |
|                                                                         | Enable 6to4 to enable IPv6 packets to cross IPv4 networks. the EMG6765-Q10A should get a<br>public IPv4 address for the WAN. The EMG6765-Q10A adds an IPv4 IP header to an IPv6<br>packet when transmitting the packet to the Internet. In reverse, the EMG6765-Q10A removes<br>the IPv4 header from an IPv6 packet when receiving it from the Internet.                                                                                            |  |  |  |
|                                                                         | Enable 6in4 if the EMG6765-Q10A has a public IPv4 IP address given from your ISP and you<br>want to transmit your lpv6 packets to one and only one remote site whose LAN network is<br>also an IPv6 network.                                                                                                    |  |  |  |
|                                                                         | This is available only when you select IPv4 Only in the IPv6/IPv4 field.                                                                                                    |  |  |  |
|                                                                         |                                                                                                    |  |  |  |
| Manually<br>Configured                                                  | Select this if you have the IPv4 address of the relay server.                                                                                                    |  |  |  |
| <b>Border Relay IPv4</b><br><b>Address</b>                              | Specify the relay server's IPv4 address.                                                                                                    |  |  |  |
| Service Provider<br><b>IPv6 Prefix</b>                                  | Enter an IPv6 prefix for tunneling IPv6 traffic to the ISP's Border Relay router and connecting to<br>the native IPv6 Internet.                                                                                                    |  |  |  |
| Service Provider                                                        | Enter the IPv6 prefix length.                                                                                                    |  |  |  |
| IPv6 Prefix length                                                      | An IPv6 prefix length specifies how many most significant bits (starting from the left) in the<br>address compose the network address.                                                                                                    |  |  |  |
| IPv4 mask length                                                        | Enter the subnet mask number (1~32) for the IPv4 network.                                                                                                    |  |  |  |
| <b>IPv6 DNS server</b>                                                  |                                                                                                    |  |  |  |
| This is not available when you select IPv4 Only in the IPv6/IPv4 field. |                                                                                                    |  |  |  |
| Obtain IPv6 DNS<br>info Automatically                                   | Select this to have the EMG6765-Q10A get the IPv6 DNS server addresses from the ISP<br>automatically.                                                                                                    |  |  |  |
| Use the following<br>Static DNS IPv6<br><b>Address</b>                  | Select this to have the EMG6765-Q10A use the IPv6 DNS server addresses you configure<br>manually.                                                                                                    |  |  |  |
| <b>IPv6 DNS Server</b>                                                  | Enter the IPv6 DNS server address assigned by the ISP.                                                                                                    |  |  |  |
| Apply                                                                   | Click Apply to save your changes back to the EMG6765-Q10A.                                                                                                    |  |  |  |
| Cancel                                                                  | Click Cancel to begin configuring this screen afresh.                                                                                                    |  |  |  |

Table 17 Network > WAN > Internet Connection: PPPoE Encapsulation (continued)

#### **8.4.1.3 Add/Edit WAN Connection > Advanced**

Click the **Add New WAN Entries** in the **Configuration** > **WAN** screen or the **Edit** icon next to the connection you want to configure. Then click the **Advanced** tab to view the following screen. Use this screen to enable the **Auto-IP Change Mode** to have the EMG6765-Q10A change it LAN IP address to 10.0.0.1 or 192.168.1.1 accordingly when the EMG6765-Q10A gets a dynamic WAN IP address in the same subnet as the LAN IP address 192.168.1.1 or 10.0.0.1.

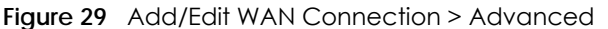

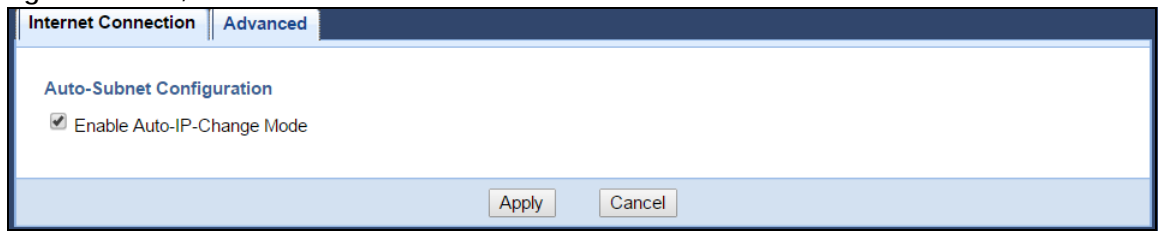

## **CHAPTER 9 Wireless LAN**

## **9.1 Overview**

This chapter discusses how to configure the wireless network settings in your EMG6765-Q10A. The EMG6765-Q10A is able to function both 2.4GHz and 5GHz network at the same time. You can have different wireless and wireless security settings for 2.4GHz and 5GHz wireless LANs. Click **Configuration > Network > Wireless LAN 2.4G** or **Wireless LAN 5G** to configure to do so.

See the appendices for more detailed information about wireless networks.

The following figure provides an example of a wireless network.

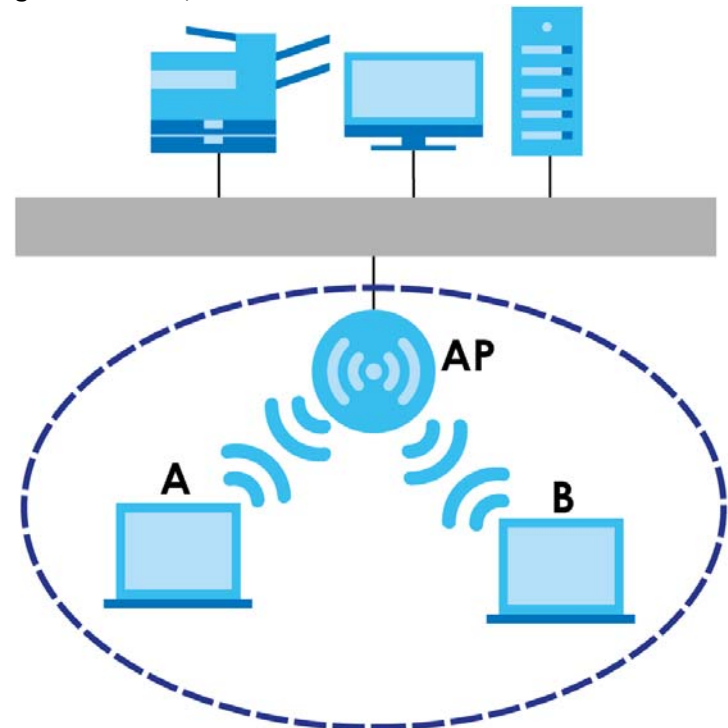

**Figure 30** Example of a Wireless Network

The wireless network is the part in the blue circle. In this wireless network, devices **A** and **B** are called wireless clients. The wireless clients use the access point (AP) to interact with other devices (such as the printer) or with the Internet. Your EMG6765-Q10A is the AP.
#### **9.1.1 What You Can Do**

- Use the **General** screen to turn the wireless connection on or off, set up wireless security between the EMG6765-Q10A and the wireless clients, and make other basic configuration changes [\(Section 9.2 on](#page-75-0)  [page 76](#page-75-0)).
- Use the **More AP** screen to set up multiple wireless networks on your EMG6765-Q10A [\(Section 9.4 on](#page-80-0)  [page 81](#page-80-0)).
- Use the **MAC Filter** screen to allow or deny wireless stations based on their MAC addresses from connecting to the EMG6765-Q10A [\(Section 9.5 on page 84\)](#page-83-0).
- Use the **Advanced** screen to allow intra-BSS networking and set the RTS/CTS Threshold [\(Section 9.6 on](#page-85-0)  [page 86](#page-85-0)).
- Use the **QoS** screen to ensure Quality of Service (QoS) in your wireless network ([Section 9.7 on page](#page-86-0)  [87\)](#page-86-0).
- Use the **WPS** screen to quickly set up a wireless network with strong security, without having to configure security settings manually [\(Section 9.8 on page 87](#page-86-1)).
- Use the **WPS Station** screen to add a wireless station using WPS [\(Section 9.9 on page 89\)](#page-88-0).
- Use the **Scheduling** screen to set the times your wireless LAN is turned on and off ([Section 9.10 on](#page-88-1)  [page 89](#page-88-1)).
- Use the **Airtime Management** screen to assign available airtime and bandwidth to interfaces and hosts ([Section 9.11 on page 90](#page-89-0)).

#### **9.1.2 What You Should Know**

Every wireless network must follow these basic guidelines.

• Every wireless client in the same wireless network must use the same SSID.

The SSID is the name of the wireless network. It stands for Service Set IDentity.

• If two wireless networks overlap, they should use different channels.

Like radio stations or television channels, each wireless network uses a specific channel, or frequency, to send and receive information.

• Every wireless client in the same wireless network must use security compatible with the AP.

Security stops unauthorized devices from using the wireless network. It can also protect the information that is sent in the wireless network.

#### **Wireless Security Overview**

The following sections introduce different types of wireless security you can set up in the wireless network.

#### **SSID**

Normally, the AP acts like a beacon and regularly broadcasts the SSID in the area. You can hide the SSID instead, in which case the AP does not broadcast the SSID. In addition, you should change the default SSID to something that is difficult to guess.

This type of security is fairly weak, however, because there are ways for unauthorized devices to get the SSID. In addition, unauthorized devices can still see the information that is sent in the wireless network.

#### **MAC Address Filter**

Every wireless client has a unique identification number, called a MAC address.<sup>1</sup> A MAC address is usually written using twelve hexadecimal characters<sup>2</sup>; for example, 00A0C5000002 or 00:A0:C5:00:00:02. To get the MAC address for each wireless client, see the appropriate User's Guide or other documentation.

You can use the MAC address filter to tell the AP which wireless clients are allowed or not allowed to use the wireless network. If a wireless client is allowed to use the wireless network, it still has to have the correct settings (SSID, channel, and security). If a wireless client is not allowed to use the wireless network, it does not matter if it has the correct settings.

This type of security does not protect the information that is sent in the wireless network. Furthermore, there are ways for unauthorized devices to get the MAC address of an authorized wireless client. Then, they can use that MAC address to use the wireless network.

#### **User Authentication**

You can make every user log in to the wireless network before they can use it. This is called user authentication. However, every wireless client in the wireless network has to support IEEE 802.1x to do this.

For wireless networks, there are two typical places to store the user names and passwords for each user.

- In the AP: this feature is called a local user database or a local database.
- In a RADIUS server: this is a server used in businesses more than in homes.

If your AP does not provide a local user database and if you do not have a RADIUS server, you cannot set up user names and passwords for your users.

Unauthorized devices can still see the information that is sent in the wireless network, even if they cannot use the wireless network. Furthermore, there are ways for unauthorized wireless users to get a valid user name and password. Then, they can use that user name and password to use the wireless network.

Local user databases also have an additional limitation that is explained in the next section.

#### **Guest WLAN**

Guest WLAN allows you to set up a wireless network where users can access to Internet via the EMG6765-Q10A (**Z**), but not other networks connected to the **Z**. In the following figure, a guest user can access the Internet from the guest wireless network **A** via **Z** but not the home or company network **N**.

Note: The home or company network **N** and Guest WLAN network are independent networks.

<sup>1.</sup> Some wireless devices, such as scanners, can detect wireless networks but cannot use wireless networks. These kinds of wireless devices might not have MAC addresses.

<sup>2.</sup> Hexadecimal characters are 0, 1, 2, 3, 4, 5, 6, 7, 8, 9, A, B, C, D, E, and F.

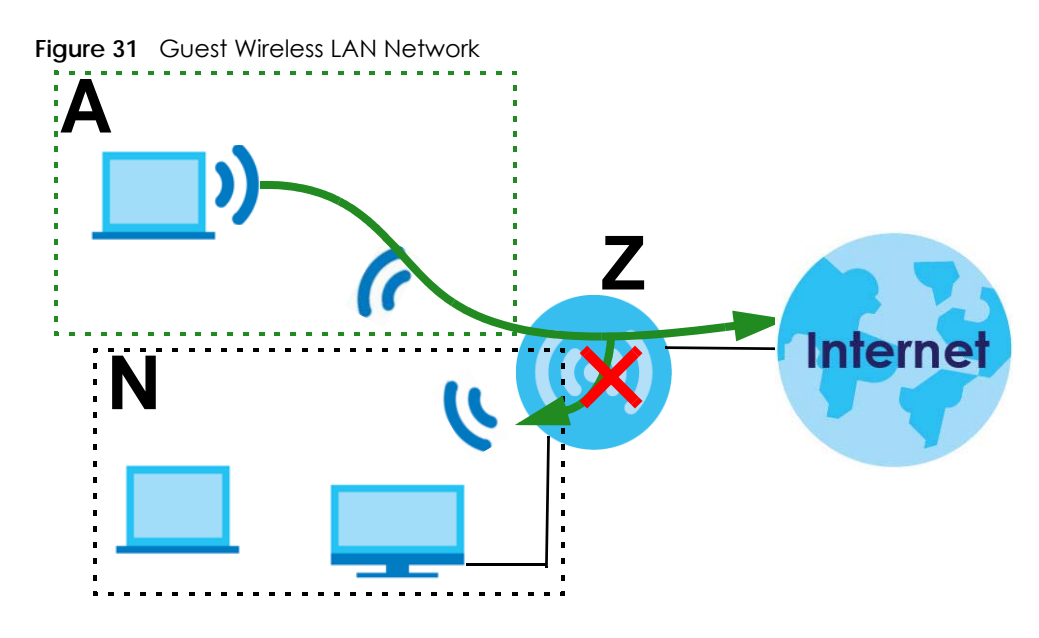

#### **Guest WLAN Bandwidth**

The Guest WLAN Bandwidth function allows you to restrict the maximum bandwidth for the guest wireless network. Additionally, you can also define bandwidth for your home or office network. An example is shown next to define maximum bandwidth for your networks (**A** is Guest WLAN and **N** is home or company network.)

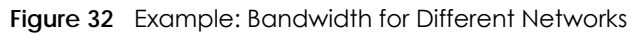

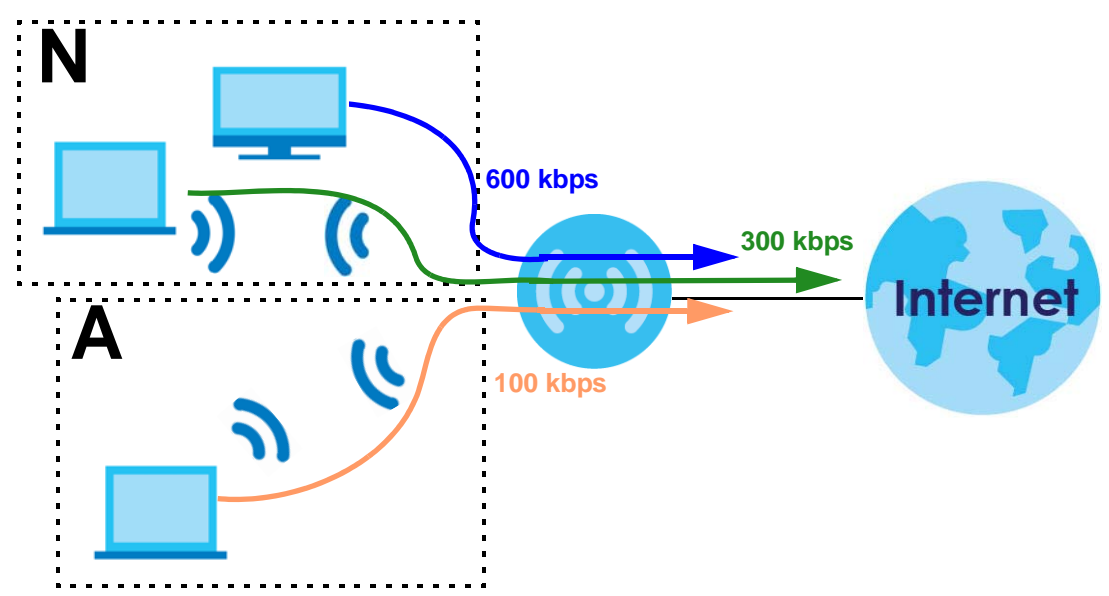

#### **WPS**

Wi-Fi Protected Setup (WPS) is an industry standard specification, defined by the Wi-Fi Alliance. WPS allows you to quickly set up a wireless network with strong security, without having to configure security settings manually. Depending on the devices in your network, you can either press a button (on the device itself, or in its configuration utility) or enter a PIN (Personal Identification Number) in the devices. Then, they connect and set up a secure network by themselves. See how to set up a secure wireless network using WPS in the [Section 6.8 on page 48.](#page-47-0)

## <span id="page-75-0"></span>**9.2 General Wireless LAN Screen**

Use this screen to configure the SSID and wireless security of the wireless LAN.

Note: If you are configuring the EMG6765-Q10A from a computer connected to the wireless LAN and you change the EMG6765-Q10A's SSID, channel or security settings, you will lose your wireless connection when you press **Apply** to confirm. You must then change the wireless settings of your computer to match the EMG6765-Q10A's new settings.

Click **Network** > **Wireless LAN 2.4G/5G** to open the **General** screen.

**Figure 33** Network > Wireless LAN 2.4G/5G > General

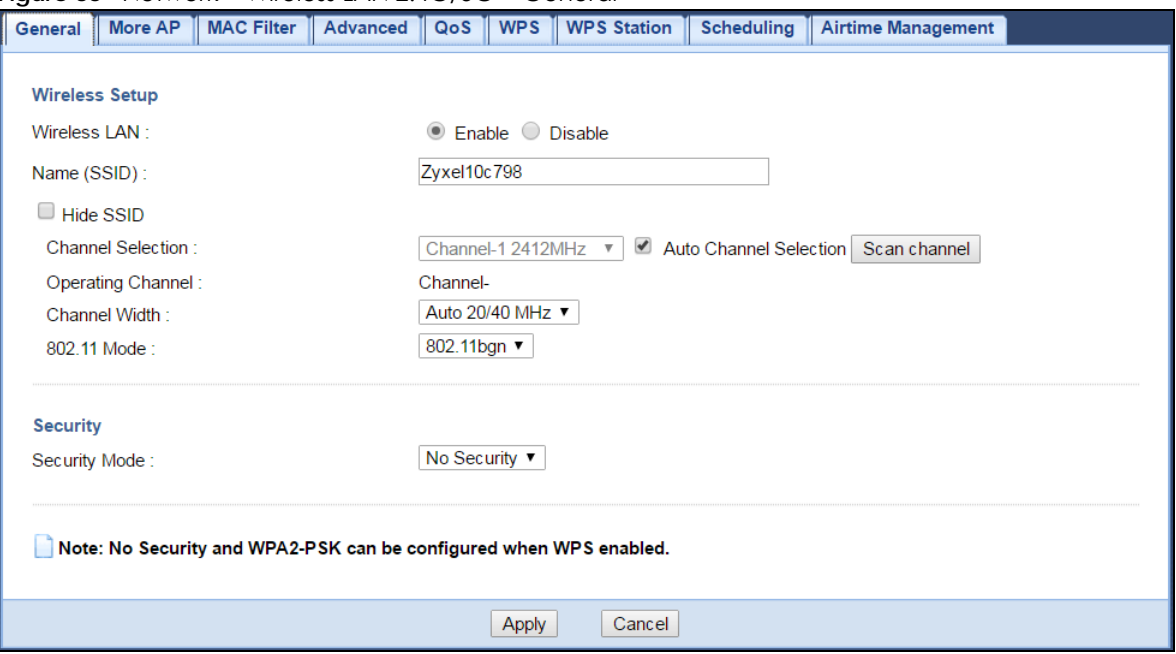

The following table describes the general wireless LAN labels in this screen.

Table 18 Network > Wireless LAN 2.4G/5G > General

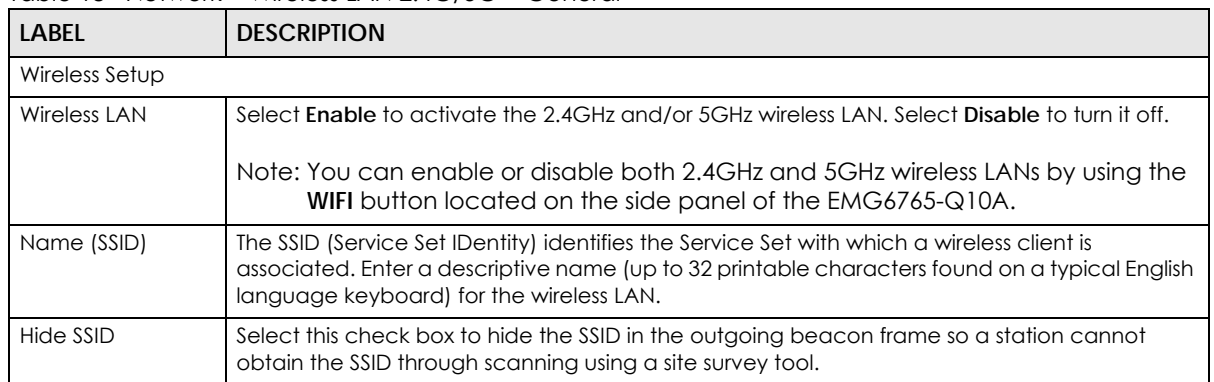

| <b>LABEL</b>             | <b>DESCRIPTION</b>                                                                                                    |  |  |  |  |  |  |  |
|--------------------------|----------------------------------------------------------------------------------------------------|--|--|--|--|--|--|--|
| <b>Channel Selection</b> | Set the operating frequency/channel depending on your particular region.                                                                                                    |  |  |  |  |  |  |  |
|                          | Select a channel from the drop-down list box. The options vary depending on the frequency<br>band and the country you are in.                                                                                                    |  |  |  |  |  |  |  |
|                          | Refer to the Connection Wizard chapter for more information on channels. This option is only<br>available if Network Search is disabled.                                                                                                    |  |  |  |  |  |  |  |
| Network Search           | Select this check box for the EMG6765-Q10A to automatically choose the channel with the<br>least interference. Deselect this check box if you wish to manually select the channel using<br>the Channel Selection field. Click Scan channel so the EMG6765-Q10A can scan for an<br>available channel.                                          |  |  |  |  |  |  |  |
| Operating<br>Channel     | This displays the channel the EMG6765-Q10A is currently using.                                                                                                    |  |  |  |  |  |  |  |
| Channel Width            | Select the wireless channel width used by EMG6765-Q10A.                                                                                                    |  |  |  |  |  |  |  |
|                          | A standard 20 MHz channel offers transfer speeds of up to 144Mbps (2.4GHz) or 217Mbps<br>(5GHZ) whereas a 40MHz channel uses two standard channels and offers speeds of up to<br>300Mbps (2.4GHz) or 450Mbps (5GHZ). An IEEE 802.11 ac-specific 80MHz channel offers speeds<br>of up to 1.3Gbps.                                              |  |  |  |  |  |  |  |
|                          | Because not all devices support 40 MHz and/or 80 MHz channels, select Auto 20/40 MHz or<br>Auto 20/40/80 MHz to allow the EMG6765-Q10A to adjust the channel bandwidth<br>automatically.                                                                                                    |  |  |  |  |  |  |  |
|                          | 40 MHz (channel bonding or dual channel) bonds two adjacent radio channels to increase<br>throughput. A 80 MHz channel consists of two adjacent 40 MHz channels. The wireless clients<br>must also support 40 MHz or 80 MHz. It is often better to use the 20 MHz setting in a location<br>where the environment hinders the wireless signal. |  |  |  |  |  |  |  |
|                          | Select 20 MHz if you want to lessen radio interference with other wireless devices in your<br>neighborhood or the wireless clients do not support channel bonding.                                                                                                    |  |  |  |  |  |  |  |
| 802.11 Mode              | If you are in the Wireless LAN 2.4G > General screen, you can select from the following:                                                                                                    |  |  |  |  |  |  |  |
|                          | 802.11b: allows either IEEE 802.11b or IEEE 802.11g compliant WLAN devices to associate<br>with the EMG6765-Q10A. In this mode, all wireless devices can only transmit at the data<br>rates supported by IEEE 802.11b.                                                                                                    |  |  |  |  |  |  |  |
|                          | 802.11g: allows IEEE 802.11g compliant WLAN devices to associate with the Device. IEEE<br>802.11b compliant WLAN devices can associate with the EMG6765-Q10A only when they<br>use the short preamble type.                                                                                                    |  |  |  |  |  |  |  |
|                          | 802.11bg: allows either IEEE 802.11b or IEEE 802.11g compliant WLAN devices to associate<br>with the EMG6765-Q10A. The EMG6765-Q10A adjusts the transmission rate automatically<br>according to the wireless standard supported by the wireless devices.                                                                                      |  |  |  |  |  |  |  |
|                          | 802.11n: allows IEEE 802.11n compliant WLAN devices to associate with the EMG6765-<br>Q10A. This can increase transmission rates, although IEEE 802.11b or IEEE 802.11g clients will<br>not be able to connect to the EMG6/65-Q10A.                                                                                                    |  |  |  |  |  |  |  |
|                          | 802.11gn: allows either IEEE 802.11g or IEEE 802.11n compliant WLAN devices to associate<br>$\bullet$<br>with the EMG6765-Q10A. The transmission rate of your EMG6765-Q10A might be reduced.                                                                                                    |  |  |  |  |  |  |  |
|                          | 802.11 bgn: allows IEEE802.11b, IEEE802.11g and IEEE802.11n compliant WLAN devices to<br>associate with the EMG6765-Q10A. The transmission rate of your EMG6765-Q10A might be<br>reduced.                                                                                                    |  |  |  |  |  |  |  |
|                          | If you are in the Wireless LAN 5G > General screen, you can select from the following:                                                                                                    |  |  |  |  |  |  |  |
|                          | 802.11a: allows only IEEE 802.11a compliant WLAN devices to associate with the EMG6765-<br>$Q$ 10A.                                                                                                    |  |  |  |  |  |  |  |
|                          | 802.11a/an: allows both IEEE802.11n and IEEE802.11a compliant WLAN devices to<br>$\bullet$<br>associate with the EMG6765-Q10A. The transmission rate of your EMG6765-Q10A might be<br>reduced.                                                                                                    |  |  |  |  |  |  |  |
|                          | 802.11a/an/ac: allows both IEEE802.11a, IEEE802.11n and IEEE802.11ac compliant WLAN<br>$\bullet$<br>devices to associate with the EMG6765-Q10A. The transmission rate of your EMG6765-<br>Q10A might be reduced.                                                                                                    |  |  |  |  |  |  |  |
| Security                 |                                                                                                    |  |  |  |  |  |  |  |

Table 18 Network > Wireless LAN 2.4G/5G > General (continued)

| <b>LABEL</b>  | <b>DESCRIPTION</b>                                                                                                    |
|---------------|----------------------------------------------------------------------------------------------------|
| Security Mode | Select WPA2-PSK or WPA2 to add security on this wireless network. The wireless clients which<br>want to associate to this network must have same wireless security settings as this device.<br>After you select to use a security, additional options appears in this screen. See Section 9.3 on<br>page 78 for detailed information on different security modes. Or you can select No Security to<br>allow any client to associate this network without authentication.<br>Note: If the WPS function is enabled (default), only No Security and WPA2-PSK are<br>available in this field. |
| Apply         | Click Apply to save your changes back to the EMG6765-Q10A.                                                                                                    |
| Cancel        | Click Cancel to reload the previous configuration for this screen.                                                                                                    |

Table 18 Network > Wireless LAN 2.4G/5G > General (continued)

See the rest of this chapter for information on the other labels in this screen.

## <span id="page-77-0"></span>**9.3 Wireless Security**

The screen varies depending on what you select in the **Security Mode** field.

#### **9.3.1 No Security**

Select **No Security** to allow wireless clients to communicate with the access points without any data encryption.

Note: If you do not enable any wireless security on your EMG6765-Q10A, your network is accessible to any wireless networking device that is within range.

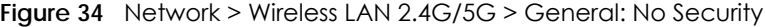

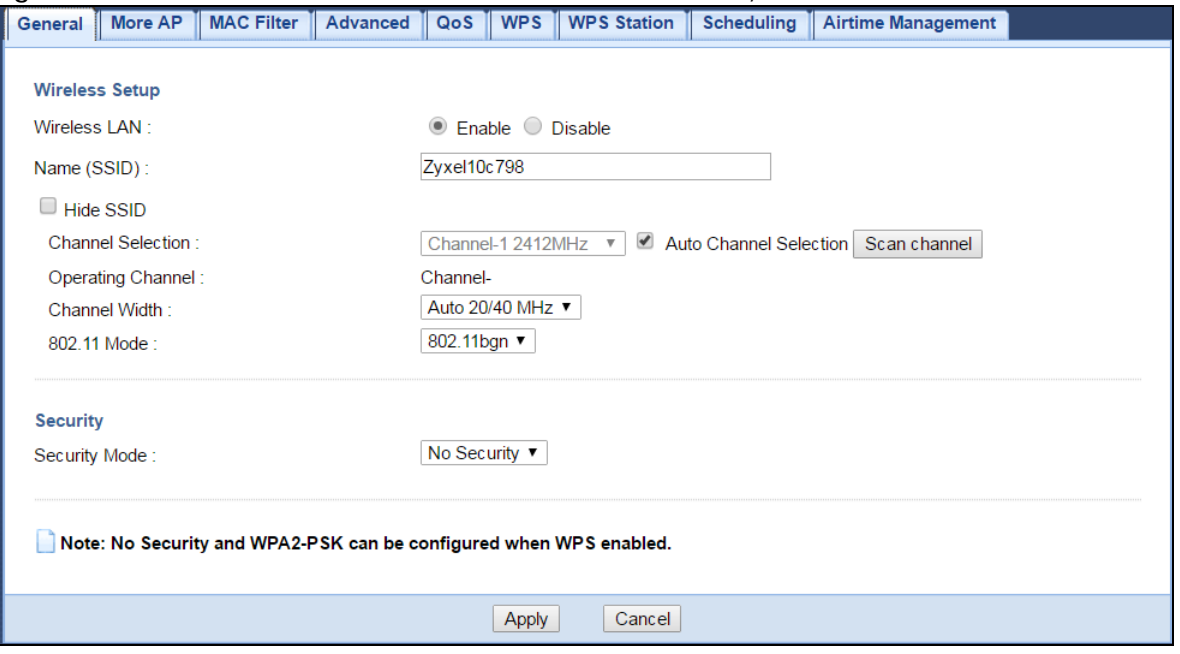

Table 19 Network > Wireless LAN 2.4G/5G > General: No Security

| LABEL         | <b>DESCRIPTION</b>                                                 |
|---------------|--------------------------------------------------------------------|
| Security Mode | Choose No Security from the drop-down list box.                    |
| Apply         | Click Apply to save your changes back to the EMG6765-Q10A.         |
| Cancel        | Click Cancel to reload the previous configuration for this screen. |

#### **9.3.2 WPA2-PSK**

Select **WPA2-PSK** from the **Security Mode** list.

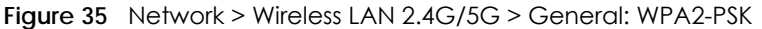

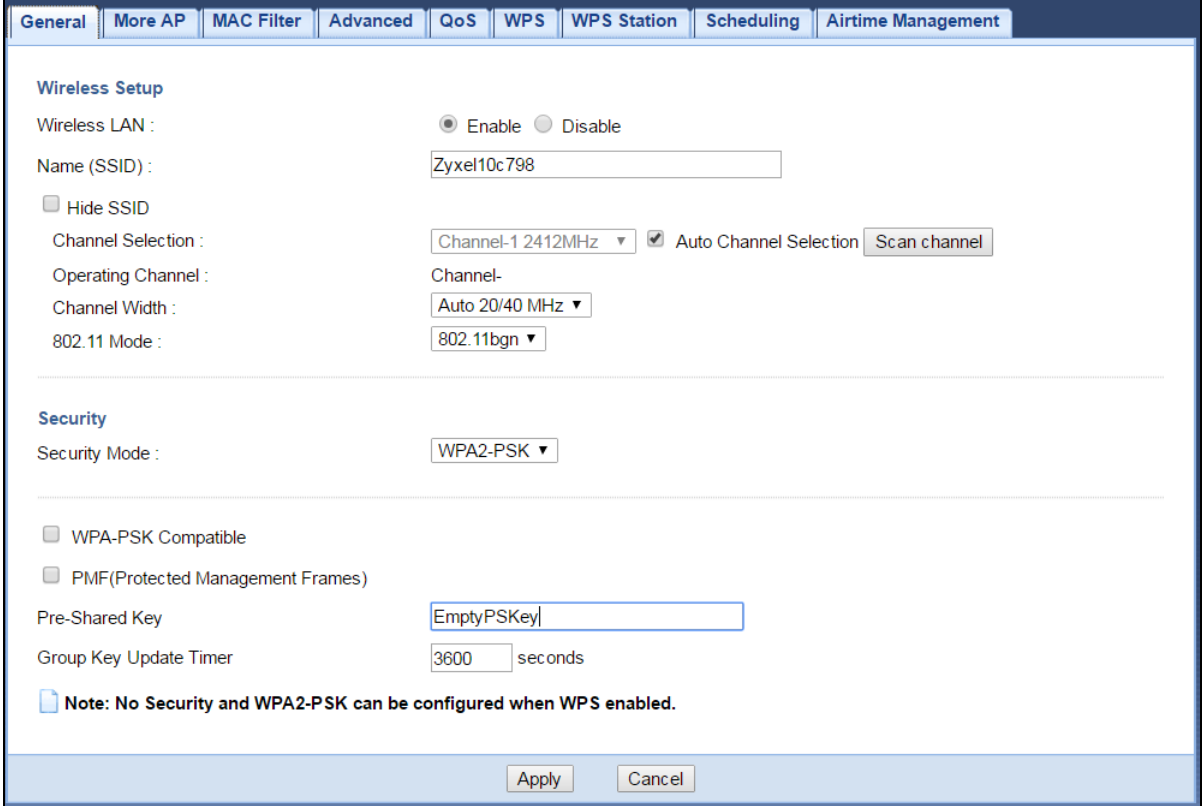

The following table describes the labels in this screen.

Table 20 Network > Wireless LAN 2.4G/5G > General: WPA2-PSK

| <b>LABEL</b>          | <b>DESCRIPTION</b>                                                                                                    |
|-----------------------|----------------------------------------------------------------------------------------------------|
| Security Mode         | Select WPA2-PSK to enable data encryption.                                                                                                    |
| WPA-PSK<br>Compatible | Check this field to allow wireless devices using WPA-PSK security mode to connect to your<br>EMG6765-Q10A even when the EMG6765-Q10A is using WPA2-PSK. |
| Pre-Shared Key        | WPA2-PSK uses a simple common password for authentication.<br>Type a pre-shared key from 8 to 63 case-sensitive keyboard characters.                    |

| LABEL                     | <b>DESCRIPTION</b>                                                                                  |
|---------------------------|----------------------------------------------------------------------------------------------------|
| Group Key Update<br>Timer | The Group Key Update Timer is the rate at which the AP sends a new group key out to all<br>clients. |
|                           | The default is 3600 seconds (60 minutes).                                                           |
| Apply                     | Click Apply to save your changes back to the EMG6765-Q10A.                                          |
| Cancel                    | Click Cancel to reload the previous configuration for this screen.                                  |

Table 20 Network > Wireless LAN 2.4G/5G > General: WPA2-PSK (continued)

#### **9.3.3 WPA2**

Select **WPA2** from the **Security Mode** list.

Note: WPA2 is not available if you enable WPS before you configure WPA2 in the **Wireless LAN 2.4G/5G > General** screen.

**Figure 36** Network > Wireless LAN 2.4G/5G > General: WPA2

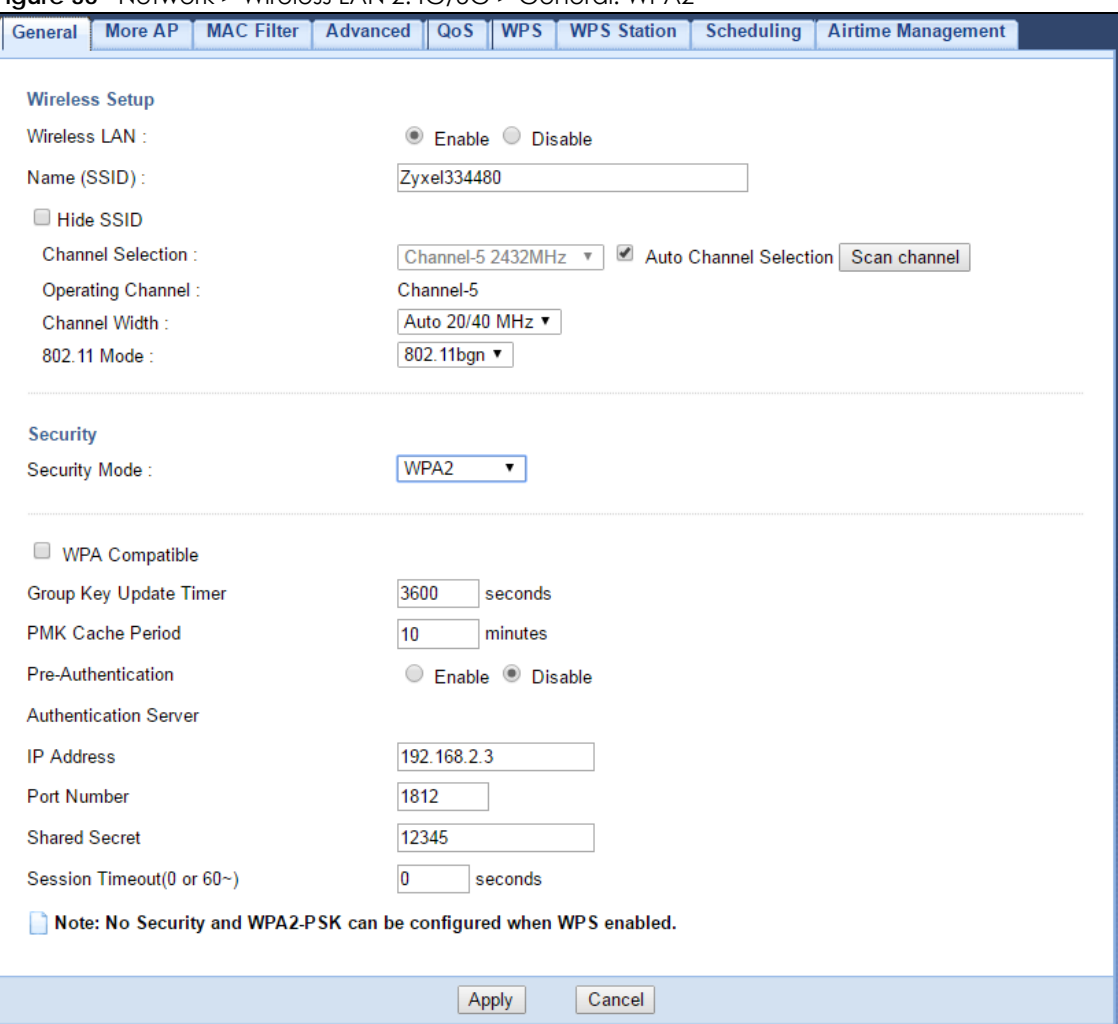

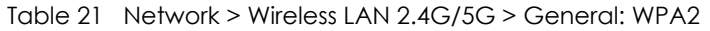

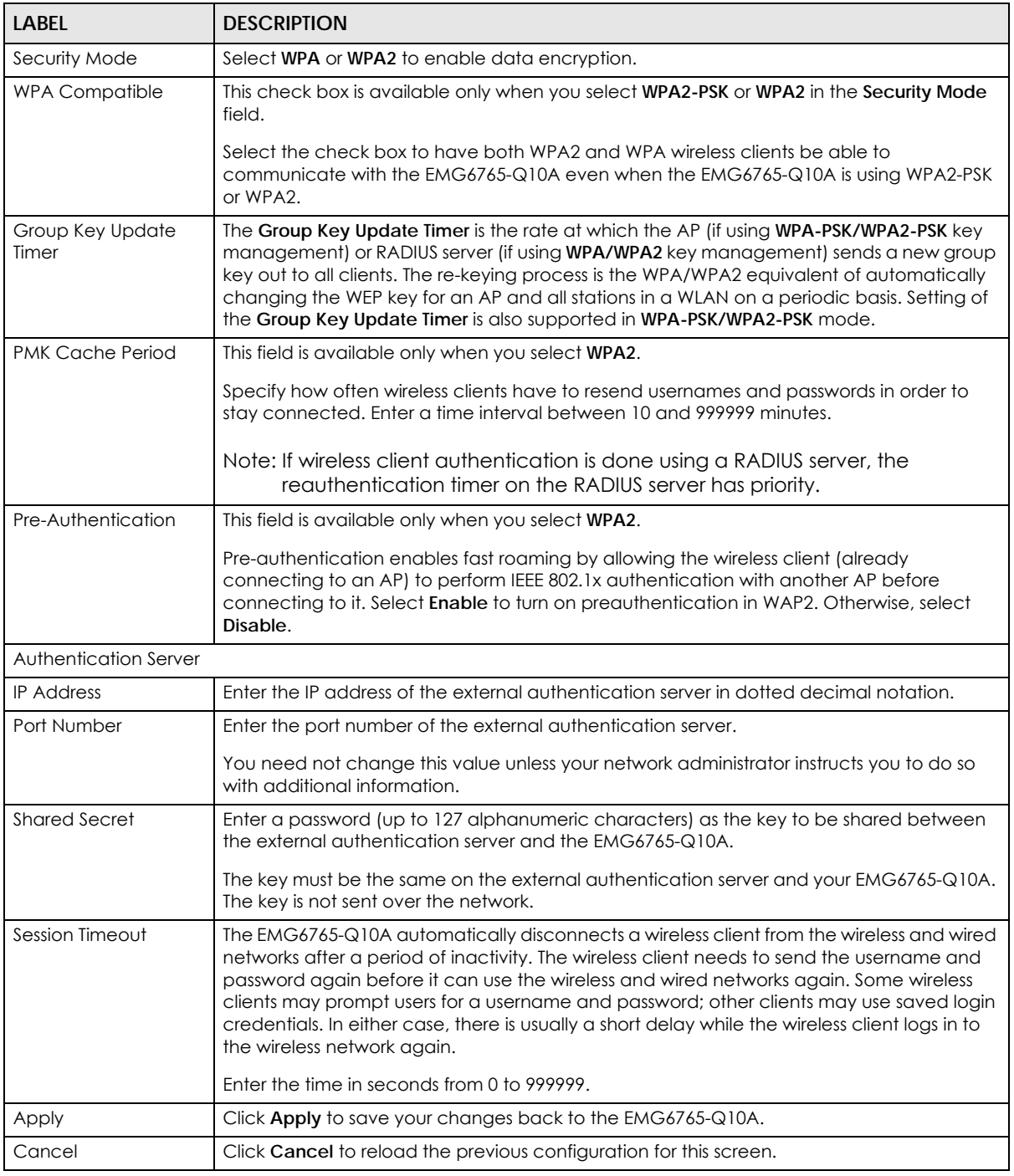

## <span id="page-80-0"></span>**9.4 More AP Screen**

This screen allows you to enable and configure multiple wireless networks and guest wireless network settings on the EMG6765-Q10A.

You can configure up to four SSIDs to enable multiple BSSs (Basic Service Sets) on the EMG6765-Q10A. This allows you to use one access point to provide several BSSs simultaneously. You can then assign varying security types to different SSIDs. Wireless clients can use different SSIDs to associate with the same access point.

Click **Network > Wireless LAN 2.4G/5G > More AP**. The following screen displays.

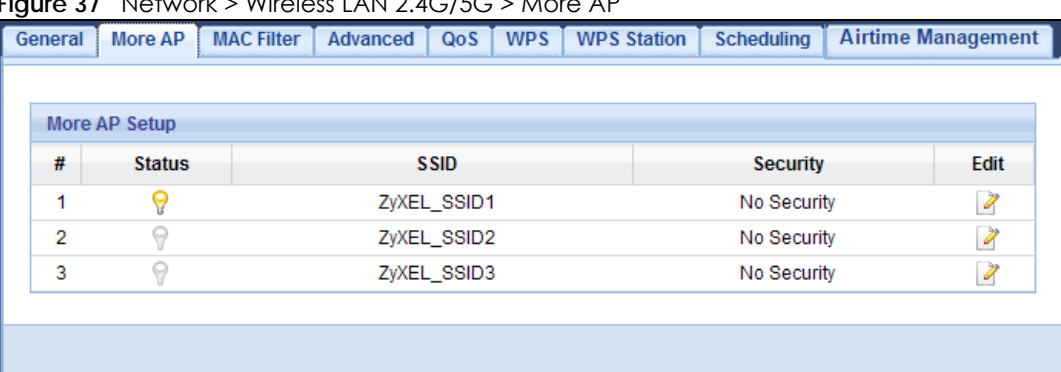

**Figure 37** Network > Wireless LAN 2.4G/5G > More AP

The following table describes the labels in this screen.

| <b>LABEL</b>  | <b>DESCRIPTION</b>                                                                                                    |  |  |  |  |
|---------------|----------------------------------------------------------------------------------------------------|--|--|--|--|
| More AP Setup |                                                                                                    |  |  |  |  |
| #             | This is the index number of each SSID profile.                                                                                                    |  |  |  |  |
| Status        | This shows whether the SSID profile is active (a yellow bulb) or not (a gray bulb).                                                                                                    |  |  |  |  |
| <b>SSID</b>   | An SSID profile is the set of parameters relating to one of the EMG6765-Q10A's BSSs. The SSID<br>(Service Set IDentifier) identifies the Service Set with which a wireless device is associated.<br>This field displays the name of the wireless profile on the network. When a wireless client scans<br>for an AP to associate with, this is the name that is broadcast and seen in the wireless client<br>utility. |  |  |  |  |
| Security      | This field indicates the security mode of the SSID profile.                                                                                                    |  |  |  |  |
| Edit          | Click the <b>Edit</b> icon to configure the SSID profile.                                                                                                    |  |  |  |  |

Table 22 Network > Wireless LAN 2.4G/5G > More AP

#### **9.4.1 More AP Edit**

Use this screen to edit an SSID profile. Click the **Edit** icon next to an SSID in the **More AP** screen. The following screen displays.

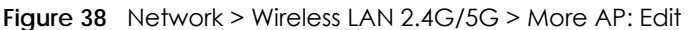

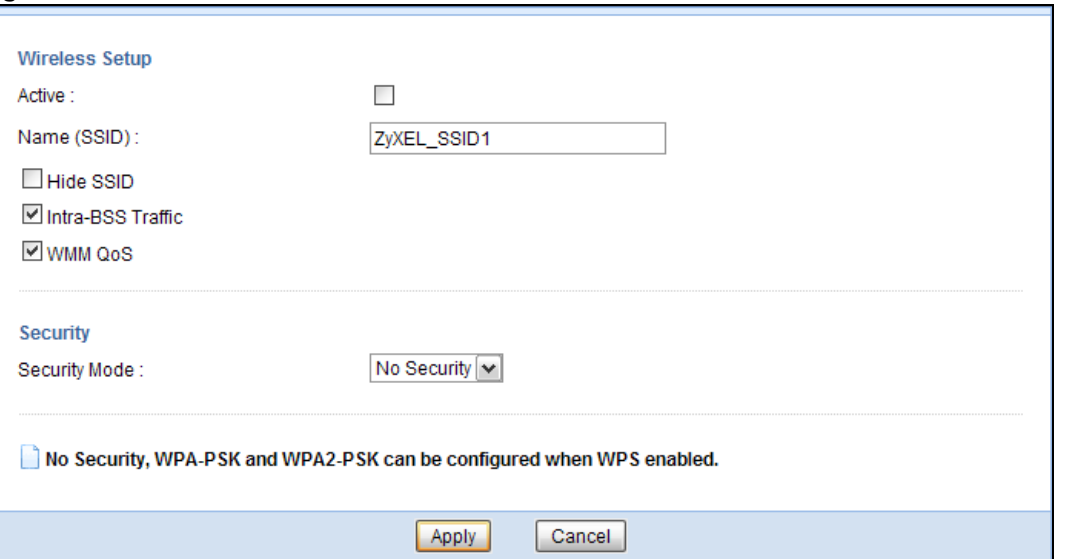

**Figure 39** Network > Wireless LAN 2.4G/5G > More AP: Edit (the last SSID) F

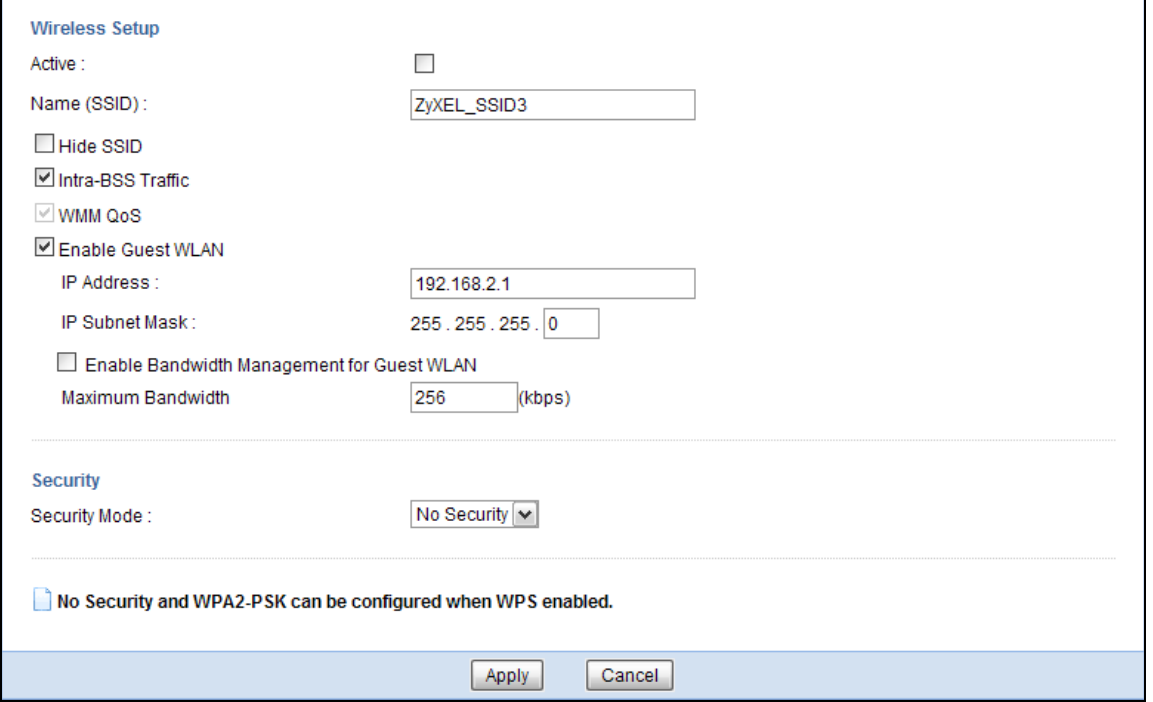

٦

The following table describes the labels in this screen.

Table 23 Network > Wireless LAN 2.4G/5G > More AP: Edit

| LABEL          | <b>DESCRIPTION</b>                                                                                                    |
|----------------|----------------------------------------------------------------------------------------------------|
| Wireless Setup |                                                                                                    |
| Active         | Select this to activate the SSID profile.                                                                                                    |
| Name (SSID)    | The SSID (Service Set IDentity) identifies the Service Set with which a wireless client is associated.<br>Enter a descriptive name (up to 32 printable characters found on a typical English language<br>keyboard) for the wireless LAN. |

| <b>LABEL</b>                                                          | <b>DESCRIPTION</b>                                                                                                    |
|-----------------------------------------------------------------------|----------------------------------------------------------------------------------------------------|
| Hide SSID                                                             | Select this check box to hide the SSID in the outgoing beacon frame so a station cannot obtain<br>the SSID through scanning using a site survey tool.                                                                                                    |
| Intra-BSS Traffic                                                     | A Basic Service Set (BSS) exists when all communications between wireless clients or between a<br>wireless client and a wired network client go through one access point (AP).                                                                                                    |
|                                                                       | Intra-BSS traffic is traffic between wireless clients in the BSS. When Intra-BSS is enabled, wireless<br>clients can access the wired network and communicate with each other. When Intra-BSS is<br>disabled, wireless clients can still access the wired network but cannot communicate with each<br>other.                                                                                                    |
| WMM QoS                                                               | Check this to have the EMG6765-Q10A automatically give a service a priority level according<br>to the ToS value in the IP header of packets it sends.                                                                                                    |
|                                                                       | WMM QoS (Wifi MultiMedia Quality of Service) gives high priority to voice and video, which<br>makes them run more smoothly.                                                                                                    |
| <b>Enable Guest</b><br><b>WLAN</b>                                    | Select the check box to activate guest wireless LAN. This is available only for the last SSID on the<br>EMG6765-Q10A.                                                                                                    |
| <b>IP Address</b>                                                     | Type an IP address for the devices on the Guest WLAN using this as the gateway IP address.                                                                                                    |
| IP Subnet<br>Mask                                                     | Type the subnet mask for the guest wireless LAN.                                                                                                    |
| Enable<br><b>Bandwidth</b><br>Managemen<br>t for Guest<br><b>WLAN</b> | Select this to turn on bandwidth management for the Guest WLAN network.                                                                                                    |
| Maximum<br><b>Bandwidth</b>                                           | Enter a number to specify maximum bandwidth the Guest WLAN network can use.                                                                                                    |
| Security                                                              |                                                                                                    |
| Security Mode                                                         | Select WPA2-PSK or WPA2 to add security on this wireless network. The wireless clients which<br>want to associate to this network must have same wireless security settings as this device. After<br>you select to use a security, additional options appears in this screen. See Section 9.3 on page<br>78 for detailed information on different security modes. Or you can select No Security to allow<br>any client to associate this network without authentication. |
|                                                                       | Note: If the WPS function is enabled (default), only No Security and WPA2-PSK are<br>available in this field.                                                                                                    |
| Apply                                                                 | Click Apply to save your changes back to the EMG6765-Q10A.                                                                                                    |
| Cancel                                                                | Click Cancel to reload the previous configuration for this screen.                                                                                                    |

Table 23 Network > Wireless LAN 2.4G/5G > More AP: Edit (continued)

## <span id="page-83-0"></span>**9.5 MAC Filter Screen**

The MAC filter screen allows you to configure the EMG6765-Q10A to give exclusive access to devices (**Allow**) or exclude devices from accessing the EMG6765-Q10A (**Deny**). Every Ethernet device has a unique MAC (Media Access Control) address. The MAC address is assigned at the factory and consists of six pairs of hexadecimal characters, for example, 00:A0:C5:00:00:02. You need to know the MAC address of the devices to configure this screen.

To change your EMG6765-Q10A's MAC filter settings, click **Network** > **Wireless LAN 2.4G/5G** > **MAC Filter**. The screen appears as shown.

| General                       | More AP | <b>MAC Filter</b> | <b>Advanced</b>    | QoS                        | <b>WPS</b>                                        | <b>WPS Station</b> |  | <b>Scheduling</b> | Airtime Management |
|-------------------------------|---------|-------------------|--------------------|----------------------------|---------------------------------------------------|--------------------|--|-------------------|--------------------|
|                               |         |                   |                    |                            |                                                   |                    |  |                   |                    |
| ZyXELCCDD10 ~<br>SSID Select: |         |                   |                    |                            |                                                   |                    |  |                   |                    |
| MAC Address Filter:           |         |                   |                    |                            | $\circlearrowright$ Enable $\circledcirc$ Disable |                    |  |                   |                    |
| Filter Action:                |         |                   |                    | $\odot$ Allow $\odot$ Deny |                                                   |                    |  |                   |                    |
| <b>MAC Filter Summary</b>     |         |                   |                    |                            |                                                   |                    |  |                   |                    |
| Set                           |         |                   | <b>MAC Address</b> |                            |                                                   | Set                |  |                   | <b>MAC Address</b> |
| 1                             |         | 00:00:00:00:00:00 |                    |                            |                                                   | 17                 |  | 00:00:00:00:00:00 |                    |
| 2                             |         | 00:00:00:00:00:00 |                    |                            |                                                   | 18                 |  | 00:00:00:00:00:00 |                    |
| 3                             |         | 00:00:00:00:00:00 |                    |                            |                                                   | 19                 |  | 00:00:00:00:00:00 |                    |
| 4                             |         | 00:00:00:00:00:00 |                    |                            |                                                   | 20                 |  | 00:00:00:00:00:00 |                    |
| 5                             |         | 00:00:00:00:00:00 |                    |                            |                                                   | 21                 |  | 00:00:00:00:00:00 |                    |
| 6                             |         | 00:00:00:00:00:00 |                    |                            |                                                   | 22                 |  | 00:00:00:00:00:00 |                    |
| 7                             |         | 00:00:00:00:00:00 |                    |                            |                                                   | 23                 |  | 00:00:00:00:00:00 |                    |
| 8                             |         | 00:00:00:00:00:00 |                    |                            |                                                   | 24                 |  | 00:00:00:00:00:00 |                    |
| 9                             |         | 00:00:00:00:00:00 |                    |                            |                                                   | 25                 |  | 00:00:00:00:00:00 |                    |
| 10                            |         | 00:00:00:00:00:00 |                    |                            |                                                   | 26                 |  | 00:00:00:00:00:00 |                    |
| 11                            |         | 00:00:00:00:00:00 |                    |                            |                                                   | 27                 |  | 00:00:00:00:00:00 |                    |
| 12                            |         | 00:00:00:00:00:00 |                    |                            |                                                   | 28                 |  | 00:00:00:00:00:00 |                    |
| 13                            |         | 00:00:00:00:00:00 |                    |                            |                                                   | 29                 |  | 00:00:00:00:00:00 |                    |
| 14                            |         | 00:00:00:00:00:00 |                    |                            |                                                   | 30                 |  | 00:00:00:00:00:00 |                    |
| 15                            |         | 00:00:00:00:00:00 |                    |                            |                                                   | 31                 |  | 00:00:00:00:00:00 |                    |
| 16                            |         | 00:00:00:00:00:00 |                    |                            |                                                   | 32                 |  | 00:00:00:00:00:00 |                    |
|                               |         |                   |                    |                            |                                                   |                    |  |                   |                    |
|                               |         |                   |                    | <b>Apply</b>               |                                                   | Cancel             |  |                   |                    |

**Figure 40** Network > Wireless LAN 2.4G/5G > MAC Filter

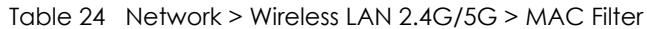

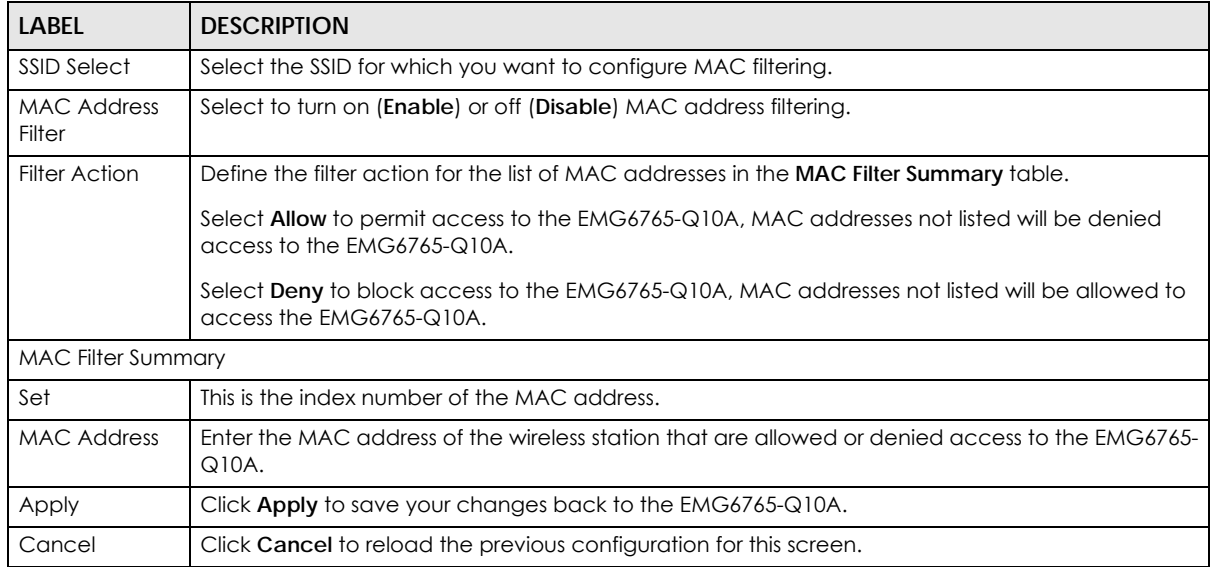

## <span id="page-85-0"></span>**9.6 Wireless LAN Advanced Screen**

Use this screen to allow wireless advanced features, such as the output power, RTS/CTS Threshold settings.

Click **Network** > **Wireless LAN 2.4G/5G** > **Advanced**. The screen appears as shown.

#### **Figure 41** Network > Wireless LAN 2.4G/5G > Advanced

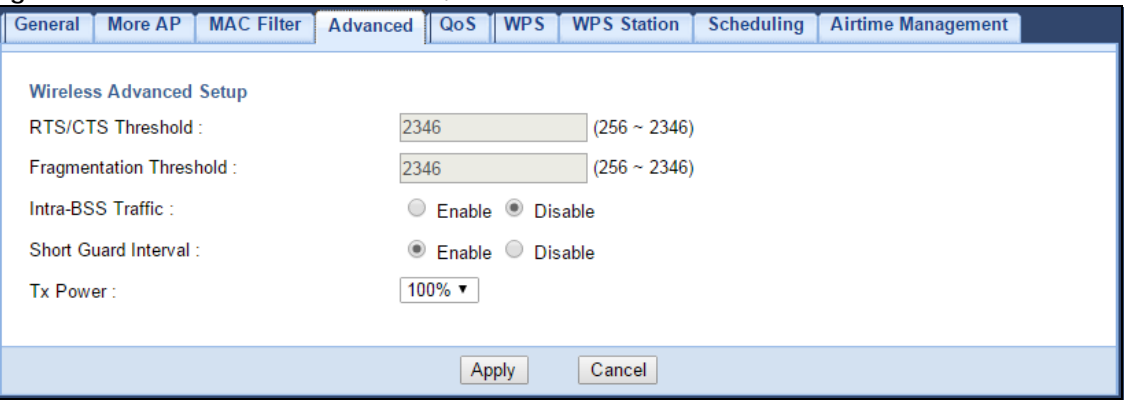

The following table describes the labels in this screen.

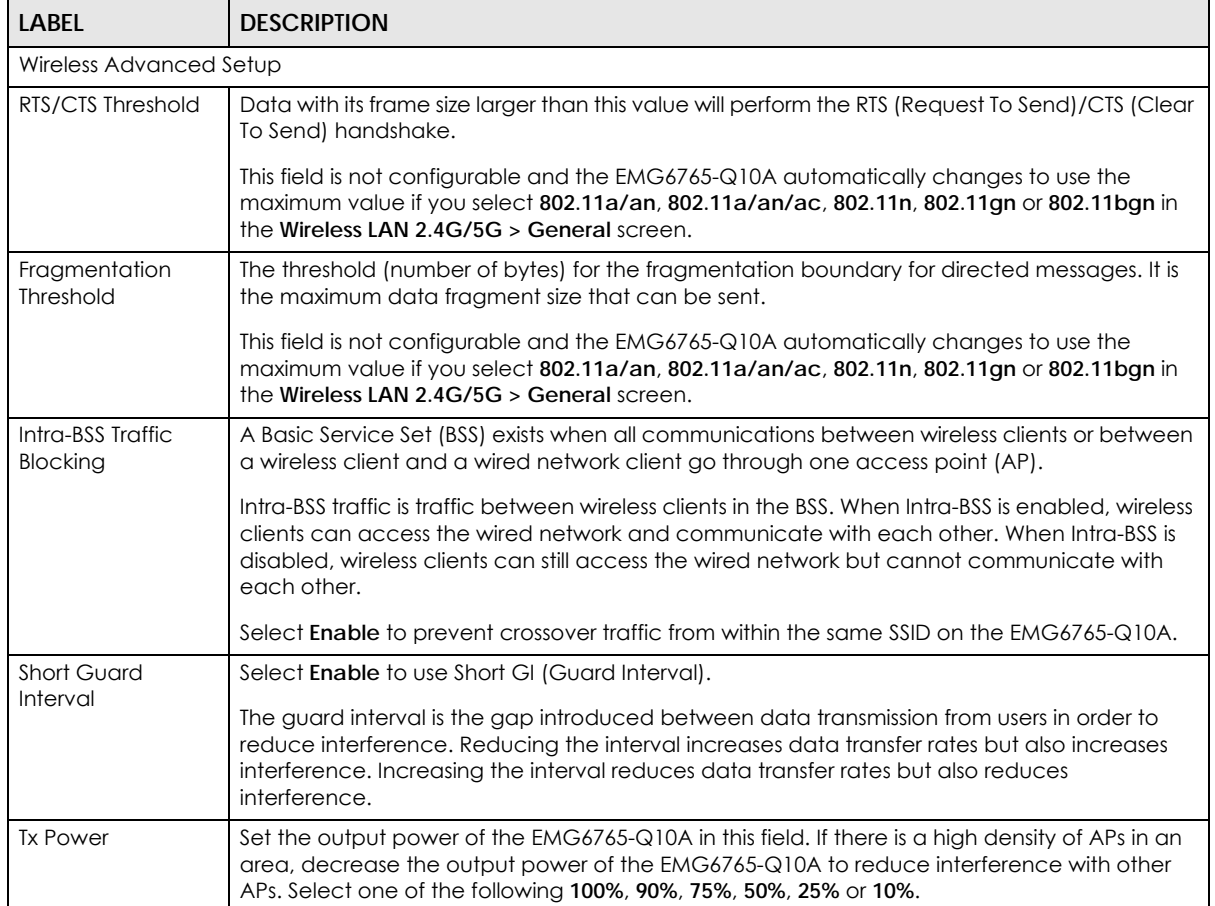

#### Table 25 Network > Wireless LAN 2.4G/5G > Advanced

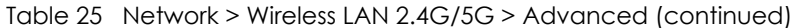

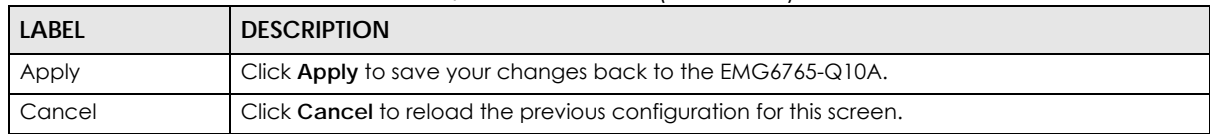

## <span id="page-86-0"></span>**9.7 Quality of Service (QoS) Screen**

The QoS screen allows you to automatically give a service (such as VoIP and video) a priority level.

Click **Network** > **Wireless LAN 2.4G/5G** > **QoS**. The following screen appears.

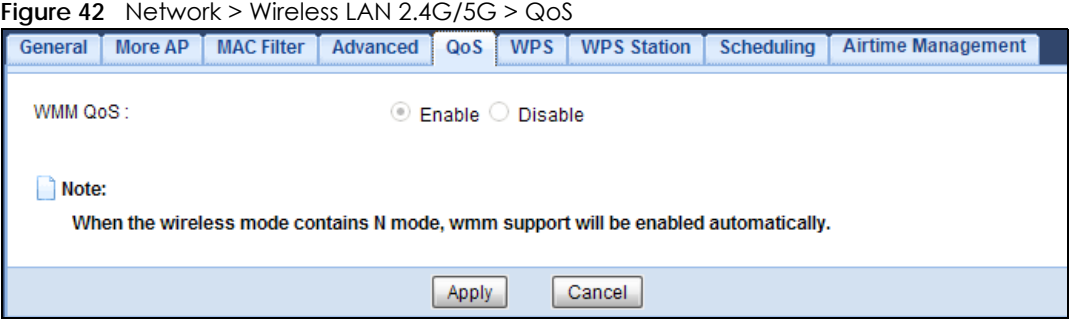

The following table describes the labels in this screen.

Table 26 Network > Wireless LAN 2.4G/5G > QoS

| LABEL   | <b>DESCRIPTION</b>                                                                                                    |
|---------|----------------------------------------------------------------------------------------------------|
| WMM QOS | Select <b>Enable</b> to have the EMG6765-Q10A automatically give a service a priority level<br>according to the ToS value in the IP header of packets it sends. WMM QoS (Wifi<br>MultiMedia Quality of Service) gives high priority to voice and video, which makes them<br>run more smoothly.<br>Note: This field is not configurable and the EMG6765-Q10A automatically<br>enables WMM QoS if you select 802.11n, 802.11an, 802.11gn or 802.11bgn<br>in the Wireless LAN $24G/5G >$ General screen. |
| Apply   | Click Apply to save your changes to the EMG6765-Q10A.                                                                                                    |
| Cancel  | Click Cancel to reload the previous configuration for this screen.                                                                                                    |

## <span id="page-86-1"></span>**9.8 WPS Screen**

Use this screen to enable/disable WPS, view or generate a new PIN number and check current WPS status. To open this screen, click **Network** > **Wireless LAN 2.4G/5G** > **WPS**.

Note: With WPS, wireless clients can only connect to the wireless network using the first SSID on the EMG6765-Q10A.

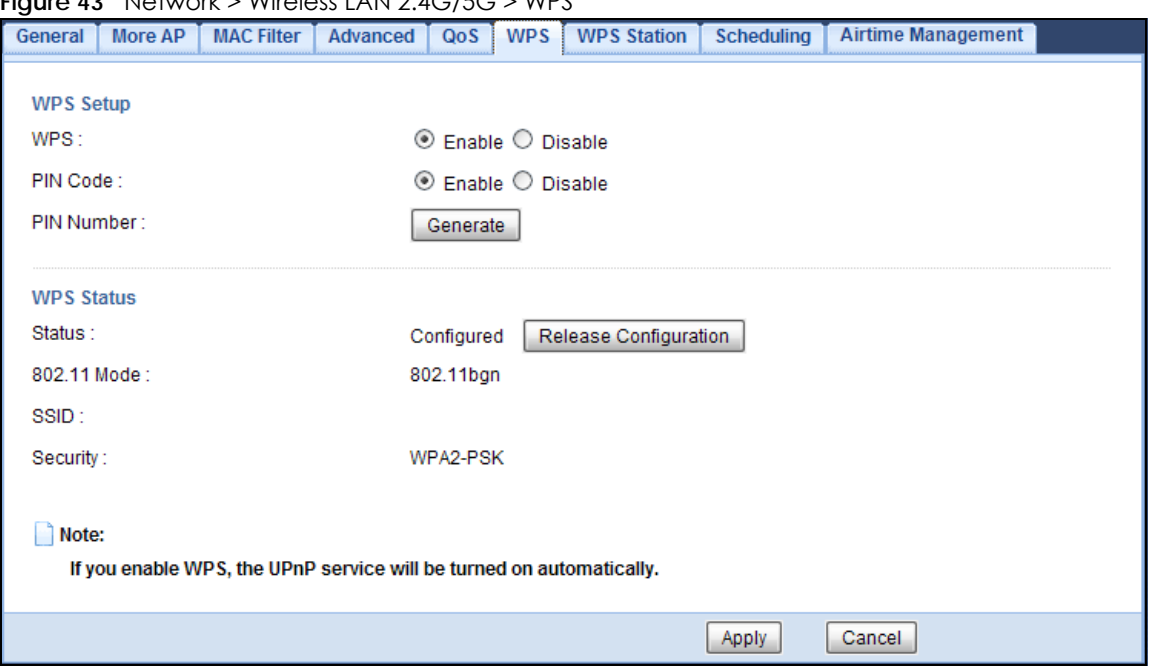

**Figure 43** Network > Wireless LAN 2.4G/5G > WPS

| <b>LABEL</b><br><b>DESCRIPTION</b>                                                                                                    |                                                                                                    |  |  |  |  |  |  |
|----------------------------------------------------------------------------------------------------|----------------------------------------------------------------------------------------------------|--|--|--|--|--|--|
| WPS Setup                                                                                                    |                                                                                                    |  |  |  |  |  |  |
| <b>WPS</b>                                                                                                    | Select Enable to turn on the WPS feature. Otherwise, select Disable.                                                                                                    |  |  |  |  |  |  |
| PIN Code<br>Select Enable and click Apply to allow the PIN Configuration method. If you select Disable,<br>you cannot create a new PIN number. |                                                                                                    |  |  |  |  |  |  |
| PIN Number                                                                                                    | This is the WPS PIN (Personal Identification Number) of the EMG6765-Q10A. Enter this PIN in<br>the configuration utility of the device you want to connect to the EMG6765-Q10A using<br>WPS.                                                                                                    |  |  |  |  |  |  |
|                                                                                                    | The PIN is not necessary when you use WPS push-button method.                                                                                                    |  |  |  |  |  |  |
|                                                                                                    | Click Generate to generate a new PIN number.                                                                                                    |  |  |  |  |  |  |
| <b>WPS Status</b>                                                                                                    |                                                                                                    |  |  |  |  |  |  |
| Status                                                                                                    | This displays <b>Configured</b> when the EMG6765-Q10A has connected to a wireless network<br>using WPS or when WPS Enable is selected and wireless or wireless security settings have<br>been changed. The current wireless and wireless security settings also appear in the screen.<br>This displays <b>Unconfigured</b> if WPS is disabled and there are no wireless or wireless security<br>changes on the EMG6765-Q10A or you click Release Configuration to remove the<br>configured wireless and wireless security settings. |  |  |  |  |  |  |
| Release<br>Configuration                                                                                                    | This button is only available when the WPS status displays Configured.<br>Click this button to remove all configured wireless and wireless security settings for WPS<br>connections on the EMG6765-Q10A.                                                                                                    |  |  |  |  |  |  |
| 802.11 Mode                                                                                                    | This is the 802.11 mode used. Only compliant WLAN devices can associate with the<br>EMG6765-Q10A.                                                                                                    |  |  |  |  |  |  |
| SSID                                                                                                    | This is the name of the wireless network (the EMG6765-Q10A's first SSID).                                                                                                    |  |  |  |  |  |  |
| Security                                                                                                    | This is the type of wireless security employed by the network.                                                                                                    |  |  |  |  |  |  |

Table 27 Network > Wireless LAN 2.4G/5G > WPS

Table 27 Network > Wireless LAN 2.4G/5G > WPS (continued)

| <b>LABEL</b> | <b>DESCRIPTION</b>                                                 |
|--------------|--------------------------------------------------------------------|
| Apply        | Click Apply to save your changes back to the EMG6765-Q10A.         |
| Cancel       | Click Cancel to reload the previous configuration for this screen. |

## <span id="page-88-0"></span>**9.9 WPS Station Screen**

Use this screen when you want to add a wireless station using WPS. To open this screen, click **Network** > **Wireless LAN 2.4G/5G** > **WPS Station**.

Note: After you click **Push Button** on this screen, you have to press a similar button in the wireless station utility within 2 minutes. To add the second wireless station, you have to press these buttons on both device and the wireless station again after the first 2 minutes.

**Figure 44** Network > Wireless LAN 2.4G/5G > WPS Station

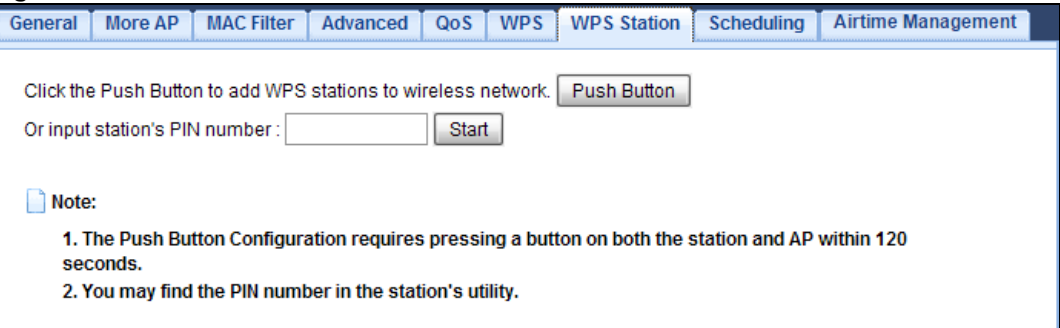

The following table describes the labels in this screen.

Table 28 Network > Wireless LAN 2.4G/5G > WPS Station

| <b>LABEL</b>                     | <b>DESCRIPTION</b>                                                                                                    |
|----------------------------------|----------------------------------------------------------------------------------------------------|
| Push Button                      | Use this button when you use the PBC (Push Button Configuration) method to configure<br>wireless station's wireless settings.                                                       |
|                                  | Click this to start WPS-aware wireless station scanning and the wireless security information<br>synchronization.                                                                   |
| Or input station's PIN<br>number | Use this button when you use the PIN Configuration method to configure wireless station's<br>wireless settings.                                                                     |
|                                  | Type the same PIN number generated in the wireless station's utility. Then click Start to<br>associate to each other and perform the wireless security information synchronization. |

## <span id="page-88-1"></span>**9.10 Scheduling Screen**

Use this screen to set the times your wireless LAN is turned on and off. Wireless LAN scheduling is disabled by default. The wireless LAN can be scheduled to turn on or off on certain days and at certain times. To open this screen, click **Network** > **Wireless LAN 2.4G/5G** > **Scheduling** tab.

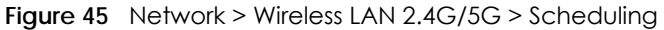

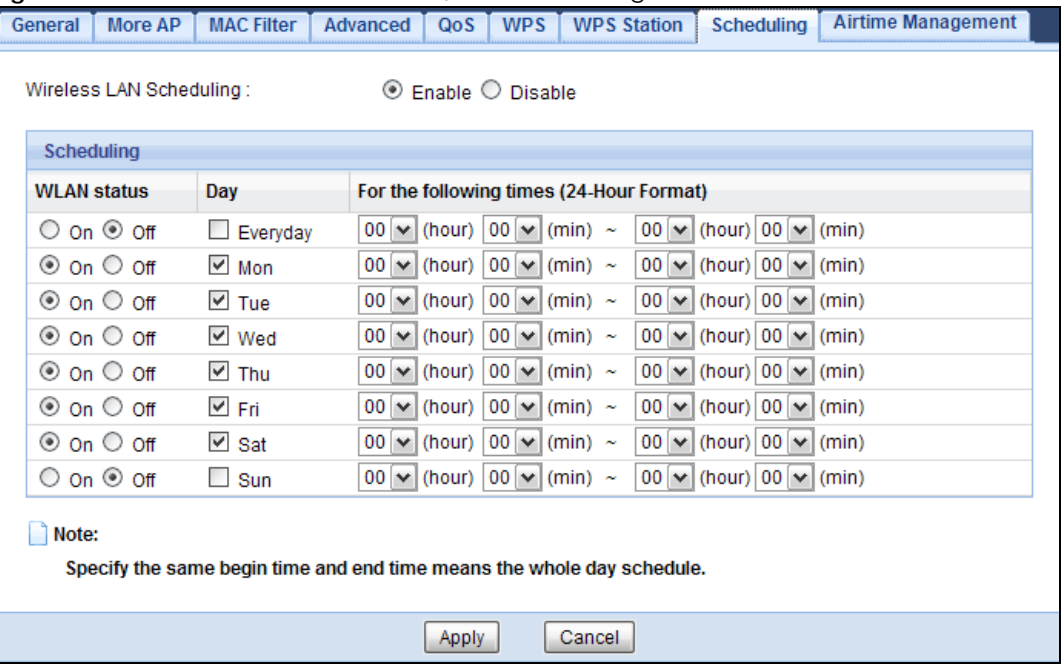

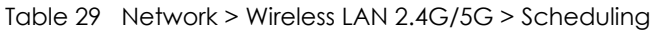

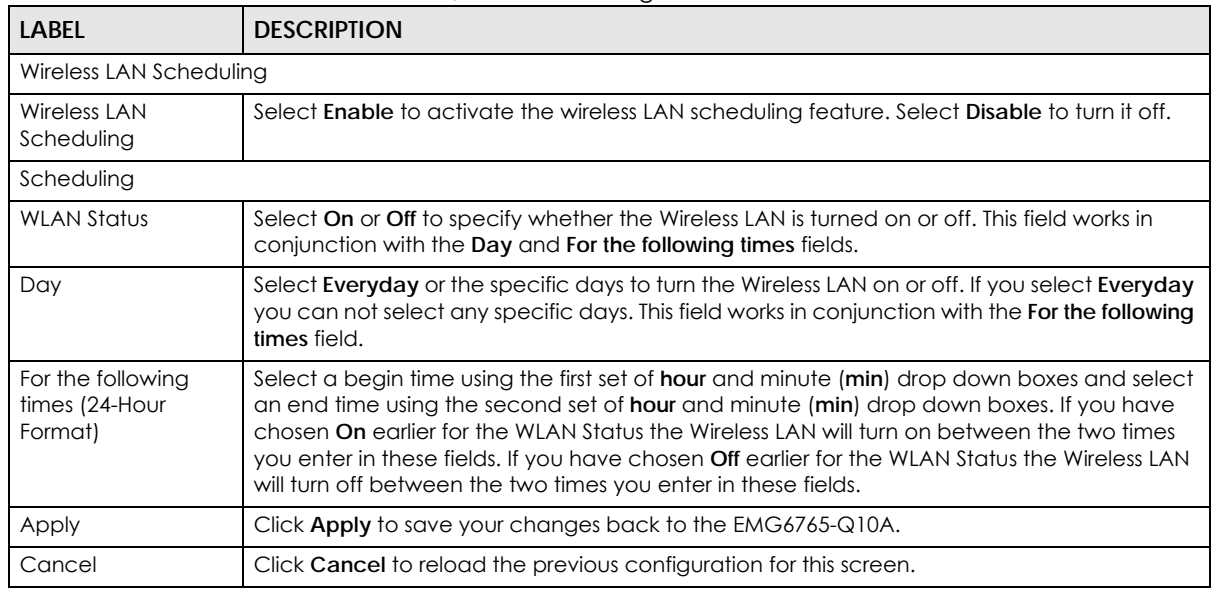

## <span id="page-89-0"></span>**9.11 Airtime Management Screen**

Airtime is a period during which a Wi-Fi station transmits or receives data. Use this screen to manage the time for Wi-Fi transmission traffic and improve the EMG6765-Q10A's network performance. Airtime management contributes to a consistent transmission by preventing clients or SSIDs from hogging the Wi-Fi network, and affecting others throughput.

Use airtime management to allocate a percentage of available airtime to active SSID profiles in the EMG6765-Q10A. You can also allocate airtime to hosts connected to the network. To open this screen, click **Network > Wireless LAN 2.4G/5G > Airtime Management**.

| <b>General</b>                                              | <b>MAC Filter</b><br>More AP                                                      | Advanced | <b>WPS</b><br>QoS                    | <b>WPS Station</b>        | <b>Scheduling</b> | <b>Airtime Management</b> |    |               |
|-------------------------------------------------------------|-----------------------------------------------------------------------------------|----------|--------------------------------------|---------------------------|-------------------|---------------------------|----|---------------|
|                                                             | <b>Airtime Management</b><br>Airtime Management :                                 |          | $^{\circ}$                           | Enable $\bigcirc$ Disable |                   |                           |    |               |
|                                                             | Airtime Management WiFi Interface Setup                                           |          |                                      |                           |                   |                           |    |               |
| #                                                           | <b>Status</b>                                                                     |          | <b>SSID</b>                          |                           |                   | <b>Configure Method</b>   |    | Percentage    |
| 1                                                           | ဓု                                                                                |          | ZyxelEMG6765 5G                      |                           |                   | Auto Manual               | 25 | $\frac{9}{6}$ |
| 2                                                           | 9                                                                                 |          | Zyxel SSID1 5G                       |                           |                   | Auto Manual               | 25 | $\frac{9}{6}$ |
| 3                                                           | 9                                                                                 |          | Zyxel_SSID2_5G                       |                           |                   | Auto Manual               | 25 | $\frac{9}{6}$ |
| 4                                                           | 9                                                                                 |          | Zyxel_SSID3_5G                       |                           |                   | Auto Manual               | 25 | %             |
| SSID Select:<br>Host Select:<br>Percentage:<br>Add & Modify | Airtime Management WiFi Station Setup<br><b>Airtime Management Station Status</b> |          | ZyxelEMG6765 5G ▼<br>android-6073e24 |                           |                   | ۷.                        |    |               |
|                                                             | <b>WiFi Station</b>                                                               |          | <b>Interface SSID</b>                | Percentage Remove         |                   |                           |    |               |
| android-6073e24                                             |                                                                                   |          | ZyxelEMG6765 5G                      | 20 %                      |                   |                           |    |               |
|                                                             |                                                                                   |          |                                      |                           |                   |                           |    |               |

**Figure 46** Network > Wireless LAN 2.4G/5G > Airtime Management

The following table describes the labels in this screen.

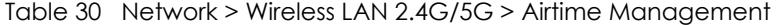

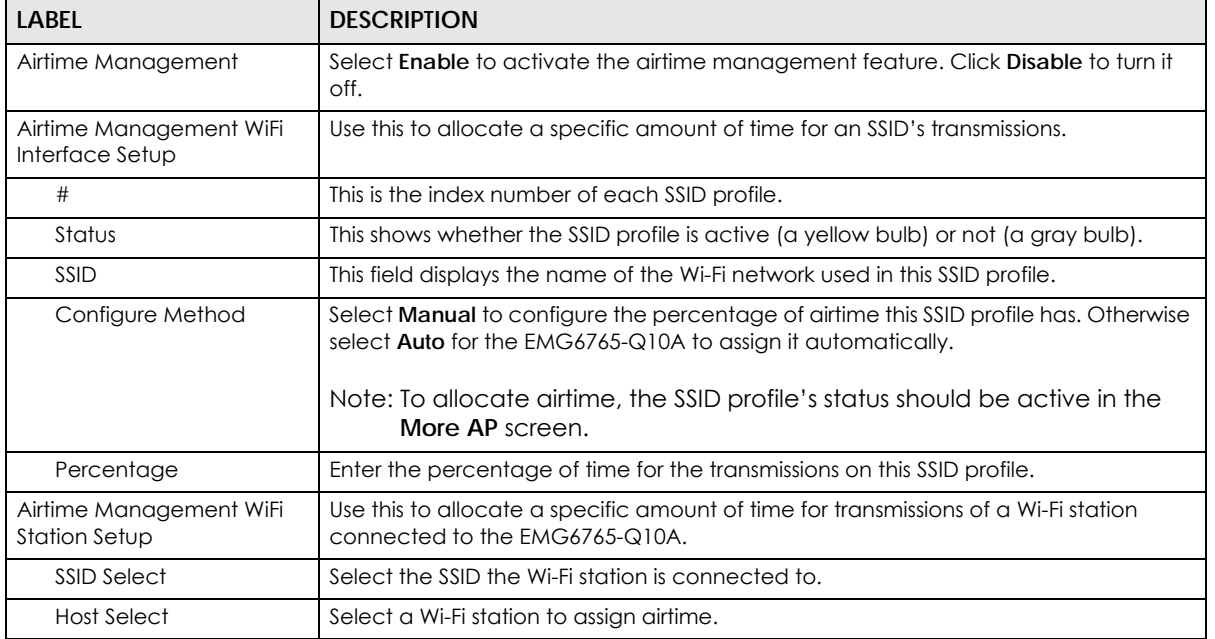

EMG6765-Q10A User's Guide

| <b>LABEL</b>                      | <b>DESCRIPTION</b>                                                                                              |  |
|-----------------------------------|----------------------------------------------------------------------------------------------------|--|
| Percentage                        | Enter the percentage of time for the transmissions on this Wi-Fi station.                                       |  |
|                                   | Note: The airtime per Wi-Fi Station is proportional to the airtime of the SSID<br>this station is connected to. |  |
| Add & Modify                      | Click this to add or modify a Wi-Fi station airtime rule to the EMG6765-Q10A.                                   |  |
| Airtime Management Station Status |                                                                                                    |  |
| WiFi Station                      | This displays the name and MAC address of the Wi-Fi station.                                                    |  |
| Interface SSID                    | This displays the SSID the Wi-Fi station is connected to.                                                       |  |
| Percentage                        | This displays the percentage of airtime this Wi-Fi station has been assigned.                                   |  |
| Remove                            | Click this to remove the airtime rule.                                                                          |  |
| Apply                             | Click Apply to save your changes back to the EMG6765-Q10A.                                                      |  |
| <b>Back</b>                       | Click <b>Back</b> to begin configuring this screen afresh.                                                      |  |

Table 30 Network > Wireless LAN 2.4G/5G > Airtime Management

#### **9.11.1 Airtime Management Scenarios**

The figure below is used to explain some possible scenarios on how airtime management works in the EMG6765-Q10A.

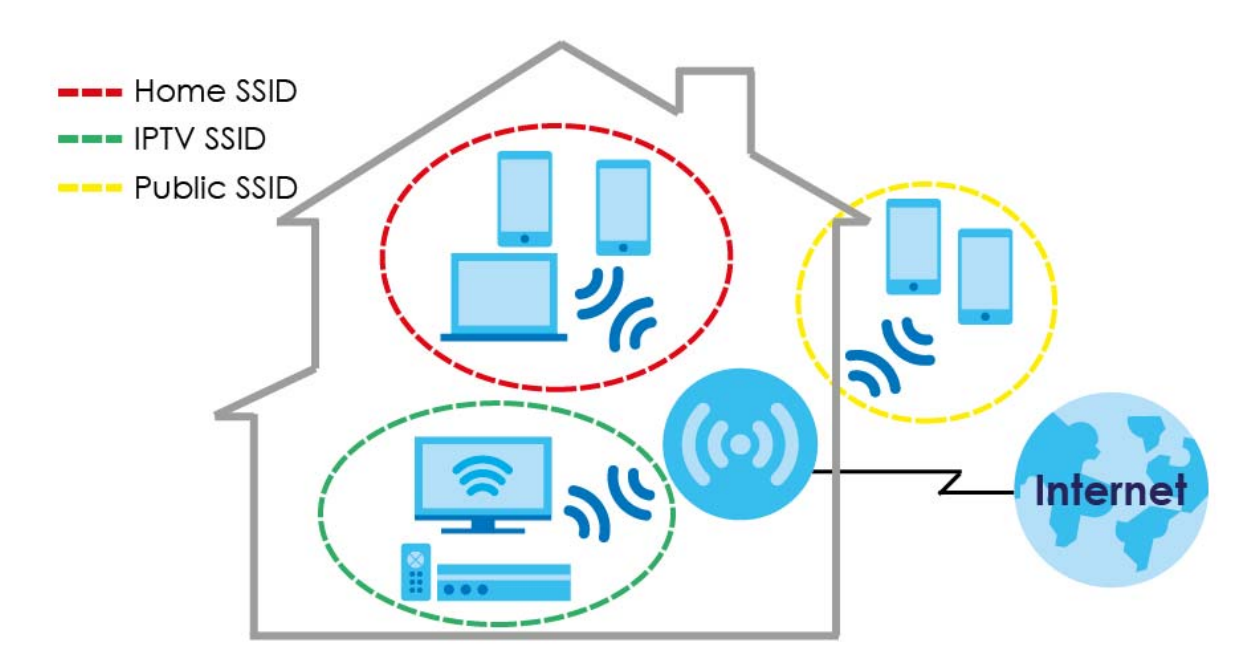

• Scenario 1. All active SSIDs can use all of the EMG6765-Q10A's airtime. Make sure the airtime total is 100%. If you don't allocate all airtime to active SSIDs, the remaining airtime will be lost.

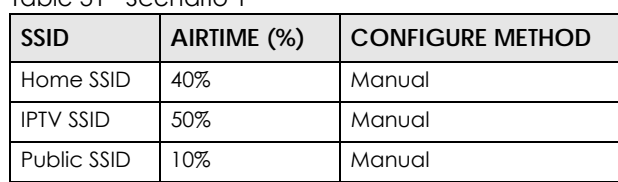

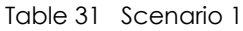

• Scenario 2. If **Home SSID** and **IPTV SSID** take 100% of the airtime in **Manual**, no Airtime (0%) is allocated to **Public SSID**, whether this SSID is in **Auto** or **Manual**. In this cases **Manual** will have priority over **Auto**.

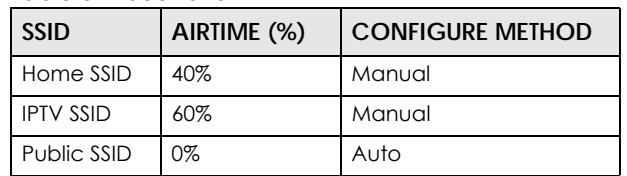

- Table 32 Scenario 2
- Scenario 3. If all active SSIDs are in **Auto**, the EMG6765-Q10A will assign equal percentages of airtime to all active SSIDs.

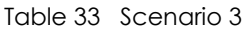

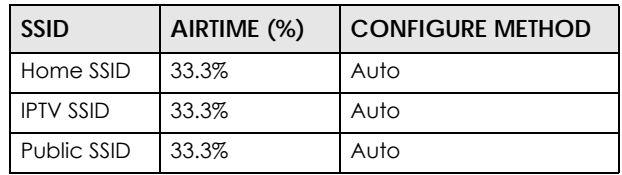

• Scenario 4. Wi-Fi Stations airtime is proportional to the total airtime of the SSID they belong to. In this scenario Wi-Fi Station **A** will take up 50% of the 40% assigned to **Home SSID**, which would be 40%\*50%= **20%**. Whereas Wi-Fi Station **B** will use 50% of the 10% assigned to **Public SSID**, which would be 10%\*50%= **5%**.

Table 34 Scenario 4

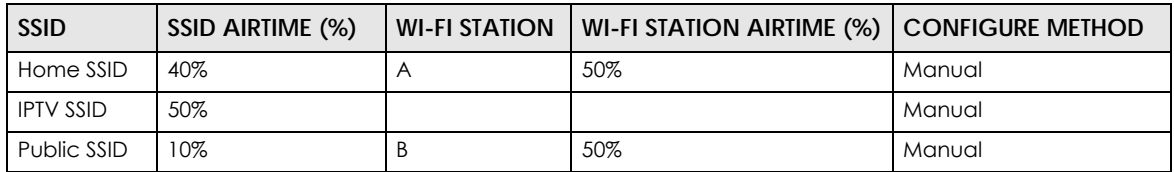

# **CHAPTER 10 LAN**

## **10.1 Overview**

This chapter describes how to configure LAN settings.

A Local Area Network (LAN) is a shared communication system to which many computers are attached. A LAN is a computer network limited to the immediate area, usually the same building or floor of a building.

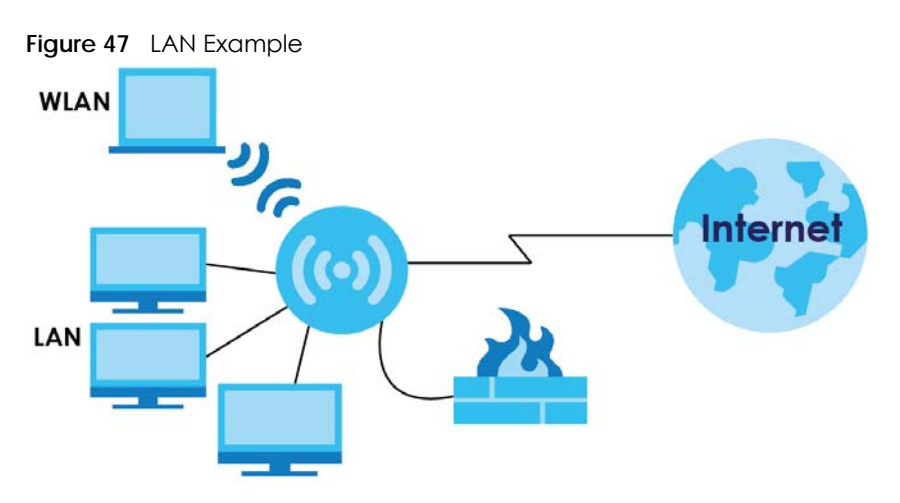

The LAN screens can help you configure a manage IP address, and partition your physical network into logical networks.

# **10.2 What You Can Do**

- Use the **IP** screen to change the IP address for your EMG6765-Q10A [\(Section 10.4 on page 96\)](#page-95-0).
- Use the **IP Alias** screen to have the EMG6765-Q10A apply IP alias to create LAN subnets [\(Section 10.5](#page-95-1)  [on page 96](#page-95-1)).
- Use the **IPv6 LAN** screen to configure the IPv6 address for your EMG6765-Q10A on the LAN ([Section](#page-96-0)  [10.6 on page 97](#page-96-0)).
- Use the **IGMP Snooping** screen to enable IGMP Snooping and configure IGMP modes. ([Section 10.7](#page-97-0)  [on page 98](#page-97-0)).

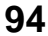

## **10.3 What You Need To Know**

The actual physical connection determines whether the EMG6765-Q10A ports are LAN or WAN ports. There are two separate IP networks, one inside the LAN network and the other outside the WAN network as shown next.

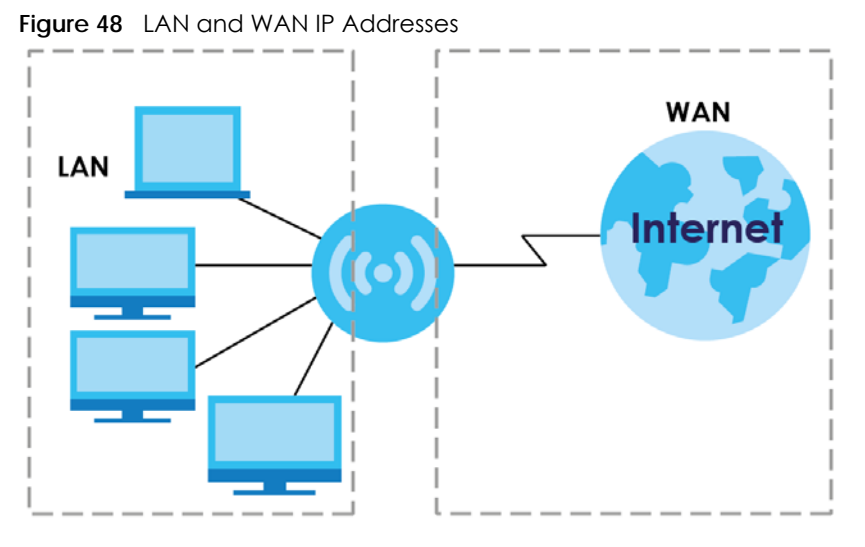

The LAN parameters of the EMG6765-Q10A are preset in the factory with the following values:

- IP address of 192.168.1.1 with subnet mask of 255.255.255.0 (24 bits)
- DHCP server enabled with 32 client IP addresses starting from 192.168.1.33.

These parameters should work for the majority of installations. If your ISP gives you explicit DNS server address(es), read the embedded Web Configurator help regarding what fields need to be configured.

#### **10.3.1 IP Pool Setup**

The EMG6765-Q10A is pre-configured with a pool of 32 IP addresses starting from 192.168.1.33 to 192.168.1.64. This configuration leaves 31 IP addresses (excluding the EMG6765-Q10A itself) in the lower range (192.168.1.2 to 192.168.1.32) for other server computers, for instance, servers for mail, FTP, TFTP, web, etc., that you may have.

#### **10.3.2 LAN TCP/IP**

The EMG6765-Q10A has built-in DHCP server capability that assigns IP addresses and DNS servers to systems that support DHCP client capability.

#### **10.3.3 IP Alias**

IP alias allows you to partition a physical network into different logical networks over the same Ethernet interface. The EMG6765-Q10A supports three logical LAN interfaces via its single physical Ethernet interface with the EMG6765-Q10A itself as the gateway for each LAN network.

## <span id="page-95-0"></span>**10.4 LAN IP Screen**

Use this screen to change the IP address for your EMG6765-Q10A. Click **Network > LAN > IP**.

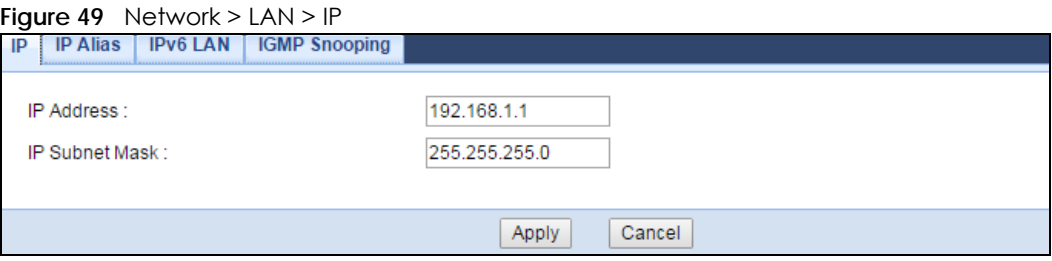

The following table describes the labels in this screen.

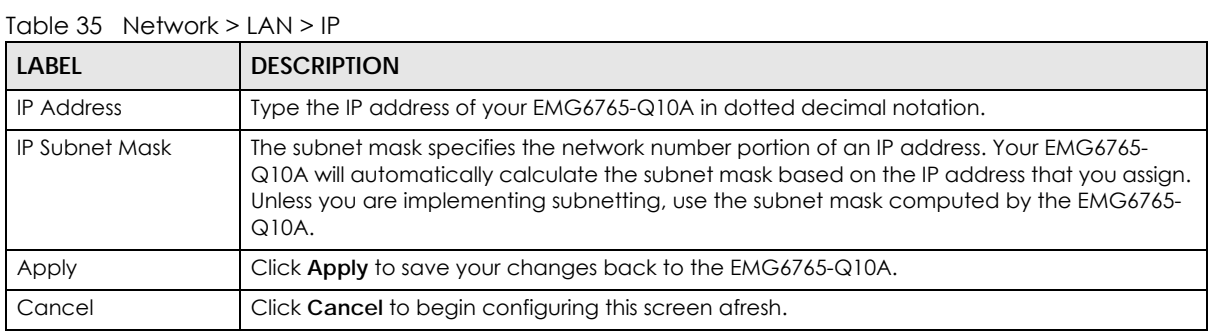

## <span id="page-95-1"></span>**10.5 IP Alias Screen**

Use this screen to have the EMG6765-Q10A apply IP alias to create LAN subnets. Click **LAN** > **IP Alias**.

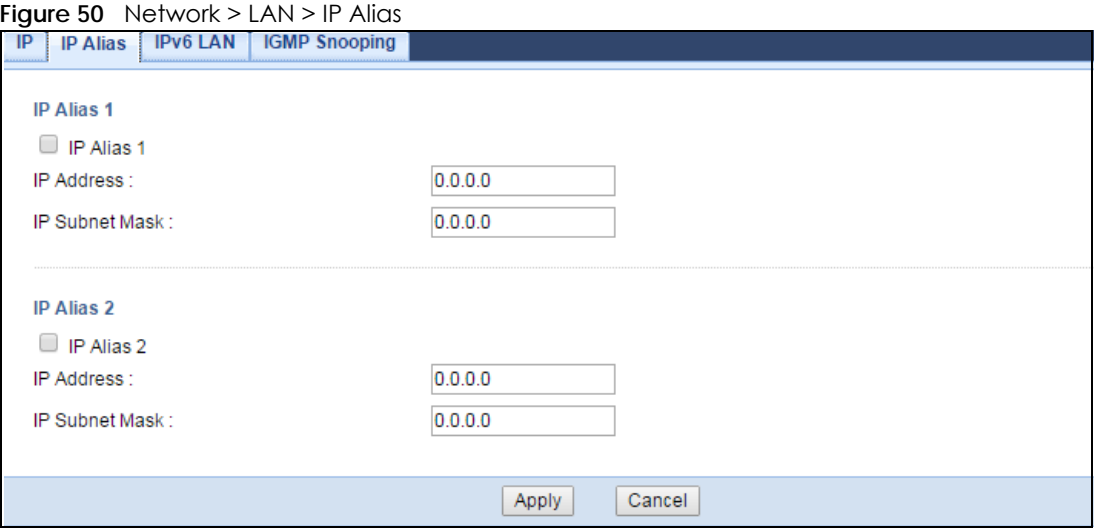

| <b>LABEL</b>          | <b>DESCRIPTION</b>                                                                                                    |
|-----------------------|----------------------------------------------------------------------------------------------------|
| IP Alias $1, 2$       | Check this to enable IP alias to configure another LAN network for the EMG6765-Q10A.                                                                                                    |
| <b>IP Address</b>     | Type the IP alias address of your EMG6765-Q10A in dotted decimal notation.                                                                                                    |
| <b>IP Subnet Mask</b> | The subnet mask specifies the network number portion of an IP address. Your EMG6765-<br>Q10A will automatically calculate the subnet mask based on the IP address that you assign.<br>Unless you are implementing subnetting, use the subnet mask computed by the EMG6765-<br>$Q10A$ . |
| Apply                 | Click Apply to save your changes back to the EMG6765-Q10A.                                                                                                    |
| Cancel                | Click Cancel to begin configuring this screen afresh.                                                                                                    |

Table 36 Network > LAN > IP Alias

## <span id="page-96-0"></span>**10.6 IPv6 LAN Screen**

Use this screen to configure the IPv6 address for your EMG6765-Q10A on the LAN. Click **Network > LAN > IPv6 LAN**.

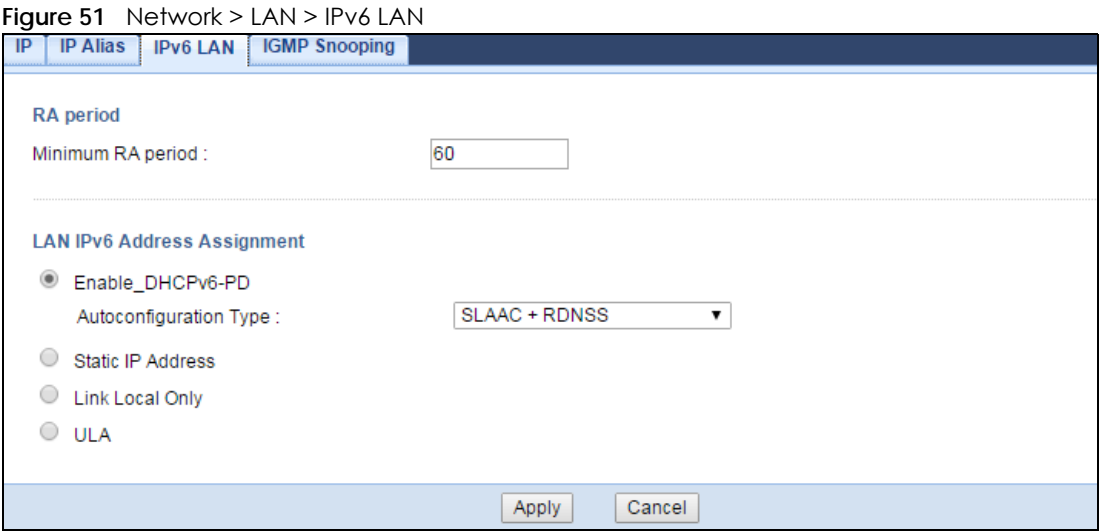

The following table describes the labels on this screen.

#### Table 37 Network > LAN > IPv6 LAN

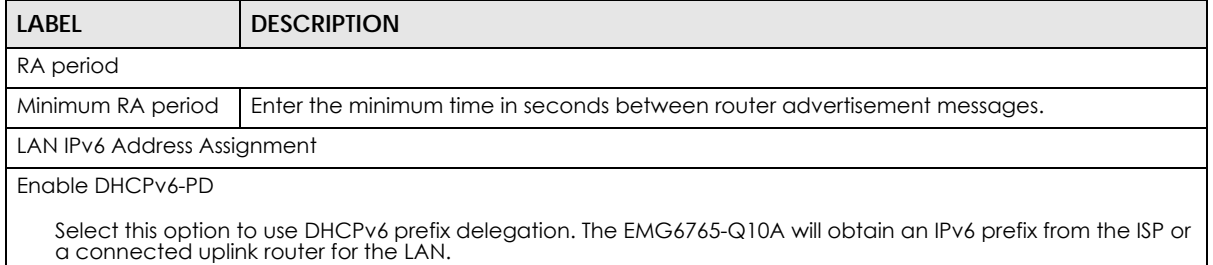

| <b>LABEL</b>                                                                                     | <b>DESCRIPTION</b>                                                                                                    |  |  |  |
|--------------------------------------------------------------------------------------------------|----------------------------------------------------------------------------------------------------|--|--|--|
| Autoconfiguration<br><b>Type</b>                                                                 | Select <b>SLAAC</b> + <b>RDNSS</b> to enable IPv6 stateless auto-configuration on this interface. The<br>interface will generate an IPv6 IP address itself from a prefix obtained from an IPv6 router in<br>the network.                    |  |  |  |
|                                                                                                  | Select <b>SLAAC</b> + Stateless DHCPv6 to enable IPv6 stateless auto-configuration on this<br>interface. The interface will get an IPv6 address from an IPv6 router and the DHCP server. The<br>IP address information gets through DHCPv6. |  |  |  |
|                                                                                                  | Select Stateful DHCPv6 to allow a DHCP server to assign and pass IPv6 network addresses,<br>prefixes and other configuration information to DHCP clients.                                                                                   |  |  |  |
| <b>Static IP Address</b>                                                                         |                                                                                                    |  |  |  |
|                                                                                                  | Select this option to manually enter an IPv6 address if you want to use a static IP address.                                                                                                    |  |  |  |
| LAN IPv6<br>Address                                                                              | Enter the LAN IPv6 address you want to assign to your EMG6765-Q10A in hexadecimal<br>notation.                                                                                                    |  |  |  |
| <b>LAN IPv6 Prefix</b><br>Length $(48 - 64)$                                                     | Enter the 48 to 64 address prefix length to specify in an IPv6 address compose the network<br>address.                                                                                                    |  |  |  |
| Prefix Preferred<br>Lifetime                                                                     | Enter the preferred lifetime for the prefix.                                                                                                    |  |  |  |
| Prefix Valid<br>Lifetime                                                                         | Enter the valid lifetime for the prefix.                                                                                                    |  |  |  |
| Link Local Only                                                                                  |                                                                                                    |  |  |  |
| Select this option to only use the link local address on the EMG6765-Q10A interfaces in the LAN. |                                                                                                    |  |  |  |
| ULA                                                                                              |                                                                                                    |  |  |  |
| Select this option to identify a unique local address of the EMG6765-Q10A in the LAN.            |                                                                                                    |  |  |  |
| Apply                                                                                            | Click Apply to save your changes with the EMG6765-Q10A.                                                                                                    |  |  |  |
| Cancel                                                                                           | Click Cancel to begin configuring this screen afresh.                                                                                                    |  |  |  |

Table 37 Network > LAN > IPv6 LAN (continued)

## <span id="page-97-0"></span>**10.7 IGMP Snooping Screen**

Use this screen to enable IGMP Snooping and configure IGMP mode. Click **Network > LAN > IGMP Snooping**.

**Figure 52** Network > LAN > IGMP Snooping

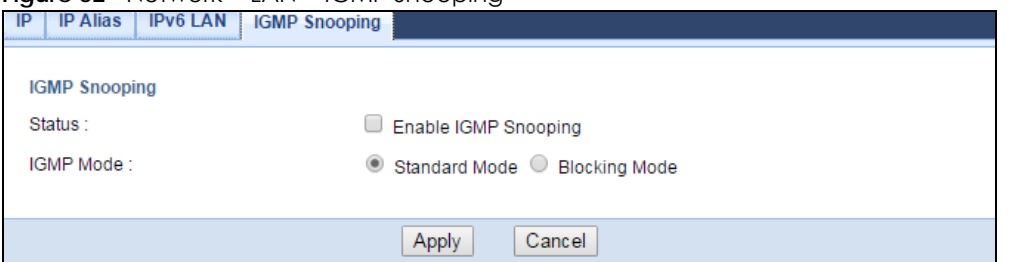

The following table describes the labels on this screen.

Table 38 Network > LAN > IGMP Snooping

| <b>LABEL</b>         | <b>POLICITY STATE OF THE STATE OF STATE</b><br><b>DESCRIPTION</b> |
|----------------------|-------------------------------------------------------------------|
| <b>IGMP</b> Snooping |                                                                   |

| <b>LABEL</b>     | <b>DESCRIPTION</b>                                                                                                    |
|------------------|----------------------------------------------------------------------------------------------------|
| Status           | Select this option to activate IGMP snooping. This allows the EMG6765-Q10A to passively<br>learn multicast group.                                                                                    |
| <b>IGMP</b> Mode | Select <b>Standard Mode</b> to have the EMG6765-Q10A forward multicast packets to a port that<br>joins the multicast group and broadcast unknown multicast packets from the WAN to all<br>LAN ports. |
|                  | Select <b>Blocking Mode</b> to have the EMG6765-Q10A block all unknown multicast packets from<br>the WAN.                                                                                            |
| Apply            | Click Apply to save your changes with the EMG6765-Q10A.                                                                                                    |
| Cancel           | Click Cancel to begin configuring this screen afresh.                                                                                                    |

Table 38 Network > LAN > IGMP Snooping (continued)

# **CHAPTER 11 MoCA**

## **11.1 Overview**

MoCA (Multimedia over Coax Alliance) is an industry standard organization, which created a standard for transferring data and multimedia content over the existing coaxial wires in your home. Data communication and audio/video streaming are allowed at the same time. The EMG6765-Q10A (A) automatically sets up a MoCA network when multiple MoCA devices (nodes) are powered on and connected with a coaxial cable.

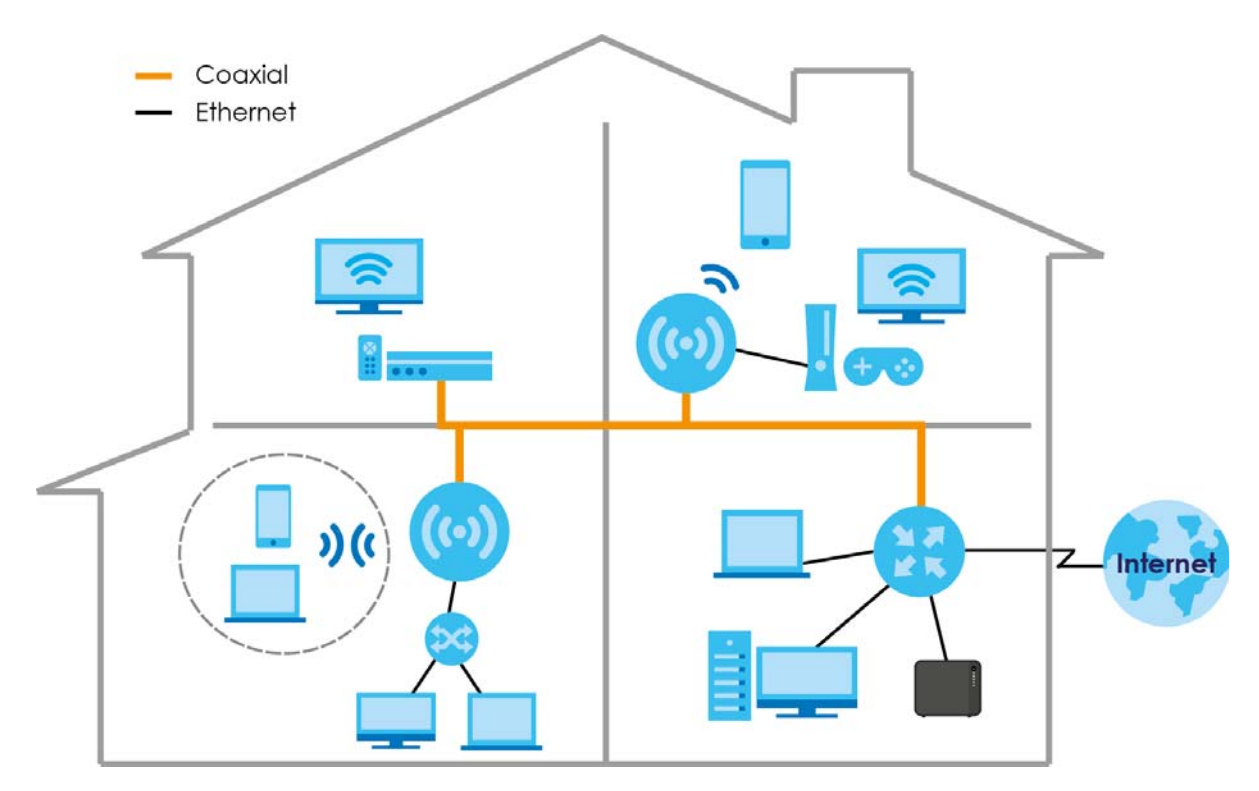

The EMG6765-Q10A supports MoCA 2.0 and is backward compatible with MoCA 1.1. The MoCA 1.1 technology provides 175 Mbps net throughputs (270 Mbps PHY rate) and operates in the 500 to 1500 MHz frequency range. MoCA 2.0 in turbo mode offers actual data rates of up to 1 Gbps MAC throughputs and operates in the 500 to 1650 MHz operating frequency range. MoCA 2.0 also supports improved packet error rate (PER) and two new power saving modes: Standby (reduced power) and Sleep (minimum power).

The EMG6765-Q10A should be connected to the WAN via Ethernet, then the coaxial network in your home will only work as a LAN.

## **11.2 What You Can Do**

- Use the **MoCA** screen [\(Section 11.3 on page 101\)](#page-100-0) to set the MoCA Privacy, and enable multimedia and home networking over coaxial cabling.
- Use the **MoCA > Monitor** screen [\(Section 11.4 on page 103\)](#page-102-0) to view the MoCA network status and information about the connected MoCA devices (nodes).

## <span id="page-100-0"></span>**11.3 MoCA Screen**

Use this screen to change the MoCA settings for your EMG6765-Q10A. Click **Network > MoCA**.

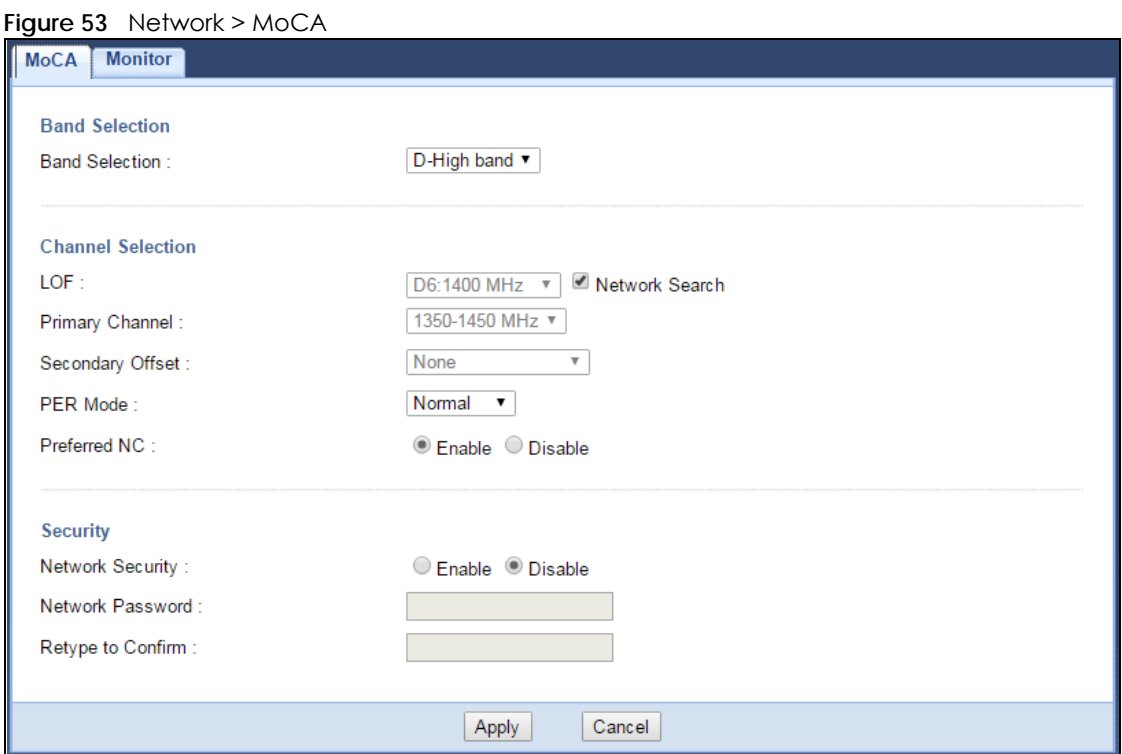

The following table describes the labels in this screen.

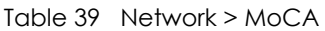

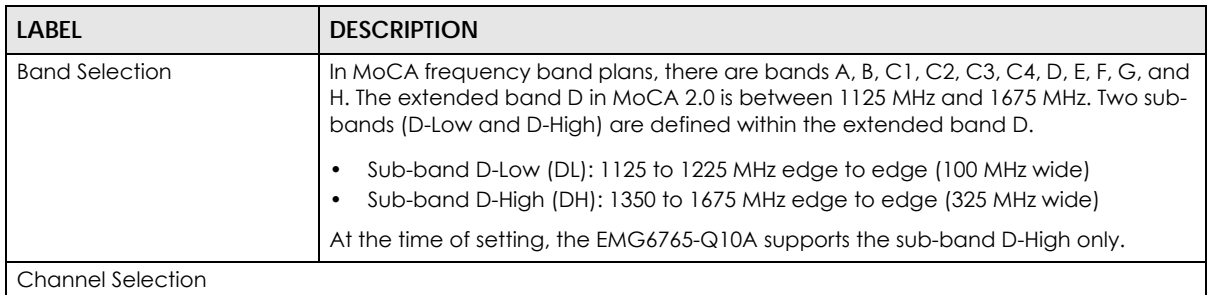

| <b>LABEL</b>      | <b>DESCRIPTION</b>                                                                                                    |  |  |
|-------------------|----------------------------------------------------------------------------------------------------|--|--|
| <b>LOF</b>        | Last Operational Frequency (LOF) is the last RF channel center frequency which a<br>MoCA device (node) will automatically turn to when it is last in the linkup state,                                                                                                    |  |  |
|                   | The center frequency of a channel is a central frequency in the middle of the upper<br>cutoff and lower cutoff frequencies.                                                                                                    |  |  |
|                   | If you clear the Network Search check box, manually select an operating frequency<br>from the drop-down list.                                                                                                    |  |  |
| Network Search    | Select the check box to enable auto scan for the operating frequency.                                                                                                    |  |  |
| Primary Channel   | Select the first operating frequency range if you clear the Network Search check<br>box.                                                                                                    |  |  |
|                   | The field options vary depending on the center frequency you select in the LOF field.                                                                                                    |  |  |
| Secondary Offset  | Select the second operating frequency range if you clear the Network Search<br>check box.                                                                                                    |  |  |
|                   | Select None if you do not want to specify a second channel.                                                                                                    |  |  |
|                   | Select Above to have the EMG6765-Q10A use a frequency higher than the upper<br>edge of the selected primary channel.                                                                                                    |  |  |
|                   | Select Below to have the EMG6765-Q10A use a frequency less than the lower edge<br>of the selected primary channel.                                                                                                    |  |  |
| PER Mode          | The Packet Error Rate (PER) indicates the ratio between the total number of<br>incorrectly received data packets and the total number of transmitted data<br>packets. The total number of transmitted packets is at least 100,000,000 when the<br>PER mode is NPER (Normal PER) and at least 10,000,000,000 when the PER mode is<br>VLPER (Very Low PER). In very low PER mode, the physical data rate will be<br>decreased in order to achieve a lower packet error rate.                        |  |  |
|                   | Select Normal to set the PER mode to NPER. Otherwise, select Very Low to set the<br>PER mode to VLPER.                                                                                                    |  |  |
| Preferred NC      | The Network Coordinator (NC) is a node that performs the following functions in a<br>MoCA network: beacon generation, MAP (Medium Allocation Plan) generation,<br>admission of new MoCA nodes to the network, privacy key generation and<br>distribution, and LMO (Link Maintenance Operation) scheduling. The NC is<br>dynamically selected from all the MoCA nodes in the network. There is only one NC<br>in a MoCA network and the rest of the MoCa nodes in the MoCA network are<br>clients. |  |  |
|                   | Select Enable to configure the EMG6765-Q10A as a preferred network coordinator.<br>The preferred NC has an advantage in the NC selection.                                                                                                    |  |  |
| Security          |                                                                                                    |  |  |
| Network Security  | Select Enable to turn on MoCA privacy. If this is enabled, all MoCA devices<br>connected via coaxial cables must use the same password.                                                                                                    |  |  |
| Network Password  | Enter the password for the MoCA network. All packets in the MoCA network are<br>encrypted except for beacons. The password should be 12 to 17 ASCII characters<br>long.                                                                                                    |  |  |
| Retype to Confirm | Enter the password again for confirmation.                                                                                                    |  |  |
| Apply             | Click Apply to save your changes back to the EMG6765-Q10A.                                                                                                    |  |  |
| Cancel            | Click Cancel to reload the previous configuration for this screen.                                                                                                    |  |  |

Table 39 Network > MoCA

## <span id="page-102-0"></span>**11.4 MoCA Monitor Screen**

Use this screen to view the MoCA network status and information about the connected MoCA devices (nodes). Click **Network > MoCA > Monitor**.

**Figure 54** Network > MoCA > Monitor

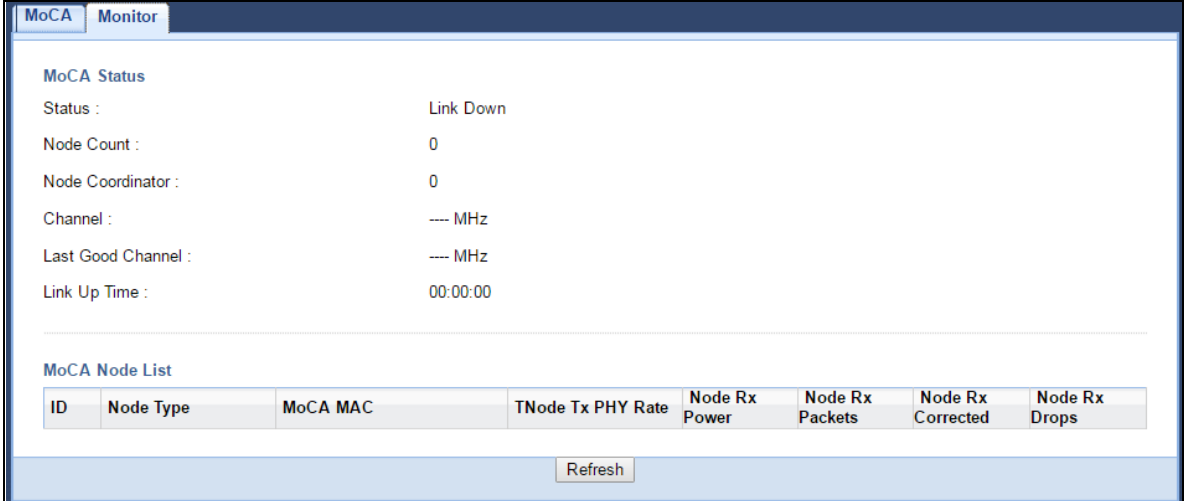

The following table describes the labels in this screen.

| LABFL                                                                                                    | <b>DESCRIPTION</b>                                                                                                    |  |  |
|----------------------------------------------------------------------------------------------------|----------------------------------------------------------------------------------------------------|--|--|
| MoCA Status                                                                                                    |                                                                                                    |  |  |
| Status                                                                                                    | This shows the MoCA network status. It displays Link Up if the EMG6765-Q10A joins the<br>MoCA network successfully. Otherwise, it displays Link Down. |  |  |
| Node Count                                                                                                    | This shows the number of the nodes (including the EMG6765-Q10A) present in the<br>MoCA network.                                                       |  |  |
| Node Coordinator                                                                                                    | This shows the ID of the network coordinator in the MoCA network.                                                                                     |  |  |
| Channel                                                                                                    | This shows the primary channel frequency at which the EMG6765-Q10A is operating.                                                                      |  |  |
| Last Good Channel                                                                                                   | This shows the last RF channel center frequency you configured in the MoCA screen.                                                                    |  |  |
| Link Up Time                                                                                                    | This displays how long the connection with other MoCA node(s) has been up.                                                                            |  |  |
| MoCA Node List                                                                                                    |                                                                                                    |  |  |
| ID                                                                                                    | This shows the node ID in the MoCA network.                                                                                                    |  |  |
| Node Type<br>This shows whether the MoCA node is acting as a <b>Client</b> or an <b>NC</b> (Network<br>Coordinator) |                                                                                                    |  |  |
| MOCA MAC                                                                                                    | This shows the MAC address of the MoCA node.                                                                                                    |  |  |
| <b>TNode Tx PHY Rate</b>                                                                                            | This shows the transmitted PHY rate in Mbps from the MoCA node.                                                                                       |  |  |
| Node Rx Power                                                                                                    | This shows the MoCA node's power consumption (in dBm) of receiving.                                                                                   |  |  |
| Node Rx Packets                                                                                                    | This shows the number of packets received by the MoCA node.                                                                                           |  |  |
| Node Rx Corrected                                                                                                   | This shows the number of packets corrected and received by the MoCA node.                                                                             |  |  |
| Node Rx Drops                                                                                                    | This shows the number of packets dropped by the MoCA node.                                                                                            |  |  |
| Refresh                                                                                                    | Click this button to renew the screen.                                                                                                    |  |  |

Table 40 Network > MoCA > Monitor

# **CHAPTER 12 DHCP Server**

## **12.1 Overview**

DHCP (Dynamic Host Configuration Protocol, RFC 2131 and RFC 2132) allows individual clients to obtain TCP/IP configuration at start-up from a server. You can configure the EMG6765-Q10A's LAN as a DHCP server or disable it. When configured as a server, the EMG6765-Q10A provides the TCP/IP configuration for the clients. If DHCP service is disabled, you must have another DHCP server on your LAN, or else the computer must be manually configured.

#### **12.1.1 What You Can Do**

- Use the **General** screen to enable the DHCP server [\(Section 12.2 on page 104](#page-103-0)).
- Use the **Advanced** screen to assign IP addresses on the LAN to specific individual computers based on their MAC Addresses [\(Section 12.3 on page 105\)](#page-104-0).
- Use the **Client List** screen to view the current DHCP client information ([Section 12.4 on page 107](#page-106-0)).

#### **12.1.2 What You Need To Know**

The following terms may help as you read through this chapter.

#### **MAC Addresses**

Every Ethernet device has a unique MAC (Media Access Control) address. The MAC address is assigned at the factory and consists of six pairs of hexadecimal characters, for example, 00:A0:C5:00:00:02. Find out the MAC addresses of your network devices if you intend to add them to the **DHCP Client List** screen.

## <span id="page-103-0"></span>**12.2 DHCP Server General Screen**

Use this screen to enable the DHCP server. Click **Network** > **DHCP Server**. The following screen displays.

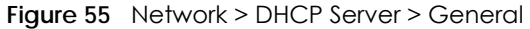

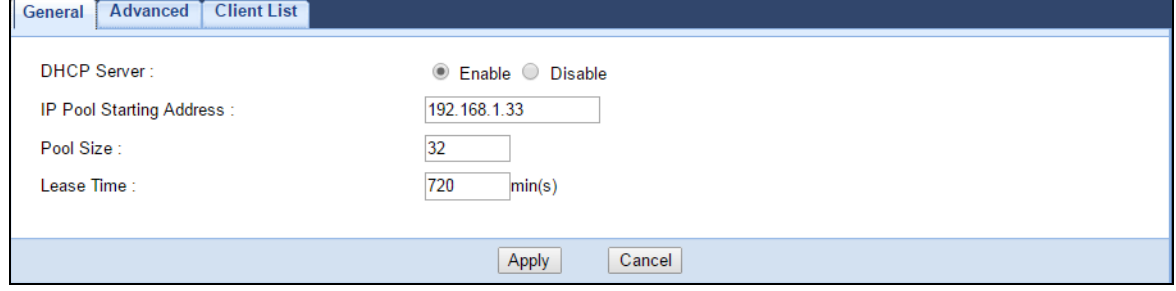

EMG6765-Q10A User's Guide

**104**

| <b>LABEL</b>                    | <b>DESCRIPTION</b>                                                                                                    |
|---------------------------------|----------------------------------------------------------------------------------------------------|
| <b>DHCP Server</b>              | Select Enable to activate DHCP for LAN.                                                                                                    |
|                                 | DHCP (Dynamic Host Configuration Protocol, RFC 2131 and RFC 2132) allows individual<br>clients (computers) to obtain TCP/IP configuration at startup from a server. Enable the<br>DHCP server unless your ISP instructs you to do otherwise. Select <b>Disable</b> to stop the<br>EMG6765-Q10A acting as a DHCP server. When configured as a server, the EMG6765-<br>Q10A provides TCP/IP configuration for the clients. If not, DHCP service is disabled and<br>you must have another DHCP server on your LAN, or else the computers must be manually<br>configured. When set as a server, fill in the following four fields. |
| <b>IP Pool Starting Address</b> | This field specifies the first of the contiguous addresses in the IP address pool for LAN.                                                                                                    |
| Pool Size                       | This field specifies the size, or count of the IP address pool for LAN.                                                                                                    |
| Lease Time                      | This field specifies how long an individual client can use an IP address before it has to<br>request a new one.                                                                                                    |
| Apply                           | Click Apply to save your changes back to the EMG6765-Q10A.                                                                                                    |
| Cancel                          | Click <b>Cancel</b> to begin configuring this screen afresh.                                                                                                    |

Table 41 Network > DHCP Server > General

## <span id="page-104-0"></span>**12.3 DHCP Server Advanced Screen**

This screen allows you to assign IP addresses on the LAN to specific individual computers based on their MAC addresses. You can also use this screen to configure the DNS server information that the EMG6765- Q10A sends to the DHCP clients.

To change your EMG6765-Q10A's static DHCP settings, click **Network** > **DHCP Server** > **Advanced**. The following screen displays.

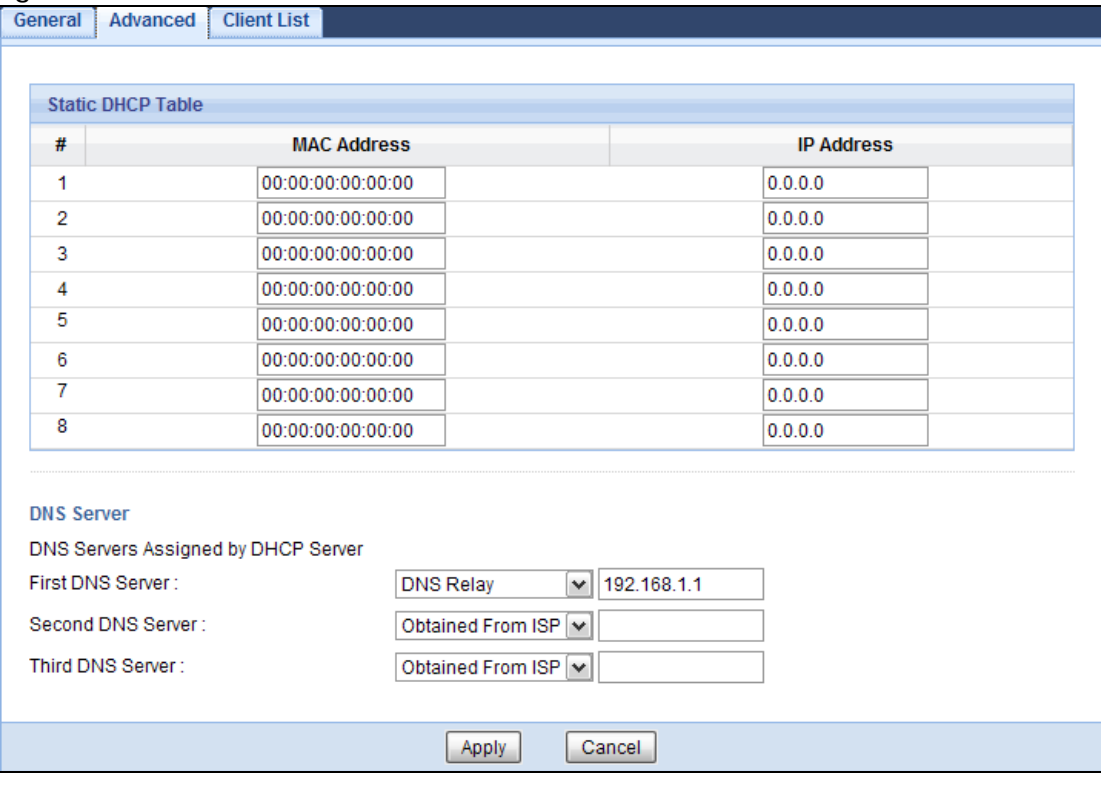

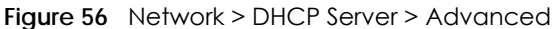

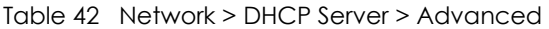

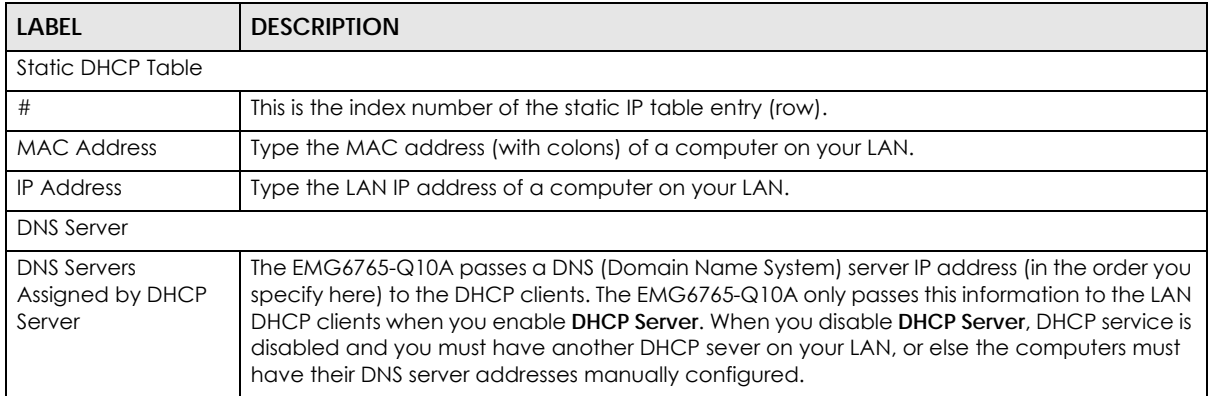

| <b>LABEL</b>            | <b>DESCRIPTION</b>                                                                                                    |
|-------------------------|----------------------------------------------------------------------------------------------------|
| <b>First DNS Server</b> | Select <b>Obtained From ISP</b> if your ISP dynamically assigns DNS server information (and the<br>EMG6765-Q10A's WAN IP address). The field to the right displays the (read-only) DNS server IP                                                                                                    |
| Second DNS Server       | address that the ISP assigns.                                                                                                    |
| Third DNS Server        | Select User-Defined if you have the IP address of a DNS server. Enter the DNS server's IP<br>address in the field to the right.                                                                                                    |
|                         | Select DNS Relay to have the EMG6765-Q10A act as a DNS proxy. The EMG6765-Q10A's LAN<br>IP address displays in the field to the right (read-only). The EMG6765-Q10A tells the DHCP<br>clients on the LAN that the EMG6765-Q10A itself is the DNS server. When a computer on the<br>LAN sends a DNS query to the EMG6765-Q10A, the EMG6765-Q10A forwards the query to<br>the EMG6765-Q10A's system DNS server (configured in the WAN screen) and relays the<br>response back to the computer. You can only select DNS Relay for one of the three servers;<br>if you select DNS Relay for a second or third DNS server, that choice changes to None after<br>you click Apply. |
|                         | Select None if you do not want to configure DNS servers. If you do not configure a DNS<br>server, you must know the IP address of a computer in order to access it.                                                                                                    |
| Apply                   | Click Apply to save your changes back to the EMG6765-Q10A.                                                                                                    |
| Cancel                  | Click <b>Cancel</b> to begin configuring this screen afresh.                                                                                                    |

Table 42 Network > DHCP Server > Advanced (continued)

#### <span id="page-106-0"></span>**12.4 DHCP Client List Screen**

The DHCP table shows current DHCP client information (including IP Address, Host Name and MAC Address) of network clients using the EMG6765-Q10A's DHCP servers.

Configure this screen to always assign an IP address to a MAC address (and host name). Click **Network > DHCP Server > Client List**.

Note: You can also view a read-only client list by clicking **Monitor > DHCP Server**.

| General | <b>Advanced</b>          | <b>Client List</b> |                   |                    |         |
|---------|--------------------------|--------------------|-------------------|--------------------|---------|
|         | <b>DHCP Client Table</b> |                    |                   |                    |         |
| #       | <b>Status</b>            | <b>Host Name</b>   | <b>IP Address</b> | <b>MAC Address</b> | Reserve |
|         |                          | twpc               | 192.168.1.46      | 00:21:85:0c:44:4b  |         |
|         |                          |                    |                   |                    |         |
|         |                          |                    | Cancel<br>Apply   |                    |         |

**Figure 57** Network > DHCP Server > Client List

The following table describes the labels in this screen.

Table 43 Network > DHCP Server > Client List

| <b>LABEL</b>             | <b>DESCRIPTION</b>                                                                                              |
|--------------------------|----------------------------------------------------------------------------------------------------|
| <b>DHCP Client Table</b> |                                                                                                    |
| #                        | This is the index number of the host computer.                                                                  |
| Status                   | This field displays whether the connection to the host computer is up (a yellow bulb) or down (a<br>gray bulb). |
| Host Name                | This field displays the computer host name.                                                                     |

EMG6765-Q10A User's Guide

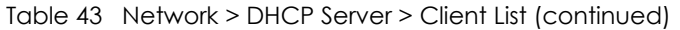

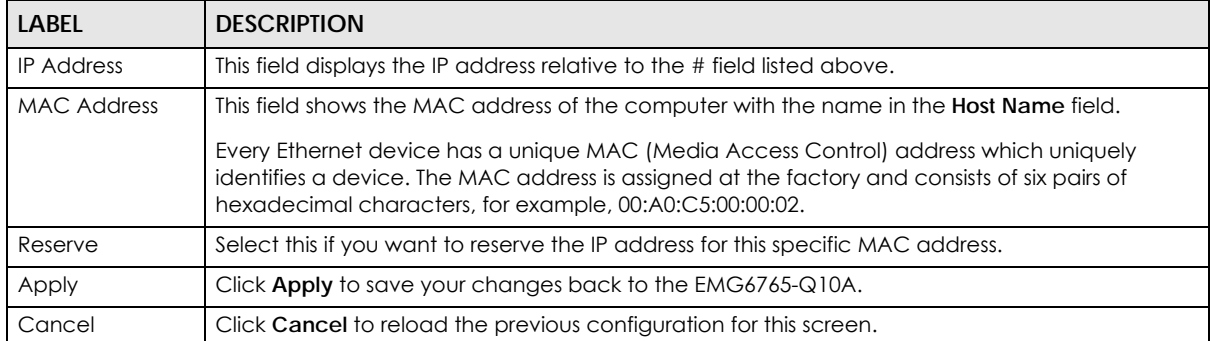
# **CHAPTER 13 NAT**

# **13.1 Overview**

NAT (Network Address Translation - NAT, RFC 1631) is the translation of the IP address of a host in a packet. For example, the source address of an outgoing packet, used within one network is changed to a different IP address known within another network.

The figure below is a simple illustration of a NAT network. You want to assign ports 21-25 to one FTP, Telnet and SMTP server (**A** in the example), port 80 to another (**B** in the example) and assign a default server IP address of 192.168.1.35 to a third (**C** in the example).

You assign the LAN IP addresses to the devices (**A** to **D**) connected to your EMG6765-Q10A. The ISP assigns the WAN IP address. The NAT network appears as a single host on the Internet. All traffic coming from **A** to **D** going out to the Internet use the IP address of the EMG6765-Q10A, which is 192.168.1.1.

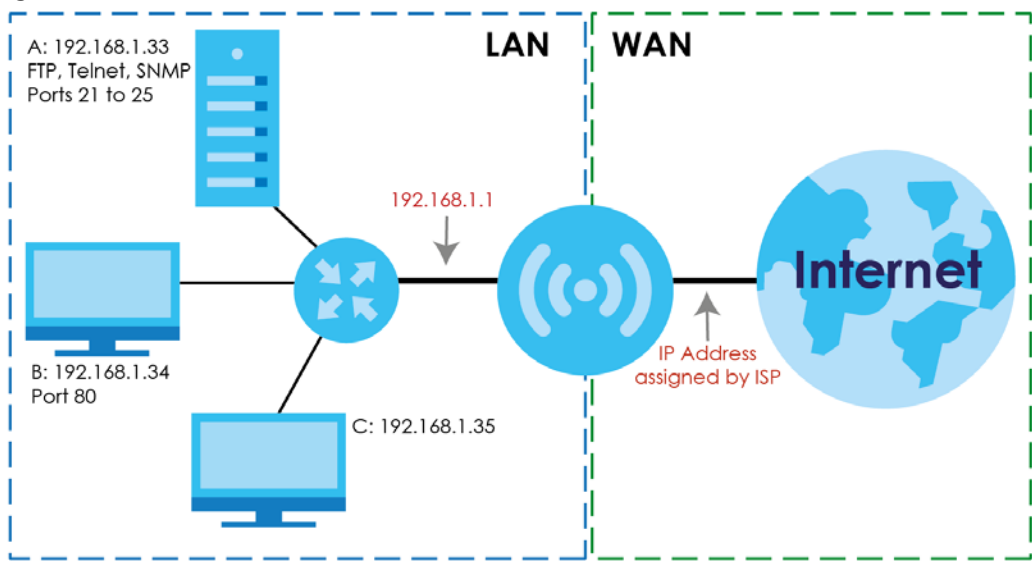

**Figure 58** NAT Example

This chapter discusses how to configure NAT on the EMG6765-Q10A.

Note: You must create a firewall rule in addition to setting up NAT, to allow traffic from the WAN to be forwarded through the EMG6765-Q10A.

## **13.1.1 What You Can Do**

- Use the **General** screen to enable NAT [\(Section 13.2 on page 111](#page-110-0)).
- Use the **Port Forwarding** screen to set a default server and change your EMG6765-Q10A's port forwarding settings to forward incoming service requests to the server(s) on your local network [\(Section 13.3 on page 112](#page-111-0)).

• Use the **Port Trigger** screen to change your EMG6765-Q10A's trigger port settings [\(Section 13.5.3 on](#page-116-0)  [page 117](#page-116-0)).

### **13.1.2 What You Need To Know**

The following terms and concepts may help as you read through this chapter.

#### **Inside/Outside**

This denotes where a host is located relative to the EMG6765-Q10A, for example, the computers of your subscribers are the inside hosts, while the web servers on the Internet are the outside hosts.

#### **Global/Local**

This denotes the IP address of a host in a packet as the packet traverses a router, for example, the local address refers to the IP address of a host when the packet is in the local network, while the global address refers to the IP address of the host when the same packet is traveling in the WAN side.

An inside local address (ILA) is the IP address of an inside host in a packet when the packet is still in the local network, while an inside global address (IGA) is the IP address of the same inside host when the packet is on the WAN side. The following table summarizes this information.

| <b>ITEM</b> | <b>DESCRIPTION</b>                                                                          |
|-------------|---------------------------------------------------------------------------------------------|
| Inside      | This refers to the host on the LAN.                                                         |
| Outside     | This refers to the host on the WAN.                                                         |
| Local       | This refers to the packet address (source or destination) as the packet travels on the LAN. |
| Global      | This refers to the packet address (source or destination) as the packet travels on the WAN. |

Table 44 NAT Definitions

Note: NAT never changes the IP address (either local or global) of an outside host.

#### **What NAT Does**

In the simplest form, NAT changes the source IP address in a packet received from a subscriber (the inside local address) to another (the inside global address) before forwarding the packet to the WAN side. When the response comes back, NAT translates the destination address (the inside global address) back to the inside local address before forwarding it to the original inside host. Note that the IP address (either local or global) of an outside host is never changed.

The global IP addresses for the inside hosts can be either static or dynamically assigned by the ISP. In addition, you can designate servers, for example, a web server and a telnet server, on your local network and make them accessible to the outside world. If you do not define any servers, NAT offers the additional benefit of firewall protection. With no servers defined, your EMG6765-Q10A filters out all incoming inquiries, thus preventing intruders from probing your network. For more information on IP address translation, refer to *RFC 1631*, *The IP Network Address Translator (NAT)*.

Note: Inside/outside refers to the location of a host, while global/local refers to the IP address of a host used in a packet.

#### **How NAT Works**

Each packet has two addresses – a source address and a destination address. For outgoing packets, the ILA (Inside Local Address) is the source address on the LAN, and the IGA (Inside Global Address) is the source address on the WAN. For incoming packets, the ILA is the destination address on the LAN, and the IGA is the destination address on the WAN. NAT maps private (local) IP addresses to globally unique ones required for communication with hosts on other networks. It replaces the original IP source address in each packet and then forwards it to the Internet. The EMG6765-Q10A keeps track of the original addresses and port numbers so incoming reply packets can have their original values restored. The following figure illustrates this.

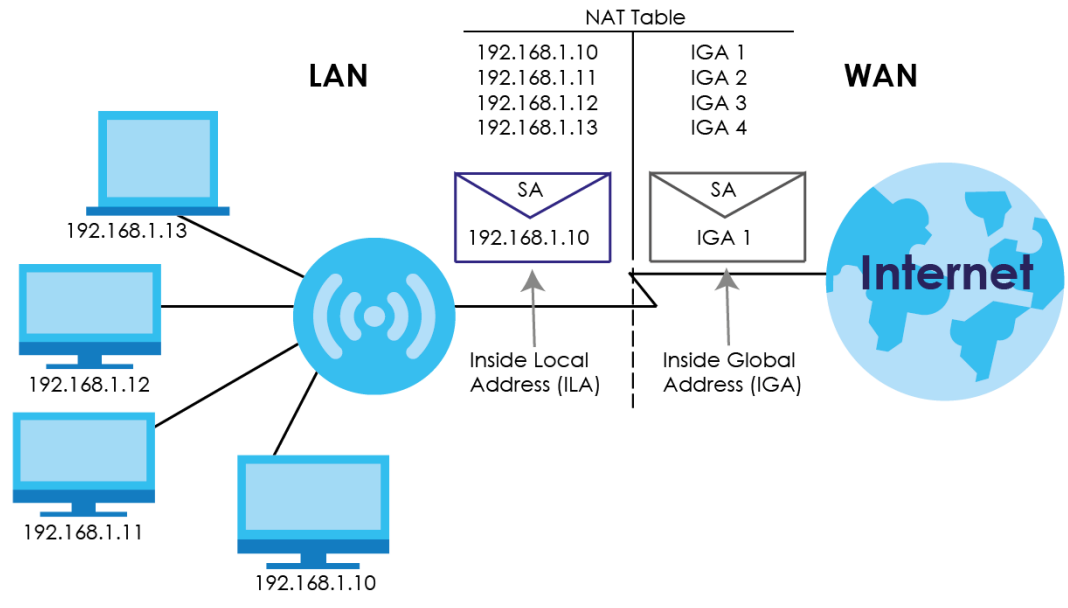

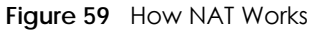

# <span id="page-110-0"></span>**13.2 General**

Use this screen to enable NAT and set a default server. Click **Network > NAT** to open the **General** screen.

#### **Figure 60** Network > NAT > General

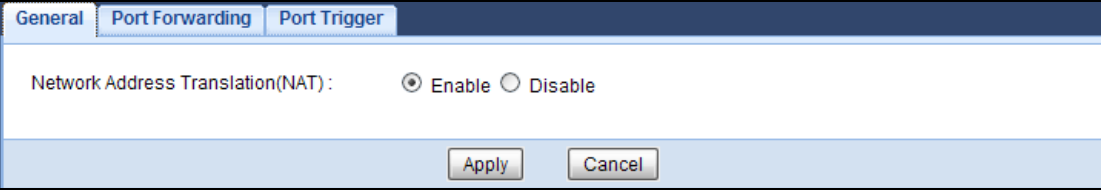

The following table describes the labels in this screen.

| LABEL                                | <b>DESCRIPTION</b>                                                                                                    |
|--------------------------------------|----------------------------------------------------------------------------------------------------|
| Network Address<br>Translation (NAT) | Network Address Translation (NAT) allows the translation of an Internet protocol address<br>used within one network (for example a private IP address used in a local network) to a<br>different IP address known within another network (for example a public IP address used on<br>the Internet).<br>Select <b>Enable</b> to activate NAT. Select <b>Disable</b> to turn it off. |
| Apply                                | Click Apply to save your changes back to the EMG6765-Q10A.                                                                                                    |
| Cancel                               | Click Cancel to begin configuring this screen afresh.                                                                                                    |

Table 45 Network > NAT > General

## <span id="page-111-0"></span>**13.3 Port Forwarding Screen**

Use this screen to forward incoming service requests to the server(s) on your local network and set a default server. You may enter a single port number or a range of port numbers to be forwarded, and the local IP address of the desired server. The port number identifies a service; for example, web service is on port 80 and FTP on port 21. In some cases, such as for unknown services or where one server can support more than one service (for example both FTP and web service), it might be better to specify a range of port numbers.

In addition to the servers for specified services, NAT supports a default server. A service request that does not have a server explicitly designated for it is forwarded to the default server. If the default is not defined, the service request is simply discarded.

Note: Many residential broadband ISP accounts do not allow you to run any server processes (such as a Web or FTP server) from your location. Your ISP may periodically check for servers and may suspend your account if it discovers any active services at your location. If you are unsure, refer to your ISP.

Port forwarding allows you to define the local servers to which the incoming services will be forwarded. To change your EMG6765-Q10A's port forwarding settings, click **Network > NAT** > **Port Forwarding**. The screen appears as shown.

Note: If you do not assign a **Default Server**, the EMG6765-Q10A discards all packets received for ports that are not specified in this screen or remote management.

Refer to [Appendix B on page 200](#page-199-0) for port numbers commonly used for particular services.

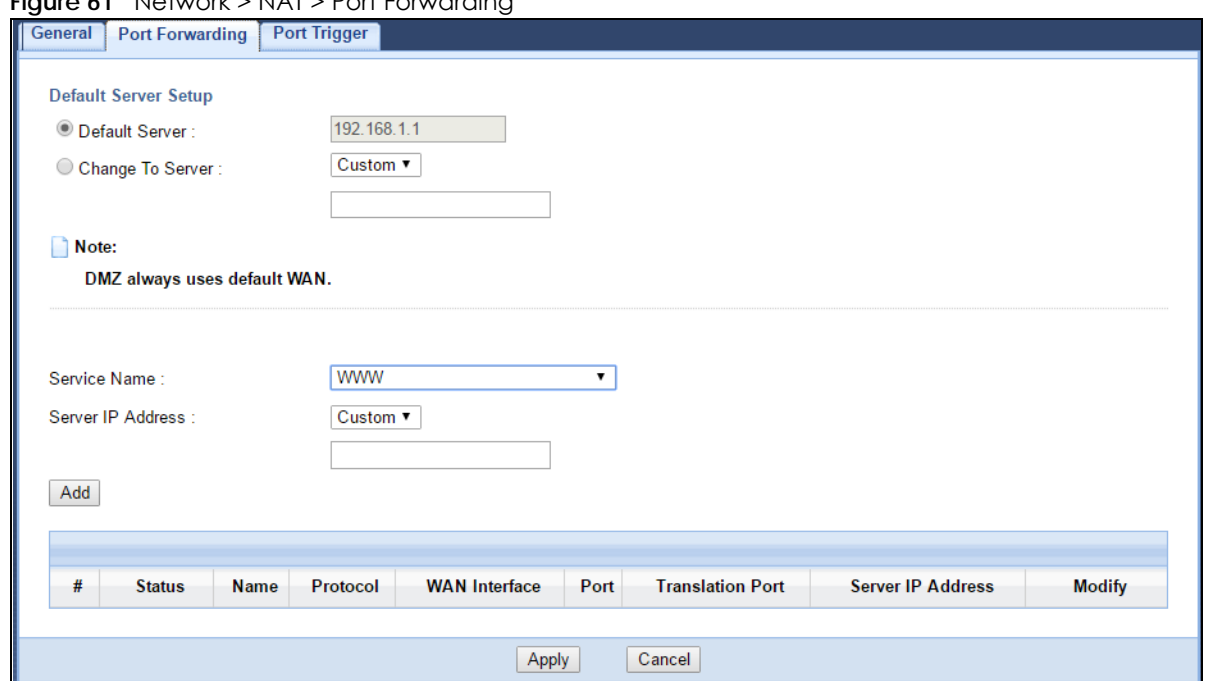

**Figure 61** Network > NAT > Port Forwarding

The following table describes the labels in this screen.

| <b>LABFL</b>            | <b>DESCRIPTION</b>                                                                                                    |  |  |
|-------------------------|----------------------------------------------------------------------------------------------------|--|--|
| Default Server Setup    |                                                                                                    |  |  |
| Default Server          | In addition to the servers for specified services, NAT supports a default server. A default<br>server receives packets from ports that are not specified in the <b>Port Forwarding</b> screen. You<br>can decide whether you want to use the default server or specify a server manually. |  |  |
|                         | Select this to use the default server.                                                                                                    |  |  |
| Change to Server        | Select this and manually enter the server's IP address.                                                                                                    |  |  |
| Service Name            | Select a pre-defined service from the drop-down list box. The pre-defined service port<br>number(s) and protocol will be displayed in the port forwarding summary table.                                                                                                    |  |  |
|                         | Otherwise, select User define to manually enter the port number(s) and select the IP<br>protocol.                                                                                                    |  |  |
| Server IP Address       | Enter the inside IP address of the virtual server here and click Add to add it in the port<br>forwarding summary table.                                                                                                    |  |  |
| Add                     | Click this to add a new port forwarding rule.                                                                                                    |  |  |
| #                       | This is the number of an individual port forwarding server entry.                                                                                                    |  |  |
| Status                  | This icon is turned on when the rule is enabled.                                                                                                    |  |  |
| Name                    | This field displays a name to identify this rule.                                                                                                    |  |  |
| Protocol                | This is the transport layer protocol used for the service.                                                                                                    |  |  |
| <b>WAN</b> Interface    | This field displays the interface on which packets for the NAT entry are received.                                                                                                    |  |  |
| Port                    | This field displays the external port number(s) that identifies a service.                                                                                                    |  |  |
| <b>Translation Port</b> | This field displays the internal port number(s) that identifies a service.                                                                                                    |  |  |
| Server IP Address       | This field displays the inside IP address of the server.                                                                                                    |  |  |
| Modify                  | Click the Edit icon to open the edit screen where you can modify an existing rule.                                                                                                    |  |  |
|                         | Click the <b>Delete</b> icon to remove a rule.                                                                                                    |  |  |

Table 46 Network > NAT > Port Forwarding

EMG6765-Q10A User's Guide

Table 46 Network > NAT > Port Forwarding (continued)

| LABEL  | <b>DESCRIPTION</b>                                         |
|--------|------------------------------------------------------------|
| Apply  | Click Apply to save your changes back to the EMG6765-Q10A. |
| Cancel | Click Cancel to begin configuring this screen afresh.      |

### **13.3.1 Port Forwarding Edit Screen**

This screen lets you edit a port forwarding rule. Click a rule's **Edit** icon in the **Port Forwarding** screen to open the following screen.

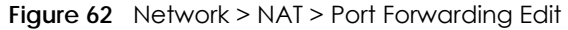

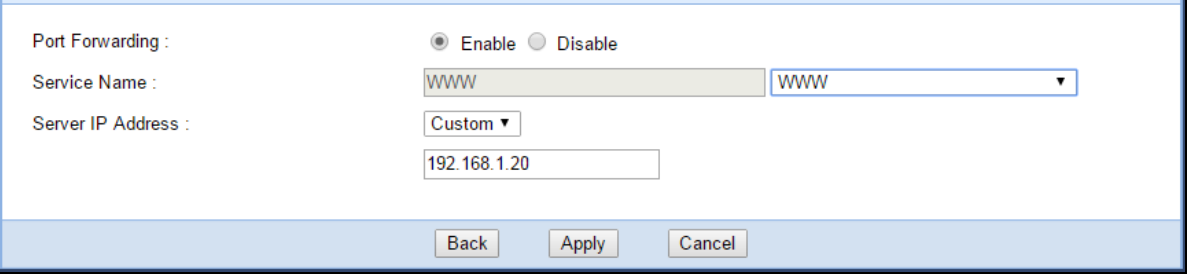

The following table describes the labels in this screen.

| LABFL             | <b>DESCRIPTION</b>                                                                                                    |
|-------------------|----------------------------------------------------------------------------------------------------|
| Port Forwarding   | Select <b>Enable</b> to turn on this rule and the requested service can be forwarded to the host with<br>a specified internal IP address.                                                                                           |
|                   | Select <b>Disable</b> to disallow forwarding of these ports to an inside server without having to delete<br>the entry.                                                                                                    |
| Service Name      | Select User define and type a name (of up to 31 printable characters) to identify this rule in the<br>first field next to <b>Service Name</b> . Otherwise, select a predefined service in the second field next<br>to Service Name. |
| Protocol          | Select the transport layer protocol supported by this virtual server. Choices are TCP, UDP, or<br>TCP_UDP.                                                                                                    |
|                   | If you have chosen a pre-defined service in the <b>Service Name</b> field, the protocol will be<br>configured automatically.                                                                                                    |
| Port              | Type a port number(s) to define the service to be forwarded to the specified server.                                                                                                    |
|                   | To specify a range of ports, enter a hyphen (-) between the first port and the last port, such as<br>$10-.$                                                                                                    |
| Server IP Address | Type the IP address of the server on your LAN that receives packets from the port(s) specified in<br>the <b>Port</b> field.                                                                                                    |
| <b>Back</b>       | Click <b>Back</b> to return to the previous screen.                                                                                                    |
| Apply             | Click Apply to save your changes back to the EMG6765-Q10A.                                                                                                    |
| Cancel            | Click Cancel to begin configuring this screen afresh.                                                                                                    |

Table 47 Network > NAT > Port Forwarding Edit

# **13.4 Port Trigger Screen**

To change your EMG6765-Q10A's trigger port settings, click **Network > NAT > Port Trigger**. The screen appears as shown.

Note: Only one LAN computer can use a trigger port (range) at a time.

**Figure 63** Network > NAT > Port Trigger

| General | <b>Port Forwarding</b>           | <b>Port Trigger</b>     |                         |        |                 |                     |
|---------|----------------------------------|-------------------------|-------------------------|--------|-----------------|---------------------|
|         | <b>Application Rules Summary</b> |                         |                         |        |                 |                     |
|         | <b>Port Trigger Rules</b>        |                         |                         |        |                 |                     |
| #       |                                  |                         | incoming                |        | trigger         |                     |
|         | <b>Name</b>                      | Port                    | <b>End Port</b>         | Port   | <b>End Port</b> | <b>Timer (Mins)</b> |
| 1       |                                  | 0                       | $\bf{0}$                | 0      | 0               | 3                   |
| 2       |                                  | 0                       | 0                       | 0      | 0               | 3                   |
| 3       |                                  | 0                       | 0                       | 0      | 0               | 3                   |
| 4       |                                  | 0                       | $\mathbf 0$             | 0      | 0               | 3                   |
| 5       |                                  | 0                       | 0                       | 0      | $\overline{0}$  | 3                   |
| 6       |                                  | 0                       | $\bf{0}$                | 0      | 0               | 3                   |
| 7       |                                  | $\overline{\mathbf{0}}$ | $\mathbf 0$             | O      | 0               | 3                   |
| 8       |                                  | 0                       | O                       | 0      | 0               | 3                   |
| 9       |                                  | 0                       | $\bf{0}$                | 0      | $\bf{0}$        | 3                   |
| 10      |                                  | $\overline{\mathbf{0}}$ | $\overline{\mathbf{0}}$ | O      | 0               | 3                   |
| 11      |                                  | 0                       | O                       | O      | 0               | 3                   |
| 12      |                                  | 0                       | $\bf{0}$                | 0      | 0               | $\overline{3}$      |
|         |                                  |                         |                         |        |                 |                     |
|         |                                  |                         | Apply                   | Cancel |                 |                     |

The following table describes the labels in this screen.

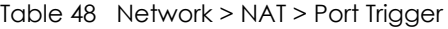

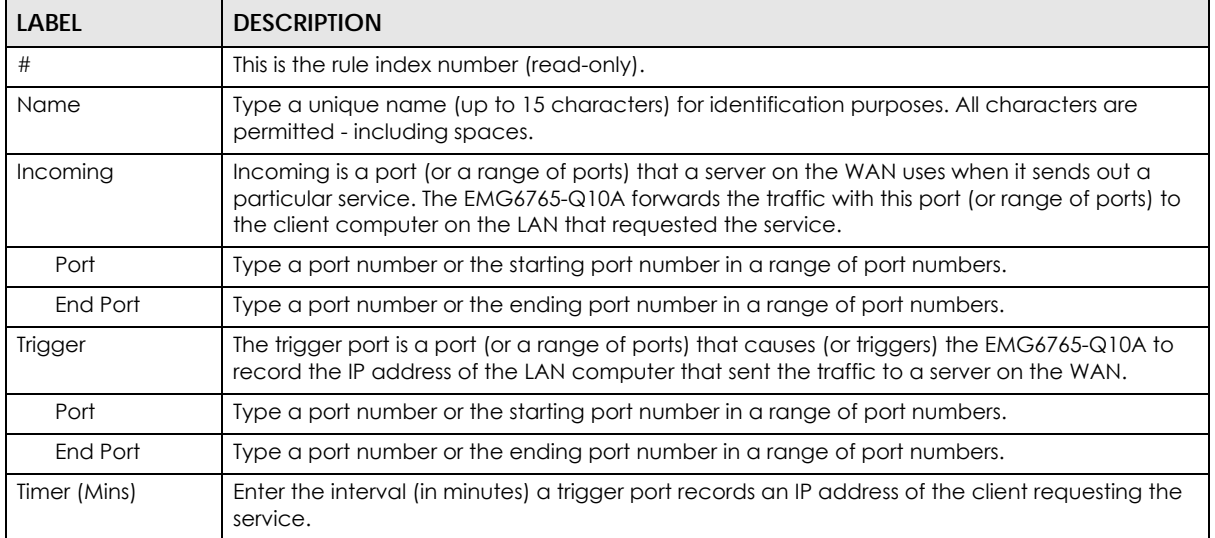

Table 48 Network > NAT > Port Trigger (continued)

| LABEL  | <b>DESCRIPTION</b>                                         |
|--------|------------------------------------------------------------|
| Apply  | Click Apply to save your changes back to the EMG6765-Q10A. |
| Cancel | Click Cancel to begin configuring this screen afresh.      |

# **13.5 Technical Reference**

The following section contains additional technical information about the EMG6765-Q10A features described in this chapter.

## **13.5.1 NATPort Forwarding: Services and Port Numbers**

A port forwarding set is a list of inside (behind NAT on the LAN) servers, for example, web or FTP, that you can make accessible to the outside world even though NAT makes your whole inside network appear as a single machine to the outside world.

Use the **Port Forwarding** screen to forward incoming service requests to the server(s) on your local network. You may enter a single port number or a range of port numbers to be forwarded, and the local IP address of the desired server. The port number identifies a service; for example, web service is on port 80 and FTP on port 21. In some cases, such as for unknown services or where one server can support more than one service (for example both FTP and web service), it might be better to specify a range of port numbers.

In addition to the servers for specified services, NAT supports a default server. A service request that does not have a server explicitly designated for it is forwarded to the default server. If the default is not defined, the service request is simply discarded.

Note: Many residential broadband ISP accounts do not allow you to run any server processes (such as a Web or FTP server) from your location. Your ISP may periodically check for servers and may suspend your account if it discovers any active services at your location. If you are unsure, refer to your ISP.

## **13.5.2 NAT Port Forwarding Example**

Let's say you want to assign ports 21-25 to one FTP, Telnet and SMTP server (**A** in the example), port 80 to another (**B** in the example) and assign a default server IP address of 192.168.1.35 to a third (**C** in the example). You assign the LAN IP addresses and the ISP assigns the WAN IP address. The NAT network appears as a single host on the Internet.

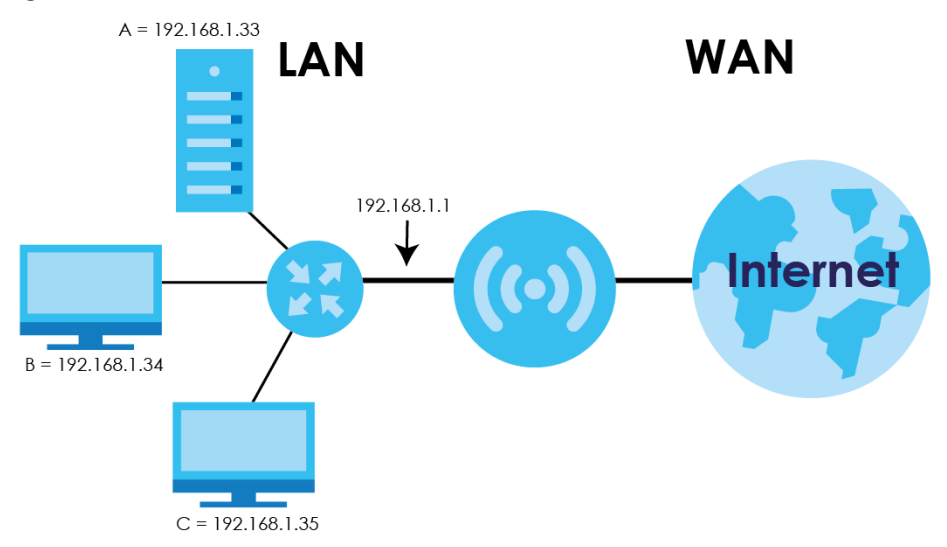

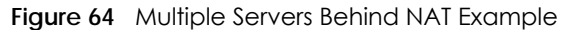

### <span id="page-116-0"></span>**13.5.3 Trigger Port Forwarding**

Some services use a dedicated range of ports on the client side and a dedicated range of ports on the server side. With regular port forwarding you set a forwarding port in NAT to forward a service (coming in from the server on the WAN) to the IP address of a computer on the client side (LAN). The problem is that port forwarding only forwards a service to a single LAN IP address. In order to use the same service on a different LAN computer, you have to manually replace the LAN computer's IP address in the forwarding port with another LAN computer's IP address.

Trigger port forwarding solves this problem by allowing computers on the LAN to dynamically take turns using the service. The EMG6765-Q10A records the IP address of a LAN computer that sends traffic to the WAN to request a service with a specific port number and protocol (a "trigger" port). When the EMG6765-Q10A's WAN port receives a response with a specific port number and protocol ("incoming" port), the EMG6765-Q10A forwards the traffic to the LAN IP address of the computer that sent the request. After that computer's connection for that service closes, another computer on the LAN can use the service in the same manner. This way you do not need to configure a new IP address each time you want a different LAN computer to use the application.

## **13.5.4 Trigger Port Forwarding Example**

The following is an example of trigger port forwarding.

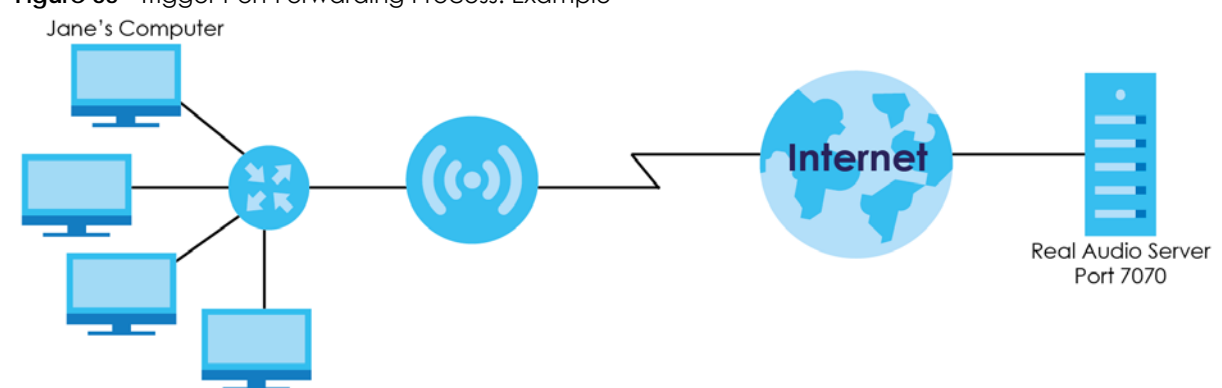

**Figure 65** Trigger Port Forwarding Process: Example

- **1** Jane requests a file from the Real Audio server (port 7070).
- **2** Port 7070 is a "trigger" port and causes the EMG6765-Q10A to record Jane's computer IP address. The EMG6765-Q10A associates Jane's computer IP address with the "incoming" port range of 6970-7170.
- **3** The Real Audio server responds using a port number ranging between 6970-7170.
- **4** The EMG6765-Q10A forwards the traffic to Jane's computer IP address.
- **5** Only Jane can connect to the Real Audio server until the connection is closed or times out. The EMG6765-Q10A times out in three minutes with UDP (User Datagram Protocol), or two hours with TCP/IP (Transfer Control Protocol/Internet Protocol).

### **13.5.5 Two Points To Remember About Trigger Ports**

- **1** Trigger events only happen on data that is coming from inside the EMG6765-Q10A and going to the outside.
- **2** If an application needs a continuous data stream, that port (range) will be tied up so that another computer on the LAN can't trigger it.

# **CHAPTER 14 DDNS**

## **14.1 Overview**

DDNS services let you use a domain name with a dynamic IP address.

### **14.1.1 What You Need To Know**

The following terms and concepts may help as you read through this chapter.

#### **What is DDNS?**

Dynamic Domain Name Service (DDNS) services let you use a fixed domain name with a dynamic IP address. Users can always use the same domain name instead of a different dynamic IP address that changes each time to connect to the EMG6765-Q10A or a server in your network.

Note: The EMG6765-Q10A must have a public global IP address and you should have your registered DDNS account information on hand.

## **14.2 General**

To change your EMG6765-Q10A's DDNS, click **Network > DDNS**. The screen appears as shown.

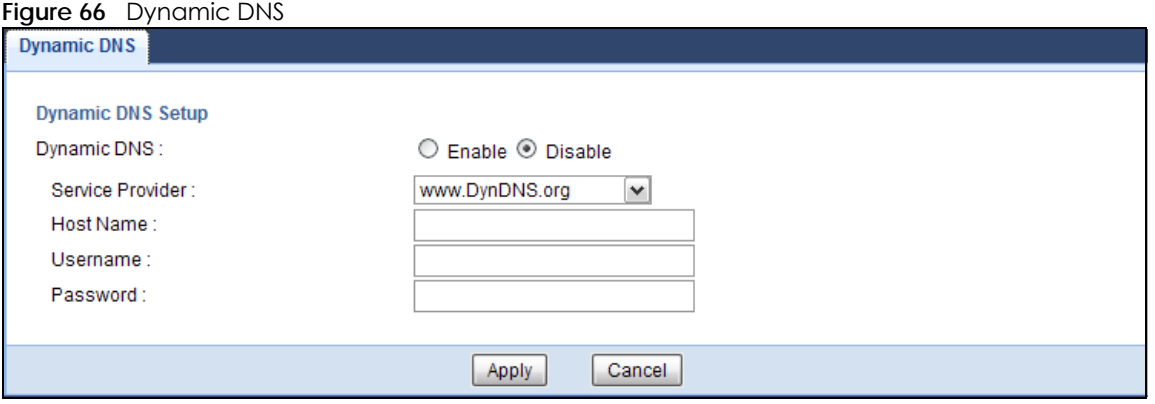

The following table describes the labels in this screen.

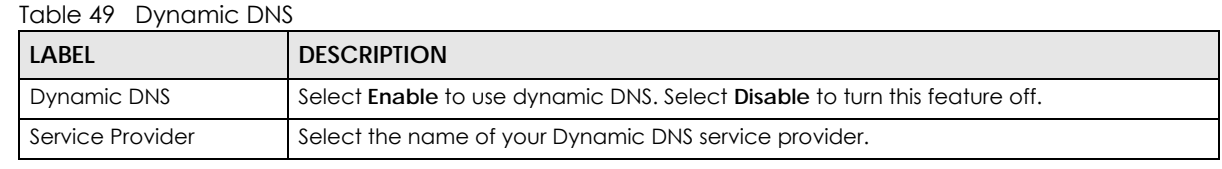

EMG6765-Q10A User's Guide

| <b>LABEL</b>     | <b>DESCRIPTION</b>                                                                                                    |
|------------------|----------------------------------------------------------------------------------------------------|
| <b>Host Name</b> | Enter a host names in the field provided. You can specify up to two host names in the<br>field separated by a comma (","). |
| Username         | Enter your user name.                                                                                                    |
| Password         | Enter the password assigned to you.                                                                                        |
| Apply            | Click Apply to save your changes back to the EMG6765-Q10A.                                                                 |
| Cancel           | Click Cancel to begin configuring this screen afresh.                                                                      |

Table 49 Dynamic DNS (continued)

# **CHAPTER 15 Static Route**

# **15.1 Overview**

This chapter shows you how to configure static routes for your EMG6765-Q10A.

The EMG6765-Q10A usually uses the default gateway to route outbound traffic from computers on the LAN to the Internet. To have the EMG6765-Q10A send data to devices not reachable through the default gateway, use static routes.

For example, the next figure shows a computer (**A**) connected to the EMG6765-Q10A's LAN interface. The EMG6765-Q10A routes most traffic from **A** to the Internet through the EMG6765-Q10A's default gateway (**R1**). You create one static route to connect to services offered by your ISP behind router **R2**. You create another static route to communicate with a separate network behind a router **R3** connected to the LAN.

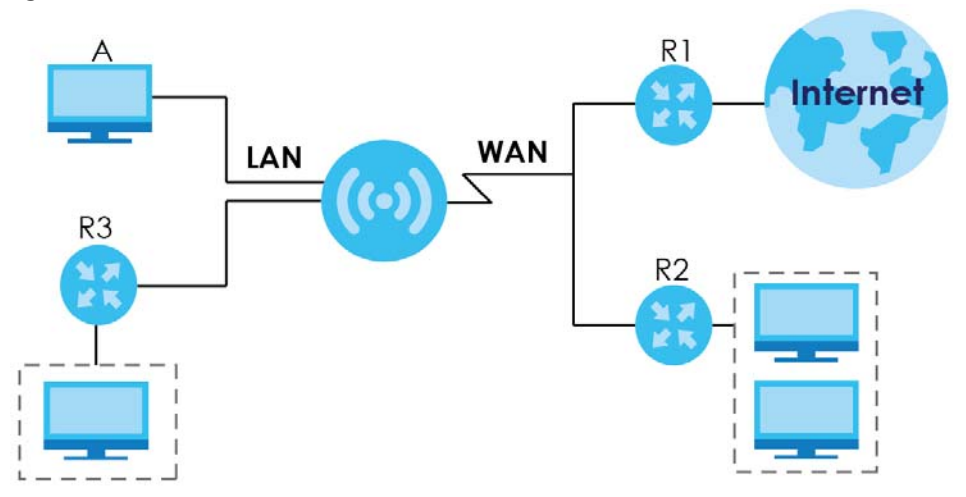

**Figure 67** Example of Static Routing Topology

# **15.2 IP Static Route Screen**

Click **Network > Static Route** to open the **Static Route** screen.

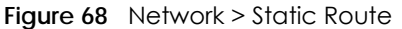

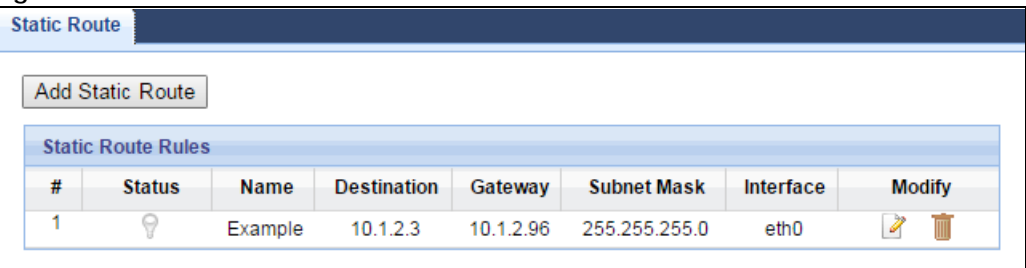

The following table describes the labels in this screen.

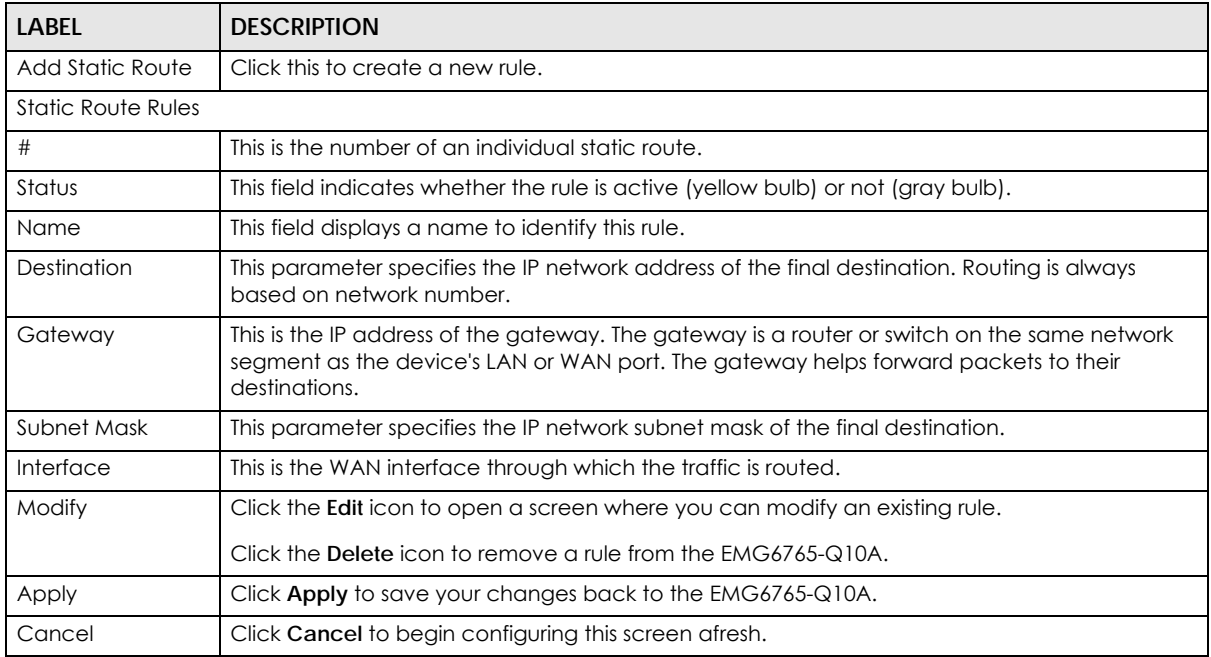

#### Table 50 Network > Static Route

### **15.2.1 Add/Edit Static Route**

Click the **Add Static Route** button or a rule's **Edit** icon in the **Static Route** screen. Use this screen to configure the required information for a static route.

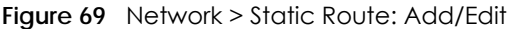

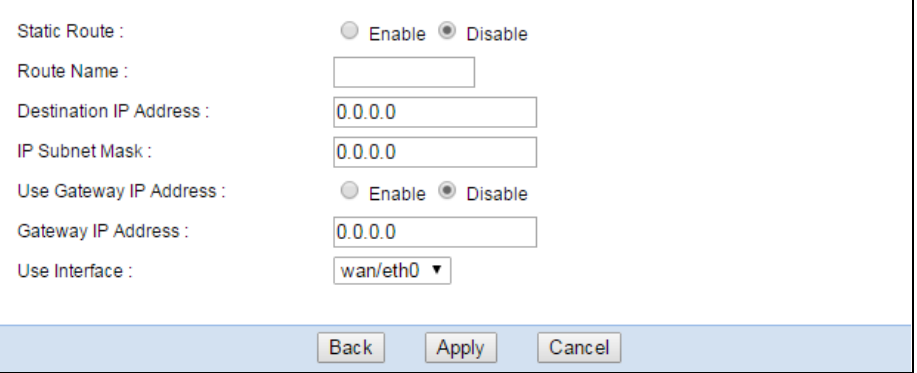

The following table describes the labels in this screen.

| <b>LABEL</b>                     | <b>DESCRIPTION</b>                                                                                                    |
|----------------------------------|----------------------------------------------------------------------------------------------------|
| <b>Static Route</b>              | Select to enable or disable this rule.                                                                                                    |
| Route Name                       | Type a name to identify this rule. You can use up to 31 printable English keyboard characters,<br>including spaces.                                                                                                    |
| Destination IP<br><b>Address</b> | This parameter specifies the IP network address of the final destination. Routing is always<br>based on network number. If you need to specify a route to a single host, use a subnet mask<br>of 255.255.255.255 in the subnet mask field to force the network number to be identical to the<br>host ID. |
| <b>IP Subnet Mask</b>            | Enter the IP subnet mask here.                                                                                                    |
| Use Gateway IP<br><b>Address</b> | Select to enable or disable this rule.                                                                                                    |
| Gateway IP<br><b>Address</b>     | Enter the IP address of the next-hop gateway. The gateway is a router or switch on the same<br>segment as your $EMG6765-Q10A$ 's interface(s). The gateway helps forward packets to their<br>destinations.                                                                                               |
| Use Interface                    | Select a WAN interface through which the traffic is sent. You must have the WAN interface(s)<br>already configured in the WAN screens.                                                                                                    |
| <b>Back</b>                      | Click <b>Back</b> to return to the previous screen without saving.                                                                                                    |
| Apply                            | Click Apply to save your changes back to the EMG6765-Q10A.                                                                                                    |
| Cancel                           | Click Cancel to set every field in this screen to its last-saved value.                                                                                                    |

Table 51 Network > Static Route: Add/Edit

# **CHAPTER 16 Interface Group**

# **16.1 Overview**

By default, all LAN and WAN interfaces on the EMG6765-Q10A are in the same group and can communicate with each other. Each group acts as an independent network on the EMG6765-Q10A.

# **16.2 The Interface Group Screen**

You can manually add a LAN and/or WLAN interface to a new group. Click **Network > Interface Group** to open the following screen.

#### **Figure 70** Network > Interface Group

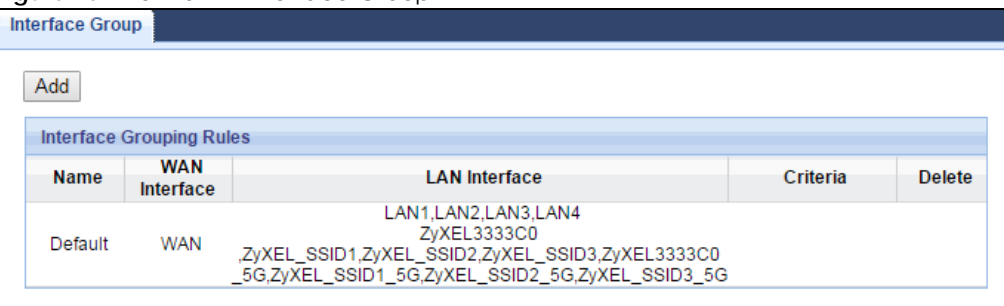

The following table describes the fields in this screen.

#### Table 52 Network > Interface Group

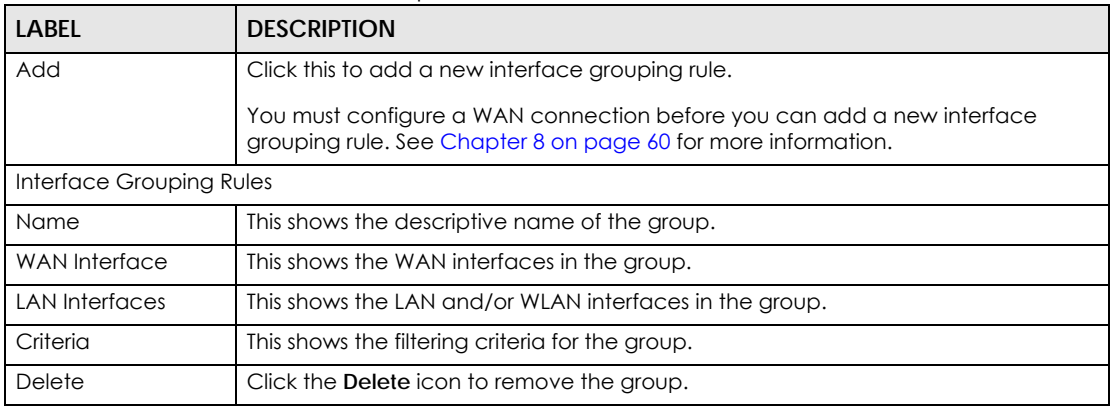

## **16.2.1 Add Interface Group**

Click the **Add** button in the **Interface Group** screen to open the following screen. Use this screen to create a new interface group.

Note: An interface can belong to a group only.

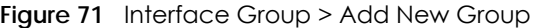

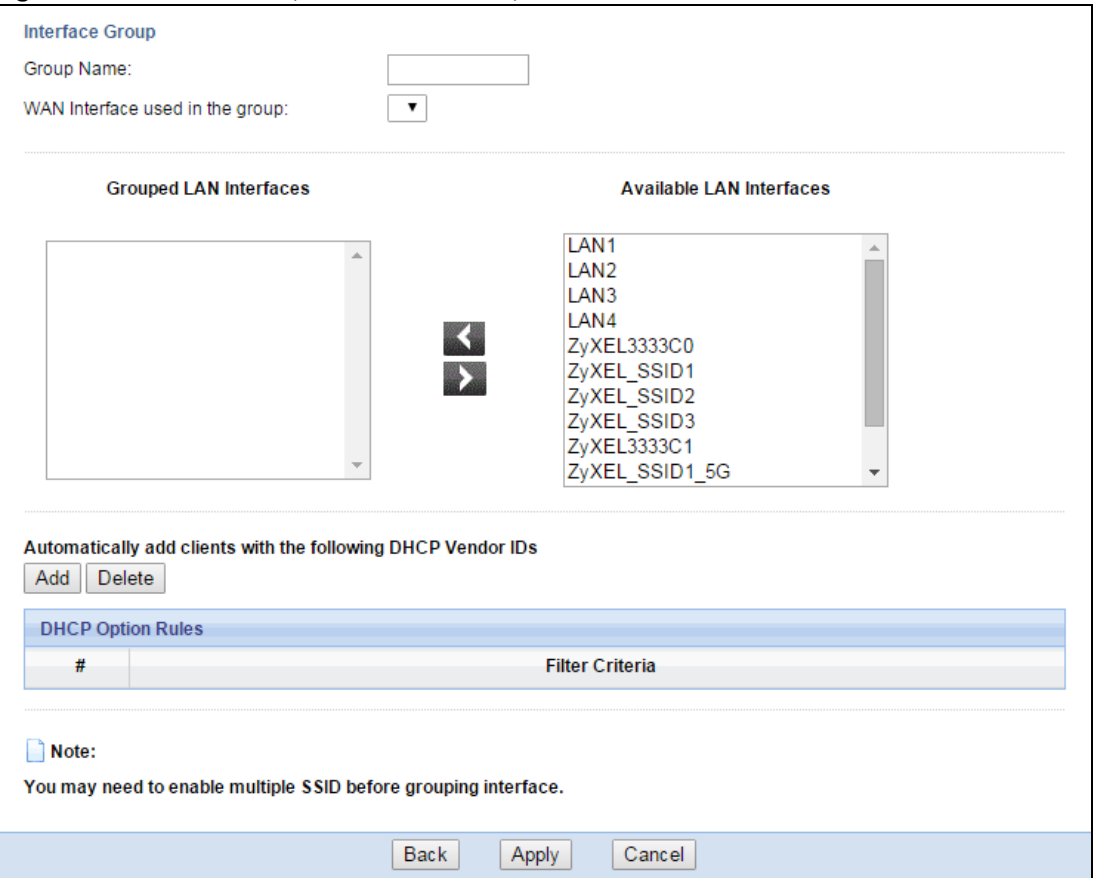

The following table describes the fields in this screen.

Table 53 Interface Group > Add New Group

| <b>LABEL</b>                                      | <b>DESCRIPTION</b>                                                                                                    |  |  |
|---------------------------------------------------|----------------------------------------------------------------------------------------------------|--|--|
| Group Name                                        | Enter a name to identify this group.                                                                                                    |  |  |
| <b>WAN</b> Interfaces                             | Select a WAN interface to be used in this group.                                                                                                    |  |  |
| used in the group                                 | Select <b>None</b> to not add a WAN interface to this group.                                                                                                    |  |  |
| Grouped LAN<br><b>Interfaces</b><br>Available LAN | Select a LAN or wireless LAN interface in the <b>Available LAN Interfaces</b> and use the<br>left-facing arrow to move it to the <b>Grouped LAN Interfaces</b> to add the interface to<br>this group. |  |  |
| <b>Interfaces</b>                                 | To remove a LAN or wireless LAN interface from the <b>Grouped LAN Interfaces</b> , use<br>the right-facing arrow.                                                                                     |  |  |
| Add                                               | Click this button to create a new rule.                                                                                                    |  |  |
| Delete                                            | Click the <b>Delete</b> icon to remove this rule from the EMG6765-Q10A.                                                                                                    |  |  |
| <b>DHCP Option Rules</b>                          |                                                                                                    |  |  |
| #                                                 | This shows the index number of the rule.                                                                                                    |  |  |
| <b>Filter Criteria</b>                            | This shows the filtering criteria. The LAN interface on which the matched traffic is<br>received will belong to this group automatically.                                                             |  |  |
| <b>Back</b>                                       | Click this button to return to the previous screen without saving any changes.                                                                                                    |  |  |

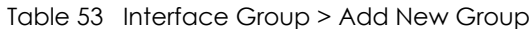

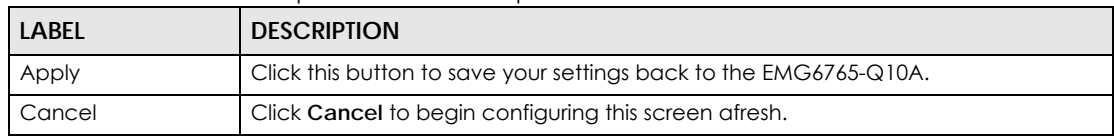

## **16.2.2 Add Interface Group Criteria**

Click the **Add** button in the **Interface Group** screen to open the following screen.

**Figure 72** Interface Group > Add New Group > Add Interface Group Criteria

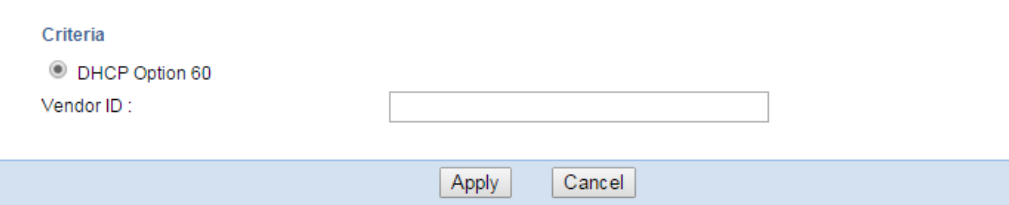

The following table describes the fields in this screen.

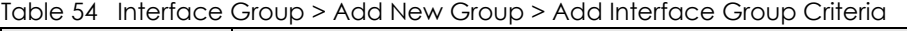

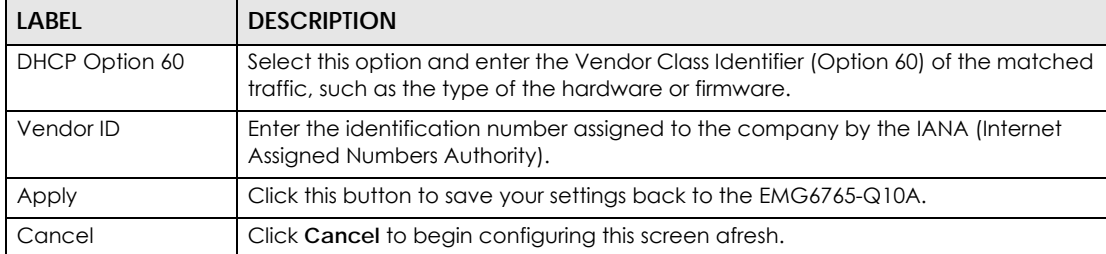

# **CHAPTER 17 Firewall**

# **17.1 Overview**

Use these screens to enable and configure the firewall that protects your EMG6765-Q10A and your LAN from unwanted or malicious traffic.

Enable the firewall to protect your LAN computers from attacks by hackers on the Internet and control access between the LAN and WAN. By default the firewall:

- allows traffic that originates from your LAN computers to go to all of the networks.
- blocks traffic that originates on the other networks from going to the LAN.

The following figure illustrates the default firewall action. User **A** can initiate an IM (Instant Messaging) session from the LAN to the WAN (1). Return traffic for this session is also allowed (2). However other traffic initiated from the WAN is blocked (3 and 4).

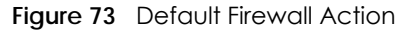

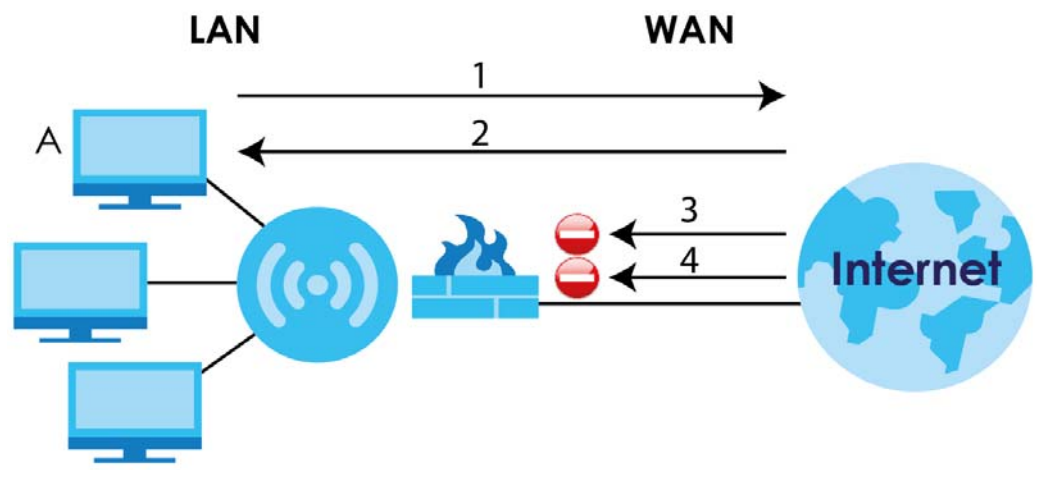

### **17.1.1 What You Can Do**

- Use the **General** screen to enable or disable the EMG6765-Q10A's firewall [\(Section 17.2 on page 129](#page-128-0)).
- Use the **Services** screen enable service blocking, enter/delete/modify the services you want to block and the date/time you want to block them ([Section 17.3 on page 129\)](#page-128-1).

## **17.1.2 What You Need To Know**

The following terms and concepts may help as you read through this chapter.

#### **What is a Firewall?**

Originally, the term "firewall" referred to a construction technique designed to prevent the spread of fire from one room to another. The networking term "firewall" is a system or group of systems that enforces an access-control policy between two networks. It may also be defined as a mechanism used to protect a trusted network from a network that is not trusted. Of course, firewalls cannot solve every security problem. A firewall is one of the mechanisms used to establish a network security perimeter in support of a network security policy. It should never be the only mechanism or method employed. For a firewall to guard effectively, you must design and deploy it appropriately. This requires integrating the firewall into a broad information-security policy. In addition, specific policies must be implemented within the firewall itself.

#### **Stateful Inspection Firewall**

Stateful inspection firewalls restrict access by screening data packets against defined access rules. They make access control decisions based on IP address and protocol. They also "inspect" the session data to assure the integrity of the connection and to adapt to dynamic protocols. These firewalls generally provide the best speed and transparency; however, they may lack the granular application level access control or caching that some proxies support. Firewalls, of one type or another, have become an integral part of standard security solutions for enterprises.

#### **About the EMG6765-Q10A Firewall**

The EMG6765-Q10A's firewall feature physically separates the LAN and the WAN and acts as a secure gateway for all data passing between the networks.

It is a stateful inspection firewall and is designed to protect against Denial of Service attacks when activated (click the **General** tab under **Firewall** and then click the **Enable Firewall** check box). The EMG6765-Q10A's purpose is to allow a private Local Area Network (LAN) to be securely connected to the Internet. The EMG6765-Q10A can be used to prevent theft, destruction and modification of data, as well as log events, which may be important to the security of your network.

The EMG6765-Q10A is installed between the LAN and a broadband modem connecting to the Internet. This allows it to act as a secure gateway for all data passing between the Internet and the LAN.

The EMG6765-Q10A has one Ethernet WAN port and four Ethernet LAN ports, which are used to physically separate the network into two areas.The WAN (Wide Area Network) port attaches to the broadband (cable or DSL) modem to the Internet.

The LAN (Local Area Network) port attaches to a network of computers, which needs security from the outside world. These computers will have access to Internet services such as e-mail, FTP and the World Wide Web. However, "inbound access" is not allowed (by default) unless the remote host is authorized to use a specific service.

#### **Guidelines For Enhancing Security With Your Firewall**

- **1** Change the default password via Web Configurator.
- **2** Think about access control before you connect to the network in any way, including attaching a modem to the port.
- **3** Limit who can access your router.
- **4** Don't enable any local service (such as NTP) that you don't use. Any enabled service could present a potential security risk. A determined hacker might be able to find creative ways to misuse the enabled services to access the firewall or the network.
- **5** For local services that are enabled, protect against misuse. Protect by configuring the services to communicate only with specific peers, and protect by configuring rules to block packets for the services at specific interfaces.
- **6** Protect against IP spoofing by making sure the firewall is active.
- **7** Keep the firewall in a secured (locked) room.

# <span id="page-128-0"></span>**17.2 General Screen**

Use this screen to enable or disable the EMG6765-Q10A's firewall, and set up firewall logs. Click **Security** > **Firewall** to open the **General** screen.

**Figure 74** Security > Firewall > General l

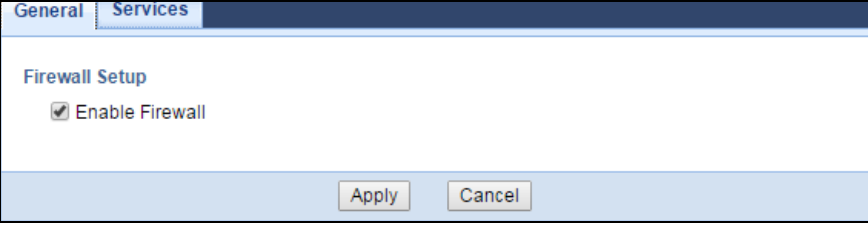

The following table describes the labels in this screen.

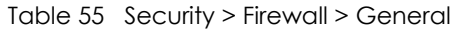

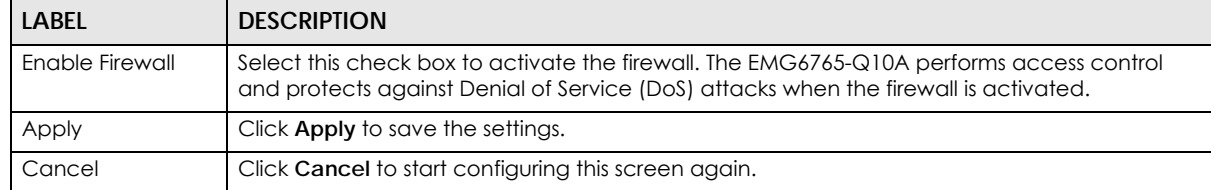

## <span id="page-128-1"></span>**17.3 Services Screen**

If an outside user attempts to probe an unsupported port on your EMG6765-Q10A, an ICMP response packet is automatically returned. This allows the outside user to know the EMG6765-Q10A exists. Use this screen to prevent the ICMP response packet from being sent. This keeps outsiders from discovering your EMG6765-Q10A when unsupported ports are probed.

You can also use this screen to enable service blocking, enter/delete/modify the services you want to block and the date/time you want to block them.

Click **Security** > **Firewall** > **Services**. The screen appears as shown next.

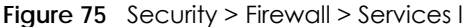

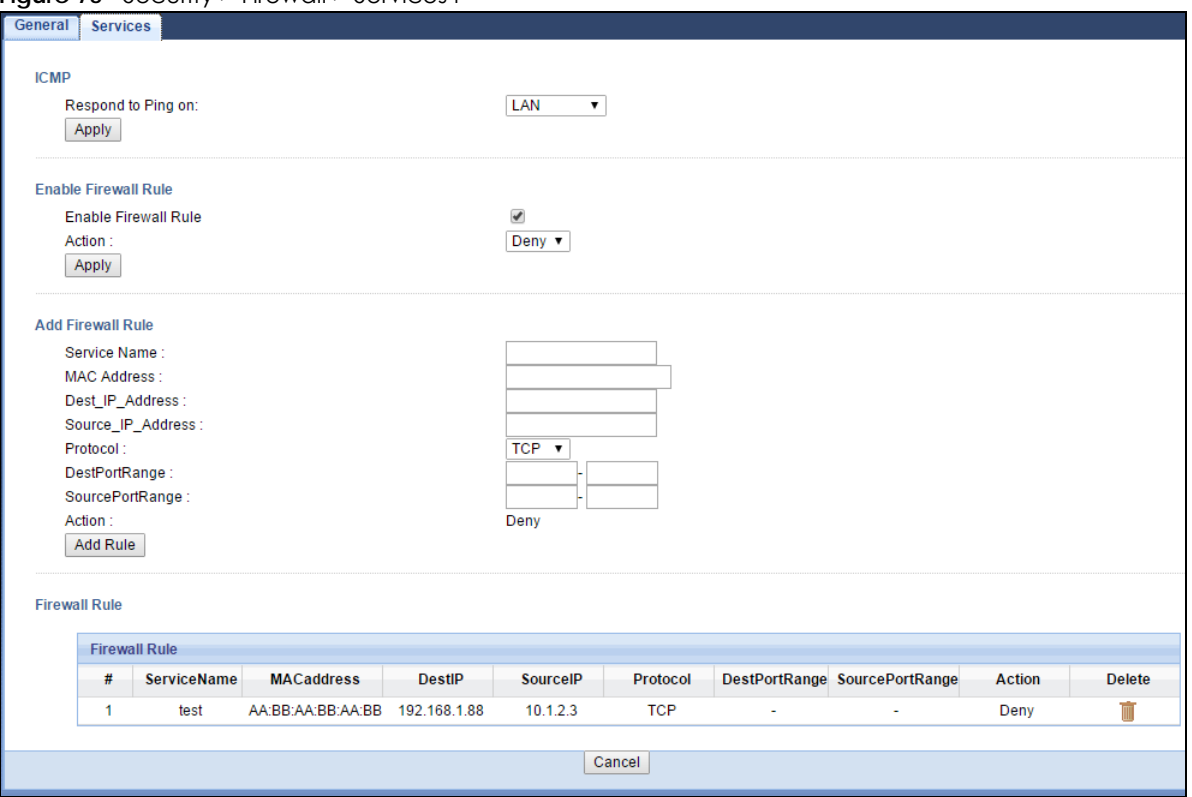

The following table describes the labels in this screen.

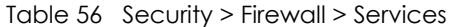

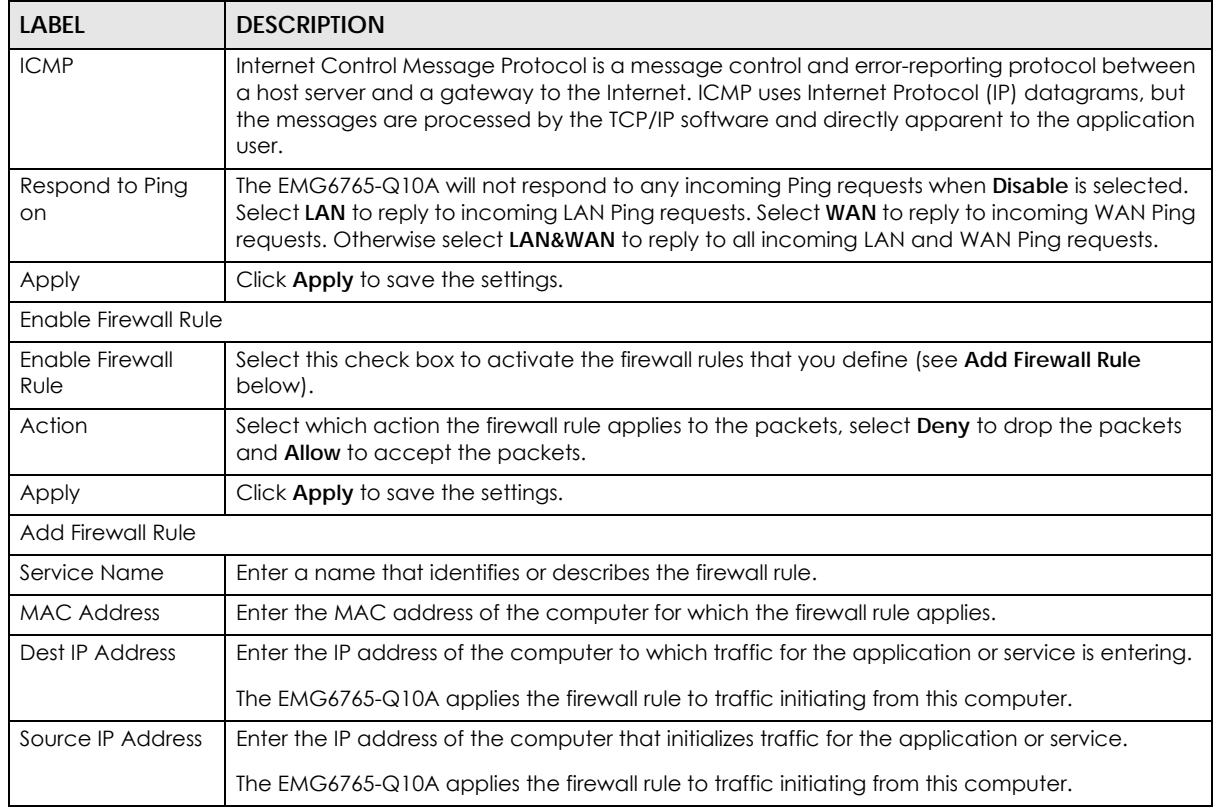

EMG6765-Q10A User's Guide

| LABEL                | <b>DESCRIPTION</b>                                                                                                    |
|----------------------|----------------------------------------------------------------------------------------------------|
| Protocol             | Select the protocol (TCP, UDP or ICMP) used to transport the packets for which you want to<br>apply the firewall rule.         |
| Dest Port Range      | Enter the port number/range of the destination that define the traffic type, for example TCP<br>port 80 defines web traffic.   |
| Source Port Range    | Enter the port number/range of the source that define the traffic type, for example TCP port<br>80 defines web traffic.        |
| Action               | This field displays whether the firewall silently discards packets (Deny), or permits the passage<br>of packets (Allow).       |
| Add Rule             | Click Add to save the firewall rule.                                                                                           |
| <b>Firewall Rule</b> |                                                                                                    |
| #                    | This is your firewall rule number. The ordering of your rules is important as rules are applied in<br>turn.                    |
| Service Name         | This is a name that identifies or describes the firewall rule.                                                                 |
| <b>MAC</b> address   | This is the MAC address of the computer for which the firewall rule applies.                                                   |
| Dest IP              | This is the IP address of the computer to which traffic for the application or service is entering.                            |
| Source IP            | This is the IP address of the computer from which traffic for the application or service is<br>initialized.                    |
| Protocol             | This is the protocol (TCP, UDP or ICMP) used to transport the packets for which you want to<br>apply the firewall rule.        |
| Dest Port Range      | This is the port number/range of the destination that define the traffic type, for example TCP<br>port 80 defines web traffic. |
| Source Port Range    | This is the port number/range of the source that define the traffic type, for example TCP port<br>80 defines web traffic.      |
| Action               | <b>Deny</b> - Traffic matching the conditions of the firewall rule are stopped.                                                |
| Delete               | Click Delete to remove the firewall rule.                                                                                      |
| Cancel               | Click Cancel to start configuring this screen again.                                                                           |

Table 56 Security > Firewall > Services (continued)

See [Appendix B on page 200](#page-199-0) for commonly used services and port numbers.

# **CHAPTER 18 Content Filtering**

## **18.1 Overview**

This chapter shows you how to configure content filtering. Content filtering is the ability to block certain web features.

## **18.2 Content Filter**

Use this screen to restrict web features, and designate a trusted computer. Click **Security** > **Content Filter** to open the **Content Filter** screen.

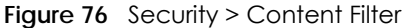

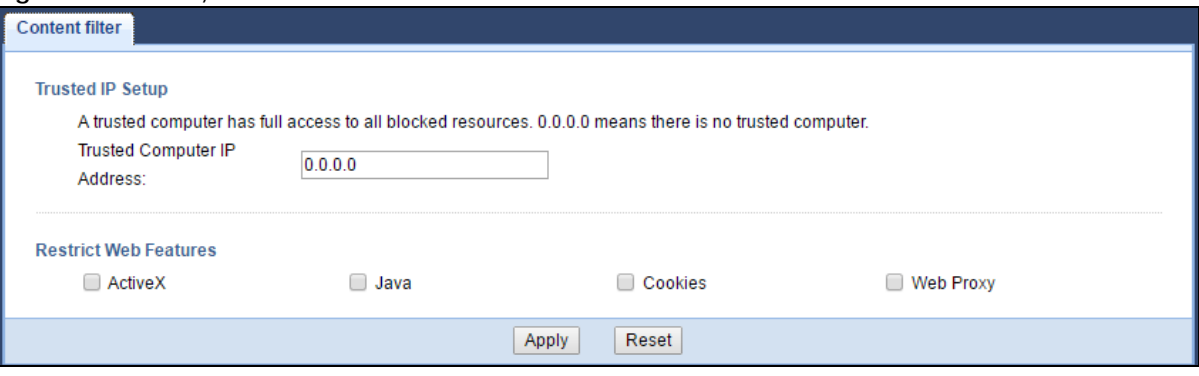

The following table describes the labels in this screen.

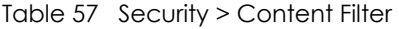

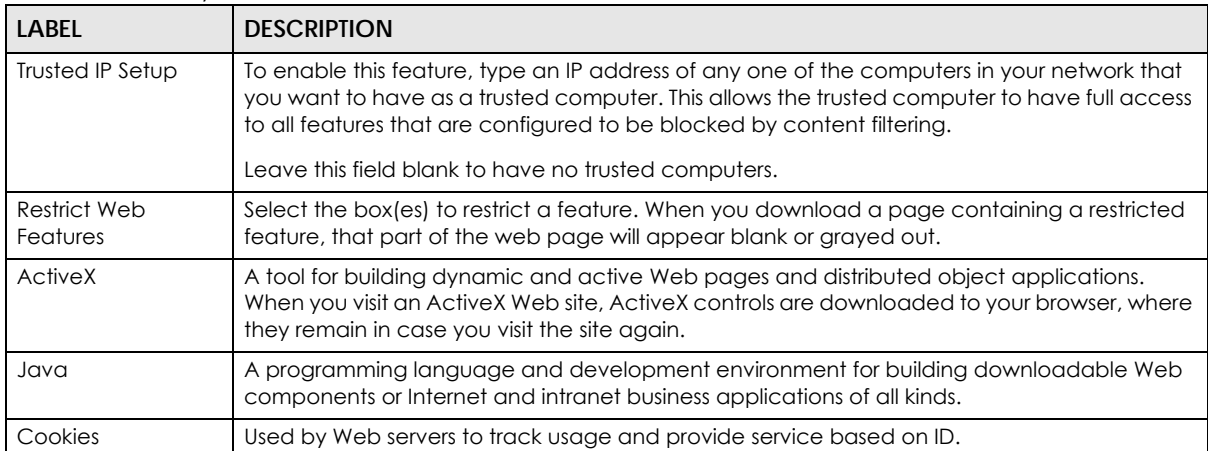

| <b>LABEL</b> | <b>DESCRIPTION</b>                                                                                                    |
|--------------|----------------------------------------------------------------------------------------------------|
| Web Proxy    | A server that acts as an intermediary between a user and the Internet to provide security,<br>administrative control, and caching service. When a proxy server is located on the WAN it is<br>possible for LAN users to circumvent content filtering by pointing to this proxy server. |
| Apply        | Click <b>Apply</b> to save your changes.                                                                                                    |
| Cancel       | Click Cancel to begin configuring this screen afresh                                                                                                    |

Table 57 Security > Content Filter (continued)

# **CHAPTER 19 IPv6 Firewall**

# **19.1 Overview**

This chapter shows you how to enable and create IPv6 firewall rules to block unwanted IPv6 traffic.

# **19.2 IPv6 Firewall Screen**

Click **Configuration** > **Security** > **IPv6 Firewall**. The **Service** screen appears as shown.

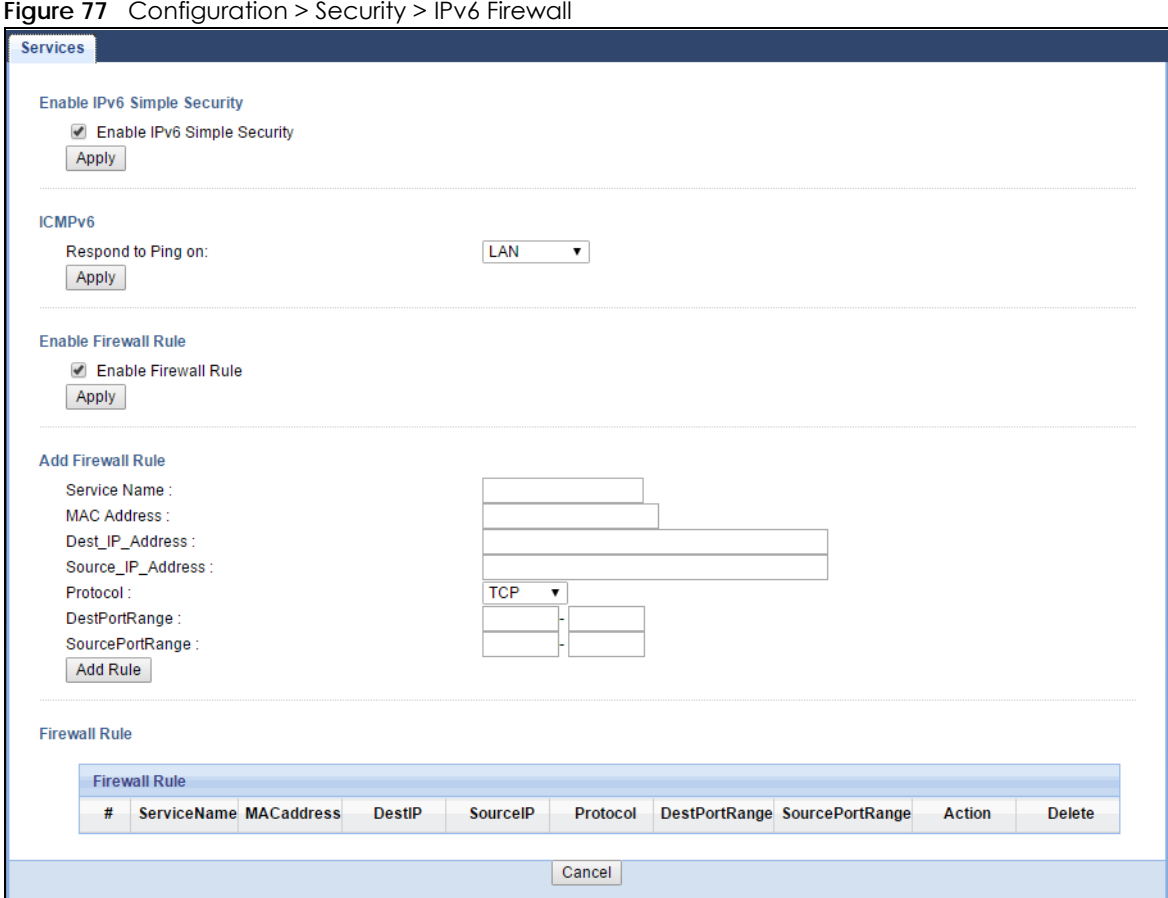

The following table describes the labels in this screen.

| LABEL                          | <b>DESCRIPTION</b>                                                                                                    |
|--------------------------------|----------------------------------------------------------------------------------------------------|
| Enable IPv6 Simple<br>Security | Select this to enable IPv6 Simple Security. IPv6 Simple Security is defined in RFC 6092. This<br>security discards certain packets (such as packets with multicast source and/or destination<br>address) to secure local networks and Internet.                                                                                                    |
| Apply                          | Click Apply to save the settings.                                                                                                    |
| ICMPv6                         | Internet Control Message Protocol for IPv6 (ICMPv6 or ICMP for IPv6) is defined in RFC 4443.<br>ICMPv6 has a preceding Next Header value of 58, which is different from the value used to<br>identify ICMP for IPv4. ICMPv6 is an integral part of IPv6. IPv6 nodes use ICMPv6 to report<br>errors encountered in packet processing and perform other diagnostic functions, such as<br>"ping". |
| Respond to Ping on             | The EMG6765-Q10A will not respond to any incoming Ping requests when Disable is<br>selected. Select LAN to reply to incoming LAN Ping requests. Select WAN to reply to<br>incoming WAN Ping requests. Otherwise select LAN&WAN to reply to all incoming LAN and<br>WAN Ping requests.                                                                                                    |
| Apply                          | Click Apply to save the settings.                                                                                                    |
| <b>Enable Firewall Rule</b>    |                                                                                                    |
| <b>Enable Firewall Rule</b>    | Select this check box to activate the firewall rules that you define (see Add Firewall Rule<br>below).                                                                                                    |
| Apply                          | Click Apply to save the settings.                                                                                                    |
| <b>Add Firewall Rule</b>       |                                                                                                    |
| Service Name                   | Enter a name that identifies or describes the firewall rule.                                                                                                    |
| <b>MAC Address</b>             | Enter the MAC address of the computer for which the firewall rule applies.                                                                                                    |
| Dest_IP_Address                | Enter the IPv6 address of the computer to which traffic for the application or service is<br>entering.                                                                                                    |
|                                | The EMG6765-Q10A applies the firewall rule to traffic destined for this computer.                                                                                                    |
| Source_IP_Address              | Enter the IPv6 address of the computer that initializes traffic for the application or service.                                                                                                    |
|                                | The EMG6765-Q10A applies the firewall rule to traffic initiating from this computer.                                                                                                    |
| Protocol                       | Select the protocol (TCP, UDP or ICMP) used to transport the packets for which you want to<br>apply the firewall rule.                                                                                                    |
| Dest Port Range                | Enter the port number/range of the destination that defines the traffic type, for example<br>TCP port 80 defines web traffic.                                                                                                    |
| Source Port Range              | Enter the port number/range of the source that defines the traffic type, for example TCP<br>port 80 defines web traffic.                                                                                                    |
| Add Rule                       | Click Add Rule to save the firewall rule.                                                                                                    |
| <b>Firewall Rule</b>           |                                                                                                    |
| #                              | This is your firewall rule number. The ordering of your rules is important as rules are applied in<br>turn.                                                                                                    |
| ServiceName                    | This is a name that identifies or describes the firewall rule.                                                                                                    |
| <b>MACaddress</b>              | This is the MAC address of the computer for which the firewall rule applies.                                                                                                    |
| DestIP                         | This is the IP address of the computer to which traffic for the application or service is<br>entering.                                                                                                    |
| SourcelP                       | This is the IP address of the computer to which traffic for the application or service is<br>initialized.                                                                                                    |
| Protocol                       | This is the protocol (TCP, UDP or ICMP) used to transport the packets for which you want to<br>apply the firewall rule.                                                                                                    |
| DestPortRange                  | This is the port number/range of the destination that defines the traffic type, for example<br>TCP port 80 defines web traffic.                                                                                                    |

Table 58 Configuration > Security > IPv6 Firewall

EMG6765-Q10A User's Guide

| LABEL           | <b>DESCRIPTION</b>                                                                                                    |
|-----------------|----------------------------------------------------------------------------------------------------|
| SourcePortRange | This is the port number/range of the source that defines the traffic type, for example TCP<br>port 80 defines web traffic. |
| Action          | <b>DROP</b> - Traffic matching the conditions of the firewall rule is stopped.                                             |
| Delete          | Click Delete to remove the firewall rule.                                                                                  |
| Cancel          | Click Cancel to restore your previously saved settings.                                                                    |

Table 58 Configuration > Security > IPv6 Firewall (continued)

# **CHAPTER 20 Parental Control**

# **20.1 Overview**

Parental controls allow you to block specific URLs. You can also define time periods and days during which the EMG6765-Q10A performs parental control on a specific user.

## **20.1.1 What You Need To Know**

The following terms and concepts may help as you read through this chapter.

#### **Keyword Blocking URL Checking**

The EMG6765-Q10A checks the URL's domain name (or IP address) and file path separately when performing keyword blocking.

The URL's domain name or IP address is the characters that come before the first slash in the URL. For example, with the URL www.zyxel.com.tw/news/pressroom.php, the domain name is www.zyxel.com.tw.

The file path is the characters that come after the first slash in the URL. For example, with the URL www.zyxel.com.tw/news/pressroom.php, the file path is news/pressroom.php.

Since the EMG6765-Q10A checks the URL's domain name (or IP address) and file path separately, it will not find items that go across the two. For example, with the URL www.zyxel.com.tw/news/ pressroom.php, the EMG6765-Q10A would find "tw" in the domain name (www.zyxel.com.tw). It would also find "news" in the file path (news/pressroom.php) but it would not find "tw/news".

# **20.2 Parental Control Screen**

Use this screen to enable parental control, view the parental control rules and schedules.

Click **Configuration > Security > Parental Control** to open the following screen.

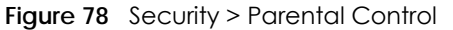

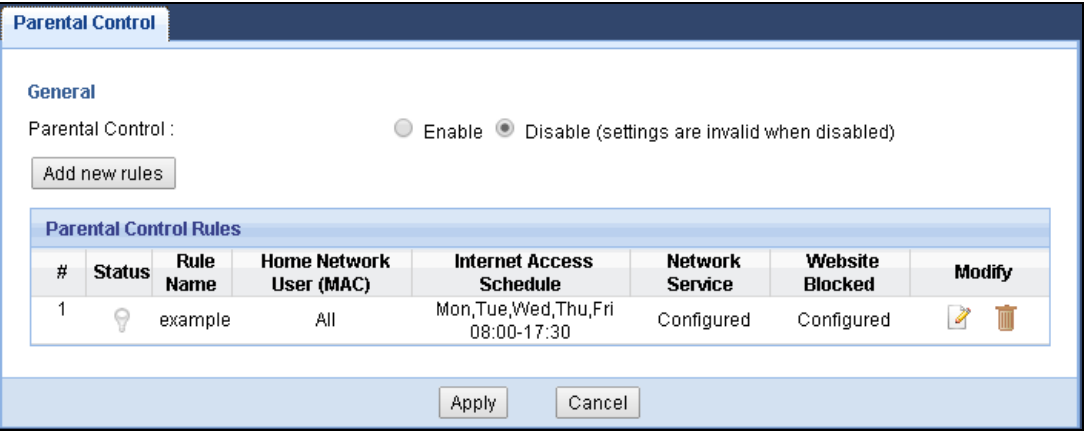

The following table describes the fields in this screen.

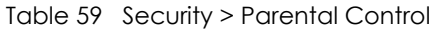

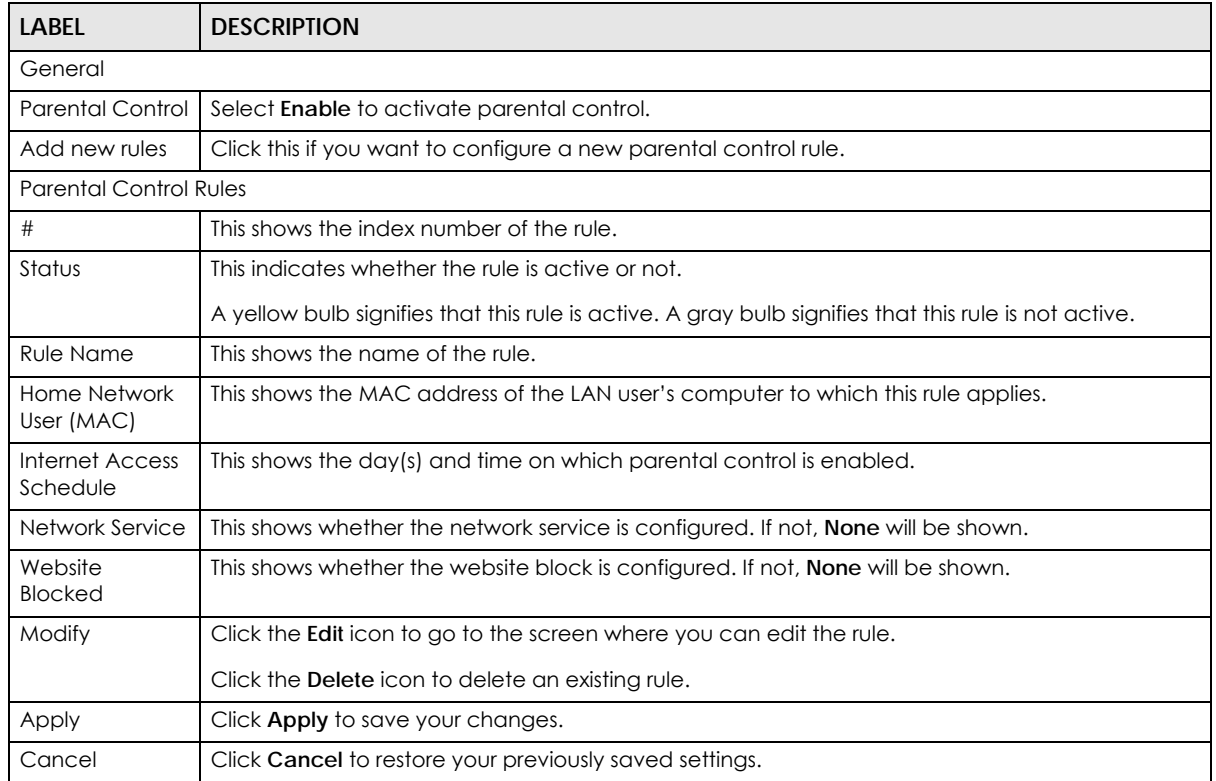

## **20.2.1 Add/Edit a Parental Control Rule**

Click **Add new rules** in the **Parental Control** screen to add a new rule or click the **Edit** icon next to an existing rule to edit it. Use this screen to configure a restricted access schedule and/or URL filtering settings to block the users on your network from accessing certain web sites.

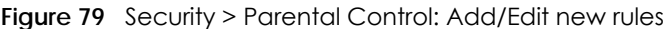

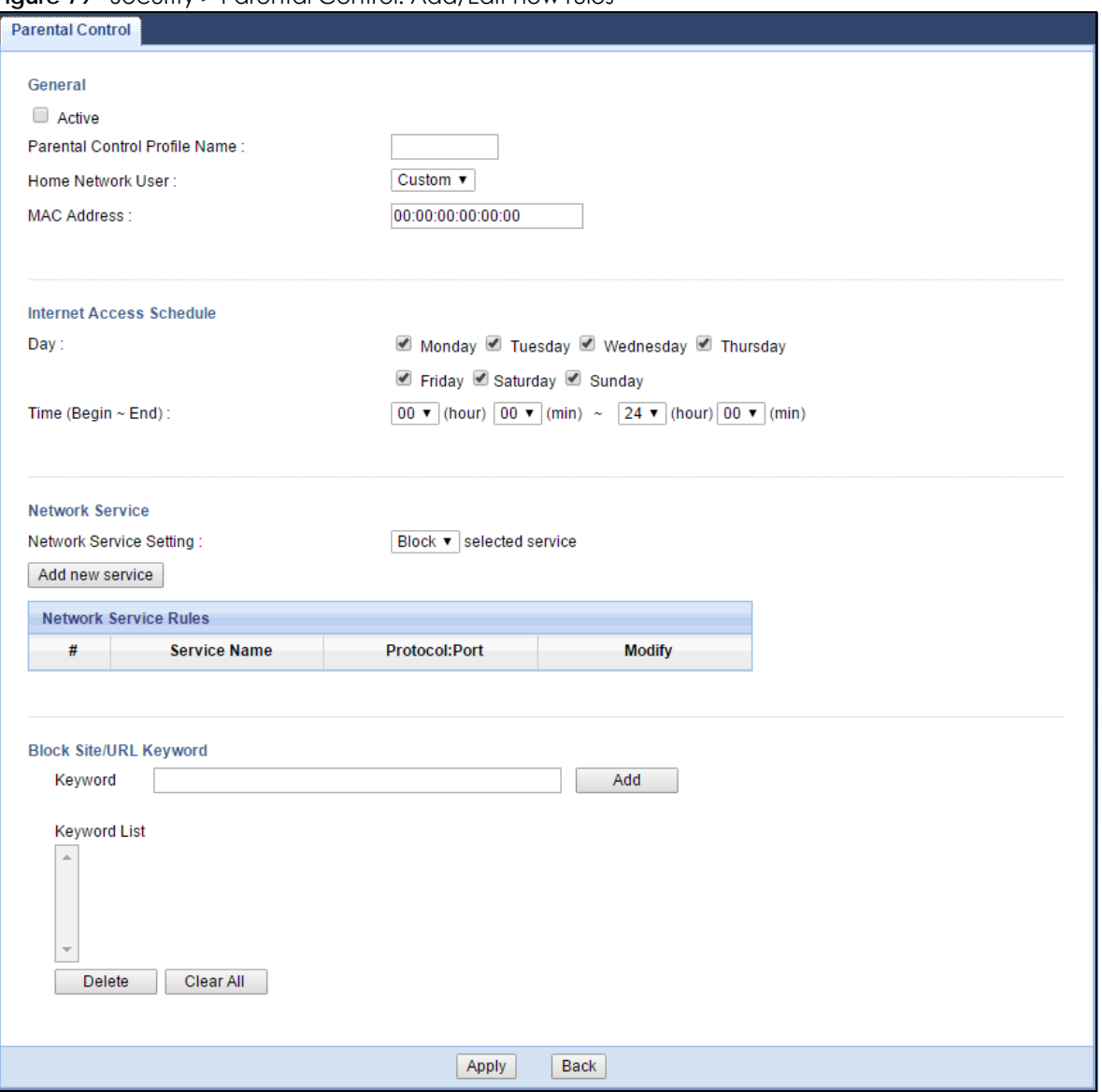

The following table describes the fields in this screen.

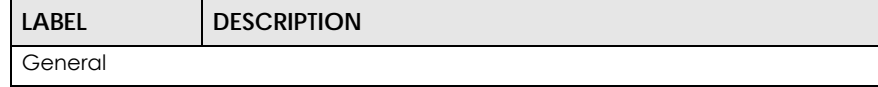

| LADEL                            | <b>DESURIPHUN</b>                                                                                                    |  |
|----------------------------------|----------------------------------------------------------------------------------------------------|--|
| General                          |                                                                                                    |  |
| Active                           | Select the check box to activate this parental control rule.                                                                                                    |  |
| Parental Control<br>Profile Name | Enter a descriptive name for the rule.                                                                                                    |  |
| Home Network<br>User             | Select the LAN user that you want to apply this rule to from the drop-down list box. If you select<br>Custom, enter the LAN user's MAC address in the MAC Address field. If you select All, the rule<br>applies to all LAN users. |  |
| Internet Access Schedule         |                                                                                                    |  |
| Day                              | Select check boxes for the days that you want the EMG6765-Q10A to perform parental control.                                                                                                    |  |
| Time                             | Drag the time bar to define the time that the LAN user is allowed access.                                                                                                    |  |

Table 60 Security > Parental Control: Add/Edit new rules

| <b>LABEL</b>                    | <b>DESCRIPTION</b>                                                                                                    |  |
|---------------------------------|----------------------------------------------------------------------------------------------------|--|
| Network Service                 |                                                                                                    |  |
| Network Service<br>Setting      | If you select <b>Block</b> , the EMG6765-Q10A prohibits the users from using the services listed below.                                                                                                    |  |
|                                 | If you select <b>Allow</b> , the EMG6765-Q10A blocks all services except ones listed below.                                                                                                    |  |
| Add new<br>service              | Click this to show a screen in which you can add a new service rule. You can configure the<br>Service Name, Protocol, and Port of the new rule.                                                                  |  |
| Network Service Rules           |                                                                                                    |  |
| #                               | This shows the index number of the rule. Select the check box next to the rule to activate it.                                                                                                    |  |
| Service Name                    | This shows the name of the service.                                                                                                    |  |
| Protocol:Port                   | This shows the protocol and the port of the service.                                                                                                    |  |
| Modify                          | Click the <b>Edit</b> icon to go to the screen where you can edit the rule.                                                                                                    |  |
|                                 | Click the <b>Delete</b> icon to delete an existing rule.                                                                                                    |  |
| <b>Blocked Site/URL Keyword</b> |                                                                                                    |  |
| Keyword                         | Use this field to enter the website URL or URL keyword to which the EMG6765-Q10A blocks access<br>and click <b>Add.</b> Click <b>Delete</b> to remove it. Click <b>Clear All</b> to remove all keywords entered. |  |
| Apply                           | Click Apply to save your settings back to the EMG6765-Q10A.                                                                                                    |  |
| <b>Back</b>                     | Click <b>Back</b> to return to the previous screen.                                                                                                    |  |

Table 60 Security > Parental Control: Add/Edit new rules (continued)

### **20.2.2 Add/Edit a Service**

Click **Add new service** in the **Parental Control > Add/Edit new rules** screen to add a new entry or click the **Edit** icon next to an existing entry to edit it. Use this screen to configure a service rule.

**Figure 80** Security > Parental Control > Add/Edit new rules > Add/Edit new service

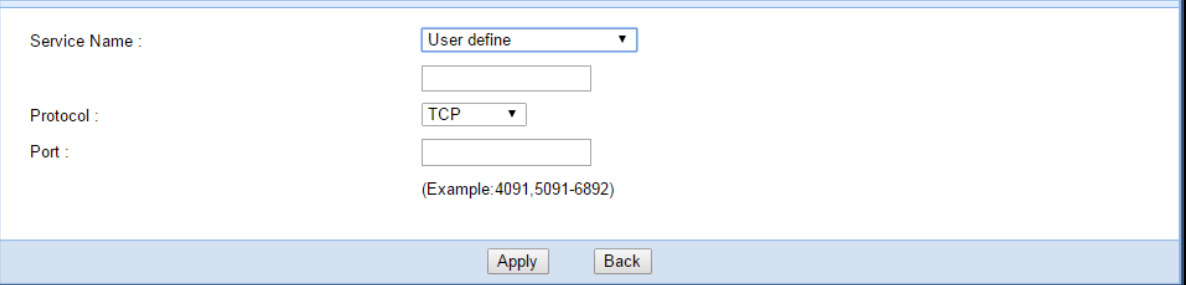

The following table describes the fields in this screen.

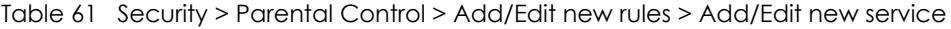

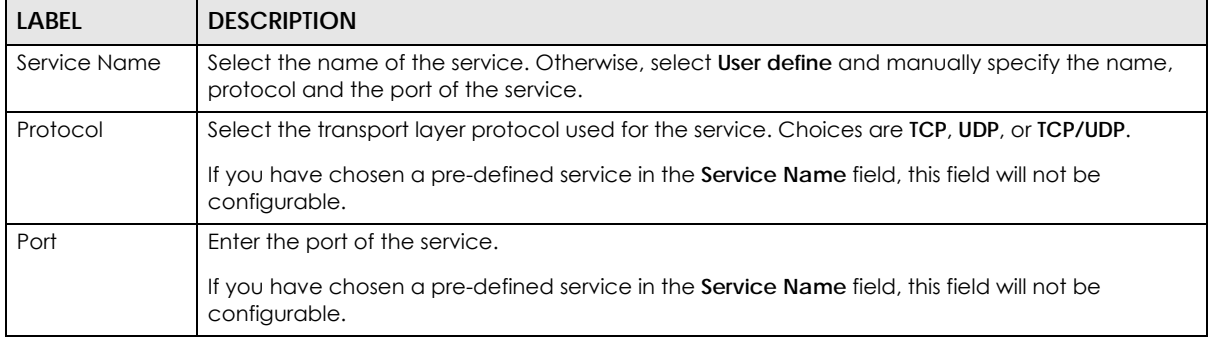

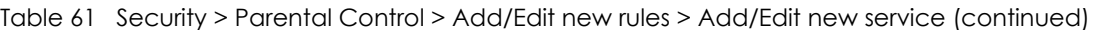

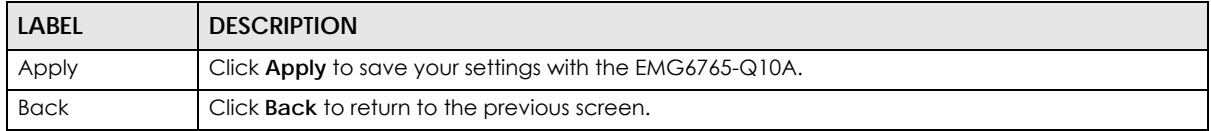

# **20.3 Technical Reference**

The following section contains additional technical information about the EMG6765-Q10A features described in this chapter.

## **20.3.1 Customizing Keyword Blocking URL Checking**

You can use commands to set how much of a website's URL the content filter is to check for keyword blocking. See the appendices for information on how to access and use the command interpreter.

#### **Domain Name or IP Address URL Checking**

By default, the EMG6765-Q10A checks the URL's domain name or IP address when performing keyword blocking.

This means that the EMG6765-Q10A checks the characters that come before the first slash in the URL.

For example, with the URL www.zyxel.com.tw/news/pressroom.php, content filtering only searches for keywords within www.zyxel.com.tw.

#### **Full Path URL Checking**

Full path URL checking has the EMG6765-Q10A check the characters that come before the last slash in the URL.

For example, with the URL www.zyxel.com.tw/news/pressroom.php, full path URL checking searches for keywords within www.zyxel.com.tw/news/.

Use the ip urlfilter customize actionFlags 6 [disable | enable] command to extend (or not extend) the keyword blocking search to include the URL's full path.

#### **File Name URL Checking**

Filename URL checking has the EMG6765-Q10A check all of the characters in the URL.

For example, filename URL checking searches for keywords within the URL www.zyxel.com.tw/news/ pressroom.php.

Use the ip urlfilter customize actionFlags 8 [disable | enable] command to extend (or not extend) the keyword blocking search to include the URL's complete filename.

# **CHAPTER 21 Bandwidth Management**

# <span id="page-141-0"></span>**21.1 Overview**

Quality of Service (QoS) refers to both a network's ability to deliver data with minimum delay, and the networking methods used to control the use of bandwidth. Without QoS, all traffic data is equally likely to be dropped when the network is congested. This can cause a reduction in network performance and make the network inadequate for time-critical application such as video-on-demand.

Configure QoS on the EMG6765-Q10A to group and prioritize application traffic and fine-tune network performance. Setting up QoS involves these steps:

- **1** Configure classifiers to sort traffic into different flows.
- **2** Assign priority and define actions to be performed for a classified traffic flow.

The EMG6765-Q10A assigns each packet a priority and then queues the packet accordingly. Packets assigned a high priority are processed more quickly than those with low priority if there is congestion, allowing time-sensitive applications to flow more smoothly. Time-sensitive applications include both those that require a low level of latency (delay) and a low level of jitter (variations in delay) such as Voice over IP (VoIP) or Internet gaming, and those for which jitter alone is a problem such as Internet radio or streaming video.

This chapter contains information about configuring QoS and editing classifiers.

## **21.1.1 What You Can Do in this Chapter**

- The **General** screen lets you enable or disable QoS and set the upstream bandwidth ([Section 21.3 on](#page-143-0)  [page 144](#page-143-0)).
- The **Queue Setup** screen lets you configure QoS queue assignment ([Section 21.4 on page 145](#page-144-0)).
- The **Class Setup** screen lets you add, edit or delete QoS classifiers [\(Section 21.5 on page 147\)](#page-146-0).

# **21.2 What You Need to Know**

The following terms and concepts may help as you read through this chapter.

#### **QoS versus CoS**

QoS is used to prioritize source-to-destination traffic flows. All packets in the same flow are given the same priority. CoS (class of service) is a way of managing traffic in a network by grouping similar types of traffic together and treating each type as a class. You can use CoS to give different priorities to different packet types.

CoS technologies include IEEE 802.1p layer 2 tagging and DiffServ (Differentiated Services or DS). IEEE 802.1p tagging makes use of three bits in the packet header, while DiffServ is a new protocol and defines a new DS field, which replaces the eight-bit ToS (Type of Service) field in the IP header.

#### **Tagging and Marking**

In a QoS class, you can configure whether to add or change the DSCP (DiffServ Code Point) value, IEEE 802.1p priority level and VLAN ID number in a matched packet. When the packet passes through a compatible network, the networking device, such as a backbone switch, can provide specific treatment or service based on the tag or marker.

### **Traffic Shaping**

Bursty traffic may cause network congestion. Traffic shaping regulates packets to be transmitted with a pre-configured data transmission rate using buffers (or queues). Your EMG6765-Q10A uses the Token Bucket algorithm to allow a certain amount of large bursts while keeping a limit at the average rate.

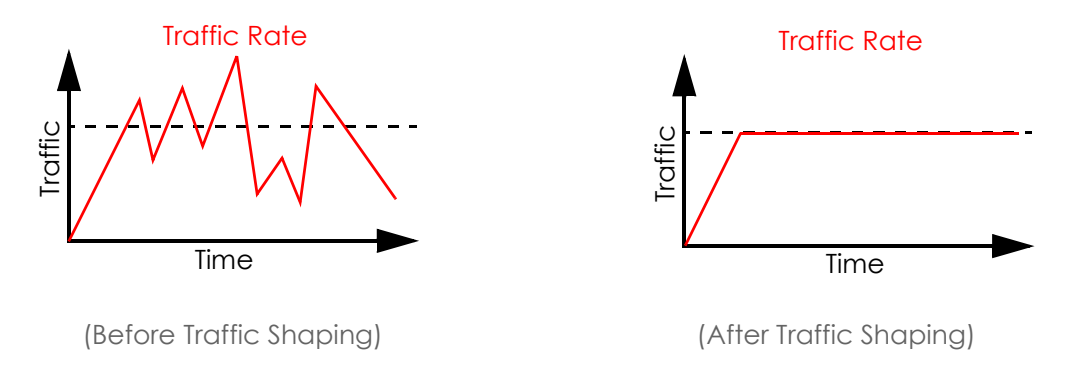

#### **Traffic Policing**

Traffic policing is the limiting of the input or output transmission rate of a class of traffic on the basis of user-defined criteria. Traffic policing methods measure traffic flows against user-defined criteria and identify it as either conforming, exceeding or violating the criteria.

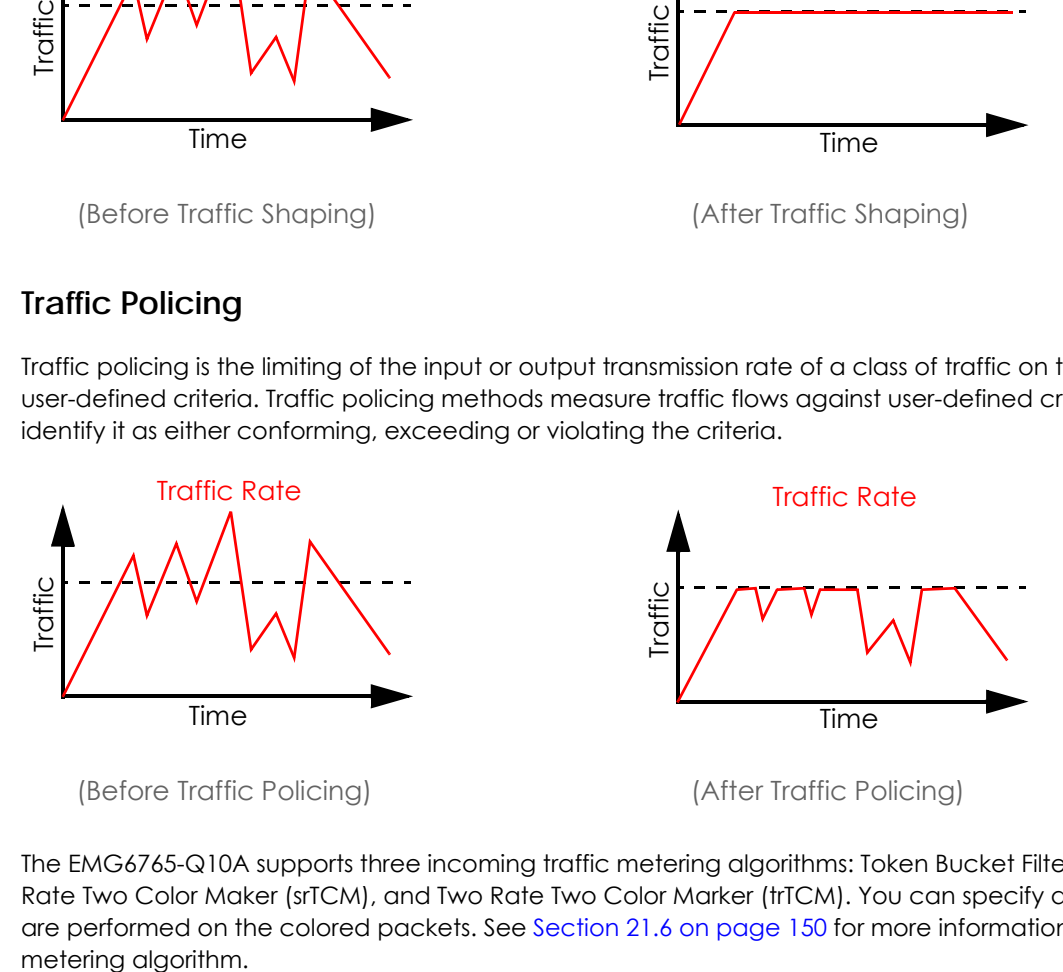

The EMG6765-Q10A supports three incoming traffic metering algorithms: Token Bucket Filter (TBF), Single Rate Two Color Maker (srTCM), and Two Rate Two Color Marker (trTCM). You can specify actions which are performed on the colored packets. See [Section 21.6 on page 150](#page-149-0) for more information on each

## <span id="page-143-0"></span>**21.3 Bandwidth MGMT General Screen**

Click **Management > Bandwidth MGMT > General** to open the screen as shown next.

Use this screen to enable or disable QoS and set the upstream bandwidth. See [Section 21.1 on page 142](#page-141-0) for more information.

**Figure 81** Management > Bandwidth MGMT > General

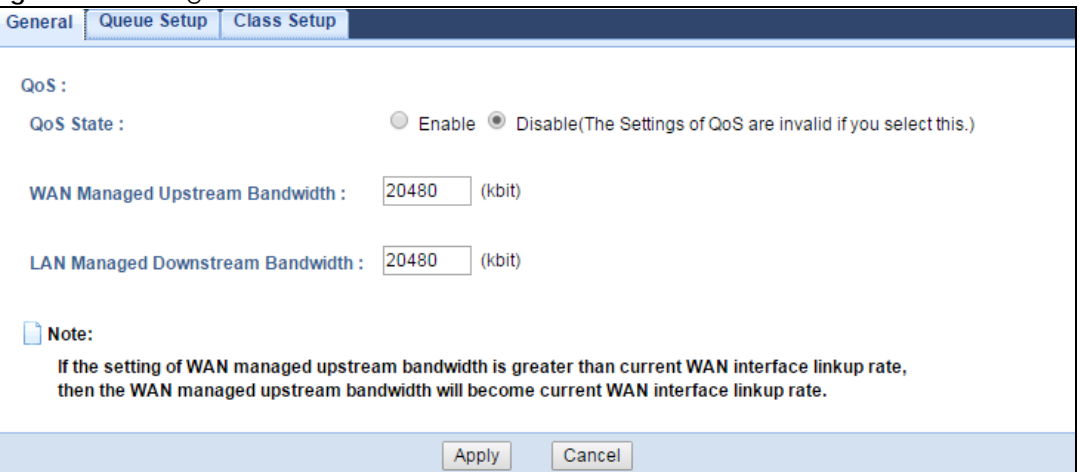

The following table describes the labels in this screen.

| LABFL                                         | <b>DESCRIPTION</b>                                                                                                    |
|-----------------------------------------------|----------------------------------------------------------------------------------------------------|
| QoS                                           |                                                                                                    |
| QoS State                                     | Select the Enable check box to turn on QoS to improve your network performance.                                                                                                    |
| WAN Managed<br>Upstream<br><b>Bandwidth</b>   | Enter the amount of upstream bandwidth for the WAN interfaces that you want to allocate using<br>QoS.                                                                                                    |
|                                               | The recommendation is to set this speed to match the interfaces' actual transmission speed. For<br>example, set the WAN interfaces' speed to 100000 kbps if your Internet connection has an<br>upstream transmission speed of 100 Mbps.                      |
|                                               | You can set this number higher than the interfaces' actual transmission speed. The EMG6765-<br>Q10A uses up to 95% of the DSL port's actual upstream transmission speed even if you set this<br>number higher than the DSL port's actual transmission speed. |
|                                               | You can also set this number lower than the interfaces' actual transmission speed. This will cause<br>the EMG6765-Q10A to not use some of the interfaces' available bandwidth.                                                                               |
|                                               | If you leave this field blank, the EMG6765-Q10A automatically sets this number to be 95% of the<br>WAN interfaces' actual upstream transmission speed.                                                                                                    |
| LAN Managed<br>Downstream<br><b>Bandwidth</b> | Enter the amount of downstream bandwidth for the LAN interfaces (including WLAN) that you<br>want to allocate using QoS.                                                                                                    |
|                                               | The recommendation is to set this speed to match the WAN interfaces' actual transmission<br>speed. For example, set the LAN managed downstream bandwidth to 100000 kbps if you use a<br>100 Mbps wired Ethernet WAN connection.                              |
|                                               | You can also set this number lower than the WAN interfaces' actual transmission speed. This will<br>cause the EMG6765-Q10A to not use some of the interfaces' available bandwidth.                                                                           |
|                                               | If you leave this field blank, the EMG6765-Q10A automatically sets this to the LAN interfaces'<br>maximum supported connection speed.                                                                                                    |

Table 62 Management > Bandwidth MGMT > General
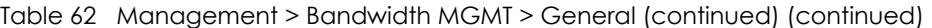

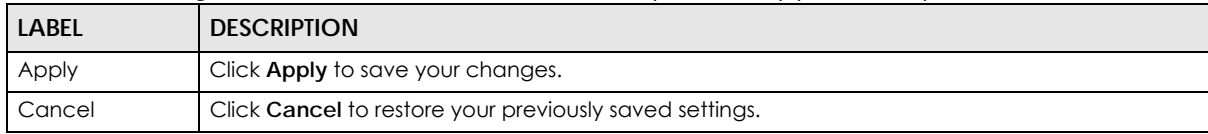

## **21.4 The Queue Setup Screen**

Use this screen to configure QoS queue assignment. Click **Management > Bandwidth MGMT > Queue Setup** to open the screen as shown next.

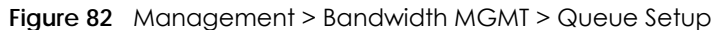

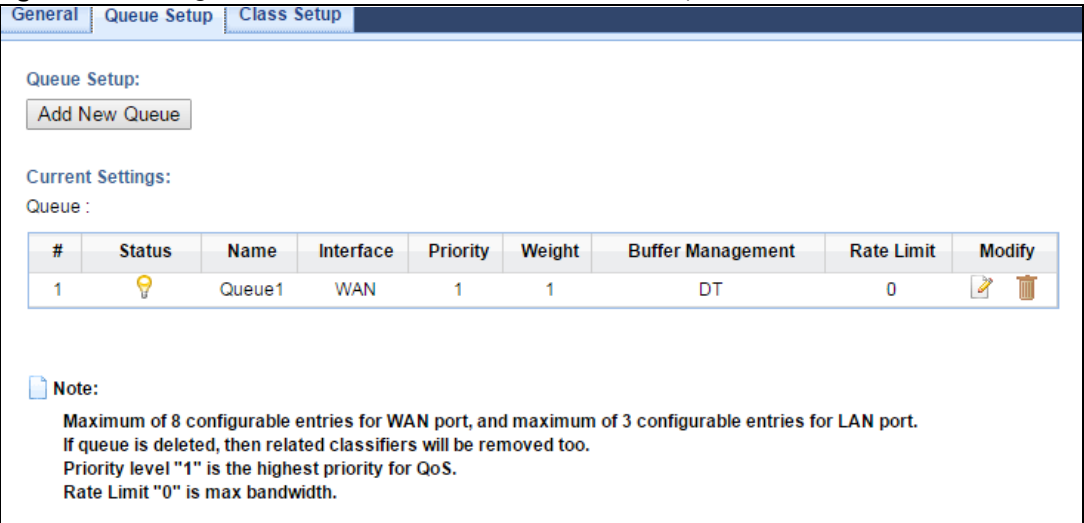

The following table describes the labels in this screen.

| LABEL            | <b>DESCRIPTION</b>                                                                                                    |  |  |  |
|------------------|----------------------------------------------------------------------------------------------------|--|--|--|
| Queue Setup      |                                                                                                    |  |  |  |
| Add new<br>Queue | Click this button to create a new queue entry.                                                                                                    |  |  |  |
| Current Settings |                                                                                                    |  |  |  |
| Queue            |                                                                                                    |  |  |  |
| #                | This is the index number of the entry.                                                                                                    |  |  |  |
| Status           | This field displays whether the queue is active or not. A yellow bulb signifies that this queue is<br>active. A gray bulb signifies that this queue is not active. |  |  |  |
| Name             | This shows the descriptive name of this queue.                                                                                                    |  |  |  |
| <b>Interface</b> | This shows the name of the EMG6765-Q10A's interface through which traffic in this queue passes.                                                                    |  |  |  |
| Priority         | This shows the priority of this queue.                                                                                                    |  |  |  |
| Weight           | This shows the weight of this queue.                                                                                                    |  |  |  |
| <b>Buffer</b>    | This shows the queue management algorithm used for this queue.                                                                                                    |  |  |  |
| Management       | Queue management algorithms determine how the EMG6765-Q10A should handle packets<br>when it receives too many (network congestion).                                |  |  |  |

Table 63 Management > Bandwidth MGMT > Queue Setup

EMG6765-Q10A User's Guide

| <b>LABEL</b> | <b>DESCRIPTION</b>                                                                                                    |
|--------------|----------------------------------------------------------------------------------------------------|
| Rate Limit   | This shows the maximum transmission rate allowed for traffic on this queue.                                                       |
| Modify       | Click the <b>Edit</b> icon to edit the queue.                                                                                     |
|              | Click the <b>Delete</b> icon to delete an existing gueue. Note that subsequent rules move up by one<br>when you take this action. |

Table 63 Management > Bandwidth MGMT > Queue Setup (continued)

## **21.4.1 Add/Edit a Queue**

Click **Add New Queue** or the **Edit** icon in the **Queue Setup** screen to configure a queue.

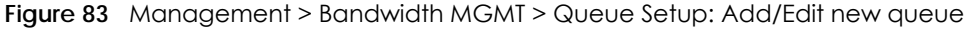

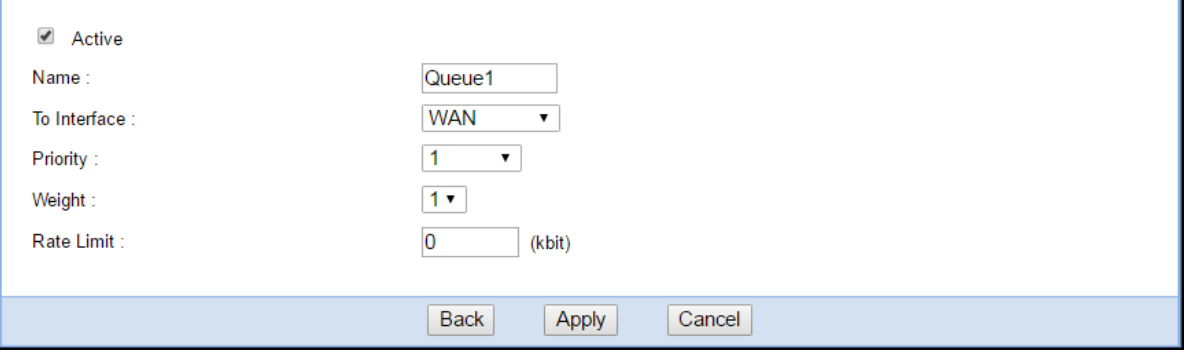

The following table describes the labels in this screen.

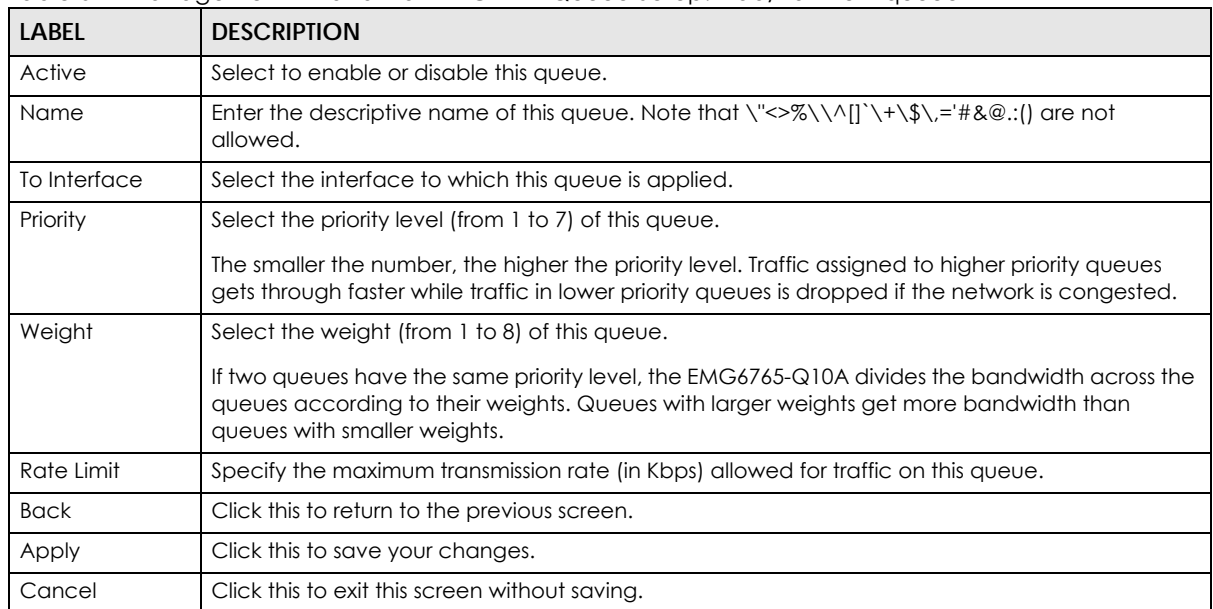

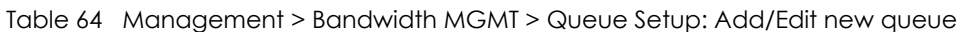

## **21.5 The Class Setup Screen**

Use this screen to add, edit or delete QoS classifiers. A classifier groups traffic into data flows according to specific criteria such as the source address, destination address, source port number, destination port number or incoming interface. For example, you can configure a classifier to select traffic from the same protocol port (such as Telnet) to form a flow.

You can give different priorities to traffic that the EMG6765-Q10A forwards out through the WAN interface. Give high priority to voice and video to make them run more smoothly. Similarly, give low priority to many large file downloads so that they do not reduce the quality of other applications.

Click **Management > Bandwidth MGMT > Class Setup** to open the following screen.

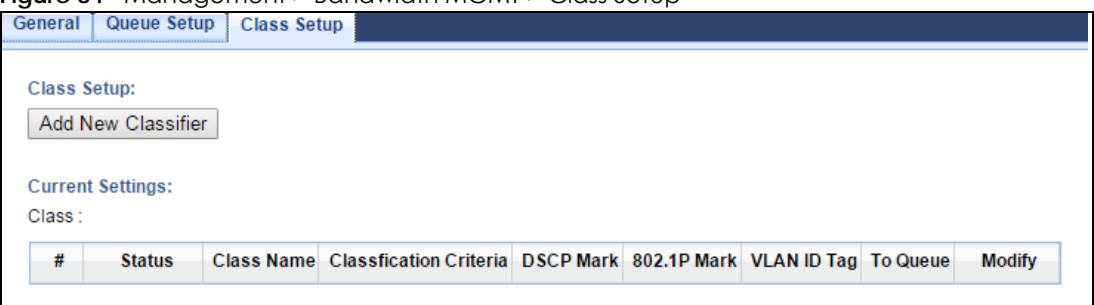

**Figure 84** Management > Bandwidth MGMT > Class Setup

The following table describes the labels in this screen.

| <b>LABEL</b>               | <b>DESCRIPTION</b>                                                                                                    |
|----------------------------|----------------------------------------------------------------------------------------------------|
| Class Setup                |                                                                                                    |
| Add new Classifier         | Click this to create a new classifier.                                                                                                    |
| <b>Current Settings</b>    |                                                                                                    |
| Class                      |                                                                                                    |
| #                          | This is the index number of the entry.                                                                                                    |
| Status                     | This field displays whether the classifier is active or not. A yellow bulb signifies that this<br>classifier is active. A gray bulb signifies that this classifier is not active.               |
| Class Name                 | This is the name of the classifier.                                                                                                    |
| Classification<br>Criteria | This shows criteria specified in this classifier, for example the interface from which traffic of<br>this class should come and the source MAC address of traffic that matches this classifier. |
| <b>DSCP Mark</b>           | This is the DSCP number added to traffic of this classifier.                                                                                                    |
| 802.1P Mark                | This is the IEEE 802.1p priority level assigned to traffic of this classifier.                                                                                                    |
| VLAN ID Tag                | This is the VLAN ID number assigned to traffic of this classifier.                                                                                                    |
| To Queue                   | This is the name of the queue in which traffic of this classifier is put.                                                                                                    |
| Modify                     | Click the <b>Edit</b> icon to edit the classifier.                                                                                                    |
|                            | Click the <b>Delete</b> icon to delete an existing classifier. Note that subsequent rules move up by<br>one when you take this action.                                                          |

Table 65 Management > Bandwidth MGMT > Class Setup

## **21.5.1 Add/Edit a Classifier**

Click **Add New Classifier** in the **Class Setup** screen or the **Edit** icon next to a classifier to open the following screen.

**Figure 85** Management > Bandwidth MGMT > Class Setup: Add/Edit new class

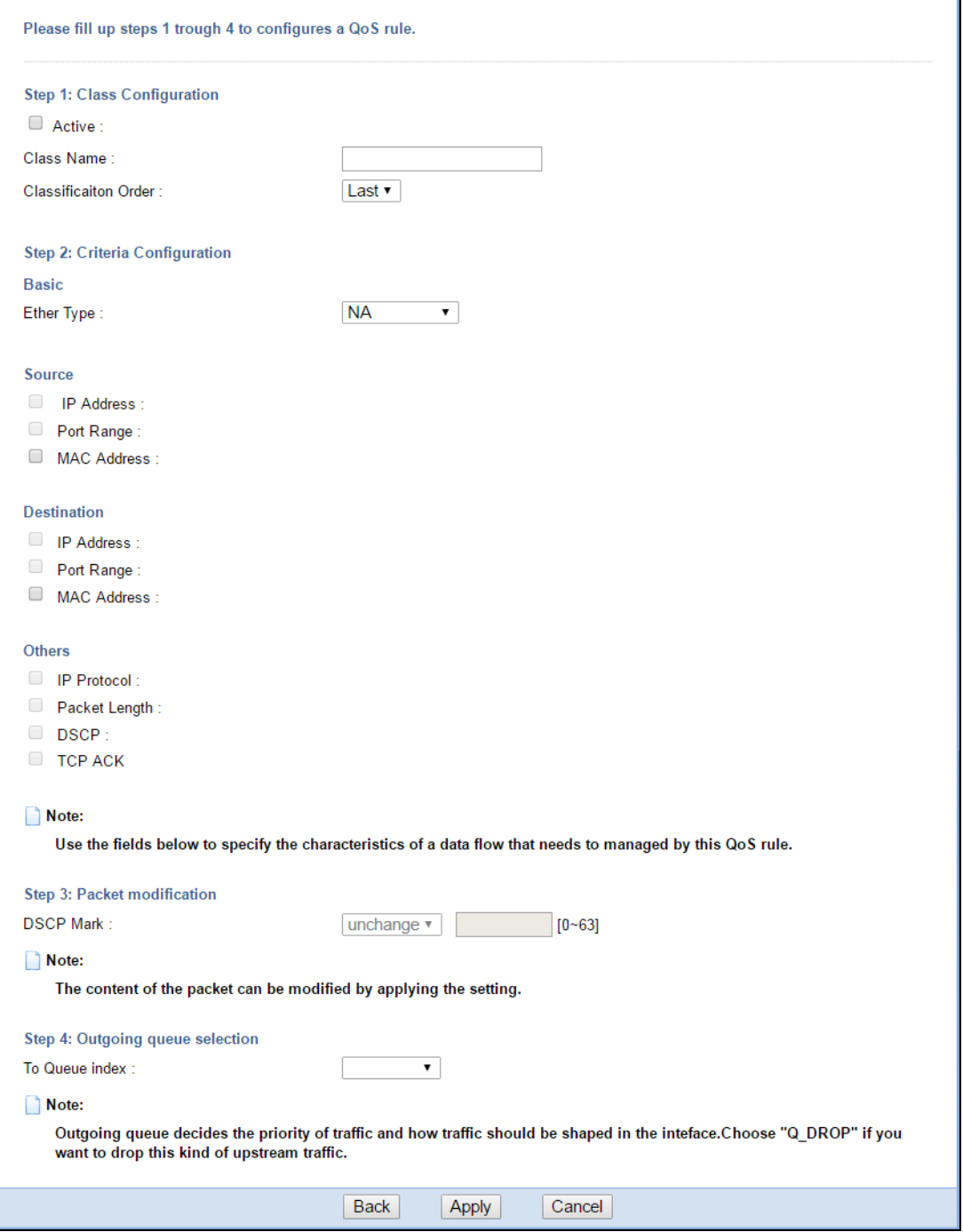

The following table describes the labels in this screen.

| <b>LABEL</b>                                                                                                    | <b>DESCRIPTION</b>                                                                                                    |
|----------------------------------------------------------------------------------------------------|----------------------------------------------------------------------------------------------------|
| Step 1: Class Configuration                                                                                        |                                                                                                    |
| Active                                                                                                    | Select this to enable this classifier.                                                                                                    |
| Class Name<br>Enter a descriptive name of up to 15 printable English keyboard characters, not including<br>spaces. |                                                                                                    |
| Classification<br>Order                                                                                            | Select an existing number for where you want to put this classifier to move the classifier to the<br>number you selected after clicking Apply.                                                                                                    |
|                                                                                                    | Select Last to put this rule in the back of the classifier list.                                                                                                    |
| Step 2: Criteria Configuration                                                                                     |                                                                                                    |
| <b>Basic</b>                                                                                                    |                                                                                                    |
| <b>Ether Type</b>                                                                                                  | Select a predefined application to configure a class for the matched traffic.                                                                                                    |
|                                                                                                    | If you select IP, you also need to configure source or destination MAC address, IP address, DHCP<br>options, DSCP value or the protocol type.                                                                                                    |
|                                                                                                    | If you select ARP, you also need to configure source or destination MAC address.                                                                                                    |
|                                                                                                    | If you select 802.1Q, you can configure an 802.1p priority level.                                                                                                    |
| Source                                                                                                    |                                                                                                    |
| <b>IP Address</b>                                                                                                  | Select the check box and enter the source IP address in dotted decimal notation. A blank<br>source IP address means any source IP address.                                                                                                    |
| Subnet<br>Netmask                                                                                                  | Enter the source subnet mask.                                                                                                    |
| Port Range                                                                                                    | If you select TCP or UDP in the IP Protocol field, select the check box and enter the port<br>number(s) of the source.                                                                                                    |
| <b>MAC</b><br><b>Address</b>                                                                                       | Select the check box and enter the source MAC address of the packet.                                                                                                    |
| <b>MAC Mask</b>                                                                                                    | Type the mask for the specified MAC address to determine which bits a packet's MAC address<br>should match.                                                                                                    |
|                                                                                                    | Enter "f" for each bit of the specified source MAC address that the traffic's MAC address should<br>match. Enter "0" for the bit(s) of the matched traffic's MAC address, which can be of any<br>hexadecimal character(s). For example, if you set the MAC address to 00:13:49:00:00:00 and the<br>mask to ff:ff:ff:00:00:00, a packet with a MAC address of 00:13:49:12:34:56 matches this criteria. |
| Exclude                                                                                                    | Select this option to exclude the packets that match the specified criteria from this classifier.                                                                                                    |
| Destination                                                                                                    |                                                                                                    |
| <b>IP Address</b>                                                                                                  | Select the check box and enter the source IP address in dotted decimal notation. A blank<br>source IP address means any source IP address.                                                                                                    |
| Subnet<br>Netmask                                                                                                  | Enter the source subnet mask.                                                                                                    |
| Port Range                                                                                                    | If you select TCP or UDP in the IP Protocol field, select the check box and enter the port<br>number(s) of the source.                                                                                                    |
| <b>MAC</b><br>Address                                                                                              | Select the check box and enter the source MAC address of the packet.                                                                                                    |
| <b>MAC Mask</b>                                                                                                    | Type the mask for the specified MAC address to determine which bits a packet's MAC address<br>should match.                                                                                                    |
|                                                                                                    | Enter "f" for each bit of the specified source MAC address that the traffic's MAC address should<br>match. Enter "0" for the bit(s) of the matched traffic's MAC address, which can be of any<br>hexadecimal character(s). For example, if you set the MAC address to 00:13:49:00:00:00 and the<br>mask to ff:ff:ff:00:00:00, a packet with a MAC address of 00:13:49:12:34:56 matches this criteria. |
| Exclude                                                                                                    | Select this option to exclude the packets that match the specified criteria from this classifier.                                                                                                    |

Table 66 Management > Bandwidth MGMT > Class Setup: Add/Edit new class

EMG6765-Q10A User's Guide

| <b>LABEL</b>                     | <b>DESCRIPTION</b>                                                                                                    |  |  |  |  |  |
|----------------------------------|----------------------------------------------------------------------------------------------------|--|--|--|--|--|
| Others                           |                                                                                                    |  |  |  |  |  |
| <b>IP Protocol</b>               | This field is available only when you select IP in the Ether Type field.                                                                                        |  |  |  |  |  |
|                                  | Select this option and select the protocol (service type) from TCP, UDP, ICMP or IGMP. If you<br>select User defined, enter the protocol (service type) number. |  |  |  |  |  |
|                                  |                                                                                                    |  |  |  |  |  |
| Packet<br>Length                 | This field is available only when you select IP in the Ether Type field.                                                                                        |  |  |  |  |  |
|                                  | Select this option and enter the minimum and maximum packet length (from 46 to 1500) in the<br>fields provided.                                                 |  |  |  |  |  |
| <b>DSCP</b>                      | This field is available only when you select IP in the Ether Type field.                                                                                        |  |  |  |  |  |
|                                  | Select this option and specify a DSCP (DiffServ Code Point) number between 0 and 63 in the<br>field provided.                                                   |  |  |  |  |  |
|                                  |                                                                                                    |  |  |  |  |  |
|                                  |                                                                                                    |  |  |  |  |  |
| <b>TCP ACK</b>                   | This field is available only when you select IP in the Ether Type field.                                                                                        |  |  |  |  |  |
|                                  | If you select this option, the matched TCP packets must contain the ACK (Acknowledge) flag.                                                                     |  |  |  |  |  |
| Exclude                          | Select this option to exclude the packets that match the specified criteria from this classifier.                                                               |  |  |  |  |  |
| Step 3: Packet modification      |                                                                                                    |  |  |  |  |  |
| <b>DSCP Mark</b>                 | This field is available only when you select IP in the Ether Type field.                                                                                        |  |  |  |  |  |
|                                  | If you select Mark, enter a DSCP value with which the EMG6765-Q10A replaces the DSCP field in<br>the packets.                                                   |  |  |  |  |  |
|                                  | If you select <b>Unchange</b> , the EMG6765-Q10A keep the DSCP field in the packets.                                                                            |  |  |  |  |  |
|                                  |                                                                                                    |  |  |  |  |  |
|                                  |                                                                                                    |  |  |  |  |  |
| Step 4: Outgoing queue selection |                                                                                                    |  |  |  |  |  |
| To Queue Index                   | Select a queue that applies to this class.                                                                                                    |  |  |  |  |  |
|                                  | You should have configured a queue in the Queue Setup screen already.                                                                                           |  |  |  |  |  |
| <b>Back</b>                      | Click this to return to the previous screen.                                                                                                    |  |  |  |  |  |
| Apply                            | Click this to save your changes.                                                                                                    |  |  |  |  |  |
| Cancel                           | Click this to exit this screen without saving.                                                                                                    |  |  |  |  |  |

Table 66 Management > Bandwidth MGMT > Class Setup: Add/Edit new class

# **21.6 Technical Reference**

The following section contains additional technical information about the EMG6765-Q10A features described in this chapter.

## **IEEE 802.1Q Tag**

The IEEE 802.1Q standard defines an explicit VLAN tag in the MAC header to identify the VLAN membership of a frame across bridges. A VLAN tag includes the 12-bit VLAN ID and 3-bit user priority. The VLAN ID associates a frame with a specific VLAN and provides the information that devices need to process the frame across the network.

IEEE 802.1p specifies the user priority field and defines up to eight separate traffic types. The following table describes the traffic types defined in the IEEE 802.1d standard (which incorporates the 802.1p).

| <b>PRIORITY</b><br><b>LEVEL</b> | <b>TRAFFIC TYPE</b>                                                                                                    |
|---------------------------------|----------------------------------------------------------------------------------------------------|
| Level 7                         | Typically used for network control traffic such as router configuration messages.                                                                                |
| Level 6                         | Typically used for voice traffic that is especially sensitive to jitter (jitter is the variations in delay).                                                     |
| Level 5                         | Typically used for video that consumes high bandwidth and is sensitive to jitter.                                                                                |
| Level 4                         | Typically used for controlled load, latency-sensitive traffic such as SNA (Systems Network)<br>Architecture) transactions.                                       |
| Level 3                         | Typically used for "excellent effort" or better than best effort and would include important business<br>traffic that can tolerate some delay.                   |
| Level 2                         | This is for "spare bandwidth".                                                                                                    |
| Level 1                         | This is typically used for non-critical "background" traffic such as bulk transfers that are allowed but<br>that should not affect other applications and users. |
| Level 0                         | Typically used for best-effort traffic.                                                                                                    |

Table 67 IEEE 802.1p Priority Level and Traffic Type

#### **DiffServ**

QoS is used to prioritize source-to-destination traffic flows. All packets in the flow are given the same priority. You can use CoS (class of service) to give different priorities to different packet types.

DiffServ (Differentiated Services) is a class of service (CoS) model that marks packets so that they receive specific per-hop treatment at DiffServ-compliant network devices along the route based on the application types and traffic flow. Packets are marked with DiffServ Code Points (DSCPs) indicating the level of service desired. This allows the intermediary DiffServ-compliant network devices to handle the packets differently depending on the code points without the need to negotiate paths or remember state information for every flow. In addition, applications do not have to request a particular service or give advanced notice of where the traffic is going.

#### **DSCP and Per-Hop Behavior**

DiffServ defines a new Differentiated Services (DS) field to replace the Type of Service (TOS) field in the IP header. The DS field contains a 2-bit unused field and a 6-bit DSCP field which can define up to 64 service levels. The following figure illustrates the DS field.

DSCP is backward compatible with the three precedence bits in the ToS octet so that non-DiffServ compliant, ToS-enabled network device will not conflict with the DSCP mapping.

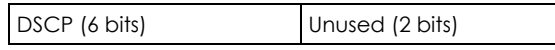

The DSCP value determines the forwarding behavior, the PHB (Per-Hop Behavior), that each packet gets across the DiffServ network. Based on the marking rule, different kinds of traffic can be marked for different kinds of forwarding. Resources can then be allocated according to the DSCP values and the configured policies.

#### **IP Precedence**

Similar to IEEE 802.1p prioritization at layer-2, you can use IP precedence to prioritize packets in a layer-3 network. IP precedence uses three bits of the eight-bit ToS (Type of Service) field in the IP header. There

are eight classes of services (ranging from zero to seven) in IP precedence. Zero is the lowest priority level and seven is the highest.

#### **Automatic Priority Queue Assignment**

If you enable QoS on the EMG6765-Q10A, the EMG6765-Q10A can automatically base on the IEEE 802.1p priority level, IP precedence and/or packet length to assign priority to traffic which does not match a class.

The following table shows you the internal layer-2 and layer-3 QoS mapping on the EMG6765-Q10A. On the EMG6765-Q10A, traffic assigned to higher priority queues gets through faster while traffic in lower index queues is dropped if the network is congested.

|                                 | <b>LAYER 2</b><br><b>LAYER 3</b>                              |                               |             |                                   |  |
|---------------------------------|---------------------------------------------------------------|-------------------------------|-------------|-----------------------------------|--|
| <b>PRIORITY</b><br><b>QUEUE</b> | IEEE 802.1P USER<br><b>PRIORITY</b><br>(ETHERNET<br>PRIORITY) | <b>TOS (IP</b><br>PRECEDENCE) | <b>DSCP</b> | <b>IP PACKET LENGTH</b><br>(BYTE) |  |
| $\mathsf{O}\xspace$             | $\mathbf{1}$                                                  | $\mathsf{O}\xspace$           | 000000      |                                   |  |
| $\mathbf{1}$                    | $\overline{2}$                                                |                               |             |                                   |  |
| $\overline{2}$                  | $\mathbf 0$                                                   | $\mathbf{O}$                  | 000000      | >1100                             |  |
| 3                               | $\mathfrak{Z}$                                                | $\mathbf{1}$                  | 001110      | 250~1100                          |  |
|                                 |                                                               |                               | 001100      |                                   |  |
|                                 |                                                               |                               | 001010      |                                   |  |
|                                 |                                                               |                               | 001000      |                                   |  |
| 4                               | $\overline{4}$                                                | $\overline{2}$                | 010110      |                                   |  |
|                                 |                                                               |                               | 010100      |                                   |  |
|                                 |                                                               |                               | 010010      |                                   |  |
|                                 |                                                               |                               | 010000      |                                   |  |
| $\sqrt{5}$                      | 5                                                             | $\mathfrak{Z}$                | 011110      | $<$ 250                           |  |
|                                 |                                                               |                               | 011100      |                                   |  |
|                                 |                                                               |                               | 011010      |                                   |  |
|                                 |                                                               |                               | 011000      |                                   |  |
| 6                               | $\overline{6}$                                                | $\overline{4}$                | 100110      |                                   |  |
|                                 |                                                               |                               | 100100      |                                   |  |
|                                 |                                                               |                               | 100010      |                                   |  |
|                                 |                                                               |                               | 100000      |                                   |  |
|                                 |                                                               | 5                             | 101110      |                                   |  |
|                                 |                                                               |                               | 101000      |                                   |  |
| $\overline{7}$                  | $\overline{7}$                                                | $\boldsymbol{6}$              | 110000      |                                   |  |
|                                 |                                                               | $\overline{7}$                | 111000      |                                   |  |

Table 68 Internal Layer2 and Layer3 QoS Mapping

### **Token Bucket**

The token bucket algorithm uses tokens in a bucket to control when traffic can be transmitted. The bucket stores tokens, each of which represents one byte. The algorithm allows bursts of up to *b* bytes which is also the bucket size, so the bucket can hold up to *b* tokens. Tokens are generated and added into the bucket at a constant rate. The following shows how tokens work with packets:

- A packet can be transmitted if the number of tokens in the bucket is equal to or greater than the size of the packet (in bytes).
- After a packet is transmitted, a number of tokens corresponding to the packet size is removed from the bucket.
- If there are no tokens in the bucket, the EMG6765-Q10A stops transmitting until enough tokens are generated.
- If not enough tokens are available, the EMG6765-Q10A treats the packet in either one of the following ways:

In traffic shaping:

• Holds it in the queue until enough tokens are available in the bucket.

In traffic policing:

- Drops it.
- Transmits it but adds a DSCP mark. The EMG6765-Q10A may drop these marked packets if the network is overloaded.

Configure the bucket size to be equal to or less than the amount of the bandwidth that the interface can support. It does not help if you set it to a bucket size over the interface's capability. The smaller the bucket size, the lower the data transmission rate and that may cause outgoing packets to be dropped. A larger transmission rate requires a big bucket size. For example, use a bucket size of 10 kbytes to get the transmission rate up to 10 Mbps.

#### **Single Rate Three Color Marker**

The Single Rate Three Color Marker (srTCM, defined in RFC 2697) is a type of traffic policing that identifies packets by comparing them to one user-defined rate, the Committed Information Rate (CIR), and two burst sizes: the Committed Burst Size (CBS) and Excess Burst Size (EBS).

The srTCM evaluates incoming packets and marks them with one of three colors which refer to packet loss priority levels. High packet loss priority level is referred to as red, medium is referred to as yellow and low is referred to as green.

The srTCM is based on the token bucket filter and has two token buckets (CBS and EBS). Tokens are generated and added into the bucket at a constant rate, called Committed Information Rate (CIR). When the first bucket (CBS) is full, new tokens overflow into the second bucket (EBS).

All packets are evaluated against the CBS. If a packet does not exceed the CBS it is marked green. Otherwise it is evaluated against the EBS. If it is below the EBS then it is marked yellow. If it exceeds the EBS then it is marked red.

The following shows how tokens work with incoming packets in srTCM:

• A packet arrives. The packet is marked green and can be transmitted if the number of tokens in the CBS bucket is equal to or greater than the size of the packet (in bytes).

- After a packet is transmitted, a number of tokens corresponding to the packet size is removed from the CBS bucket.
- If there are not enough tokens in the CBS bucket, the EMG6765-Q10A checks the EBS bucket. The packet is marked yellow if there are sufficient tokens in the EBS bucket. Otherwise, the packet is marked red. No tokens are removed if the packet is dropped.

#### **Two Rate Three Color Marker**

The Two Rate Three Color Marker (trTCM, defined in RFC 2698) is a type of traffic policing that identifies packets by comparing them to two user-defined rates: the Committed Information Rate (CIR) and the Peak Information Rate (PIR). The CIR specifies the average rate at which packets are admitted to the network. The PIR is greater than or equal to the CIR. CIR and PIR values are based on the guaranteed and maximum bandwidth respectively as negotiated between a service provider and client.

The trTCM evaluates incoming packets and marks them with one of three colors which refer to packet loss priority levels. High packet loss priority level is referred to as red, medium is referred to as yellow and low is referred to as green.

The trTCM is based on the token bucket filter and has two token buckets (Committed Burst Size (CBS) and Peak Burst Size (PBS)). Tokens are generated and added into the two buckets at the CIR and PIR respectively.

All packets are evaluated against the PIR. If a packet exceeds the PIR it is marked red. Otherwise it is evaluated against the CIR. If it exceeds the CIR then it is marked yellow. Finally, if it is below the CIR then it is marked green.

The following shows how tokens work with incoming packets in trTCM:

- A packet arrives. If the number of tokens in the PBS bucket is less than the size of the packet (in bytes), the packet is marked red and may be dropped regardless of the CBS bucket. No tokens are removed if the packet is dropped.
- If the PBS bucket has enough tokens, the EMG6765-Q10A checks the CBS bucket. The packet is marked green and can be transmitted if the number of tokens in the CBS bucket is equal to or greater than the size of the packet (in bytes). Otherwise, the packet is marked yellow.

# **CHAPTER 22 Universal Plug-and-Play (UPnP)**

# **22.1 Overview**

This chapter introduces the UPnP feature in the web configurator.

Universal Plug and Play (UPnP) is a distributed, open networking standard that uses TCP/IP for simple peer-to-peer network connectivity between devices. A UPnP device can dynamically join a network, obtain an IP address, convey its capabilities and learn about other devices on the network. In turn, a device can leave a network smoothly and automatically when it is no longer in use.

# **22.2 What You Need to Know**

UPnP hardware is identified as an icon in the Network Connections folder (Windows XP). Each UPnP compatible device installed on your network will appear as a separate icon. Selecting the icon of a UPnP device will allow you to access the information and properties of that device.

## **22.2.1 NAT Traversal**

UPnP NAT traversal automates the process of allowing an application to operate through NAT. UPnP network devices can automatically configure network addressing, announce their presence in the network to other UPnP devices and enable exchange of simple product and service descriptions. NAT traversal allows the following:

- Dynamic port mapping
- Learning public IP addresses
- Assigning lease times to mappings

Windows Messenger is an example of an application that supports NAT traversal and UPnP.

See the NAT chapter for more information on NAT.

## **22.2.2 Cautions with UPnP**

The automated nature of NAT traversal applications in establishing their own services and opening firewall ports may present network security issues. Network information and configuration may also be obtained and modified by users in some network environments.

**155**

When a UPnP device joins a network, it announces its presence with a multicast message. For security reasons, the EMG6765-Q10A allows multicast messages on the LAN only.

All UPnP-enabled devices may communicate freely with each other without additional configuration. Disable UPnP if this is not your intention.

## **22.3 UPnP Screen**

Use this screen to enable UPnP on your EMG6765-Q10A.

Click **Management > UPnP** to display the screen shown next.

#### **Figure 86** Management > UPnP

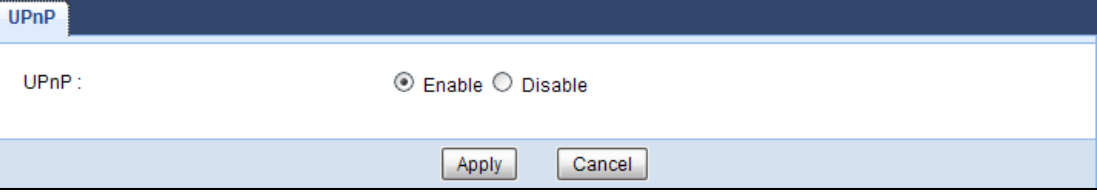

The following table describes the fields in this screen.

#### Table 69 Management > UPnP

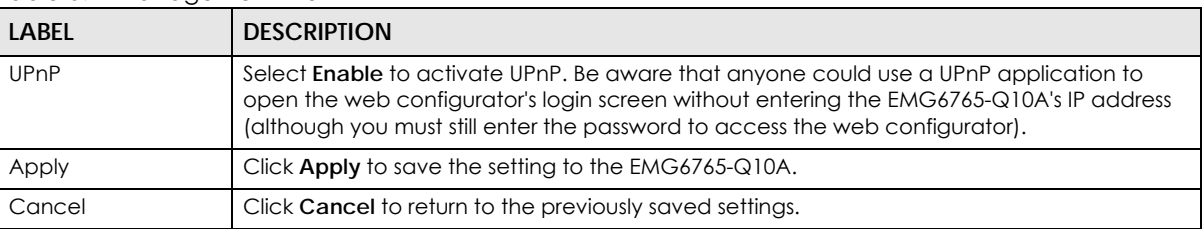

## **22.4 Technical Reference**

The sections show examples of using UPnP.

## **22.4.1 Using UPnP in Windows XP Example**

This section shows you how to use the UPnP feature in Windows XP. You must already have UPnP installed in Windows XP and UPnP activated on the EMG6765-Q10A.

Make sure the computer is connected to a LAN port of the EMG6765-Q10A. Turn on your computer and the EMG6765-Q10A.

#### **22.4.1.1 Auto-discover Your UPnP-enabled Network Device**

- **1** Click **start** and **Control Panel**. Double-click **Network Connections**. An icon displays under Internet Gateway.
- **2** Right-click the icon and select **Properties**.

**Figure 87** Network Connections

| ້                                                 |                                                                     |
|---------------------------------------------------|---------------------------------------------------------------------|
| <b>S Network Connections</b>                      |                                                                     |
| File<br>Tools<br>Edit<br>Favorites<br><b>View</b> | Advanced<br>Help                                                    |
| Back +                                            | Search<br>Folders                                                   |
| Address <b>No. Network Connections</b>            |                                                                     |
|                                                   | <b>Internet Gateway</b>                                             |
| ᄉ<br><b>Network Tasks</b>                         |                                                                     |
| Create a new<br>connection                        | <b>Internet Connection</b><br>Enabled<br><b>Internet Connection</b> |
| Set up a home or small<br>office network          | Disable                                                             |
| Disable this network                              | <b>LAN or H</b><br><b>Status</b>                                    |
| device<br>Rename this connection<br>0ء            | Create Shortcut                                                     |
|                                                   | Delete:                                                             |
| View status of this<br>connection                 | Rename                                                              |
| Change settings of this<br>connection             | Properties                                                          |

**3** In the **Internet Connection Properties** window, click **Settings** to see the port mappings there were automatically created.

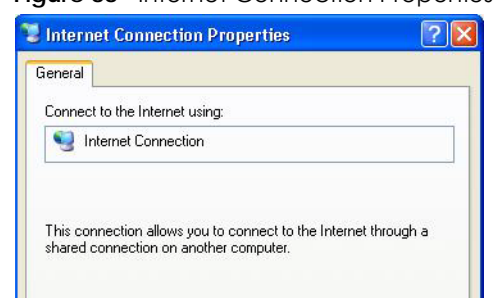

**Figure 88** Internet Connection Properties

**4** You may edit or delete the port mappings or click **Add** to manually add port mappings.

**Figure 89** Internet Connection Properties: Advanced Settings

 $OK$ 

Settings...

Cancel

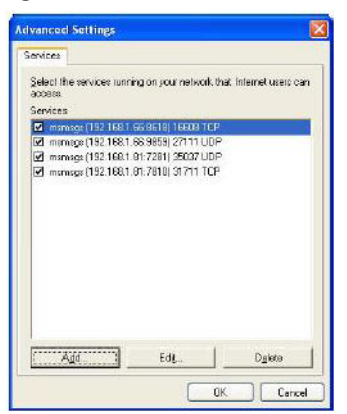

Show icon in notification area when connected

**Figure 90** Internet Connection Properties: Advanced Settings: Add

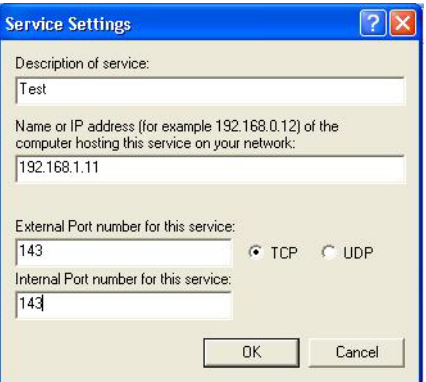

Note: When the UPnP-enabled device is disconnected from your computer, all port mappings will be deleted automatically.

**5** Select **Show icon in notification area when connected** option and click **OK**. An icon displays in the system tray.

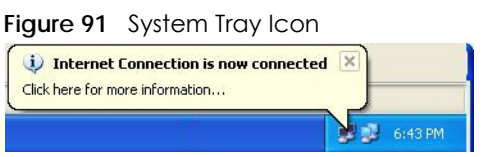

**6** Double-click on the icon to display your current Internet connection status.

**Figure 92** Internet Connection Status

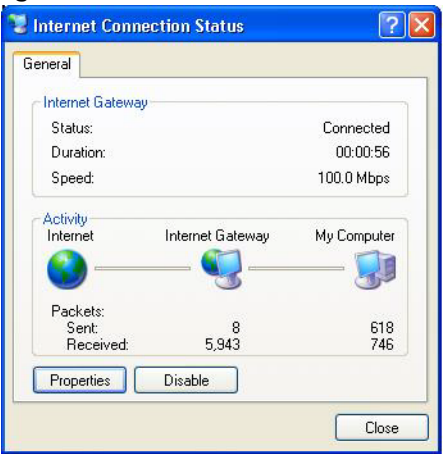

### **22.4.2 Web Configurator Easy Access**

With UPnP, you can access the web-based configurator on the EMG6765-Q10A without finding out the IP address of the EMG6765-Q10A first. This comes helpful if you do not know the IP address of the EMG6765-Q10A.

Follow the steps below to access the web configurator.

- **1** Click **Start** and then **Control Panel**.
- **2** Double-click **Network Connections**.

**3** Select **My Network Places** under **Other Places**.

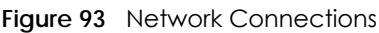

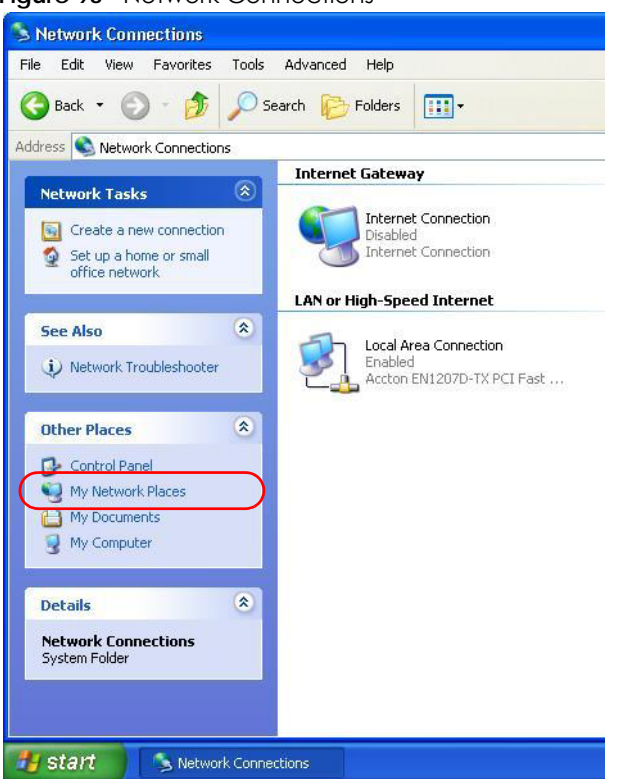

- **4** An icon with the description for each UPnP-enabled device displays under **Local Network**.
- **5** Right-click on the icon for your EMG6765-Q10A and select **Invoke**. The web configurator login screen displays.

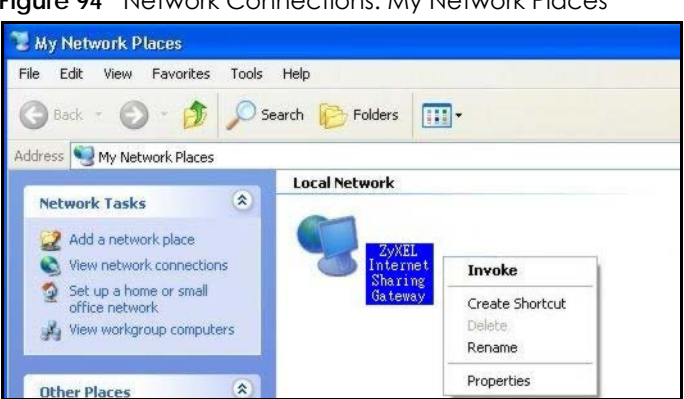

**Figure 94** Network Connections: My Network Places

**6** Right-click on the icon for your EMG6765-Q10A and select **Properties**. A properties window displays with basic information about the EMG6765-Q10A.

**Figure 95** Network Connections: My Network Places: Properties: Example

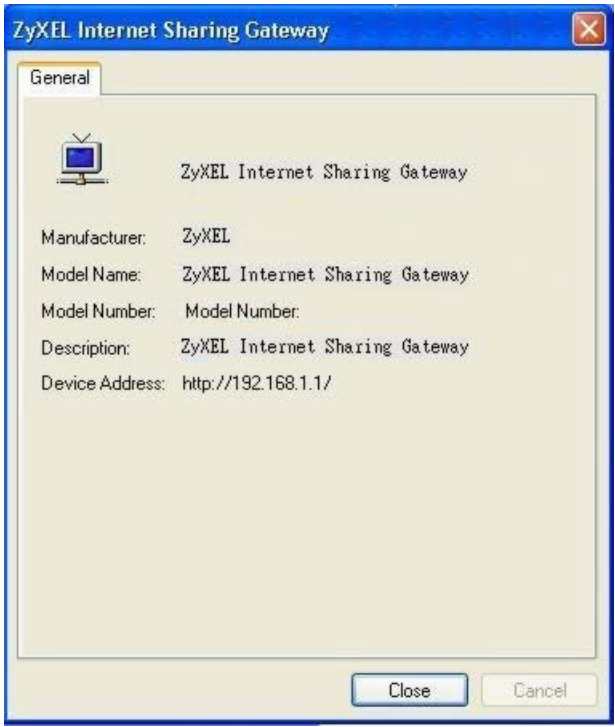

# **CHAPTER 23 USB Media Sharing**

## **23.1 Overview**

This chapter describes how to configure the media sharing settings on the EMG6765-Q10A.

Note: The read and write performance may be affected by amount of file-sharing traffic on your network, type of connected USB device and your USB version (1.1 or 2.0).

#### **Media Server**

You can set up your EMG6765-Q10A to act as a media server to provide media (like video) to DLNAcompliant players, such as Windows Media Player, Zyxel DMAs (Digital Media Adapters), Xboxes or PS3s. The media server and clients must have IP addresses in the same subnet.

The EMG6765-Q10A media server enables you to:

- Publish all folders for everyone to play media files in the USB storage device connected to the EMG6765-Q10A.
- Use hardware-based media clients like the DMA-2500 to play the files.

Note: Anyone on your network can play the media files in the published folders. No user name and password nor other form of security is required.

The following figure is an overview of the EMG6765-Q10A's media server feature. DLNA devices **A** and **B** can access and play files on a USB device (**C**) which is connected to the EMG6765-Q10A (**D**).

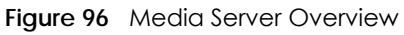

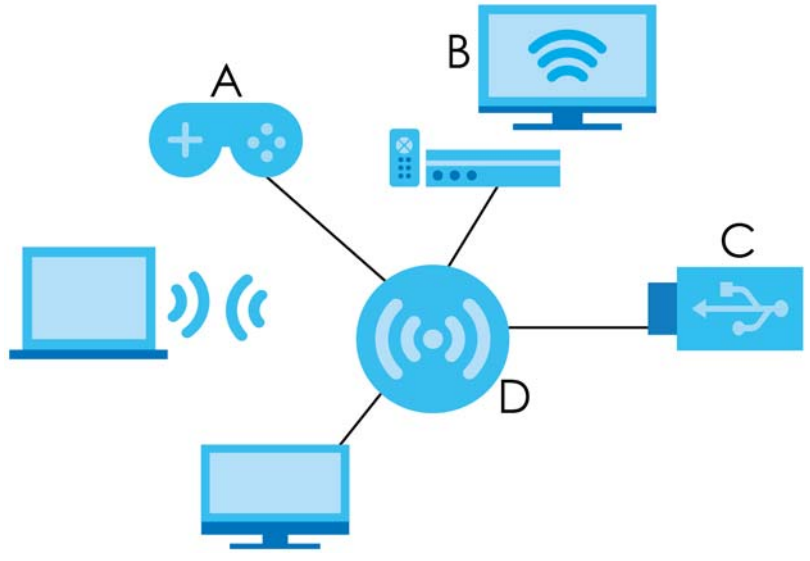

### **File-Sharing Server**

You can also share files on a USB memory stick or hard drive connected to your EMG6765-Q10A with users on your network.

The following figure is an overview of the EMG6765-Q10A's file-sharing server feature. Computers **A** and **B** can access files on a USB device (**C**) which is connected to the EMG6765-Q10A (**D**).

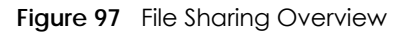

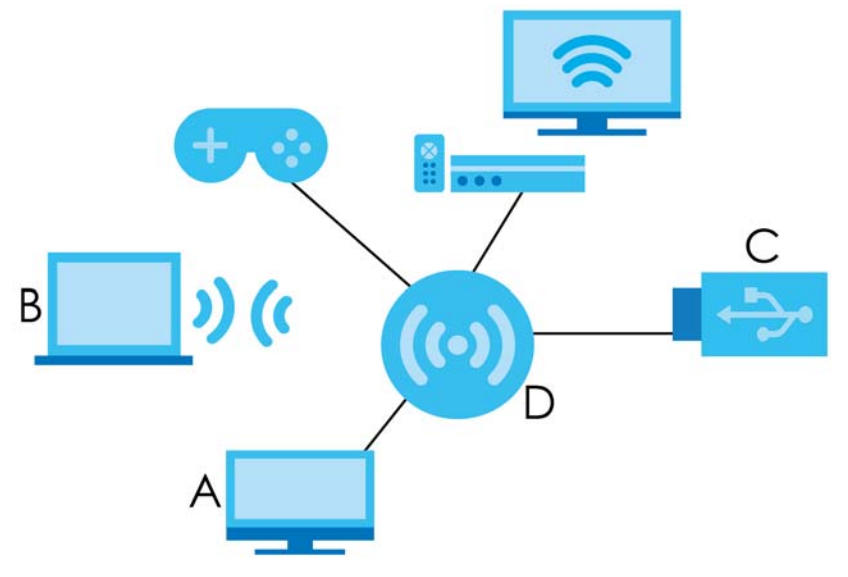

## **23.2 What You Can Do**

- Use the **DLNA** screen to use the EMG6765-Q10A as a media server and allow DLNA-compliant devices to play media files stored in the attached USB device [\(Section 23.5 on page 164\)](#page-163-0).
- Use the **SAMBA** screen to enable file-sharing via the EMG6765-Q10A using Windows Explorer or the workgroup name. This screen also allow you to configure the workgroup name and create user accounts ([Section 23.6 on page 164\)](#page-163-1).
- Use the **FTP** screen to allow file sharing via the EMG6765-Q10A using FTP and create user accounts [\(Section 23.7 on page 166](#page-165-0)).

## **23.3 What You Need To Know**

#### **DLNA**

The Digital Living Network Alliance (DLNA) is a group of personal computer and electronics companies that works to make products compatible in a home network. DLNA clients play files stored on DLNA servers. The EMG6765-Q10A can function as a DLNA-compliant media server and stream files to DLNAcompliant media clients without any configuration.

#### **Workgroup name**

This is the name given to a set of computers that are connected on a network and share resources such as a printer or files. Windows automatically assigns the workgroup name when you set up a network.

#### **File Systems**

A file system is a way of storing and organizing files on your hard drive and storage device. Often different operating systems such as Windows or Linux have different file systems. The file-sharing feature on your EMG6765-Q10A supports New Technology File System (NTFS), File Allocation Table (FAT) and FAT32 file systems.

#### **Windows/CIFS**

Common Internet File System (CIFS) is a standard protocol supported by most operating systems in order to share files across the network.

CIFS runs over TCP/IP but uses the SMB (Server Message Block) protocol found in Microsoft Windows for file and printer access; therefore, CIFS will allow all applications, not just Web browsers, to open and share files across the Internet.

The EMG6765-Q10A uses Common Internet File System (CIFS) protocol for its file sharing functions. CIFS compatible computers can access the USB file storage devices connected to the EMG6765-Q10A. CIFS protocol is supported on Microsoft Windows, Linux Samba and other operating systems (refer to your systems specifications for CIFS compatibility).

#### **Samba**

SMB is a client-server protocol used by Microsoft Windows systems for sharing files, printers, and so on.

Samba is a free SMB server that runs on most Unix and Unix-like systems. It provides an implementation of an SMB client and server for use with non-Microsoft operating systems.

#### **File Transfer Protocol**

This is a method of transferring data from one computer to another over a network such as the Internet.

# **23.4 Before You Begin**

Make sure the EMG6765-Q10A is connected to your network and turned on.

- **1** Connect the USB device to one of the EMG6765-Q10A's USB ports.
- **2** The EMG6765-Q10A detects the USB device and makes its contents available for browsing. If you are connecting a USB hard drive that comes with an external power supply, make sure it is connected to an appropriate power source that is on.
	- Note: If your USB device cannot be detected by the EMG6765-Q10A, see the troubleshooting for suggestions.

## <span id="page-163-0"></span>**23.5 DLNA Screen**

Use this screen to have the EMG6765-Q10A act as a DLNA-compliant media server that lets DLNAcompliant media clients on your network play video, music, and photos from the EMG6765-Q10A (without having to copy them to another computer). Click **Management > USB Media Sharing > DLNA**.

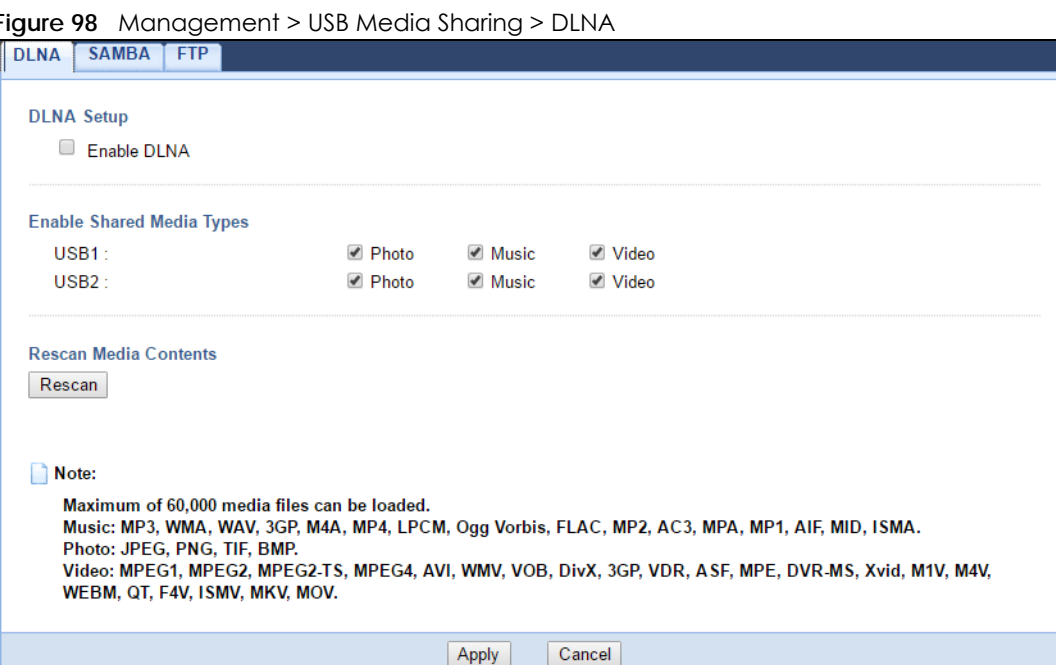

The following table describes the labels in this screen.

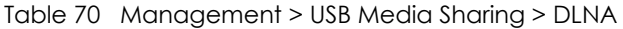

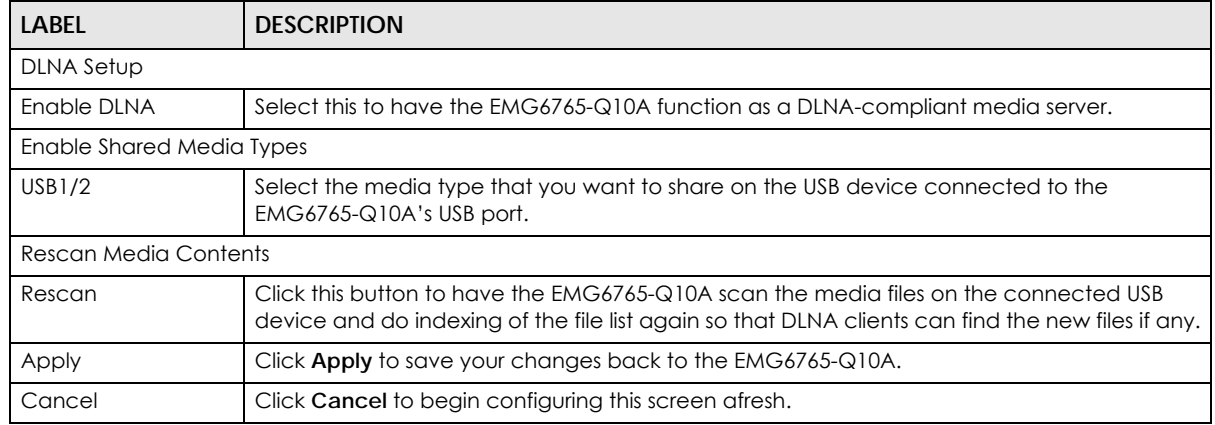

# <span id="page-163-1"></span>**23.6 SAMBA Screen**

Use this screen to set up file-sharing via the EMG6765-Q10A using Windows Explorer or the workgroup name. You can also configure the work group name and create file-sharing user accounts. Click **Management > USB Media Sharing > SAMBA**.

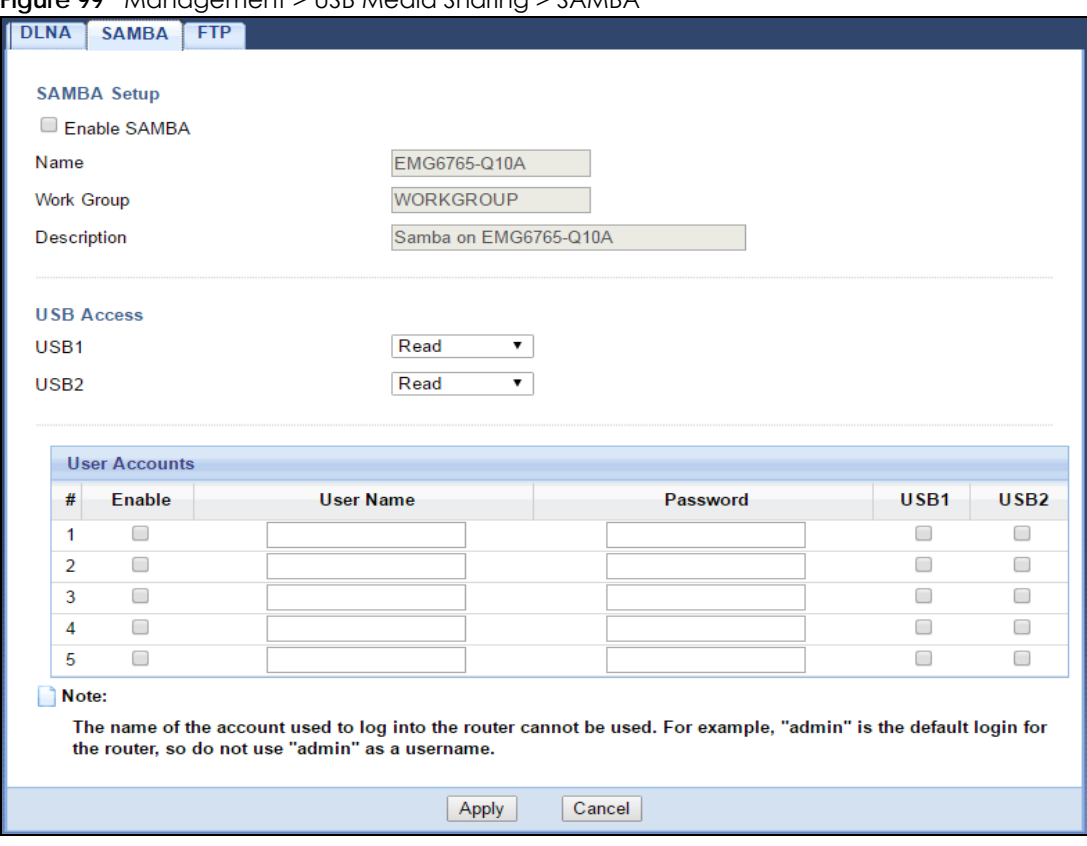

**Figure 99** Management > USB Media Sharing > SAMBA

The following table describes the labels in this screen.

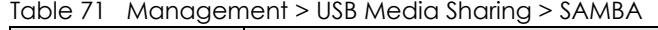

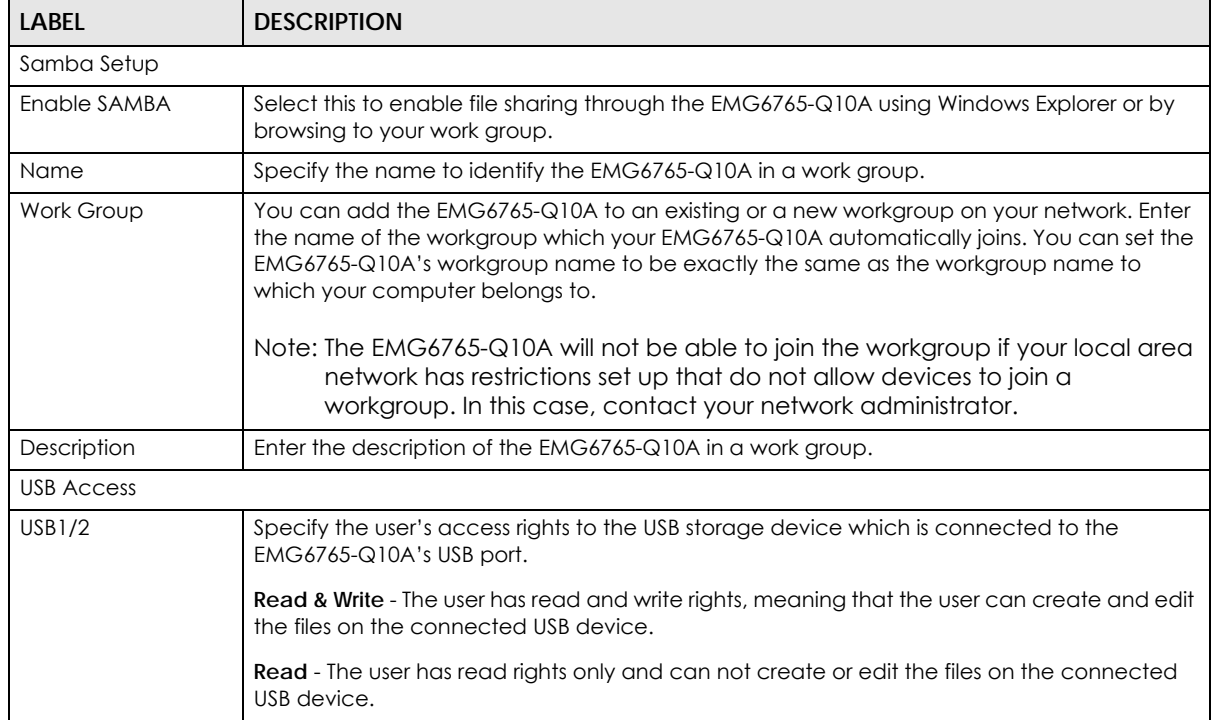

| <b>LABEL</b>  | <b>DESCRIPTION</b>                                                                                                    |
|---------------|----------------------------------------------------------------------------------------------------|
| User Accounts | Before you can share files you need a user account. Configure the following fields to set up<br>a file-sharing account.                                         |
| #             | This is the index number of the user account.                                                                                                    |
| Enable        | This field displays whether a user account is activated or not. Select the check box to<br>enable the account. Clear the check box to disable the account.      |
| User Name     | Enter a user name that will be allowed to access the shared files. You can enter up to 20<br>characters. Only letters and numbers allowed.                      |
| Password      | Enter the password used to access the shared files. You can enter up to 20 characters. Only<br>letters and numbers are allowed. The password is case sensitive. |
| USB1/2        | Select the USB port(s) of the EMG6765-Q10A. The configured user can access the files on the<br>USB device(s) connected to the selected USB port(s) only.        |
| Apply         | Click Apply to save your changes back to the EMG6765-Q10A.                                                                                                    |
| Cancel        | Click <b>Cancel</b> to begin configuring this screen afresh.                                                                                                    |

Table 71 Management > USB Media Sharing > SAMBA (continued)

## <span id="page-165-0"></span>**23.7 FTP Screen**

Use this screen to set up file sharing via the EMG6765-Q10A using FTP and create user accounts. Click **Management > USB Media Sharing > FTP**.

**Figure 100** Management > USB Media Sharing > FTP

| <b>DLNA</b> | <b>SAMBA</b>                                                            | <b>FTP</b>       |                                                                            |                 |              |                  |              |                                         |               |      |        |
|-------------|-------------------------------------------------------------------------|------------------|----------------------------------------------------------------------------|-----------------|--------------|------------------|--------------|-----------------------------------------|---------------|------|--------|
|             | <b>FTP Setup</b><br><b>☑</b> Enable FTP<br>Port<br><b>User Accounts</b> |                  | 21                                                                         |                 |              |                  |              |                                         |               |      |        |
|             | # Enable                                                                | <b>User Name</b> | Password                                                                   | USB1            |              | USB <sub>2</sub> |              | Upstream Bandwidth Downstream Bandwidth |               |      |        |
|             |                                                                         |                  |                                                                            |                 |              |                  |              |                                         |               |      |        |
|             | $\blacktriangledown$<br>1                                               | andrea           | $\begin{array}{ccc}\n\bullet & \bullet & \bullet & \bullet \\ \end{array}$ | Read            | $\vee$       | Read             | $\checkmark$ | 1000                                    | KBytes        | 1000 | KBytes |
|             | 2<br>$\mathcal{L}_{\mathcal{A}}$                                        |                  |                                                                            | None            | $\checkmark$ | None             | $\checkmark$ |                                         | KBytes        |      | KBytes |
|             | 3<br><b>COL</b>                                                         |                  |                                                                            | None            | $\vee$       | None             | $\checkmark$ |                                         | KBytes        |      | KBytes |
|             | П<br>4                                                                  |                  |                                                                            | None            | $\checkmark$ | None             | ٧            |                                         | <b>KBytes</b> |      | KBytes |
|             | 5<br>П                                                                  |                  |                                                                            | None            | $\vee$       | None             | $\checkmark$ |                                         | <b>KBytes</b> |      | KBytes |
|             |                                                                         |                  |                                                                            |                 |              |                  |              |                                         |               |      |        |
|             |                                                                         |                  |                                                                            | Cancel<br>Apply |              |                  |              |                                         |               |      |        |

The following table describes the labels in this screen.

Table 72 Management > USB Media Sharing > FTP

| <b>LABEL</b> | <b>DESCRIPTION</b>                                                                                                    |
|--------------|----------------------------------------------------------------------------------------------------|
| FTP Setup    |                                                                                                    |
| Enable FTP   | Select this to enable the FTP server on the EMG6765-Q10A for file sharing using FTP.                                                                 |
| Port         | You may change the server port number for FTP if needed, however you must use the same<br>port number in order to use that service for file sharing. |

EMG6765-Q10A User's Guide

| <b>LABEL</b>                   | <b>DESCRIPTION</b>                                                                                                    |
|--------------------------------|----------------------------------------------------------------------------------------------------|
| <b>User Accounts</b>           | Before you can share files you need a user account. Configure the following fields to set up<br>a file-sharing account.                                         |
| #                              | This is the index number of the user account.                                                                                                    |
| Enable                         | This field displays whether a user account is activated or not. Select the check box to<br>enable the account. Clear the check box to disable the account.      |
| User Name                      | Enter a user name that will be allowed to access the shared files. You can enter up to 20<br>characters. Only letters and numbers allowed.                      |
| Password                       | Enter the password used to access the shared files. You can enter up to 20 characters. Only<br>letters and numbers are allowed. The password is case sensitive. |
| <b>USB1/2</b>                  | Specify the user's access rights to the USB storage device which is connected to the<br>$EMG6765-Q10A's USB$ port.                                              |
|                                | <b>Read &amp; Write</b> - The user has read and write rights, meaning that the user can create and edit<br>the files on the connected USB device.               |
|                                | <b>Read</b> - The user has read rights only and can not create or edit the files on the connected<br>USB device.                                                |
|                                | <b>None</b> - The user cannot access the files on the USB device(s) connected to the USB port.                                                                  |
| Upstream<br><b>Bandwidth</b>   | Enter the maximum bandwidth (in Kbps) allowed for incoming FTP traffic.                                                                                         |
| Downstream<br><b>Bandwidth</b> | Enter the maximum bandwidth (in Kbps) allowed for outgoing FTP traffic.                                                                                         |
| Apply                          | Click Apply to save your changes back to the EMG6765-Q10A.                                                                                                    |
| Cancel                         | Click Cancel to begin configuring this screen afresh.                                                                                                    |

Table 72 Management > USB Media Sharing > FTP (continued)

# **23.8 Example of Accessing Your Shared Files From a Computer**

You can use Windows Explorer or FTP to access the USB storage devices connected to the EMG6765- Q10A.

This example shows you how to use Microsoft's Windows XP to browse your shared files. Refer to your operating system's documentation for how to browse your file structure.

## **23.8.1 Use Windows Explorer to Share Files**

You should have enabled file sharing and create a user account (Bob/1234 for example) with read and write access to USB 1 in the **USB Media Sharing > SAMBA** screen.

Open Windows Explorer to access the connected USB device using either Windows Explorer browser or by browsing to your workgroup.

**1** In Windows Explorer's Address bar type a double backslash "\\" followed by the IP address of the EMG6765-Q10A (the default IP address of the EMG6765-Q10A in router mode is 192.168.1.1) and press [ENTER]. A screen asking for password authentication appears. Type the user name and password (Bob and 1234 in this example) and click **OK**.

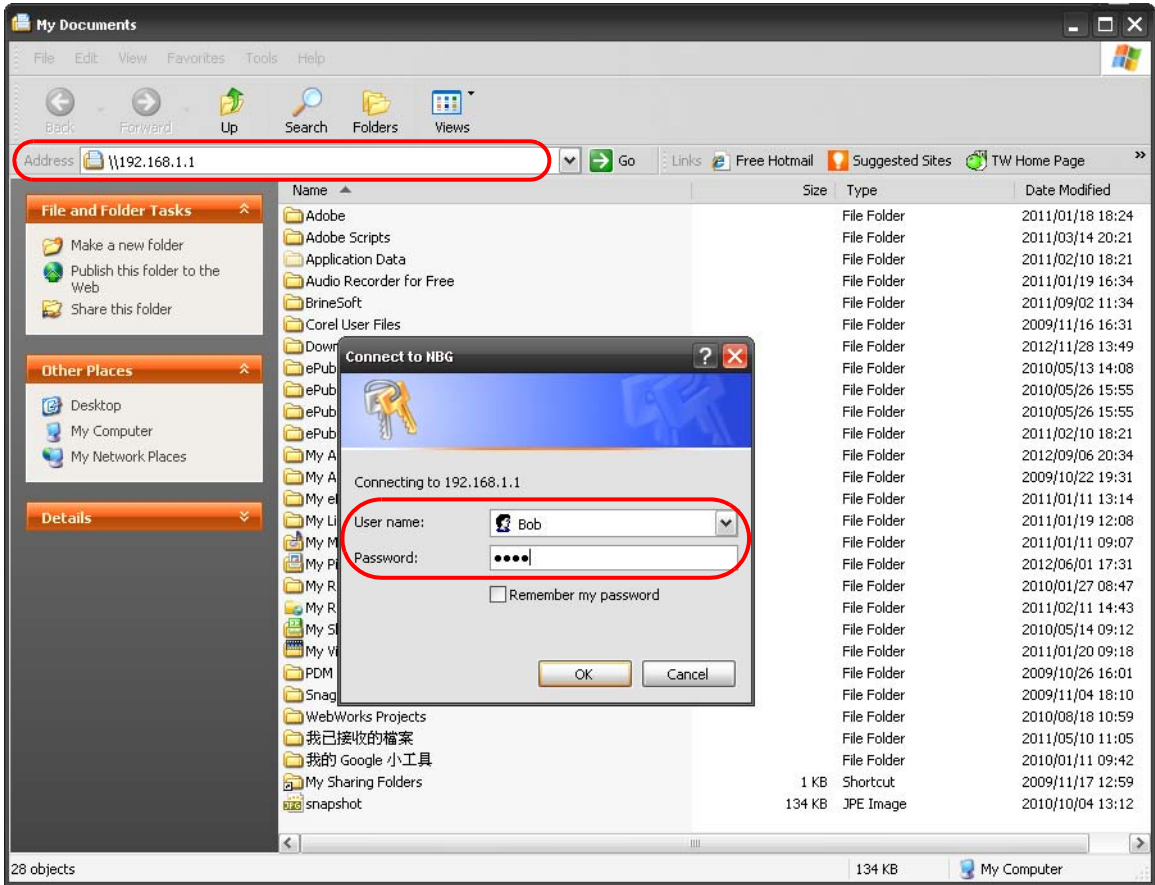

Note: Once you log into the shared folder via your EMG6765-Q10A, you do not have to relogin unless you restart your computer.

**2** You can also use the workgroup name to access files by browsing to the workgroup folder using the folder tree on the left side of the screen. It is located under **My Network Places**. In this example the workgroup name is the default "Workgroup".

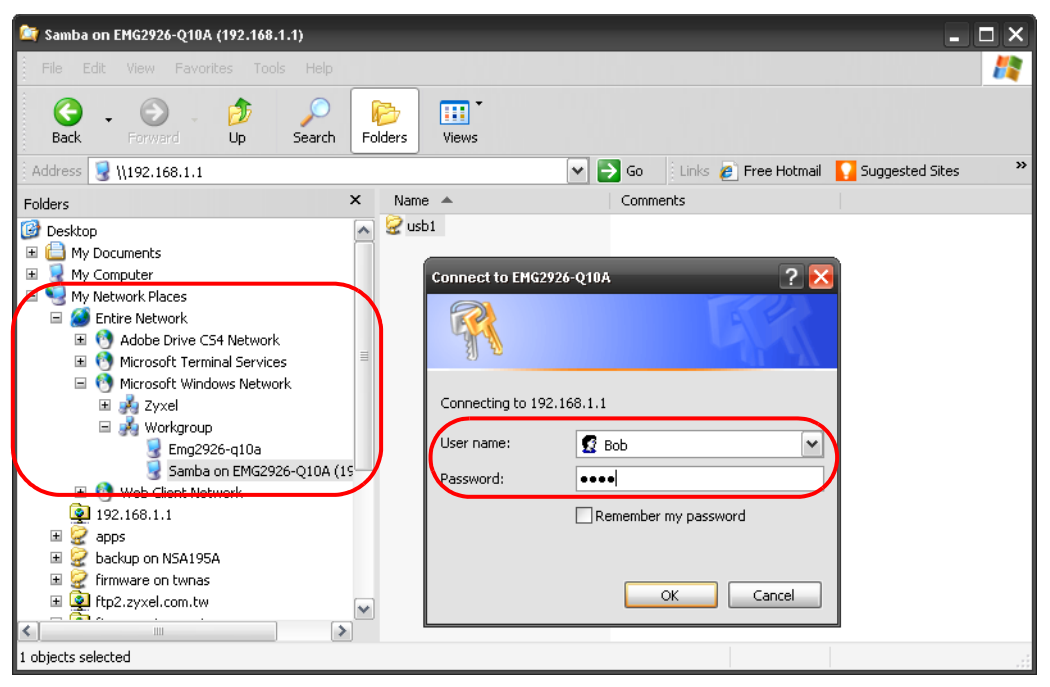

## **23.8.2 Use FTP to Share Files**

You can use FTP to access the USB storage devices connected to the EMG6765-Q10A. In this example, we use the web browser to share files via FTP from the LAN. The way or screen you log into the FTP server (on the EMG6765-Q10A) varies depending on your FTP client. See your FTP client documentation for more information.

You should have enabled file sharing and create a user account (Bob/1234 for example) with read and write access to USB 1 in the **USB Media Sharing > FTP** screen.

**1** In your web browser's address or URL bar type "ftp://" followed by the IP address of the EMG6765-Q10A (the default LAN IP address of the EMG6765-Q10A in router mode is 192.168.1.1) and click **Go** or press [ENTER].

**2** A screen asking for password authentication appears. Enter the user name and password (you configured in the **USB Media Sharing > FTP** screen) and click **Log On**.

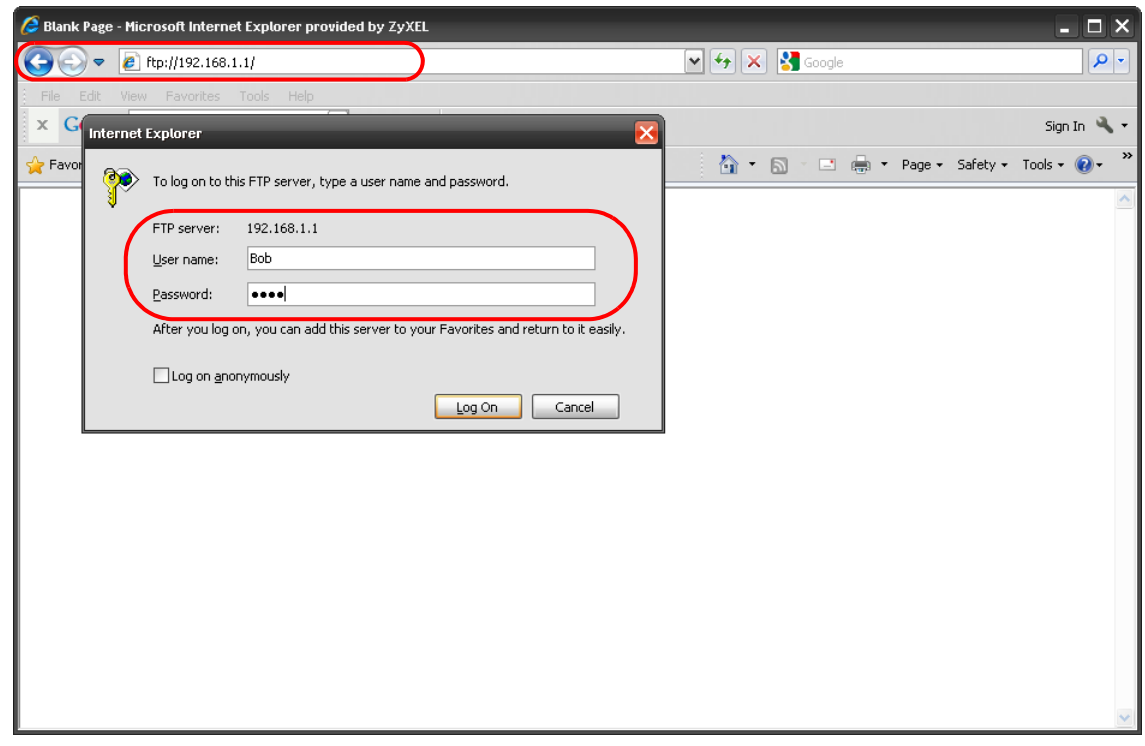

**3** The screen changes and shows you the folder for the USB storage device connected to your EMG6765- Q10A. Double-click the folder to display the contents in it.

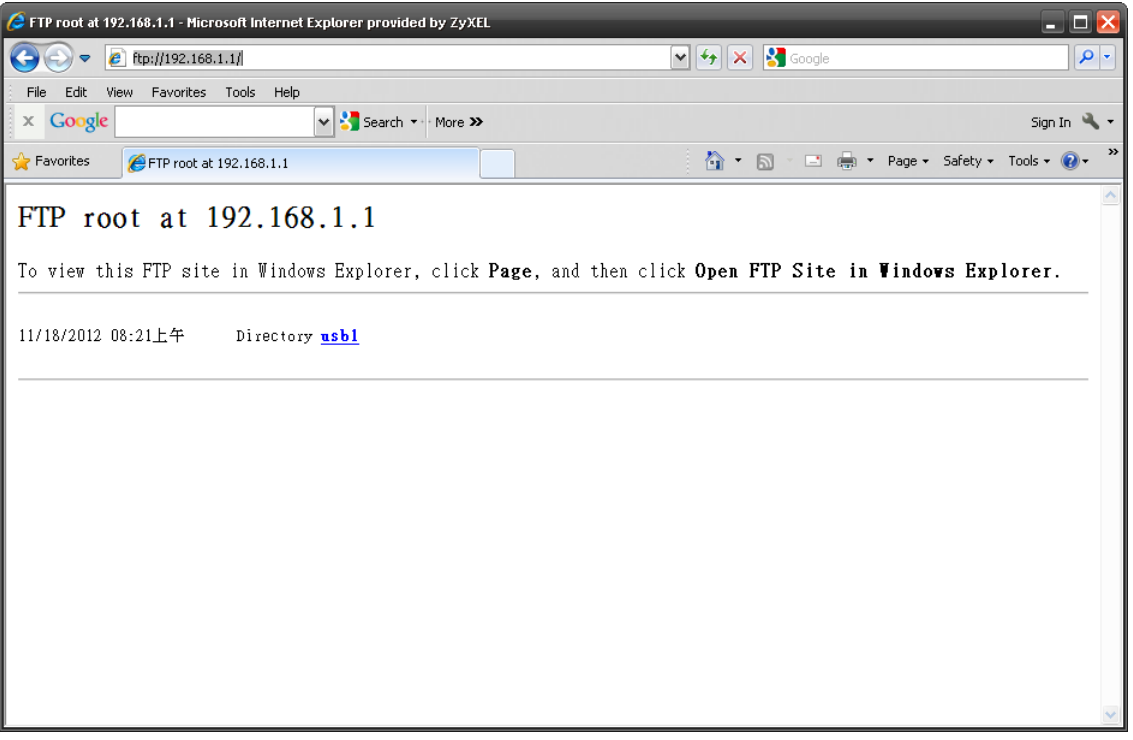

# **CHAPTER 24 Port Configuration**

## **24.1 Overview**

The EMG6765-Q10A has 1000Base-T auto-negotiating Ethernet ports. In 10/100/1000 Mbps Gigabit Ethernet, the speed can be 10 Mbps, 100 Mbps or 1000 Mbps. The duplex mode can be both half or full duplex. An auto-negotiating port can detect and adjust to the optimum Ethernet speed (10/100/1000 Mbps) and duplex mode (full duplex or half duplex) of the connected device.

## **24.2 Port Configuration Screen**

Use this screen to configure the EMG6765-Q10A port speed and duplex settings. Click **Configuration** > **Management > Port Configuration**.

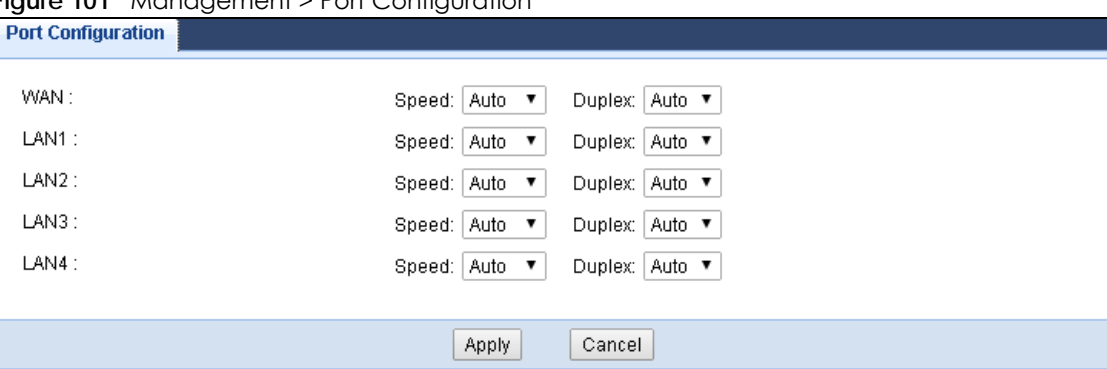

**Figure 101** Management > Port Configuration

The following table describes the labels on this screen.

Table 73 Management > Port Configuration

| <b>LABEL</b>  | <b>DESCRIPTION</b>                                                                                                    |
|---------------|----------------------------------------------------------------------------------------------------|
| WAN/LAN1~4    | This field displays the Ethernet port of the EMG6765-Q10A.                                                                                                    |
| Speed         | Select the speed of the Ethernet connection on this port. The choices are <b>Auto</b> , 1000, 100<br>and $10$ .<br>Selecting <b>Auto</b> (auto-negotiation) allows one port to negotiate with a peer port<br>automatically to obtain the connection speed that both ends support. If the peer port does<br>not support auto-negotiation or turns off this feature, the EMG6765-Q10A determines the<br>connection speed by detecting the signal on the cable and using half duplex mode.   |
| <b>Duplex</b> | Select the duplex mode of the Ethernet connection on this port. The choices are <b>Auto, Full</b><br>and <b>Half</b> .<br>Selecting <b>Auto</b> (auto-negotiation) allows one port to negotiate with a peer port<br>automatically to obtain the duplex mode that both ends support. If the peer port does not<br>support auto-negotiation or turns off this feature, the EMG6765-Q10A determines the<br>connection speed by detecting the signal on the cable and using half duplex mode. |

EMG6765-Q10A User's Guide

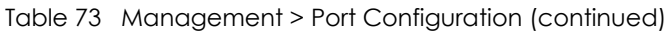

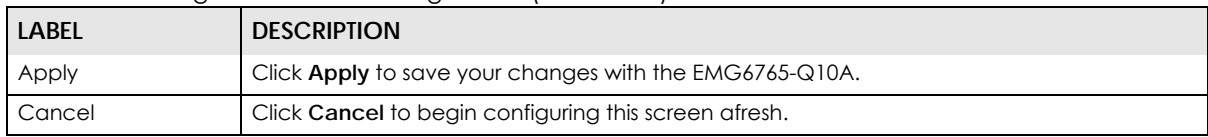

# **CHAPTER 25 Maintenance**

## **25.1 Overview**

This chapter provides information on the **Maintenance** screens.

## **25.2 What You Can Do**

- Use the **General** screen to set the system name, the domain name and the timeout period of the management session [\(Section 25.3 on page 173\)](#page-172-0).
- Use the **Account** screen to change your EMG6765-Q10A's system password [\(Section 25.4 on page](#page-173-0)  [174\)](#page-173-0).
- Use the **Time** screen to change your EMG6765-Q10A's time and date [\(Section 25.5 on page 175](#page-174-0)).
- Use the **Firmware Upgrade** screen to upload firmware to your EMG6765-Q10A [\(Section 25.6 on page](#page-176-0)  [177\)](#page-176-0).
- Use the **Backup/Restore** screen to view information related to factory defaults, backup configuration, and restoring configuration ([Section 25.8 on page 180\)](#page-179-0).
- Use the **Restart** screen to reboot the EMG6765-Q10A without turning the power off ([Section 25.8 on](#page-179-0)  [page 180](#page-179-0)).
- Use the **Language** screen to change the language for the Web Configurator ([Section 25.9 on page](#page-179-1)  [180\)](#page-179-1).
- Use the **Diagnostic** screens to identify problems with the EMG6765-Q10A [\(Section 25.10 on page 180\)](#page-179-2).

## <span id="page-172-0"></span>**25.3 General Screen**

Use this screen to set the system and domain names and the timeout period of the management session. Click **Maintenance** > **General**. The following screen displays.

#### **Figure 102** Maintenance > General

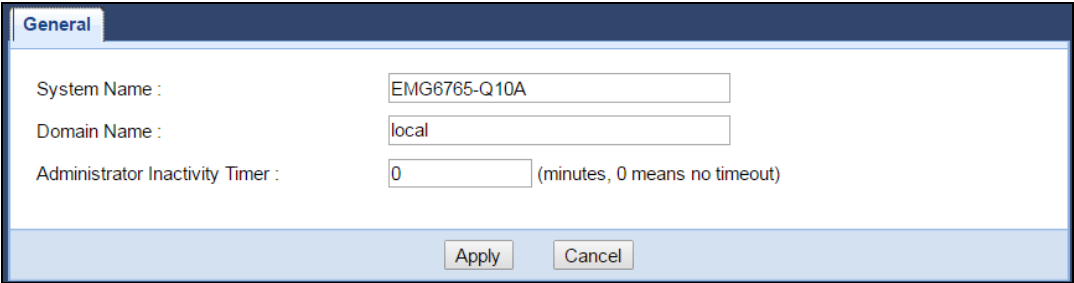

The following table describes the labels in this screen.

| <b>LABEL</b>                             | <b>DESCRIPTION</b>                                                                                                    |
|------------------------------------------|----------------------------------------------------------------------------------------------------|
| System Name                              | System Name is a unique name to identify the EMG6765-Q10A in an Ethernet network.                                                                                                    |
| Domain Name                              | Enter the domain name you want to give to the EMG6765-Q10A.                                                                                                    |
| Administrator<br><b>Inactivity Timer</b> | Type how many minutes a management session can be left idle before the session times out. The<br>default is 5 minutes. After it times out you have to log in with your password again. Very long idle<br>timeouts may have security risks. A value of "0" means a management session never times out,<br>no matter how long it has been left idle (not recommended). |
| Apply                                    | Click Apply to save your changes back to the EMG6765-Q10A.                                                                                                    |
| Cancel                                   | Click Cancel to exit this screen without saving.                                                                                                    |

Table 74 Maintenance > General

# <span id="page-173-0"></span>**25.4 Account Screen**

It is strongly recommended that you change the password of the user account.

If you forget your login account password (or IP address), you will need to reset the device. See Section [1.5 on page 14](#page-13-0) and [Section 25.8 on page 180](#page-179-0) for details.

Click **Maintenance** > **Account**. The screen appears as shown.

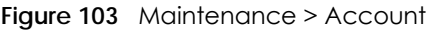

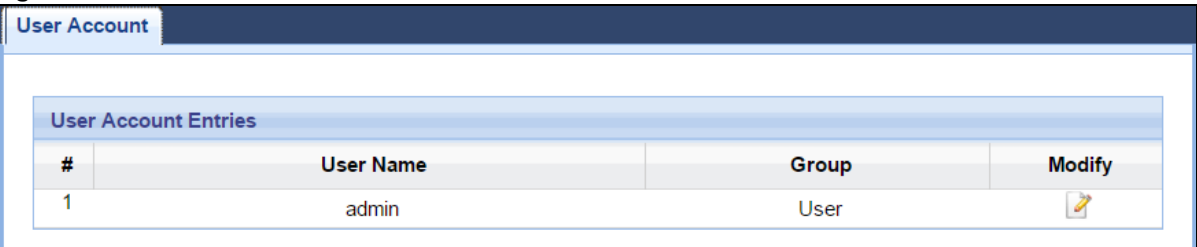

The following table describes the labels in this screen.

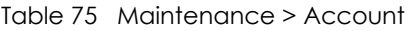

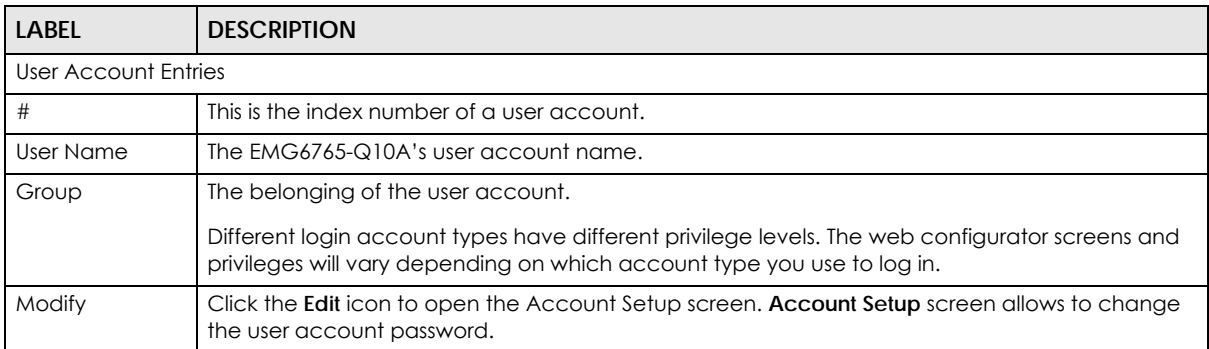

## **25.4.1 Account Setup Screen**

This screen allows you to change a user account password.

In the **Maintenance** > **Account** screen, click an **Edit** icon under **Modify**. The screen appears as shown.

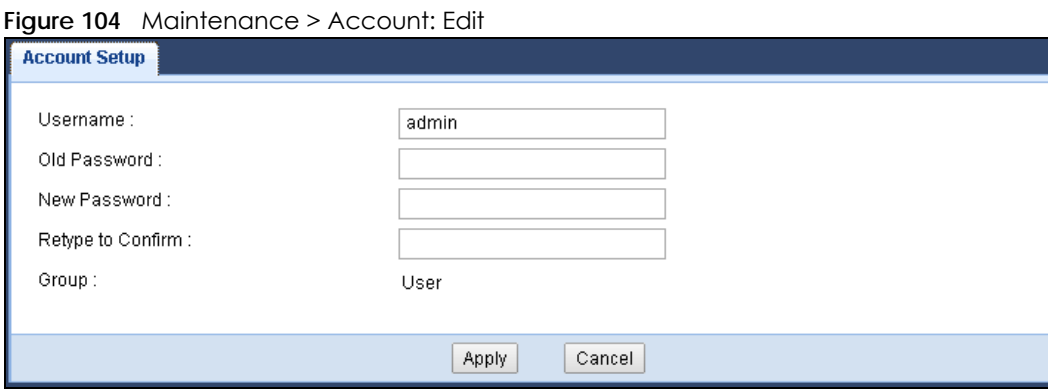

The following table describes the labels in this screen.

Table 76 Maintenance >

| <b>LABEL</b>         | <b>DESCRIPTION</b>                                                                                                    |
|----------------------|----------------------------------------------------------------------------------------------------|
| Username             | The user account name.                                                                                                    |
| Old Password         | Type the default password or the existing password you use to access the system in this field.                                                             |
| New Password         | Type your new system password (up to 30 characters). Note that as you type a password, the<br>screen displays as asterisk (*) for each character you type. |
| Retype to<br>Confirm | Type the new password again in this field.                                                                                                    |
| Group                | This shows the group belonging of the user account (read-only).                                                                                            |
| Apply                | Click Apply to save your changes back to the EMG6765-Q10A.                                                                                                 |
| Cancel               | Click <b>Cancel</b> to exit this screen without saving.                                                                                                    |

## <span id="page-174-0"></span>**25.5 Time Setting Screen**

Use this screen to configure the EMG6765-Q10A's time based on your local time zone. To change your EMG6765-Q10A's time and date, click **Maintenance** > **Time**. The screen appears as shown.

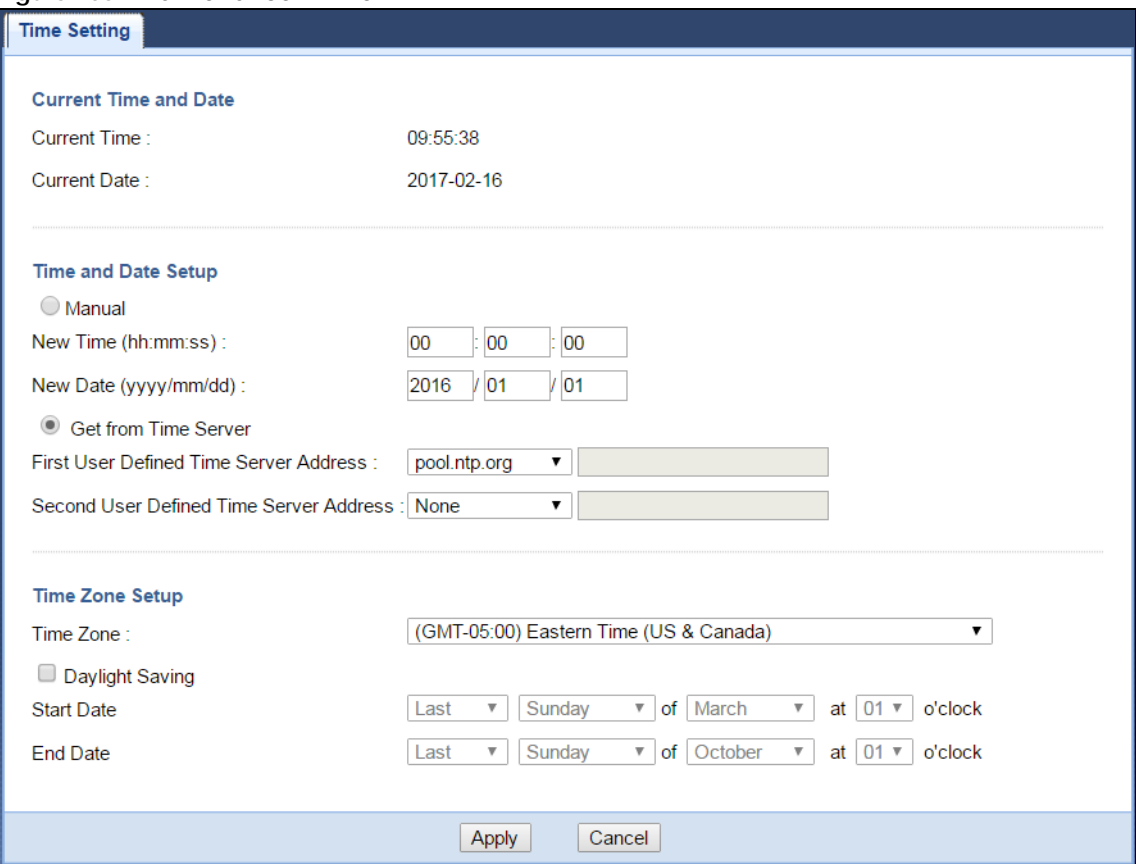

#### **Figure 105** Maintenance > Time

The following table describes the labels in this screen.

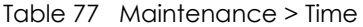

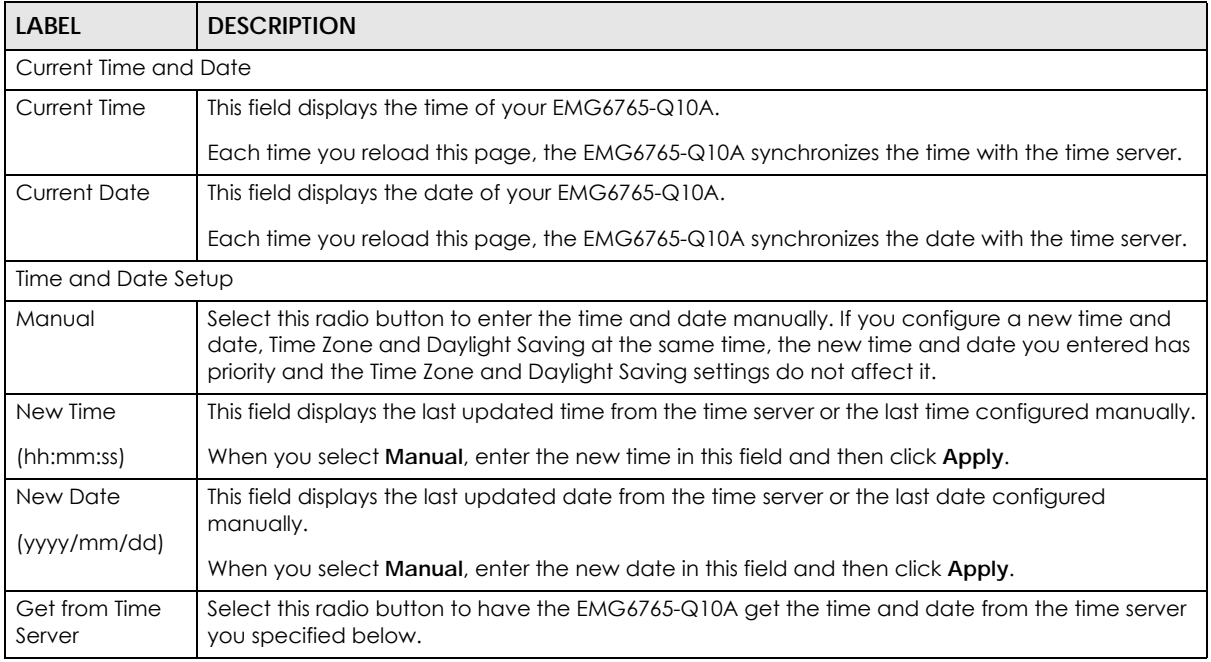

| <b>LABEL</b>                                                    | <b>DESCRIPTION</b>                                                                                                    |
|-----------------------------------------------------------------|----------------------------------------------------------------------------------------------------|
| First / Second<br>User Defined<br>Time Server<br><b>Address</b> | Enter the IP address or URL (up to 20 extended ASCII characters in length) of your time server.<br>Check with your ISP/network administrator if you are unsure of this information.                                                                                                    |
| Time Zone Setup                                                 |                                                                                                    |
| Time Zone                                                       | Choose the time zone of your location. This will set the time difference between your time zone<br>and Greenwich Mean Time (GMT).                                                                                                    |
| Daylight Saving                                                 | Daylight saving is a period from late spring to early fall when many countries set their clocks<br>ahead of normal local time by one hour to give more daytime light in the evening.                                                                                                    |
|                                                                 | Select this option if you use Daylight Saving Time.                                                                                                    |
| <b>Start Date</b>                                               | Configure the day and time when Daylight Saving Time starts if you selected Daylight Savings.<br>The o'clock field uses the 24 hour format. Here are a couple of examples.                                                                                                    |
|                                                                 | Daylight Saving Time starts in most parts of the United States on the first Sunday of April. Each<br>time zone in the United States starts using Daylight Saving Time at 2 A.M local time. So in the<br>United States you would select First, Sunday, April and type 2 in the o'clock field.                                                                                                    |
|                                                                 | Daylight Saving Time starts in the European Union on the last Sunday of March. All of the time<br>zones in the European Union start using Daylight Saving Time at the same moment (1 A.m. GMT<br>or UTC). So in the European Union you would select Last, Sunday, March. The time you type in the<br>o'clock field depends on your time zone. In Germany for instance, you would type 2 because<br>Germany's time zone is one hour ahead of GMT or UTC (GMT+1).    |
| <b>End Date</b>                                                 | Configure the day and time when Daylight Saving Time ends if you selected Daylight Savings.<br>The o'clock field uses the 24 hour format. Here are a couple of examples.                                                                                                    |
|                                                                 | Daylight Saving Time ends in the United States on the last Sunday of October. Each time zone in<br>the United States stops using Daylight Saving Time at 2 A.M. local time. So in the United States<br>you would select Last, Sunday, October and type 2 in the o'clock field.                                                                                                    |
|                                                                 | Daylight Saving Time ends in the European Union on the last Sunday of October. All of the time<br>zones in the European Union stop using Daylight Saving Time at the same moment (1 A.M. GMT<br>or UTC). So in the European Union you would select Last, Sunday, October. The time you type in<br>the o'clock field depends on your time zone. In Germany for instance, you would type 2<br>because Germany's time zone is one hour ahead of GMT or UTC (GMT + 1). |
| Apply                                                           | Click Apply to save your changes back to the EMG6765-Q10A.                                                                                                    |
| Cancel                                                          | Click Cancel to exit this screen without saving.                                                                                                    |

Table 77 Maintenance > Time (continued)

# <span id="page-176-0"></span>**25.6 Firmware Upgrade Screen**

Find firmware at www.zyxel.com in a file that (usually) uses the system model name with a "\*.bin" extension, e.g., "EMG6765-Q10A.bin". The upload process uses HTTP (Hypertext Transfer Protocol) and may take up to two minutes. After a successful upload, the system will reboot.

Click **Maintenance > Firmware Upgrade**. Follow the instructions in this screen to upload firmware to your EMG6765-Q10A.

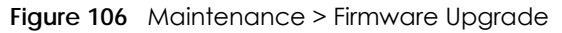

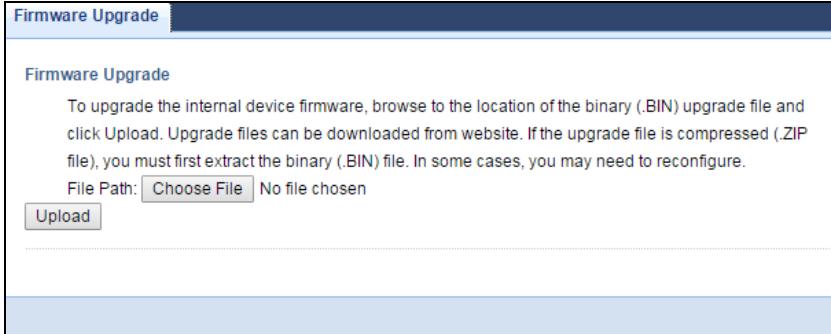

The following table describes the labels in this screen.

| <b>LABEL</b>     | <b>DESCRIPTION</b>                                                                                                    |  |
|------------------|----------------------------------------------------------------------------------------------------|--|
| Firmware Upgrade |                                                                                                    |  |
| File Path        | Type in the location of the file you want to upload in this field or click to find it.                                                   |  |
|                  | Click to find the .bin file you want to upload. Remember that you must decompress compressed<br>(.zip) files before you can upload them. |  |
| Upload           | Click <b>Upload</b> to begin the upload process. This process may take up to two minutes.                                                |  |

Table 78 Maintenance > Firmware Upgrade

### **Do not turn off the EMG6765-Q10A while firmware upload is in progress!**

After you see the **Firmware Upload In Process** screen, wait two minutes before logging into the EMG6765-Q10A again.

The EMG6765-Q10A automatically restarts in this time causing a temporary network disconnect. In some operating systems, you may see the following icon on your desktop.

**Figure 107** Network Temporarily Disconnected

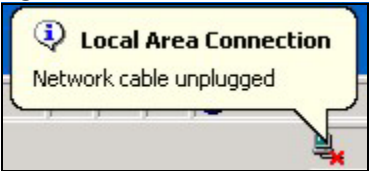

After two minutes, log in again and check your new firmware version in the **Status** screen.

If the upload was not successful, an error message appears.

## **25.7 Configuration Backup/Restore Screen**

Backup configuration allows you to back up (save) the EMG6765-Q10A's current configuration to a file on your computer. Once your EMG6765-Q10A is configured and functioning properly, it is highly recommended that you back up your configuration file before making configuration changes. The backup configuration file will be useful in case you need to return to your previous settings.

Restore configuration allows you to upload a new or previously saved configuration file from your computer to your EMG6765-Q10A.

Click **Maintenance > Backup/Restore**. Information related to factory defaults, backup configuration, and restoring configuration appears as shown next.

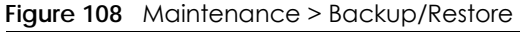

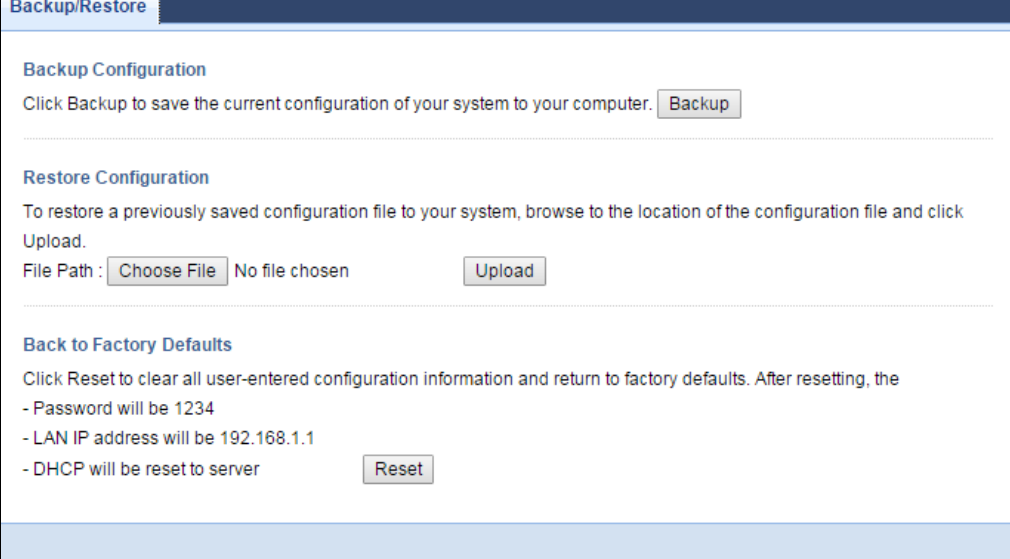

The following table describes the labels in this screen.

| <b>LABEL</b>                | <b>DESCRIPTION</b>                                                                                                    |  |
|-----------------------------|----------------------------------------------------------------------------------------------------|--|
| <b>Backup Configuration</b> |                                                                                                    |  |
| <b>Backup</b>               | Click <b>Backup</b> to save the EMG6765-Q10A's current configuration to your computer.                                                                                                    |  |
| Restore Configuration       |                                                                                                    |  |
| File Path                   | Click Choose File to browse to the location of the configuration file in your computer.                                                                                                    |  |
| Upload                      | Click <b>Upload</b> to begin the upload process.                                                                                                    |  |
|                             | Note: Do not turn off the EMG6765-Q10A while configuration file upload is in progress.                                                                                                    |  |
|                             | After you see a "configuration upload successful" screen, you must then wait one minute before<br>logging into the EMG6765-Q10A again. The EMG6765-Q10A automatically restarts in this time<br>causing a temporary network disconnect. |  |
|                             | If you see an error screen, click Back to return to the Backup/Restore screen.                                                                                                    |  |
| Reset                       | Pressing the <b>Reset</b> button in this section clears all user-entered configuration information and<br>returns the EMG6765-Q10A to its factory defaults.                                                                            |  |
|                             | You can also press the <b>RESET</b> button on the rear panel to reset the factory defaults of your<br>EMG6765-Q10A. Refer to the chapter about introducing the Web Configurator for more<br>information on the <b>RESET</b> button.    |  |

Table 79 Maintenance > Backup/Restore

Note: If you uploaded the default configuration file you may need to change the IP address of your computer to be in the same subnet as that of the default EMG6765-Q10A IP address (192.168.1.1). See Appendix B on page 200 for details on how to set up your computer's IP address.

## <span id="page-179-0"></span>**25.8 Restart Screen**

System restart allows you to reboot the EMG6765-Q10A without turning the power off.

Click **Maintenance > Restart** to open the following screen.

**Figure 109** Maintenance > Restart

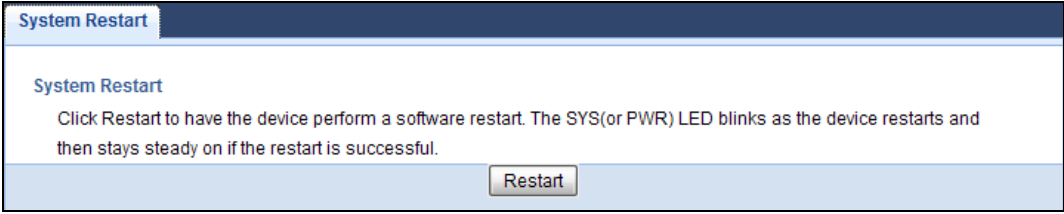

Click **Restart** to have the EMG6765-Q10A reboot. This does not affect the EMG6765-Q10A's configuration.

# <span id="page-179-1"></span>**25.9 Language Screen**

Use this screen to change the language for the Web Configurator.

Select the language you prefer and click **Apply**. The Web Configurator language changes after a while without restarting the EMG6765-Q10A.

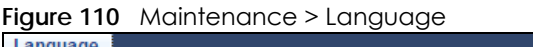

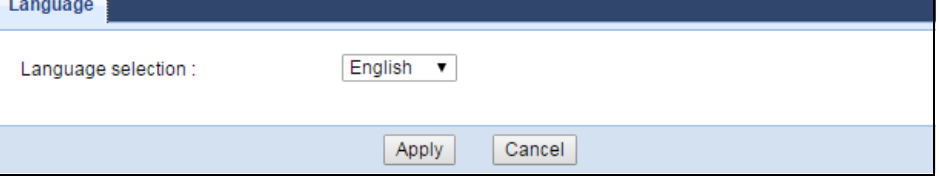

## <span id="page-179-2"></span>**25.10 Diagnostic Screens**

The **Diagnostic** screens display information to help you identify problems with the EMG6765-Q10A.

## **25.10.1 Ping Screen**

Use this screen to ping an IP address. Click **Maintenance > Diagnostic > Ping** to open the following screen.
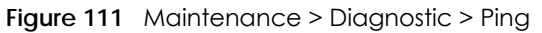

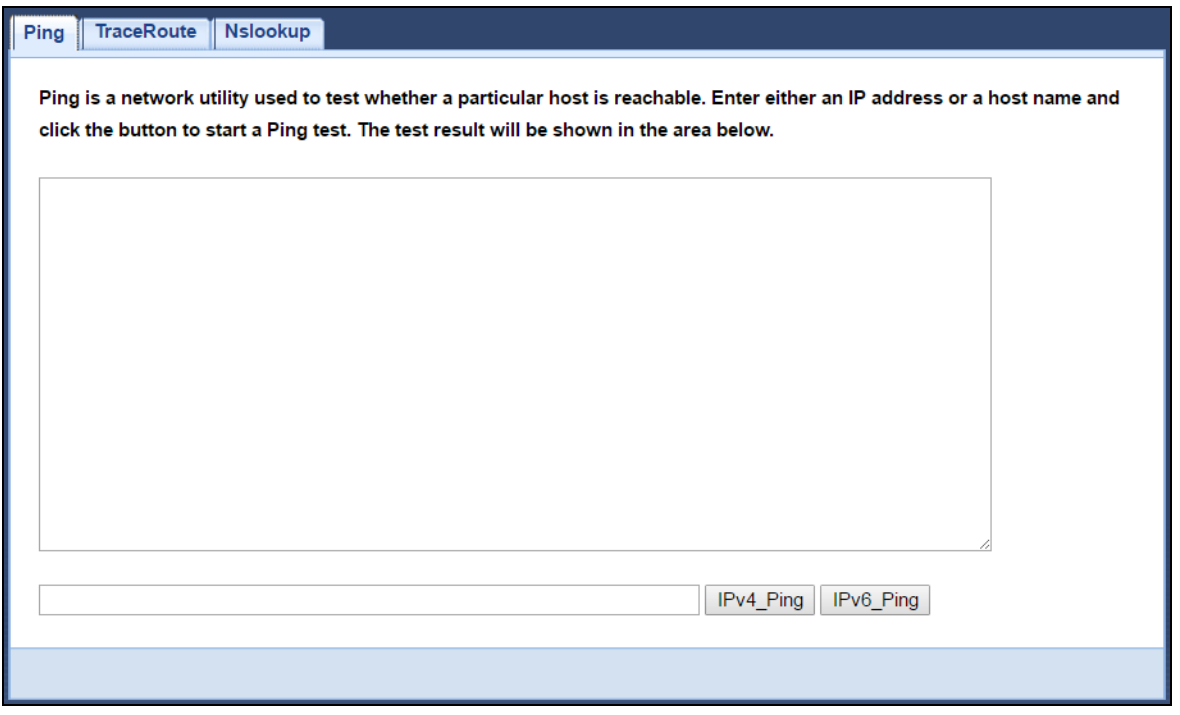

The following table describes the labels in the **Sys OP Mode** screen.

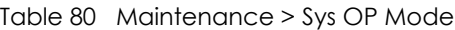

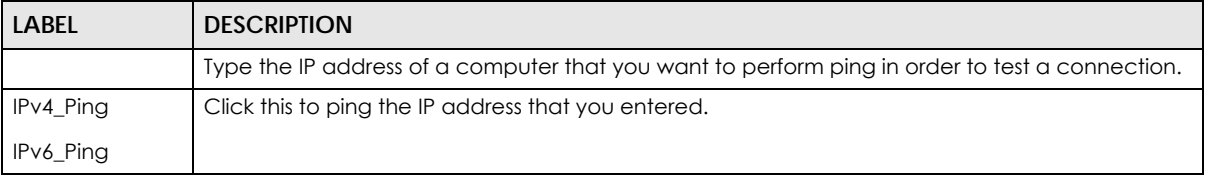

# **25.10.2 Trace Route Screen**

Use this screen to trace the route packets take to a host. Click **Maintenance > Diagnostic > TraceRoute** to open the following screen.

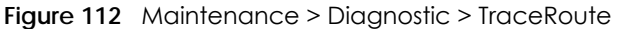

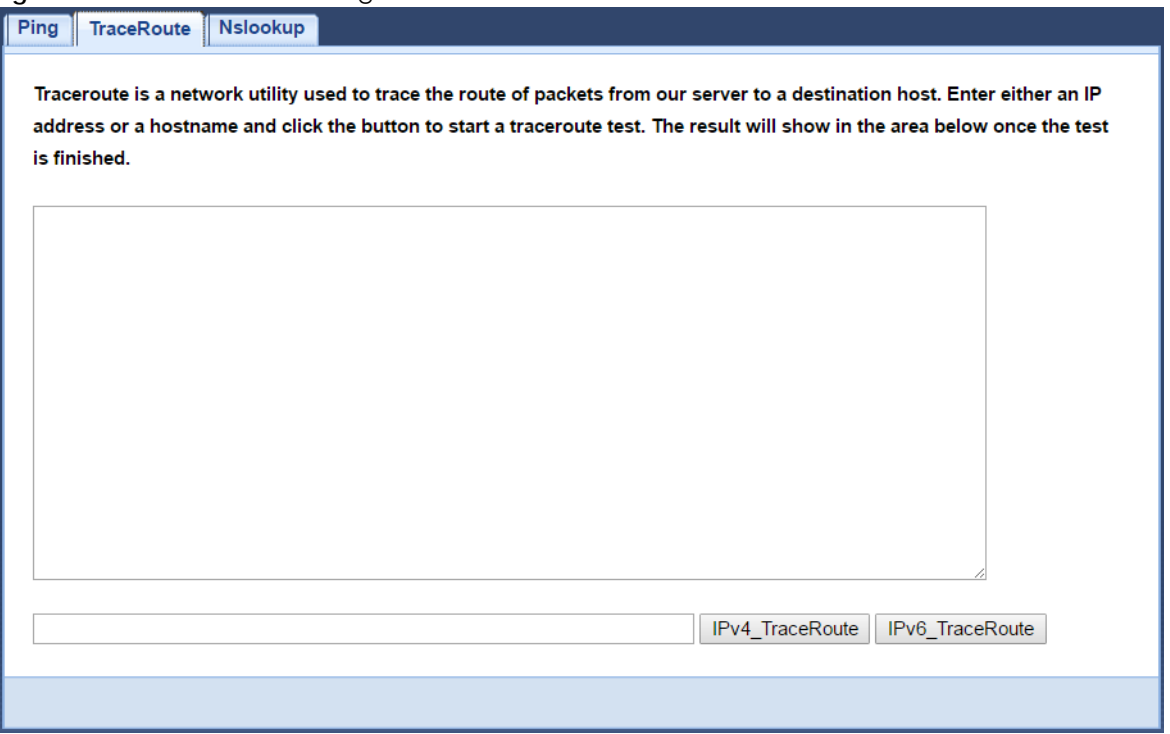

The following table describes the labels in this screen.

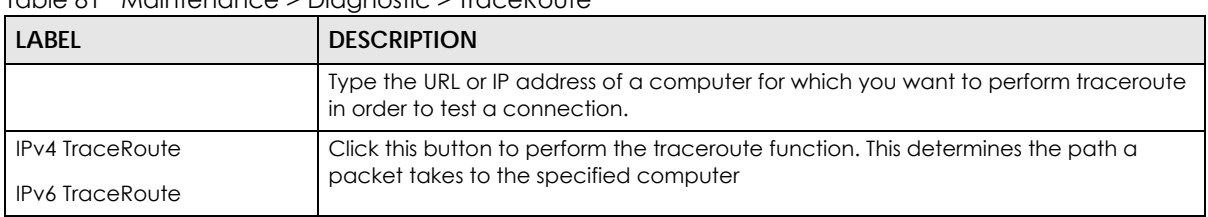

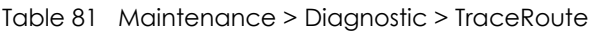

# **25.10.3 NsLookup Screen**

Use this screen to perform an Nslookup (Name server lookup). Nslookup queries the DNS to resolve an IP address into a host name and vice-versa. Click **Maintenance > Diagnostic > Nslookup** to open the following screen.

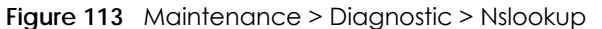

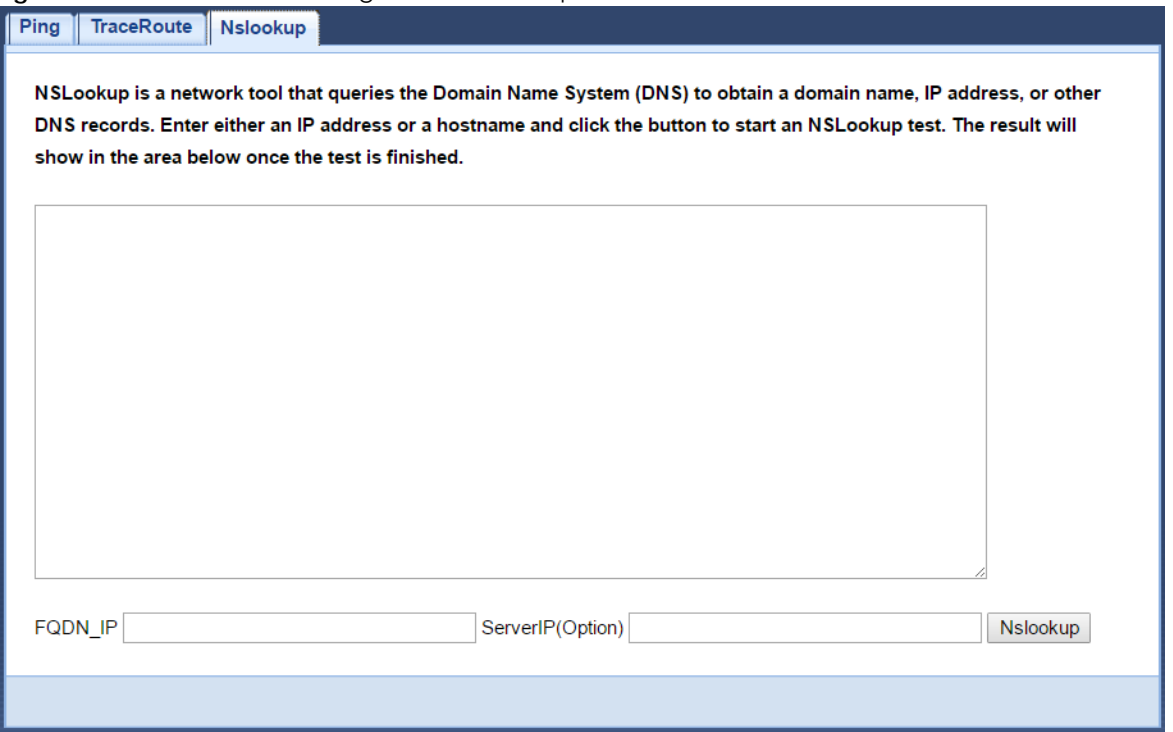

The following table describes the labels in this screen.

| <b>LABEL</b>     | <b>DESCRIPTION</b>                                                                                                |  |
|------------------|----------------------------------------------------------------------------------------------------|--|
| FQDN IP          | Type a domain name or IP address in this field for the name server lookup.                                        |  |
| ServerIP(Option) | Enter the IP address of the server the EMG6765-Q10A uses to translate the specified<br>domain name or IP address. |  |
| Nslookup         | Click this button to perform a DNS lookup on the IP address or domain name you<br>entered.                        |  |

Table 82 Maintenance > Diagnostic > Nslookup

# **CHAPTER 26 Troubleshooting**

# **26.1 Overview**

This chapter offers some suggestions to solve problems you might encounter. The potential problems are divided into the following categories.

- [Power, Hardware Connections, and LEDs](#page-183-0)
- [EMG6765-Q10A Access and Login](#page-184-0)
- [Internet Access](#page-185-0)
- [Resetting the EMG6765-Q10A to Its Factory Defaults](#page-187-0)
- [Wireless Connections](#page-187-1)
- [USB Device Problems](#page-189-0)
- [MoCA Network](#page-189-1)

# <span id="page-183-0"></span>**26.2 Power, Hardware Connections, and LEDs**

The EMG6765-Q10A does not turn on. None of the LEDs turn on.

- **1** Make sure you are using the power adaptor or cord included with the EMG6765-Q10A.
- **2** Make sure the power adaptor or cord is connected to the EMG6765-Q10A and plugged in to an appropriate power source. Make sure the power source is turned on.
- **3** Disconnect and re-connect the power adaptor or cord to the EMG6765-Q10A.
- **4** If the problem continues, contact the vendor.

One of the LEDs does not behave as expected.

- **1** Make sure you understand the normal behavior of the LED. See [Section 1.6 on page 15](#page-14-0).
- **2** Check the hardware connections. See the Quick Start Guide.
- **3** Inspect your cables for damage. Contact the vendor to replace any damaged cables.
- **4** Disconnect and re-connect the power adaptor to the EMG6765-Q10A.
- **5** If the problem continues, contact the vendor.

# <span id="page-184-0"></span>**26.3 EMG6765-Q10A Access and Login**

#### <span id="page-184-1"></span>I don't know the IP address of my EMG6765-Q10A.

- **1** The default IP address of the EMG6765-Q10A in **Router Mode** is **192.168.1.1**. The default IP address of the EMG6765-Q10A in **Access Point Mode** is **192.168.1.2**.
- **2** If you changed the IP address and have forgotten it, you might get the IP address of the EMG6765-Q10A in **Router Mode** by looking up the IP address of the default gateway for your computer. To do this in most Windows computers, click **Start > Run**, enter **cmd**, and then enter **ipconfig**. The IP address of the **Default Gateway** might be the IP address of the EMG6765-Q10A (it depends on the network), so enter this IP address in your Internet browser.
- **3** If your EMG6765-Q10A in **Access Point Mode** is a DHCP client, you can find your IP address from the DHCP server. This information is only available from the DHCP server which allocates IP addresses on your network. Find this information directly from the DHCP server or contact your system administrator for more information.
- **4** Reset your EMG6765-Q10A to change all settings back to their default. This means your current settings are lost. See [Section 26.5 on page 188](#page-187-0) in the **Troubleshooting** for information on resetting your EMG6765- Q10A.

I forgot the password.

- **1** The default password is in the back label of your EMG6765-Q10A.
- **2** If this does not work, you have to reset the device to its factory defaults. See [Section 26.5 on page 188.](#page-187-0)

#### I cannot see or access the **Login** screen in the Web Configurator.

- **1** Make sure you are using the correct IP address.
	- The default IP address of the EMG6765-Q10A in **Router Mode** is **192.168.1.1**. The default IP address of the EMG6765-Q10A in **Access Point Mode** is **192.168.1.2**.
	- If you changed the IP address ([Section 10.4 on page 96\)](#page-95-0), use the new IP address.
	- If you changed the IP address and have forgotten it, see the troubleshooting suggestions for [I don't](#page-184-1)  [know the IP address of my EMG6765-Q10A.](#page-184-1)
- **2** Check the hardware connections, and make sure the LEDs are behaving as expected. See the Quick Start Guide.
- **3** Make sure your Internet browser does not block pop-up windows and has JavaScript and Java enabled. See [Appendix A on page 191.](#page-190-0)
- **4** Make sure your computer is in the same subnet as the EMG6765-Q10A. (If you know that there are routers between your computer and the EMG6765-Q10A, skip this step.)
	- If there is a DHCP server on your network, make sure your computer is using a dynamic IP address. See [Section 10.4 on page 96](#page-95-0).
	- If there is no DHCP server on your network, make sure your computer's IP address is in the same subnet as the EMG6765-Q10A. See [Section 10.4 on page 96.](#page-95-0)
- **5** Reset the device to its factory defaults, and try to access the EMG6765-Q10A with the default IP address. See [Section 1.5 on page 14.](#page-13-0)
- **6** If the problem continues, contact the network administrator or vendor, or try one of the advanced suggestions.

#### **Advanced Suggestions**

- Try to access the EMG6765-Q10A using another service, such as Telnet. If you can access the EMG6765-Q10A, check the remote management settings and firewall rules to find out why the EMG6765-Q10A does not respond to HTTP.
- If your computer is connected to the **WAN** port or is connected wirelessly, use a computer that is connected to a **LAN**/**ETHERNET** port.

#### I can see the **Login** screen, but I cannot log in to the EMG6765-Q10A.

- **1** Make sure you have entered the password correctly. The default password is in the back label of your EMG6765-Q10A. This field is case-sensitive, so make sure [Caps Lock] is not on.
- **2** This can happen when you fail to log out properly from your last session. Try logging in again after 5 minutes.
- **3** Disconnect and re-connect the power adaptor or cord to the EMG6765-Q10A.
- **4** If this does not work, you have to reset the device to its factory defaults. See [Section 26.5 on page 188.](#page-187-0)

# <span id="page-185-0"></span>**26.4 Internet Access**

I cannot access the Internet.

**1** Check the hardware connections, and make sure the LEDs are behaving as expected. See the Quick Start Guide.

- **2** Go to **Maintenance > Sys OP Mode**. Check your System Operation Mode setting.
	- If the EMG6765-Q10A is in **Router Mode**, make sure the WAN port is connected to a broadband modem or router with Internet access. Your computer and the EMG6765-Q10A should be in the same subnet.
	- If the EMG6765-Q10A is in **Access Point Mode**, make sure the WAN port is connected to a broadband modem or router with Internet access and your computer is set to obtain an dynamic IP address.
- **3** If the EMG6765-Q10A is in **Router Mode**, make sure you entered your ISP account information correctly in the wizard or the WAN screen. These fields are case-sensitive, so make sure [Caps Lock] is not on.
- **4** If you are trying to access the Internet wirelessly, make sure the wireless settings in the wireless client are the same as the settings in the AP.
- **5** Disconnect all the cables from your device, and follow the directions in the Quick Start Guide again.
- **6** If the problem continues, contact your ISP.

I cannot access the Internet anymore. I had access to the Internet (with the EMG6765-Q10A), but my Internet connection is not available anymore.

- **1** Check the hardware connections, and make sure the LEDs are behaving as expected. See the Quick Start Guide and [Section 1.6 on page 15](#page-14-0).
- **2** Reboot the EMG6765-Q10A.
- **3** If the problem continues, contact your ISP.

#### The Internet connection is slow or intermittent.

- **1** There might be a lot of traffic on the network. Look at the LEDs, and check [Section 1.6 on page 15](#page-14-0). If the EMG6765-Q10A is sending or receiving a lot of information, try closing some programs that use the Internet, especially peer-to-peer applications.
- **2** Check the signal strength. If the signal strength is low, try moving the EMG6765-Q10A closer to the AP if possible, and look around to see if there are any devices that might be interfering with the wireless network (for example, microwaves, other wireless networks, and so on).
- **3** Reboot the EMG6765-Q10A.
- **4** If the problem continues, contact the network administrator or vendor, or try one of the advanced suggestions.

#### **Advanced Suggestion**

• Check the settings for QoS. If it is disabled, you might consider activating it.

# <span id="page-187-0"></span>**26.5 Resetting the EMG6765-Q10A to Its Factory Defaults**

If you reset the EMG6765-Q10A, you lose all of the changes you have made. The EMG6765-Q10A reloads its default settings, and the password resets to the back-label default key. You have to make all of your changes again.

You will lose all of your changes when you push the **RESET** button.

To reset the EMG6765-Q10A:

- **1** Make sure the power LED is on.
- **2** Press the **RESET** button for one to four seconds to restart/reboot the EMG6765-Q10A.
- **3** Press the **RESET** button for more than five seconds to set the EMG6765-Q10A back to its factory-default configurations.

If the EMG6765-Q10A restarts automatically, wait for the EMG6765-Q10A to finish restarting, and log in to the Web Configurator. The password is in the back label of your EMG6765-Q10A.

If the EMG6765-Q10A does not restart automatically, disconnect and reconnect the EMG6765-Q10A's power. Then, follow the directions above again.

# <span id="page-187-1"></span>**26.6 Wireless Connections**

I cannot access the EMG6765-Q10A or ping any computer from the WLAN.

- <span id="page-187-2"></span>**1** Make sure the wireless LAN is enabled on the EMG6765-Q10A.
- **2** Make sure the wireless adapter on your computer is working properly.
- **3** Make sure the wireless adapter installed on your computer is IEEE 802.11 compatible and supports the same wireless standard as the EMG6765-Q10A.
- **4** Make sure your computer (with a wireless adapter installed) is within the transmission range of the EMG6765-Q10A.
- **5** Check that both the EMG6765-Q10A and the wireless adapter on your computer are using the same wireless and wireless security settings.
- **6** Make sure traffic between the WLAN and the LAN is not blocked by the firewall on the EMG6765-Q10A.
- **7** Make sure you allow the EMG6765-Q10A to be remotely accessed through the WLAN interface. Check your remote management settings.

• See the chapter on [Wireless LAN](#page-71-0) in the User's Guide for more information.

#### I set up URL keyword blocking, but I can still access a website that should be blocked.

Make sure that you enable parental control in the **Parental Control** screen, set up rules and turn on the rules. Make sure that the keywords that you type are listed in the rule's **Keyword List**.

If a keyword that is listed in the **Keyword List** is not blocked when it is found in a URL, customize the keyword blocking using commands. See the [Customizing Keyword Blocking URL Checking](#page-140-0) section in the [IPv6 Firewall](#page-133-0) chapter.

I cannot access the Web Configurator after I switched to AP mode.

When you change from router mode to AP mode, your computer must have an IP address in the range between "192.168.1.3" and "192.168.1.254".

Refer to Appendix B on page 200 for instructions on how to change your computer's IP address.

What factors may cause intermittent or unstabled wireless connection? How can I solve this problem?

The following factors may cause interference:

- Obstacles: walls, ceilings, furniture, and so on.
- Building Materials: metal doors, aluminum studs.
- Electrical devices: microwaves, monitors, electric motors, cordless phones, and other wireless devices.

To optimize the speed and quality of your wireless connection, you can:

- Move your wireless device closer to the AP if the signal strength is low.
- Reduce wireless interference that may be caused by other wireless networks or surrounding wireless electronics such as cordless phones.
- Place the AP where there are minimum obstacles (such as walls and ceilings) between the AP and the wireless client.
- Reduce the number of wireless clients connecting to the same AP simultaneously, or add additional APs if necessary.
- Try closing some programs that use the Internet, especially peer-to-peer applications. If the wireless client is sending or receiving a lot of information, it may have too many programs open that use the Internet.
- Position the antennas for best reception. If the AP is placed on a table or floor, point the antennas upwards. If the AP is placed at a high position, point the antennas downwards. Try pointing the antennas in different directions and check which provides the strongest signal to the wireless clients.

# <span id="page-189-0"></span>**26.7 USB Device Problems**

I cannot access or see a USB device that is connected to the EMG6765-Q10A.

- **1** Disconnect the problematic USB device, then reconnect it to the EMG6765-Q10A.
- **2** Ensure that the USB device has power.
- **3** Check your cable connections.
- **4** Restart the EMG6765-Q10A by disconnecting the power and then reconnecting it.
- **5** If the USB device requires a special driver, install the driver from the installation disc that came with the device. After driver installation, reconnect the USB device to the EMG6765-Q10A and try to connect to it again with your computer.
- **6** If the problem persists, contact your vendor.

What kind of USB devices do the EMG6765-Q10A support?

**1** It is strongly recommended to use version 2.0 or lower USB storage devices (such as memory sticks, USB hard drives) and/or USB devices. Other USB products are not guaranteed to function properly with the EMG6765-Q10A.

# <span id="page-189-1"></span>**26.8 MoCA Network**

The EMG6765-Q10A cannot set up a MoCA network with other MoCA devices.

- **1** Make sure all the MoCA devices are turned on and connected using the same coaxial wiring.
- **2** Make sure all the MoCA devices are operating at the same channel frequency.
- **3** If you enable MoCA network security on the EMG6765-Q10A, make sure other MoCA devices also use the same password.

# <span id="page-190-0"></span>**APPENDIX A Pop-up Windows, JavaScript and Java Permissions**

In order to use the web configurator you need to allow:

- Web browser pop-up windows from your device.
- JavaScript (enabled by default).
- Java permissions (enabled by default).

Note: The screens used below belong to Internet Explorer version 6, 7 and 8. Screens for other Internet Explorer versions may vary.

#### **Internet Explorer Pop-up Blockers**

You may have to disable pop-up blocking to log into your device.

Either disable pop-up blocking (enabled by default in Windows XP SP (Service Pack) 2) or allow pop-up blocking and create an exception for your device's IP address.

#### **Disable Pop-up Blockers**

**1** In Internet Explorer, select **Tools**, **Pop-up Blocker** and then select **Turn Off Pop-up Blocker**.

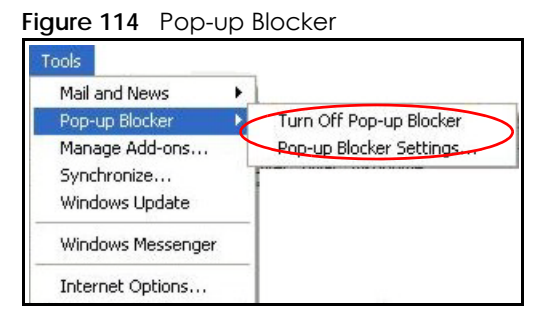

You can also check if pop-up blocking is disabled in the **Pop-up Blocker** section in the **Privacy** tab.

- **1** In Internet Explorer, select **Tools**, **Internet Options**, **Privacy**.
- **2** Clear the **Block pop-ups** check box in the **Pop-up Blocker** section of the screen. This disables any web pop-up blockers you may have enabled.

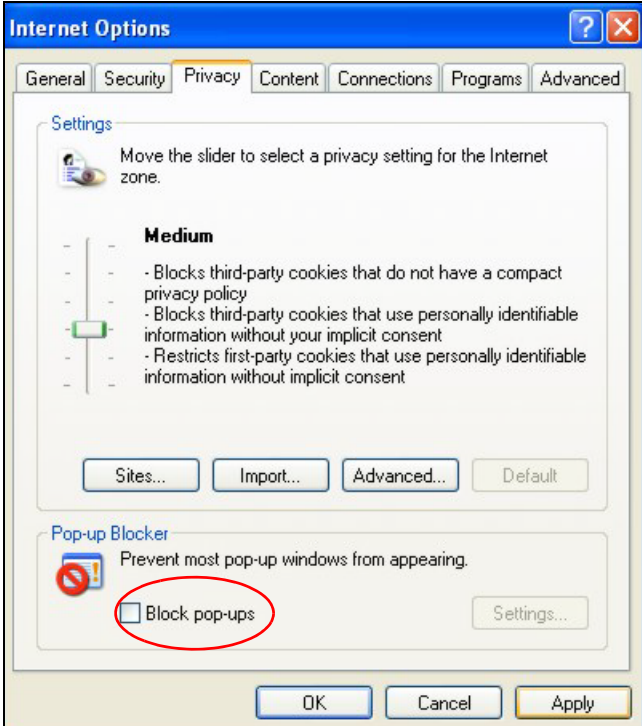

**Figure 115** Internet Options: Privacy

**3** Click **Apply** to save this setting.

#### **Enable Pop-up Blockers with Exceptions**

Alternatively, if you only want to allow pop-up windows from your device, see the following steps.

- **1** In Internet Explorer, select **Tools**, **Internet Options** and then the **Privacy** tab.
- **2** Select **Settings…**to open the **Pop-up Blocker Settings** screen.

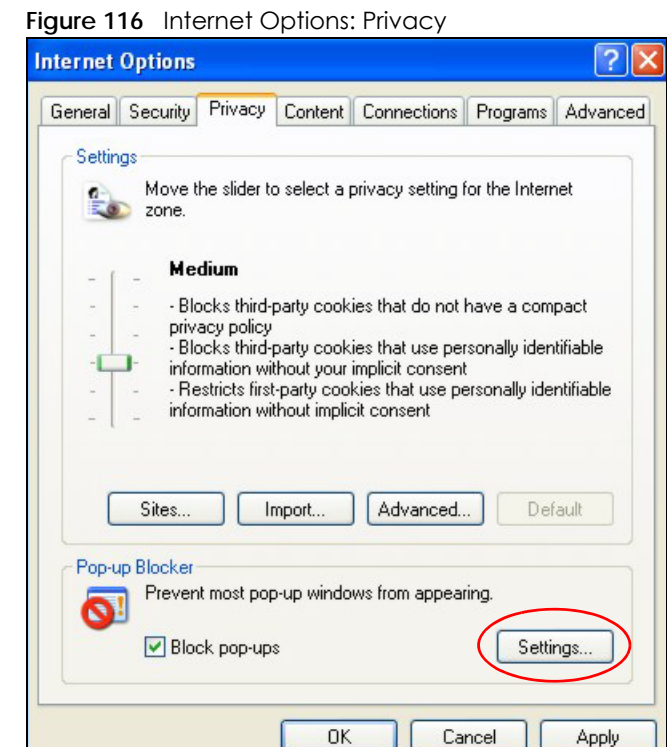

**3** Type the IP address of your device (the web page that you do not want to have blocked) with the prefix "http://". For example, http://192.168.167.1.

Apply

**4** Click **Add** to move the IP address to the list of **Allowed sites**.

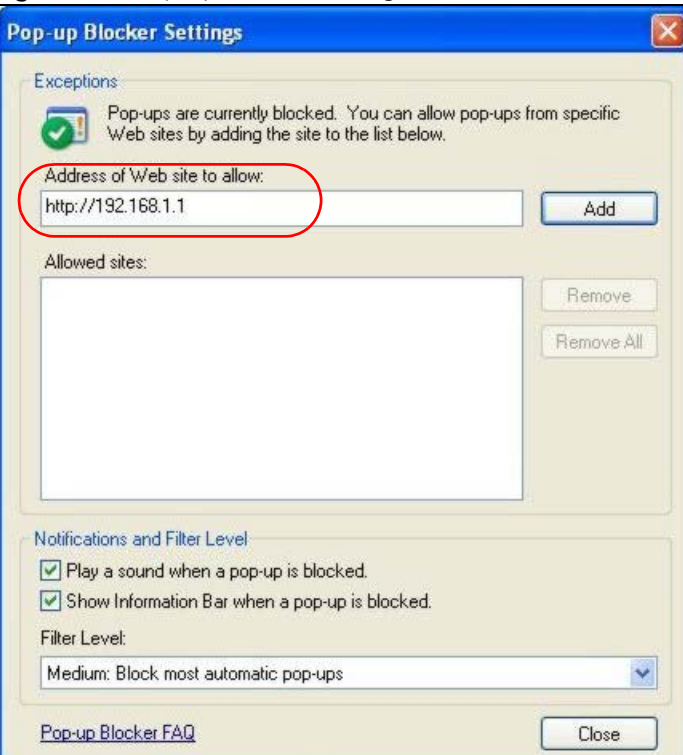

**Figure 117** Pop-up Blocker Settings

EMG6765-Q10A User's Guide

- **5** Click **Close** to return to the **Privacy** screen.
- **6** Click **Apply** to save this setting.

### **JavaScript**

If pages of the web configurator do not display properly in Internet Explorer, check that JavaScript are allowed.

**1** In Internet Explorer, click **Tools**, **Internet Options** and then the **Security** tab.

**Figure 118** Internet Options: Security

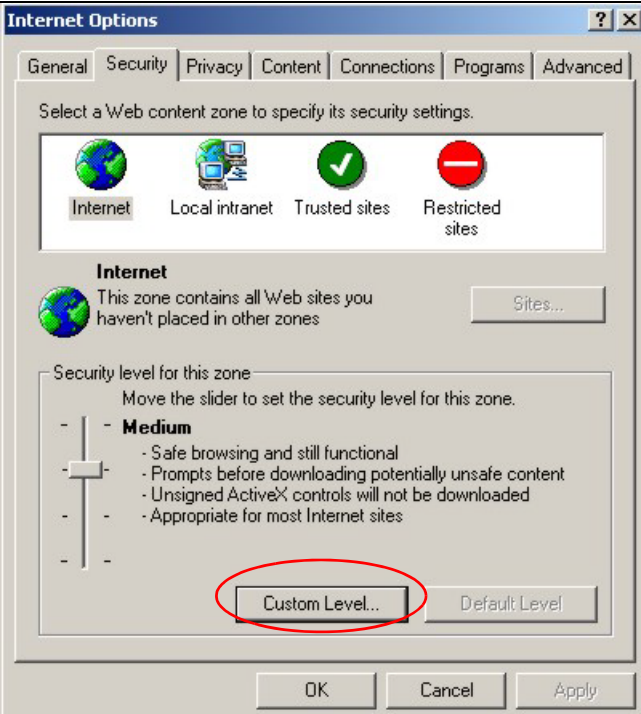

- **2** Click the **Custom Level...** button.
- **3** Scroll down to **Scripting**.
- **4** Under **Active scripting** make sure that **Enable** is selected (the default).
- **5** Under **Scripting of Java applets** make sure that **Enable** is selected (the default).
- **6** Click **OK** to close the window.

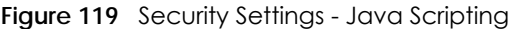

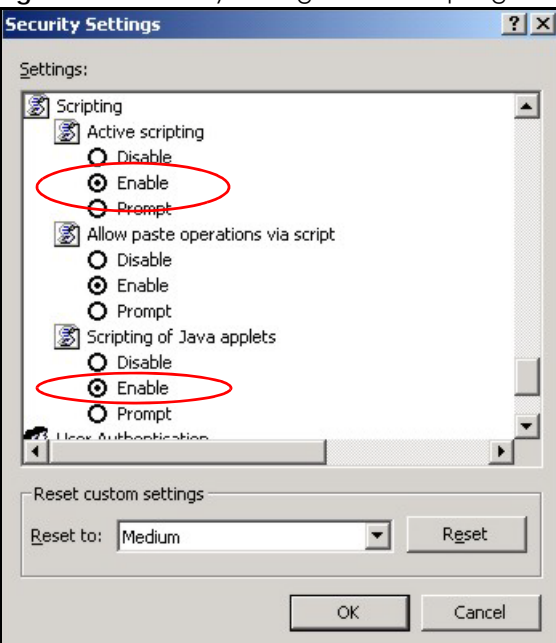

# **Java Permissions**

- **1** From Internet Explorer, click **Tools**, **Internet Options** and then the **Security** tab.
- **2** Click the **Custom Level...** button.
- **3** Scroll down to **Microsoft VM**.
- **4** Under **Java permissions** make sure that a safety level is selected.
- **5** Click **OK** to close the window.

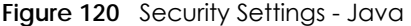

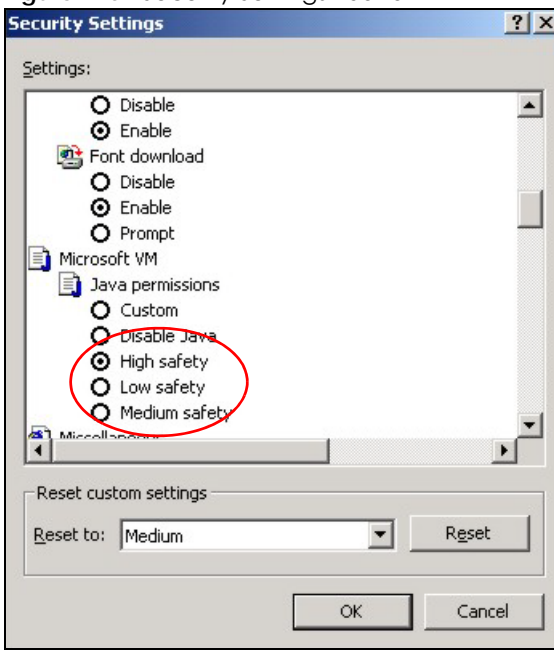

# **JAVA (Sun)**

- **1** From Internet Explorer, click **Tools**, **Internet Options** and then the **Advanced** tab.
- **2** Make sure that **Use Java 2 for <applet>** under **Java (Sun)** is selected.
- **3** Click **OK** to close the window.

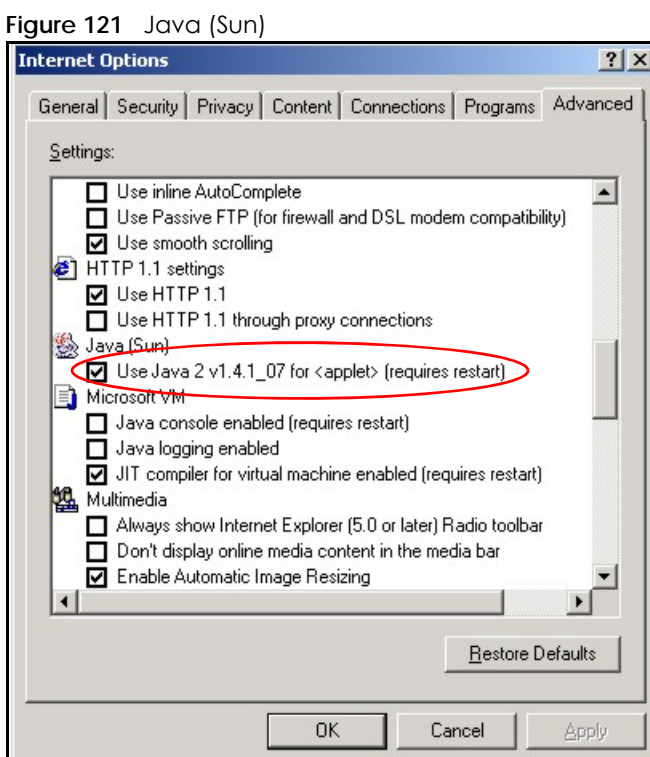

EMG6765-Q10A User's Guide

#### **Mozilla Firefox**

Mozilla Firefox 2.0 screens are used here. Screens for other versions may vary slightly. The steps below apply to Mozilla Firefox 3.0 as well.

You can enable Java, Javascript and pop-ups in one screen. Click **Tools,** then click **Options** in the screen that appears.

**Figure 122** Mozilla Firefox: TOOLS > Options

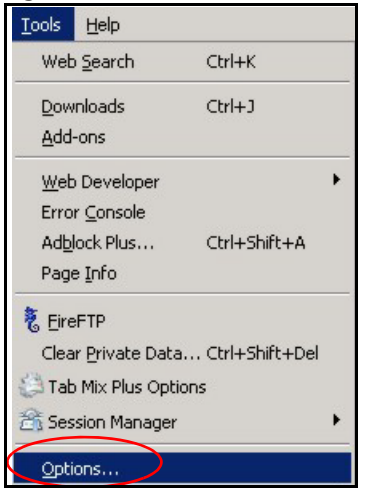

Click **Content** to show the screen below. Select the check boxes as shown in the following screen.

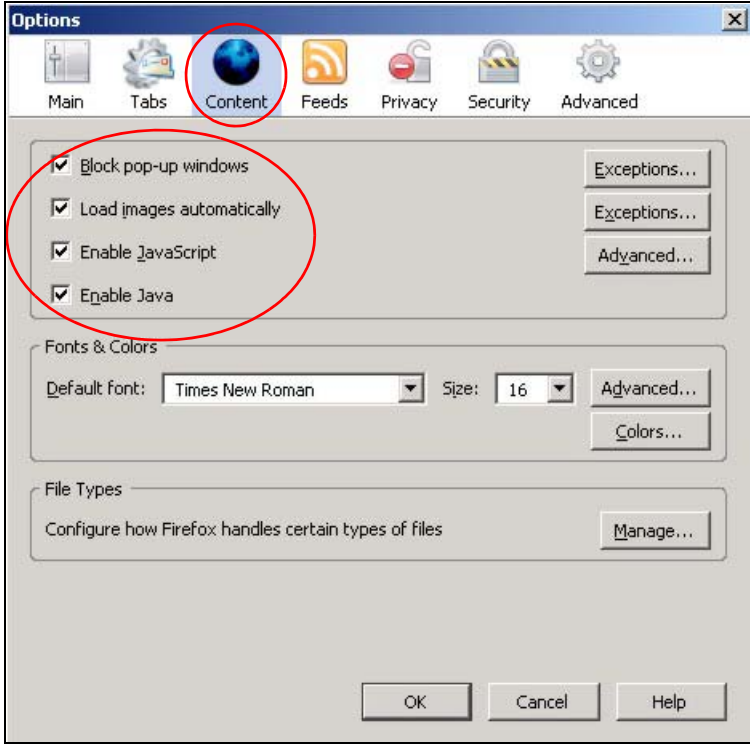

**Figure 123** Mozilla Firefox Content Security

# **Opera**

Opera 10 screens are used here. Screens for other versions may vary slightly.

# **Allowing Pop-Ups**

From Opera, click **Tools**, then **Preferences**. In the **General** tab, go to **Choose how you prefer to handle pop-ups** and select **Open all pop-ups**.

**Figure 124** Opera: Allowing Pop-Ups

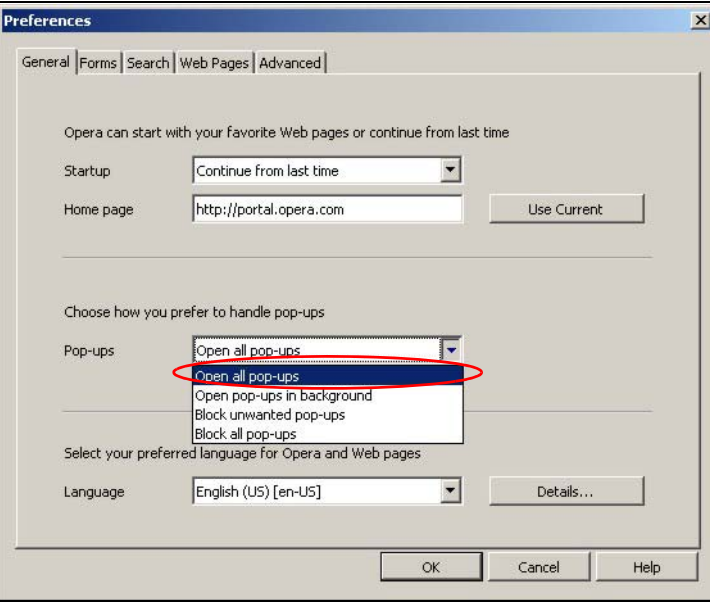

## **Enabling Java**

From Opera, click **Tools**, then **Preferences**. In the **Advanced** tab, select **Content** from the left-side menu. Select the check boxes as shown in the following screen.

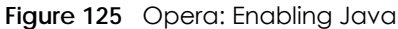

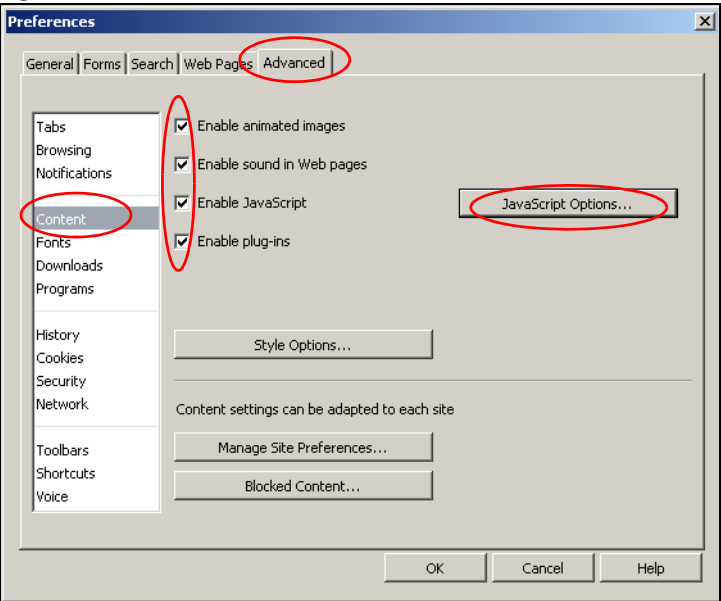

To customize JavaScript behavior in the Opera browser, click **JavaScript Options**.

**Figure 126** Opera: JavaScript Options

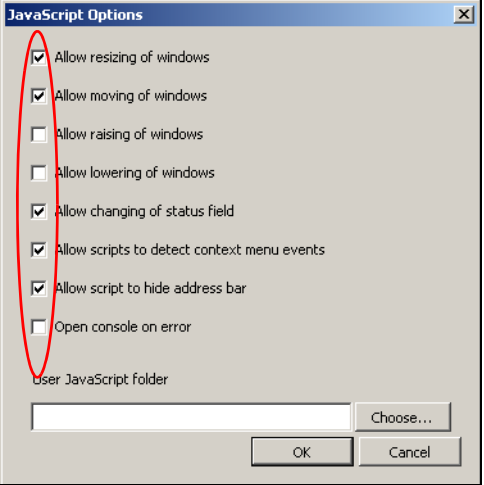

Select the items you want Opera's JavaScript to apply.

# **APPENDIX B Common Services**

The following table lists some commonly-used services and their associated protocols and port numbers. For a comprehensive list of port numbers, ICMP type/code numbers and services, visit the IANA (Internet Assigned Number Authority) web site.

- **Name**: This is a short, descriptive name for the service. You can use this one or create a different one, if you like.
- **Protocol**: This is the type of IP protocol used by the service. If this is **TCP/UDP**, then the service uses the same port number with TCP and UDP. If this is **USER-DEFINED**, the **Port(s**) is the IP protocol number, not the port number.
- **Port(s)**: This value depends on the **Protocol**. Please refer to RFC 1700 for further information about port numbers.
	- If the **Protocol** is **TCP**, **UDP**, or **TCP/UDP**, this is the IP port number.
	- If the **Protocol** is **USER**, this is the IP protocol number.
- **Description**: This is a brief explanation of the applications that use this service or the situations in which this service is used.

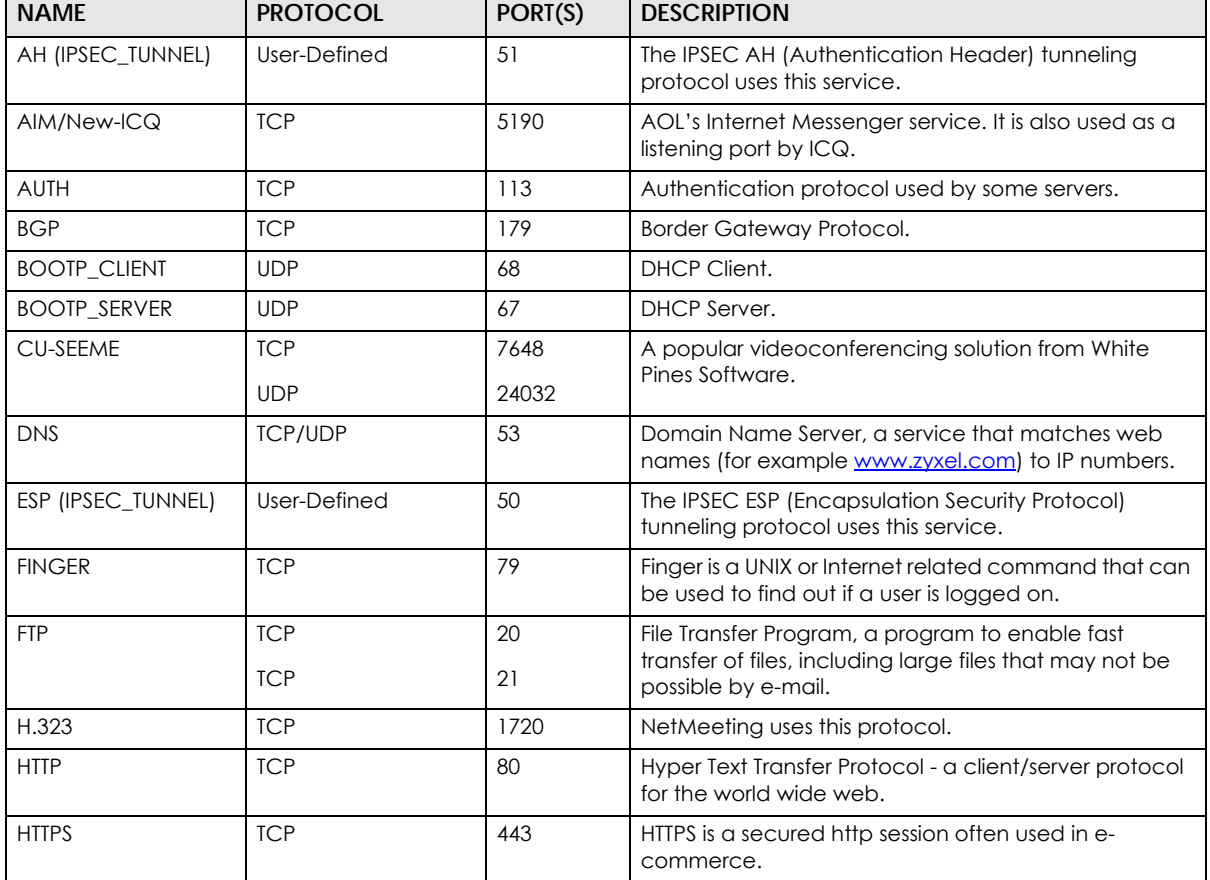

Table 83 Commonly Used Services

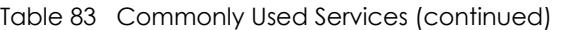

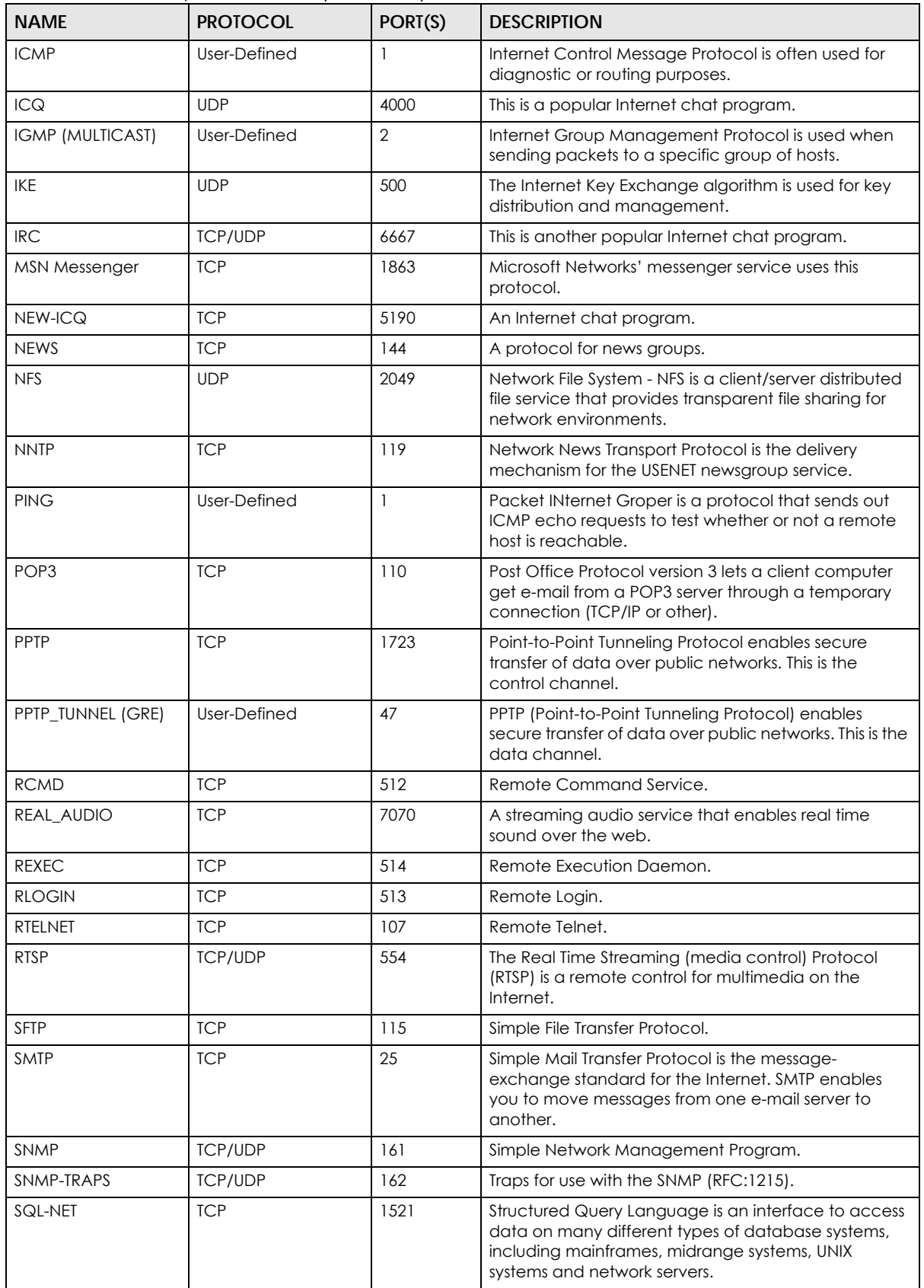

EMG6765-Q10A User's Guide

| <b>NAME</b>    | <b>PROTOCOL</b> | PORT(S) | <b>DESCRIPTION</b>                                                                                                    |
|----------------|-----------------|---------|----------------------------------------------------------------------------------------------------|
| <b>SSH</b>     | <b>TCP/UDP</b>  | 22      | Secure Shell Remote Login Program.                                                                                                    |
| STRM WORKS     | <b>UDP</b>      | 1558    | Stream Works Protocol.                                                                                                    |
| <b>SYSLOG</b>  | <b>UDP</b>      | 514     | Syslog allows you to send system logs to a UNIX server.                                                                                                    |
| <b>TACACS</b>  | <b>UDP</b>      | 49      | Login Host Protocol used for (Terminal Access<br>Controller Access Control System).                                                                                                    |
| <b>TELNET</b>  | <b>TCP</b>      | 23      | Telnet is the login and terminal emulation protocol<br>common on the Internet and in UNIX environments. It<br>operates over TCP/IP networks. Its primary function is<br>to allow users to log into remote host systems. |
| <b>TFTP</b>    | <b>UDP</b>      | 69      | Trivial File Transfer Protocol is an Internet file transfer<br>protocol similar to FTP, but uses the UDP (User<br>Datagram Protocol) rather than TCP (Transmission<br>Control Protocol).                                |
| <b>VDOLIVE</b> | <b>TCP</b>      | 7000    | Another videoconferencing solution.                                                                                                    |

Table 83 Commonly Used Services (continued)

# <span id="page-202-0"></span>**APPENDIX C Customer Support**

In the event of problems that cannot be solved by using this manual, you should contact your vendor. If you cannot contact your vendor, then contact a Zyxel office for the region in which you bought the device.

See *http://www.zyxel.com/homepage.shtml* and also *http://www.zyxel.com/about\_zyxel/zyxel\_worldwide.shtml* for the latest information.

Please have the following information ready when you contact an office.

#### **Required Information**

- Product model and serial number.
- Warranty Information.
- Date that you received your device.
- Brief description of the problem and the steps you took to solve it.

### **Corporate Headquarters (Worldwide)**

#### **Taiwan**

- Zyxel Communications Corporation
- http://www.zyxel.com

#### **Asia**

#### **China**

- Zyxel Communications (Shanghai) Corp. Zyxel Communications (Beijing) Corp. Zyxel Communications (Tianjin) Corp.
- http://www.zyxel.cn

#### **India**

- Zyxel Technology India Pvt Ltd
- http://www.zyxel.in

#### **Kazakhstan**

- Zyxel Kazakhstan
- http://www.zyxel.kz

#### **Korea**

- Zyxel Korea Corp.
- http://www.zyxel.kr

#### **Malaysia**

- Zyxel Malaysia Sdn Bhd.
- http://www.zyxel.com.my

#### **Pakistan**

- Zyxel Pakistan (Pvt.) Ltd.
- http://www.zyxel.com.pk

#### **Philippines**

- Zyxel Philippines
- http://www.zyxel.com.ph

### **Singapore**

- Zyxel Singapore Pte Ltd.
- http://www.zyxel.com.sg

#### **Taiwan**

- Zyxel Communications Corporation
- http://www.zyxel.com/tw/zh/

#### **Thailand**

- Zyxel Thailand Co., Ltd
- http://www.zyxel.co.th

#### **Vietnam**

- Zyxel Communications Corporation-Vietnam Office
- http://www.zyxel.com/vn/vi

## **Europe**

#### **Austria**

- Zyxel Deutschland GmbH
- http://www.zyxel.de

#### **Belarus**

- Zyxel BY
- http://www.zyxel.by

## **Belgium**

- Zyxel Communications B.V.
- http://www.zyxel.com/be/nl/
- http://www.zyxel.com/be/fr/

#### **Bulgaria**

- Zyxel България
- http://www.zyxel.com/bg/bg/

### **Czech Republic**

- Zyxel Communications Czech s.r.o
- http://www.zyxel.cz

#### **Denmark**

- Zyxel Communications A/S
- http://www.zyxel.dk

#### **Estonia**

- Zyxel Estonia
- http://www.zyxel.com/ee/et/

## **Finland**

- Zyxel Communications
- http://www.zyxel.fi

#### **France**

- Zyxel France
- http://www.zyxel.fr

#### **Germany**

- Zyxel Deutschland GmbH
- http://www.zyxel.de

#### **Hungary**

- Zyxel Hungary & SEE
- http://www.zyxel.hu

#### **Italy**

- Zyxel Communications Italy
- http://www.zyxel.it/

## **Latvia**

- Zyxel Latvia
- http://www.zyxel.com/lv/lv/homepage.shtml

#### **Lithuania**

- Zyxel Lithuania
- http://www.zyxel.com/lt/lt/homepage.shtml

### **Netherlands**

- Zyxel Benelux
- http://www.zyxel.nl

#### **Norway**

- Zyxel Communications
- http://www.zyxel.no

### **Poland**

- Zyxel Communications Poland
- http://www.zyxel.pl

#### **Romania**

- Zyxel Romania
- http://www.zyxel.com/ro/ro

#### **Russia**

- Zyxel Russia
- http://www.zyxel.ru

#### **Slovakia**

- Zyxel Communications Czech s.r.o. organizacna zlozka
- http://www.zyxel.sk

#### **Spain**

- Zyxel Communications ES Ltd
- http://www.zyxel.es

#### **Sweden**

- Zyxel Communications
- http://www.zyxel.se

## **Switzerland**

• Studerus AG

• http://www.zyxel.ch/

## **Turkey**

- Zyxel Turkey A.S.
- http://www.zyxel.com.tr

# **UK**

- Zyxel Communications UK Ltd.
- http://www.zyxel.co.uk

### **Ukraine**

- Zyxel Ukraine
- http://www.ua.zyxel.com

# **Latin America**

## **Argentina**

- Zyxel Communication Corporation
- http://www.zyxel.com/ec/es/

### **Brazil**

- Zyxel Communications Brasil Ltda.
- https://www.zyxel.com/br/pt/

## **Ecuador**

- Zyxel Communication Corporation
- http://www.zyxel.com/ec/es/

# **Middle East**

#### **Israel**

- Zyxel Communication Corporation
- http://il.zyxel.com/homepage.shtml

# **Middle East**

- Zyxel Communication Corporation
- http://www.zyxel.com/me/en/

# **North America**

# **USA**

- Zyxel Communications, Inc. North America Headquarters
- http://www.zyxel.com/us/en/

# **Oceania**

# **Australia**

- Zyxel Communications Corporation
- http://www.zyxel.com/au/en/

# **Africa**

# **South Africa**

- Nology (Pty) Ltd.
- http://www.zyxel.co.za

# **APPENDIX D Legal Information**

#### <span id="page-208-0"></span>**Copyright**

Copyright © 2017 by Zyxel Communications Corporation.

The contents of this publication may not be reproduced in any part or as a whole, transcribed, stored in a retrieval system, translated into any language, or transmitted in any form or by any means, electronic, mechanical, magnetic, optical, chemical, photocopying, manual, or<br>otherwise, without the prior written permission of Zyxel Communications Corporation.

<span id="page-208-1"></span>Published by Zyxel Communications Corporation. All rights reserved.

#### **Disclaimer**

Zyxel does not assume any liability arising out of the application or use of any products, or software described herein. Neither does it convey any license under its patent rights nor the patent rights of others. Zyxel further reserves the right to make changes in any products described herein without notice. This publication is subject to change without notice.

#### **Regulatory Notice and Statement**

#### **UNITED STATES of AMERICA**

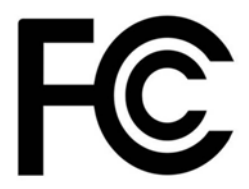

The following information applies if you use the product within USA area.

#### **FCC EMC Statement**

- The device complies with Part 15 of FCC rules. Operation is subject to the following two conditions:
	- (1) This device may not cause harmful interference, and

(2) This device must accept any interference received, including interference that may cause undesired operation.

- Changes or modifications not expressly approved by the party responsible for compliance could void the user's authority to operate the device.
- This product has been tested and complies with the specifications for a Class B digital device, pursuant to Part 15 of the FCC Rules. These limits are designed to provide reasonable protection against harmful interference in a residential installation. This device generates, uses, and can radiate radio frequency energy and, if not installed and used according to the instructions, may cause harmful interference to radio communications. However, there is no guarantee that interference will not occur in a particular installation.
- If this device does cause harmful interference to radio or television reception, which is found by turning the device off and on, the user is encouraged to try to correct the interference by one or more of the following measures:
	- Reorient or relocate the receiving antenna
	- Increase the separation between the devices
	- Connect the equipment to an outlet other than the receiver's
	- Consult a dealer or an experienced radio/TV technician for assistance

The following information applies if you use the product with RF function within USA area.

#### **FCC Radiation Exposure Statement**

- This device complies with FCC RF radiation exposure limits set forth for an uncontrolled environment.
- This transmitter must be at least 28 cm from the user and must not be co-located or operating in conjunction with any other antenna or transmitter.

#### **CANADA**

The following information applies if you use the product within Canada area.

#### **Industry Canada ICES Statement**

CAN ICES-3 (B)/NMB-3(B)

#### **Industry Canada RSS-GEN & RSS-247 statement**

• This device complies with Industry Canada license-exempt RSS standard(s). Operation is subject to the following two conditions: (1) this device may not cause interference, and (2) this device must accept any interference, including interference that may cause undesired operation of the device.

• This radio transmitter (2468C-EMG6765Q10A)has been approved by Industry Canada to operate with the antenna types listed below with the maximum permissible gain and required antenna impedance for each antenna type indicated. Antenna types not included in this list, having a gain greater than the maximum gain indicated for that type, are strictly prohibited for use with this device.

#### **Antenna Information**

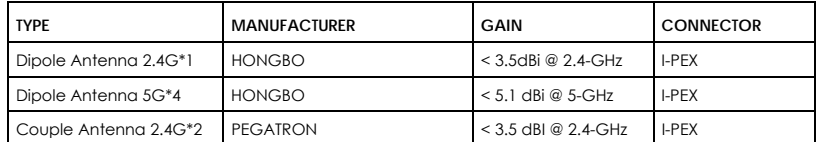

If the product with 5G wireless function operating in 5150-5250 MHz and 5725-5850 MHz , the following attention must be paid,

- The device for operation in the band 5150-5250 MHz is only for indoor use to reduce the potential for harmful interference to co-channel mobile satellite systems.
- For devices with detachable antenna(s), the maximum antenna gain permitted for devices in the band 5725-5850 MHz shall be such that the equipment still complies with the e.i.r.p. limits specified for point-to-point and non-point-to-point operation as appropriate; and
- The worst-case tilt angle(s) necessary to remain compliant with the e.i.r.p. elevation mask requirement set forth in Section 6.2.2(3) of RSS 247 shall be clearly indicated.

If the product with 5G wireless function operating in 5250-5350 MHz and 5470-5725 MHz , the following attention must be paid.

- For devices with detachable antenna(s), the maximum antenna gain permitted for devices in the bands 5250-5350 MHz and 5470-5725 MHz shall be such that the equipment still complies with the e.i.r.p. limit.
- Le présent appareil est conforme aux CNR d'Industrie Canada applicables aux appareils radio exempts de licence. L'exploitation est autorisée aux deux conditions suivantes : (1) l'appareil ne doit pas produire de brouillage, et (2) l'utilisateur de l'appareil doit accepter tout brouillage radioélectrique subi, même si le brouillage est susceptible d'en compromettre le fonctionnement.
- Le présent émetteur radio (2468C-EMG6765Q10A) de modèle s'il fait partie du matériel de catégorieI) a été approuvé par Industrie Canada pour fonctionner avec les types d'antenne énumérés ci-dessous et ayant un gain admissible maximal et l'impédance requise pour chaque type d'antenne. Les types d'antenne non inclus dans cette liste, ou dont le gain est supérieur au gain maximal indiqué, sont strictement interdits pour l'exploitation de l'émetteur.

#### **Informations Antenne**

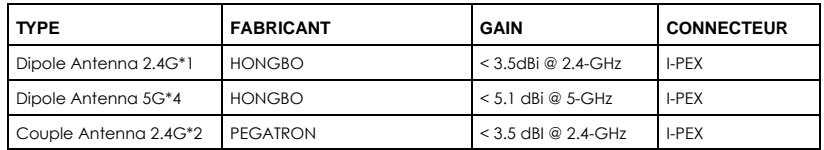

Lorsque la fonction sans fil 5G fonctionnant en 5150-5250 MHz and 5725-5850 MHz est activée pour ce produit , il est nécessaire de porter une attention particulière aux choses suivantes

- Les dispositifs fonctionnant dans la bande 5150-5250 MHz sont réservés uniquement pour une utilisation à l'intérieur afin de réduire les risques de brouillage préjudiciable aux systèmes de satellites mobiles utilisant les mêmes canaux;
- Pour les dispositifs munis d'antennes amovibles, le gain maximal d'antenne permis (pour les dispositifs utilisant la bande de 5 725 à 5 850 MHz)
- doit être conforme à la limite de la p.i.r.e. spécifiée pour l'exploitation point à point et l'exploitation non point à point, selon le cas; • Les pires angles d'inclinaison nécessaires pour rester conforme à l'exigence de la p.i.r.e. applicable au masque d'élévation, et énoncée à la section 6.2.2 3) du CNR-247, doivent être clairement indiqués.

Lorsque la fonction sans fil 5G fonctionnant en 5250-5350 MHz et 5470-5725 MHz est activée pour ce produit , il est nécessaire de porter une attention particulière aux choses suivantes.

• Pour les dispositifs munis d'antennes amovibles, le gain maximal d'antenne permis pour les dispositifs utilisant les bandes de 5 250 à 5 350 MHz et de 5 470 à 5 725 MHz doit être conforme à la limite de la p.i.r.e.

#### **Industry Canada radiation exposure statement**

This device complies with IC radiation exposure limits set forth for an uncontrolled environment. This device should be installed and operated with a minimum distance of 34 cm between the radiator and your body.

#### **Déclaration d'exposition aux radiations:**

Cet équipement est conforme aux limites d'exposition aux rayonnements IC établies pour un environnement non contrôlé. Cet équipement doit être installé et utilisé avec un minimum de 34 cm de distance entre la source de rayonnement et votre corps.

#### **EUROPEAN UNION**

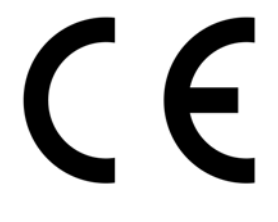

**227**

The following information applies if you use the product within the European Union.

#### **Declaration of Conformity with Regard to EU Directive 2014/53/EU (Radio Equipment Directive, RED)**

- Compliance information for 2.4GHz and/or 5GHz wireless products relevant to the EU and other Countries following the EU Directive 2014/53/ EU (RED). And this product may be used in all EU countries (and other countries following the EU Directive 2014/53/EU) without any limitation
- except for the countries mentioned below table:<br>• In the majority of the EU and other European countries, the 5GHz bands have been made available for the use of wireless local area<br>• In the majority of the EU and other Eur their national regulations for the 5GHz wireless LANs.
- If this device for operation in the band 5150-5350 MHz, it is for indoor use only.

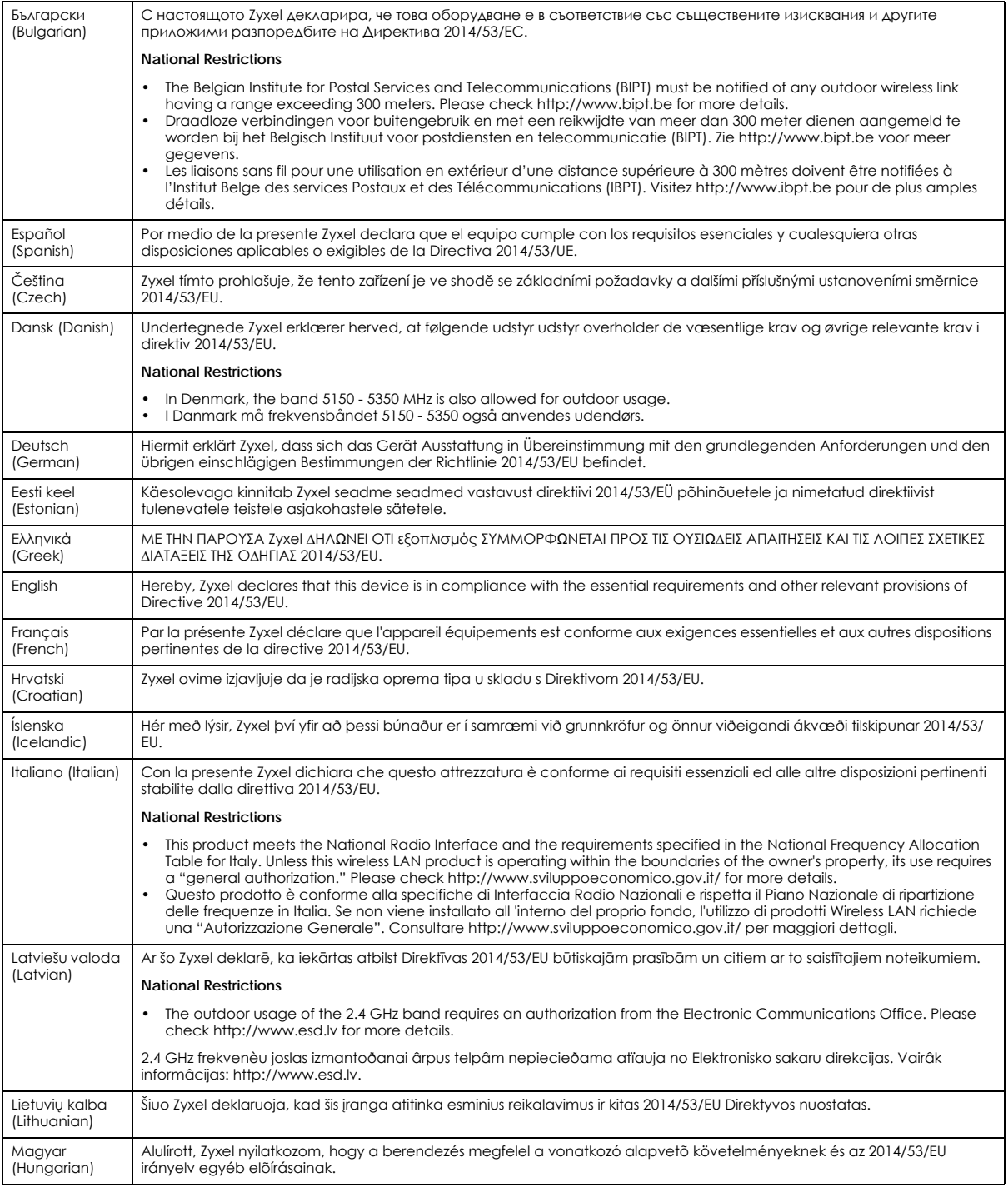

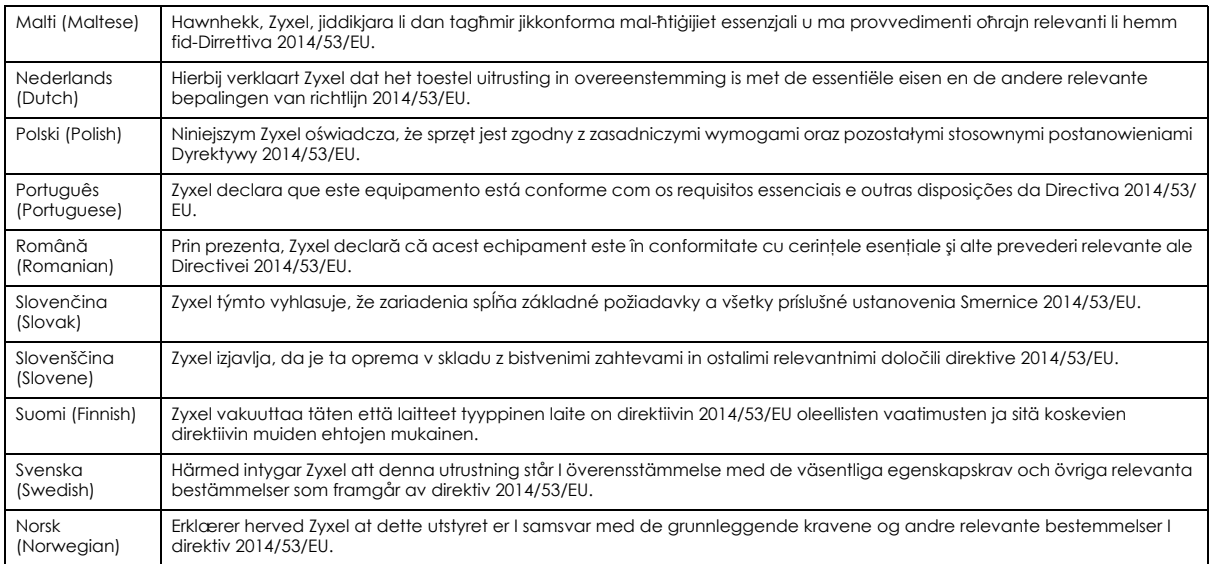

Notes:

1. Although Norway, Switzerland and Liechtenstein are not EU member states, the EU Directive 1999/5/EC has also been implemented in those countries.

2. The regulatory limits for maximum output power are specified in EIRP. The EIRP level (in dBm) of a device can be calculated by adding the<br>gain of the antenna used (specified in dBi) to the output power available at the

#### <span id="page-211-0"></span>**List of national codes**

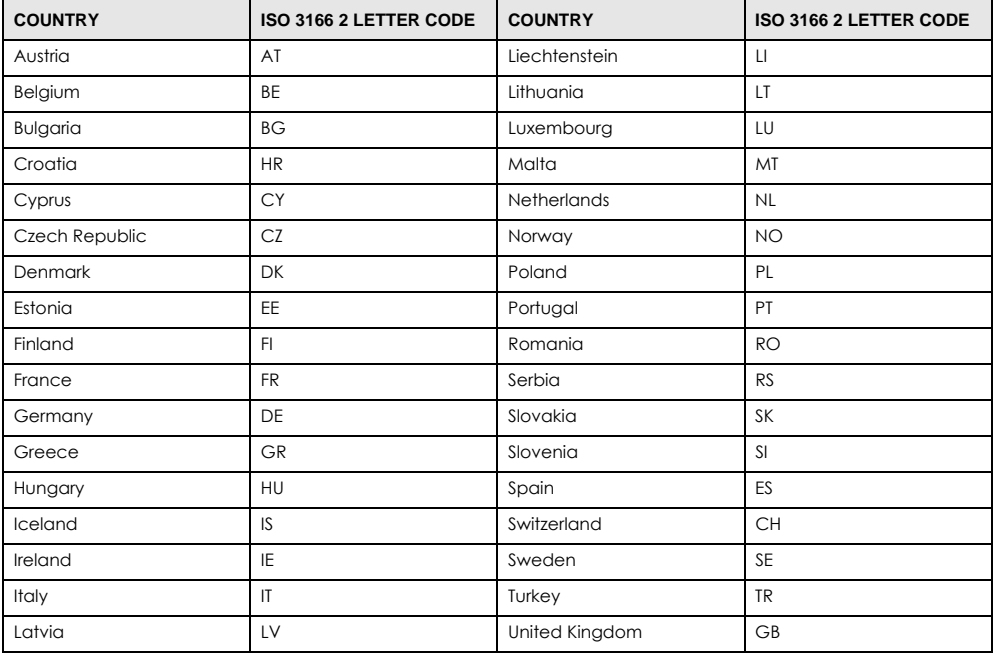

#### **Safety Warnings**

• Do not use this product near water, for example, in a wet basement or near a swimming pool.

- Do not expose your device to dampness, dust or corrosive liquids. Do not store things on the device.
- 

• Do not obstruct the device ventilation slots as insufficient airflow may harm your device. For example, do not place the device in an enclosed space such as a box or on a very soft surface such as a bed or sofa.

• Do not install, use, or service this device during a thunderstorm. There is a remote risk of electric shock from lightning.

• Connect ONLY suitable accessories to the device.<br>• Do not open the device or unit. Opening or removing covers can expose you to dangerous high voltage points or other risks.<br>• Only qualified service personnel should serv

- 
- Make sure to connect the cables to the correct ports.
- Place connecting cables carefully so that no one will step on them or stumble over them.
- Always disconnect all cables from this device before servicing or disassembling.<br>• Departments the plus and connect it to a power outlet by itself; always attack
- Do not remove the plug and connect it to a power outlet by itself; always attach the plug to the power adaptor first before connecting it to a power outlet.
- Do not allow anything to rest on the power adaptor or cord and do NOT place the product where anyone can walk on the power adaptor or cord.
- Please use the provided or designated connection cables/power cables/ adaptors. Connect it to the right supply voltage (for example, 110V AC in North America or 230V AC in Europe). If the power adaptor or cord is damaged, it might cause electrocution. Remove it from the device and the power source, repairing the power adapter or cord is prohibited. Contact your local vendor to order a new one.
- Do not use the device outside, and make sure all the connections are indoors. There is a remote risk of electric shock from lightning. • CAUTION: Risk of explosion if battery is replaced by an incorrect type, dispose of used batteries according to the instruction. Dispose them at<br>the applicable collection point for the recycling of electrical and electron product, please contact your local city office, your household waste disposal service or the store where you purchased the product.
- The following warning statements apply, where the disconnect device is not incorporated in the device or where the plug on the power supply cord is intended to serve as the disconnect device,

- For permanently connected devices, a readily accessible disconnect device shall be incorporated external to the device;

- For pluggable devices, the socket-outlet shall be installed near the device and shall be easily accessible.

#### **Environment Statement**

#### **ErP (Energy-related Products)**

Zyxel products put on the EU market in compliance with the requirement of the European Parliament and the Council published Directive 2009/ 125/EC establishing a framework for the setting of ecodesign requirements for energy-related products (recast), so called as "ErP Directive (Energy-related Products directive) as well as ecodesign requirement laid down in applicable implementing measures, power consumption has satisfied regulation requirements which are:

- Network standby power consumption < 8W, and/or
- Off mode power consumption < 0.5W, and/or
- Standby mode power consumption < 0.5W.

(Wireless setting, please refer to "Wireless" chapter for more detail.)

#### **European Union - Disposal and Recycling Information**

The symbol below means that according to local regulations your product and/or its battery shall be disposed of separately from domestic waste. If this product is end of life, take it to a recycling station designated by local authorities. At the time of disposal, the separate collection of<br>your product and/or its battery will help save natural resources an

Die folgende Symbol bedeutet, dass Ihr Produkt und/oder seine Batterie gemäß den örtlichen Bestimmungen getrennt vom Hausmüll entsorgt werden muss. Wenden Sie sich an eine Recyclingstation, wenn dieses Produkt das Ende seiner Lebensdauer erreicht hat. Zum Zeitpunkt der Entsorgung wird die getrennte Sammlung von Produkt und/oder seiner Batterie dazu beitragen, natürliche Ressourcen zu sparen und die Umwelt und die menschliche Gesundheit zu schützen.

El símbolo de abajo indica que según las regulaciones locales, su producto y/o su batería deberán depositarse como basura separada de la doméstica. Cuando este producto alcance el final de su vida útil, llévelo a un punto limpio. Cuando llegue el momento de desechar el producto, la recogida por separado éste y/o su batería ayudará a salvar los recursos naturales y a proteger la salud humana y medioambiental.

Le symbole ci-dessous signifie que selon les réglementations locales votre produit et/ou sa batterie doivent être éliminés séparément des ordures ménagères. Lorsque ce produit atteint sa fin de vie, amenez-le à un centre de recyclage. Au moment de la mise au rebut, la collecte séparée de votre produit et/ou de sa batterie aidera à économiser les ressources naturelles et protéger l'environnement et la santé humaine.

Il simbolo sotto significa che secondo i regolamenti locali il vostro prodotto e/o batteria deve essere smaltito separatamente dai rifiuti domestici. Quando questo prodotto raggiunge la fine della vita di servizio portarlo a una stazione di riciclaggio. Al momento dello smaltimento, la raccolta separata del vostro prodotto e/o della sua batteria aiuta a risparmiare risorse naturali e a proteggere l'ambiente e la salute umana.

Symbolen innebär att enligt lokal lagstiftning ska produkten och/eller dess batteri kastas separat från hushållsavfallet. När den här produkten når slutet av sin livslängd ska du ta den till en återvinningsstation. Vid tiden för kasseringen bidrar du till en bättre miljö och mänsklig hälsa genom att göra dig av med den på ett återvinningsställe.

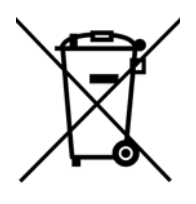

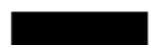

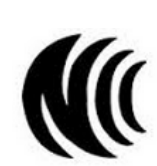

台灣

以下訊息僅適用於產品具有無線功能且銷售至台灣地區

- 第十二條 經型式認證合格之低功率射頻電機,非經許可,公司,商號或使用者均不得擅自變更頻率、加大功率或變更原設計之特性及功能。 • 第十四條 低功率射頻電機之使用不得影響飛航安全及干擾合法通信;經發現有干擾現象時,應立即停用,並改善至無干擾時方得繼續使用。
- 前項合法通信,指依電信法規定作業之無線電通信。 低功率射頻電機須忍受合法通信或工業、科學及醫療用電波輻射性電機設備之干擾。
- 無線資訊傳輸設備忍受合法通信之干擾且不得干擾合法通信;如造成干擾,應立即停用, 俟無干擾之虞,始得繼續使用。
- 無線資訊傳設備的製造廠商應確保頻率穩定性,如依製造廠商使用手冊上所述正常操作, 發射的信號應維持於操作頻帶中

以下訊息僅適用於產品操作於 5.25-5.35 秭赫頻帶內並銷售至台灣地區

• 在 5.25-5.35 秭赫頻帶內操作之無線資訊傳輸設備,限於室內使用。

以下訊息僅適用於產品屬於專業安裝並銷售至台灣地區

• 本器材須經專業工程人員安裝及設定,始得設置使用,且不得直接販售給一般消費者。

安全警告 - 為了您的安全,請先閱讀以下警告及指示:

- 請勿將此產品接近水、火焰或放置在高溫的環境。
- 避免設備接觸 :
	- 任何液體 切勿讓設備接觸水、雨水、高濕度、污水腐蝕性的液體或其他水份。
- 灰塵及污物 切勿接觸灰塵、污物、沙土、食物或其他不合適的材料。
- 雷雨天氣時,不要安裝,使用或維修此設備。有遭受電擊的風險。
- 切勿重摔或撞擊設備,並勿使用不正確的電源變壓器。
- 若接上不正確的電源變壓器會有爆炸的風險。
- 請勿隨意更換產品內的電池。
- 如果更換不正確之電池型式,會有爆炸的風險,請依製造商說明書處理使用過之電池。
- 請將廢電池丟棄在適當的電器或電子設備回收處。
- 請勿將設備解體。
- 請勿阻礙設備的散熱孔,空氣對流不足將會造成設備損害。
- 請插在正確的電壓供給插座 (如: 北美 / 台灣電壓 110V AC, 歐洲是 230V AC)。
- 假若電源變壓器或電源變壓器的纜線損壞,請從插座拔除,若您還繼續插電使用,會有觸電死亡的風險。
- 請勿試圖修理電源變壓器或變壓器的纜線,若有毀損,請直接聯絡您購買的店家,購買一個新的電源變壓器。
- 請勿將此設備安裝於室外,此設備僅適合放置於室內。
- 請勿隨一般垃圾丟棄。
- 請參閱產品背貼上的設備額定功率。
- 請參考產品型錄或是彩盒上的作業溫度。
- 產品沒有斷電裝置或者採用電源線的插頭視為斷電裝置的一部分,以下警語將適用:
	- 對永久連接之設備, 在設備外部須安裝可觸及之斷電裝置;
	- 對插接式之設備, 插座必須接近安裝之地點而且是易於觸及的。

#### **About the Symbols**

Various symbols are used in this product to ensure correct usage, to prevent danger to the user and others, and to prevent property damage. The meaning of these symbols are described below. It is important that you read these descriptions thoroughly and fully understand the contents.

#### **Explanation of the Symbols**

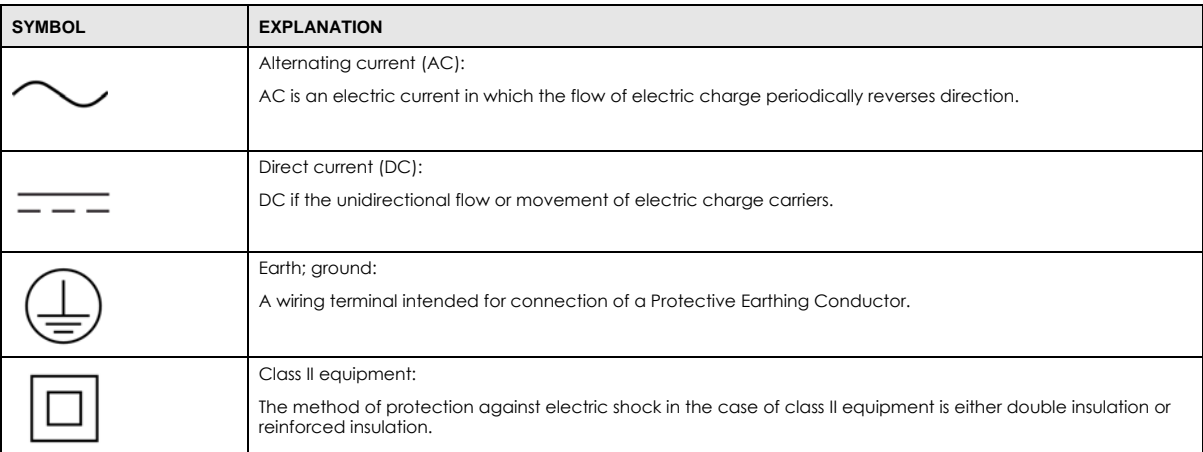

#### **Viewing Certifications**

<span id="page-214-0"></span>Go to http://www.zyxel.com to view this product's documentation and certifications.

#### **Zyxel Limited Warranty**

Zyxel warrants to the original end user (purchaser) that this product is free from any defects in material or workmanship for a specific period (the Warranty Period) from the date of purchase. The Warranty Period varies by region. Check with your vendor and/or the authorized Zyxel local distributor for details about the Warranty Period of this product. During the warranty period, and upon proof of purchase, should the product have indications of failure due to faulty workmanship and/or materials, Zyxel will, at its discretion, repair or replace the defective products or components without charge for either parts or labor, and to whatever extent it shall deem necessary to restore the product or components to proper operating condition. Any replacement will consist of a new or re-manufactured functionally equivalent product of equal or higher value, and will be solely at the discretion of Zyxel. This warranty shall not apply if the product has been modified, misused, tampered with, damaged by an act of God, or subjected to abnormal working conditions.

#### **Note**

Repair or replacement, as provided under this warranty, is the exclusive remedy of the purchaser. This warranty is in lieu of all other warranties, express or implied, including any implied warranty of merchantability or fitness for a particular use or purpose. Zyxel shall in no event be held liable for indirect or consequential damages of any kind to the purchaser.

To obtain the services of this warranty, contact your vendor. You may also refer to the warranty policy for the region in which you bought the device at http://www.zyxel.com/web/support\_warranty\_info.php.

#### **Registration**

Register your product online to receive e-mail notices of firmware upgrades and information at www.zyxel.com for global products, or at www.us.zyxel.com for North American products.

#### **Open Source Licenses**

This product contains in part some free software distributed under GPL license terms and/or GPL like licenses. Open source licenses are provided with the firmware package. You can download the latest firmware at www.zyxel.com. To obtain the source code covered under those Licenses, please contact support@zyxel.com.tw to get it.

# **Index**

# **A**

ActiveX **[132](#page-131-0)** Address Assignment **[61](#page-60-0)** AP **[12](#page-11-0)** AP Mode menu **[33](#page-32-0)** status screen **[31](#page-30-0)** AP+Bridge **[12](#page-11-0)**

# **B**

Bridge/Repeater **[12](#page-11-0)**

# **C**

certifications **[212](#page-211-0)** viewing **[215](#page-214-0)** Channel **[24](#page-23-0)**, **[32](#page-31-0)** channel **[73](#page-72-0)** CIFS **[163](#page-162-0)** [Common Internet File System, see CIFS](#page-162-0) Configuration restore **[179](#page-178-0)** contact information **[203](#page-202-0)** content filtering by keyword (in URL) **[137](#page-136-0)** Cookies **[132](#page-131-1)** copyright **[209](#page-208-0)** CoS **[151](#page-150-0)** CoS technologies **[143](#page-142-0)** CPU usage **[25](#page-24-0)**, **[32](#page-31-1)** customer support **[203](#page-202-0)**

# **D**

DDNS **[119](#page-118-0)** [see also Dynamic DNS](#page-118-0) service providers **[119](#page-118-1)**, **[134](#page-133-1)** DHCP **[56](#page-55-0)**, **[104](#page-103-0)** [DHCP server](#page-55-0) [see also Dynamic Host Configuration Protocol](#page-55-0) DHCP server **[95](#page-94-0)**, **[104](#page-103-0)** Differentiated Services, see DiffServ **[151](#page-150-0)** DiffServ **[151](#page-150-0)** marking rule **[151](#page-150-1)** Digital Living Network Alliance **[162](#page-161-0)** disclaimer **[209](#page-208-1)** DLNA **[161](#page-160-0)**, **[162](#page-161-0)** indexing **[164](#page-163-0)** overview **[161](#page-160-1)** rescan **[164](#page-163-0)** DLNA-compliant client **[162](#page-161-0)** DNS **[106](#page-105-0)** DNS Server **[61](#page-60-0)** DNS server **[106](#page-105-1)** Domain Name System **[106](#page-105-2)** [Domain Name System. See DNS.](#page-60-1) DS field **[151](#page-150-2)** [DS, dee differentiated services](#page-150-2) DSCP **[151](#page-150-0)** duplex setting **[25](#page-24-1)**, **[33](#page-32-1)** Dynamic DNS **[119](#page-118-2)** Dynamic Host Configuration Protocol **[104](#page-103-0)** DynDNS **[119](#page-118-1)**, **[134](#page-133-1)** DynDNS see also DDNS **[119](#page-118-1)**, **[134](#page-133-1)**

## **E**

ESSID **[188](#page-187-2)**
#### **F**

file sharing **[162](#page-161-0)** access right **[165](#page-164-0)**, **[167](#page-166-0)** bandwidth **[167](#page-166-1)** example **[167](#page-166-2)** FTP **[166](#page-165-0)** overview **[162](#page-161-1)** Samba **[164](#page-163-0)** user account **[166](#page-165-1)**, **[167](#page-166-3)** Windows Explorer **[164](#page-163-0)** work group **[164](#page-163-0)** Firewall **[128](#page-127-0)** [Firewall overview](#page-127-0) guidelines **[128](#page-127-1)** ICMP packets **[129](#page-128-0)** [network security](#page-127-0) Stateful inspection **[128](#page-127-2)** firewall stateful inspection **[127](#page-126-0)** Firmware upload **[177](#page-176-0)** [file extension](#page-176-0) [using HTTP](#page-176-0) firmware version **[24](#page-23-0)**, **[32](#page-31-0)**

# **G**

General wireless LAN screen **[76](#page-75-0)** Guest WLAN **[74](#page-73-0)** Guest WLAN Bandwidth **[75](#page-74-0)**

## **I**

IGMP **[62](#page-61-0)** [see also Internet Group Multicast Protocol](#page-61-0) [version](#page-61-0) IGMP version **[62](#page-61-0)** Internet Group Multicast Protocol **[62](#page-61-0)** IP Address **[96](#page-95-0)**, **[97](#page-96-0)**, **[112](#page-111-0)** IP alias **[95](#page-94-0)** IP Pool **[105](#page-104-0)**

#### **J**

Java **[132](#page-131-0)**

# **L**

LAN **[94](#page-93-0)** IP pool setup **[95](#page-94-1)** LAN overview **[94](#page-93-0)** LAN setup **[94](#page-93-1)** LAN TCP/IP **[95](#page-94-2)** Language **[180](#page-179-0)** Link type **[25](#page-24-0)**, **[33](#page-32-0)** local (user) database **[74](#page-73-1)** Local Area Network **[94](#page-93-0)**

#### **M**

MAC **[84](#page-83-0)** MAC address **[61](#page-60-0)**, **[74](#page-73-2)** cloning **[61](#page-60-1)** MAC address filter **[74](#page-73-3)** MAC address filtering **[84](#page-83-0)** MAC filter **[84](#page-83-0)** managing the device good habits **[14](#page-13-0)** [using the web configurator. See web configurator.](#page-12-0) [using the WPS. See WPS.](#page-12-1) MBSSID **[12](#page-11-0)** Media access control **[84](#page-83-0)** media client **[161](#page-160-0)** media file **[161](#page-160-1)**, **[164](#page-163-1)** type **[164](#page-163-1)** media server **[161](#page-160-2)** overview **[161](#page-160-3)** meida file play **[161](#page-160-0)** Memory usage **[25](#page-24-1)**, **[33](#page-32-1)** MoCA packet error rate **[102](#page-101-0)** PER mode **[102](#page-101-0)** mode **[12](#page-11-0)** Multicast **[62](#page-61-1)**

#### Index

IGMP **[62](#page-61-0)**

#### **N**

NAT **[109](#page-108-0)**, **[112](#page-111-1)** global **[110](#page-109-0)** how it works **[111](#page-110-0)** inside **[110](#page-109-1)** local **[110](#page-109-0)** outside **[110](#page-109-1)** overview **[109](#page-108-0)** port forwarding **[116](#page-115-0)** [see also Network Address Translation](#page-108-0) server **[110](#page-109-2)** server sets **[116](#page-115-0)** NAT Traversal **[155](#page-154-0)** Navigation Panel **[25](#page-24-2)**, **[33](#page-32-2)** navigation panel **[25](#page-24-3)**, **[33](#page-32-3)** Network Address Translation **[109](#page-108-0)**, **[112](#page-111-1)**

## **O**

operating mode **[12](#page-11-0)**

## **P**

Packet Error Rate **[102](#page-101-0)** PER mode NPER **[102](#page-101-1)** VLPER **[102](#page-101-2)** Per-Hop Behavior, see PHB **[151](#page-150-0)** PHB **[151](#page-150-0)** Point-to-Point Protocol over Ethernet **[63](#page-62-0)** Pool Size **[105](#page-104-1)** Port forwarding **[112](#page-111-2)**, **[116](#page-115-0)** default server **[112](#page-111-3)**, **[116](#page-115-1)** example **[116](#page-115-2)** local server **[112](#page-111-2)** [port numbers](#page-115-0) [services](#page-115-0) port speed **[25](#page-24-4)**, **[33](#page-32-4)** PPPoE **[63](#page-62-0)**

[dial-up connection](#page-62-0)

### **Q**

QoS **[142](#page-141-0)**, **[151](#page-150-1)** marking **[143](#page-142-0)** setup **[142](#page-141-1)** tagging **[143](#page-142-0)** versus CoS **[142](#page-141-2)** Quality of Service (QoS) **[87](#page-86-0)** [Quality of Service, see QoS](#page-141-0)

#### **R**

RADIUS server **[74](#page-73-4)** Reset button **[14](#page-13-1)** Reset the device **[14](#page-13-1)** Restore configuration **[179](#page-178-0)** Roaming **[86](#page-85-0)** Router Mode status screen **[22](#page-21-0)** RTS/CTS Threshold **[73](#page-72-0)**, **[86](#page-85-1)**

## **S**

Samba **[163](#page-162-0)** Scheduling **[89](#page-88-0)** [Server Message Block, see SMB](#page-162-1) Service and port numbers **[131](#page-130-0)** Service Set **[76](#page-75-1)**, **[83](#page-82-0)** Service Set IDentification **[76](#page-75-2)**, **[83](#page-82-1)** [Service Set IDentity. See SSID.](#page-72-1) [Single Rate Three Color Marker, see srTCM](#page-152-0) SMB **[163](#page-162-1)** srTCM **[153](#page-152-0)** SSID **[24](#page-23-1)**, **[32](#page-31-1)**, **[73](#page-72-1)**, **[76](#page-75-2)**, **[83](#page-82-1)** stateful inspection firewall **[127](#page-126-0)** Static DHCP **[105](#page-104-2)** Static Route **[121](#page-120-0)** Status **[22](#page-21-1)** Subnet Mask **[96](#page-95-1)**, **[97](#page-96-1)**

Summary DHCP table **[56](#page-55-0)** Packet statistics **[56](#page-55-1)** Wireless station status **[57](#page-56-0)** System General Setup **[173](#page-172-0)** System restart **[180](#page-179-1)**

## **T**

TCP/IP configuration **[104](#page-103-0)** Time setting **[175](#page-174-0)** trigger port **[117](#page-116-0)** Trigger port forwarding **[117](#page-116-0)** example **[117](#page-116-1)** process **[117](#page-116-1)** trTCM **[154](#page-153-0)** [Two Rate Three Color Marker, see trTCM](#page-153-0)

# **U**

Universal Plug and Play **[155](#page-154-1)** Application **[155](#page-154-2)** Security issues **[155](#page-154-3)** UPnP **[155](#page-154-4)** USB media sharing **[161](#page-160-4)** user authentication **[74](#page-73-5)** local (user) database **[74](#page-73-1)** RADIUS server **[74](#page-73-4)** User Name **[120](#page-119-0)**

# **W**

WAN (Wide Area Network) **[60](#page-59-0)** WAN MAC address **[61](#page-60-0)** warranty **[215](#page-214-0)** note **[215](#page-214-1)** Web Configurator how to access **[18](#page-17-0)** Overview **[18](#page-17-1)** web configurator **[13](#page-12-0)** Web Proxy **[133](#page-132-0)** WEP Encryption **[79](#page-78-0)**

windows media player **[161](#page-160-5)** Wireless association list **[57](#page-56-0)** wireless channel **[188](#page-187-0)** wireless LAN **[188](#page-187-0)** wireless LAN scheduling **[89](#page-88-0)** Wireless network basic guidelines **[73](#page-72-2)** channel **[73](#page-72-3)** example **[72](#page-71-0)** MAC address filter **[74](#page-73-3)** overview **[72](#page-71-1)** security **[73](#page-72-4)** SSID **[73](#page-72-1)** Wireless security **[73](#page-72-4)** overview **[73](#page-72-5)** type **[73](#page-72-5)** wireless security **[188](#page-187-0)** Wireless tutorial **[38](#page-37-0)**, **[48](#page-47-0)** WLAN button **[14](#page-13-2)** work group **[163](#page-162-2)** name **[163](#page-162-2)** Windows **[163](#page-162-2)** WPS **[13](#page-12-1)**